# *Application Eclaté — Rendu — Animation*

**Numéro de publication spse01541**

# *Application Eclaté — Rendu — Animation*

**Numéro de publication spse01541**

# *Avertissement sur les droits de propriété et les droits réservés*

Ce logiciel et la documentation afférente sont la propriété de Siemens Product Lifecycle Management Software Inc.

© 2010 Siemens Product Lifecycle Management Software Inc. Tous droits réservés.

Toutes les marques et noms de produit sont les marques déposées de leurs propriétaires respectifs.

# **SOLID EDGE VELOCITY SERIES**

... with Synchronous Technology

# *Table des matières*

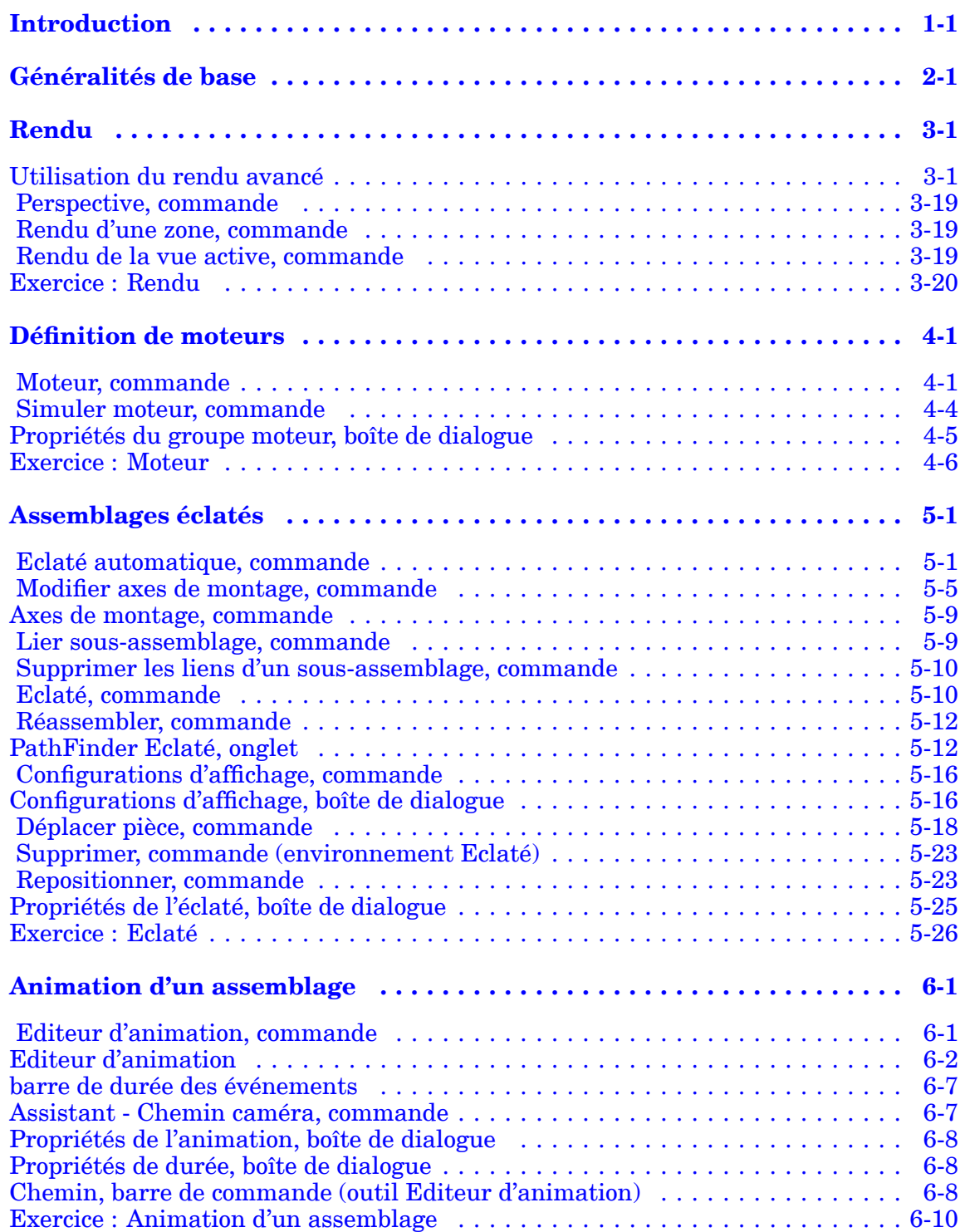

#### Table des matières

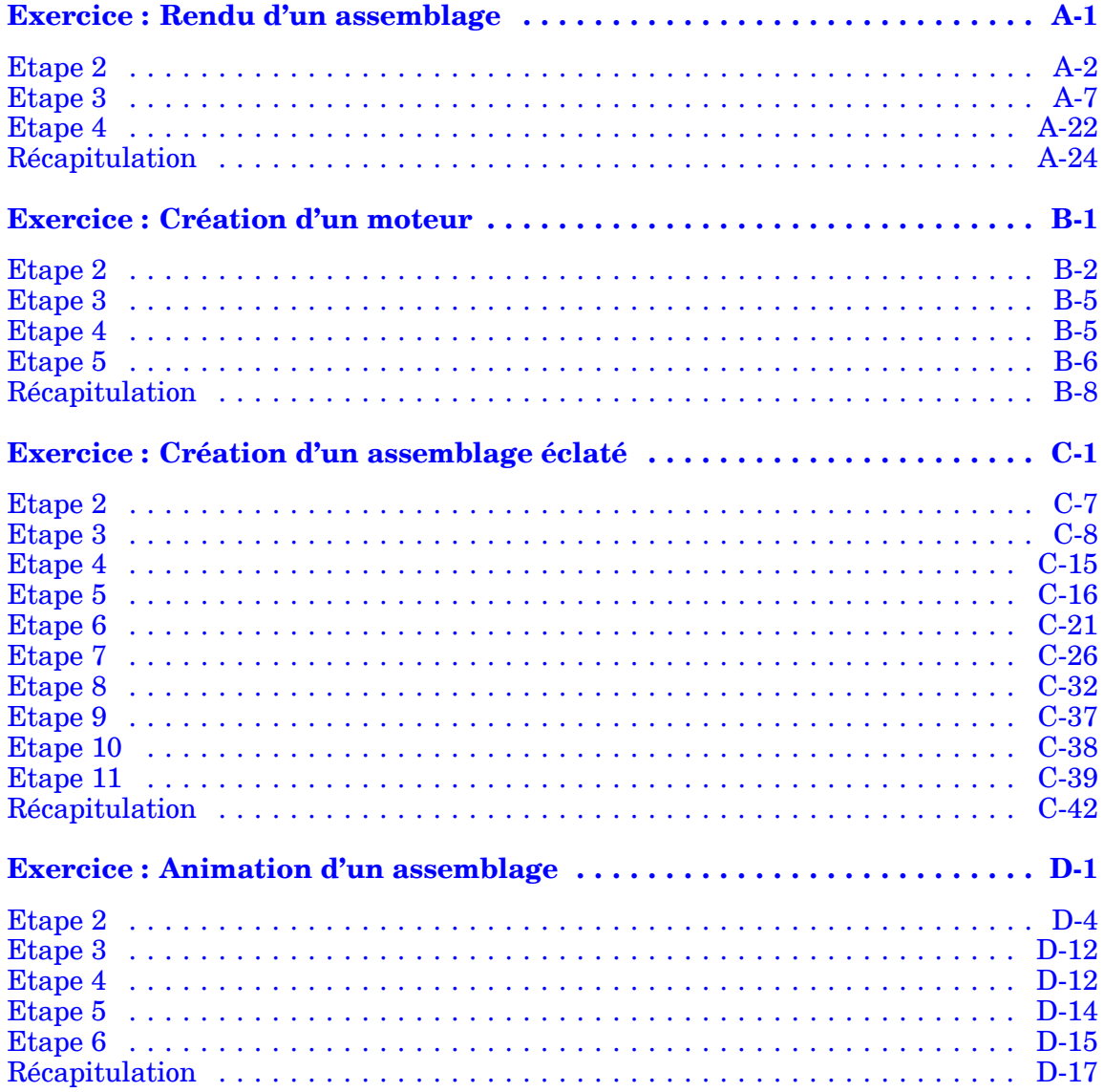

## <span id="page-6-0"></span>**Chapitre**

# *1 Introduction*

Ces modules constituent l'autoformation de Solid Edge. Cette série d'exercices est conçu pour vous aider à apprendre à utiliser Solid Edge. Vous pouvez les faire à votre rythme. Il <sup>s</sup>'agit de théorie et de pratique.

#### **Autoformation de Solid Edge**

- •**spse01510**—Esquisses
- •**spse01515**—Création de fonctions technologiques de base
- •**spse01520**—Déplacement et rotation de faces
- •**spse01525**Utilisation des relations entre les faces
- •**spse01530**—Création de fonctions technologiques de traitement
- •**spse01535**—Création de fonctions technologiques de type procédural
- •**spse01536**—Modélisation de fonctions technologiques Ordonnées et Synchrones
- •**spse01540**—Modélisation d'assemblages
- •**spse01541**—Eclaté - Rendu - Animation
- •**spse01545**—Création de mises en plan
- •**spse01546**—Modélisation de la tôlerie
- •**spse01550**—Projets possibles
- •**spse01560 Modélisation d'une surface à l'aide de surfaces**
- •**spse01610 Modélisation de bâtis à l'aide de Solid Edge**
- •**spse01640 Matrices dans les assemblages**
- •**spse01645 Bibliothèques systèmes au niveau des assemblages**
- •**spse01650 Utilisation d'assemblages de taille importante**
- •**spse01655 Révision des assemblages**
- •**spse01660 Rapports sur les assemblages**
- •**spse01665 Remplacement de pièces dans un assemblage**

#### **Chapitre 1** *Introduction*

- •**spse01670 Modélisation au sein d'un assemblage**
- •**spse01675 Fonctions d'assemblage**
- •**spse01680 Inspection des assemblages**
- •**spse01685 Assemblages alternatifs**
- •**spse01690 Composants virtuels dans les assemblages**
- •**spse01695 XpresRoute (tuyauterie)**
- •**spse01696 Création d'un faisceau de fils**
- •**spse01424**—Utilisation de Solid Edge Embedded Client

#### **Commencer par les didacticiels**

Cette autoformation représente la continuation des didacticiels. Les didacticiels permettent de vous familiariser rapidement avec l'utilisation de Solid Edge. Donc, si vous <sup>n</sup>'avez pas encore utilisé Solid Edge, nous vous conseillons de commencer par les didacticiels pour apprendre les notions de base de modélisation et de modification de modèles avant de commencer cette autoformation.

### <span id="page-8-0"></span>**Chapitre**

# *2 Généralités de base*

#### **Généralités de base**

L'application Eclaté - Rendu - Animation au sein de l'environnement Assemblage de Solid Edge est un outil qui permet de créer des représentations des assemblages de Solid Edge. L'éclaté d'un assemblage permet de déterminer le mouvement, la séquence et le groupement des pièces et des sous-assemblages. Le rendu d'une vue permet de définir des textures, des lumières, des ombrages, des arrière-plans et d'autres propriétés pour créer des images de type présentation. Les moteurs permettent de simuler le mouvement des pièces sous contraintes dans l'assemblage et de créer des animations. A l'aide de l'animation, vous pouvez associer des éclatés créés préalablement et le mouvement de la caméra pour créer une animation. Chaque image de l'animation peut être rendue pour créer une présentation.

Une fois que vous avez terminé ces exercices, vous pourrez effectuer les opérations suivantes :

- • Affectation des propriétés de matière et des textures aux pièces et aux sous-assemblages
- • Définition des propriétés d'affichage pour modifier les lumières, les arrière-plans, les ombrages, etc.
- •Modifications des propriétés de matière pour créer des rendus différents
- •Détermination de la séquence et de la direction de l'éclaté
- • Ajout d'un moteur à une pièce non contrainte d'un assemblage pour créer le mouvement pour une animation
- • Manipulation des événements d'animation et de l'éclaté pour créer l'animation d'un assemblage

### <span id="page-10-0"></span>**Chapitre**

# *3 Rendu*

Quelques possibilités de rendu existent dans l'environnement Assemblage de Solid Edge en utilisant des paramètres de la commande Affichage. Le rendu avancé dans l'environnement Assemblage est traité ici et se trouve dans l'environnement Eclaté - Rendu - Animation.

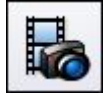

### **Utilisation du rendu avancé**

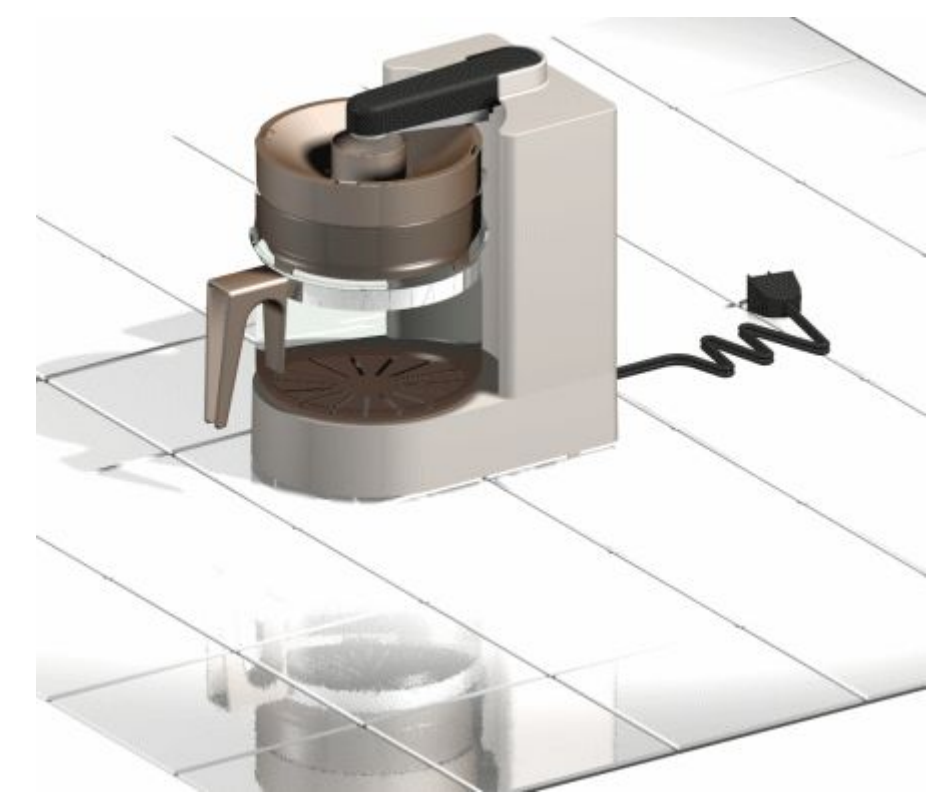

Les possibilités de rendu avancé dans Solid Edge sont une extension de l'application Eclaté - Rendu - Animation. Ces fonctionnalités permettent d'améliorer la qualité des images utilisées dans des documents tels que des présentations ou des documents commerciaux et de marketing.

A l'aide du rendu avancé, il existe un seul style de vue qui <sup>s</sup>'appelle style de vue de présentation qui comprend tous les paramètres de rendu.

Il existe une bibliothèque d'entités prédéfinies, telles que des matières, des arrière-plans, des modes de rendu et des lumières. Vous pouvez personnaliser la bibliothèque à l'aide de paramètres personnalisés, mais vous ne pouvez pas modifier ou supprimer le contenu de la bibliothèque d'origine. Ceci assure la protection des données d'origine stockées dans la bibliothèque. Tous les paramètres personnalisés que vous ajoutez à la bibliothèque sont stockés dans un fichier à part. Vous pouvez avoir plusieurs bibliothèques.

Les possibilités de rendu avancé utilise l'affichage Solid Edge pour les manipulations de la vue. Il supporte la visibilité de la pièce et ne sera rendu que le contenu de l'écran. La commande Affiner l'image est disponible lorsque vous utilisez le rendu avancé pour permettre d'affiner l'affichage des graphiques. Le fait d'affiner l'affichage du modèle améliore la qualité du rendu.

#### **Entités de rendu avancés supportés**

Le rendu avancé offre le support pour le rendu des entités ci-dessous :

- •[Arrière-plans](#page-13-0)
- •[Avant-plans](#page-14-0)
- •[Matières](#page-15-0)
- •Environnements
- •Studios [lumières](#page-23-0)
- •Mode de [rendu](#page-26-0)
- •[Décor](#page-27-0)

#### **Activation du rendu avancé**

Le rendu avancé est automatiquement activé lorsque vous cliquez sur les boutons Rendu de la vue active et Rendu d'une zone lorsque vous avez une licence Solid Edge Classic. Lorsque vous cliquez ces commandes, deux nouveaux onglets sont ajoutés automatiquement à PathFinder.

- • L'onglet Entités de la session affiche le nom de l'assemblage actif et une arborescence qui affiche les entités qui sont appliquées à l'assemblage. Lorsque vous cliquez à l'aide du bouton droit sur une entité, un menu contextuel <sup>s</sup>'affiche et permet d'effectuer les opérations suivantes :
	- Modification des propriétés d'une entité comme base de création d'une nouvelle entité.
	- Détachement (suppression) d'une matière qui <sup>a</sup> été appliquée au modèle.
	- Coupe, copie et collage d'une entité.
	- Modification du nom d'une entité que vous avez créée.
- • L'onglet Archives prédéfinies affiche une liste de dossiers qui comprennent des entités prédéfinies, telles que des arrière-plans, des avant-plans et des matières. Lorsque vous cliquez à l'aide du bouton droit sur une entité, un menu contextuel <sup>s</sup>'affiche et permet d'effectuer les opérations suivantes :
- Création d'un nouveau dossier d'archivage ou d'entité de rendu avancé.
- Application d'une entité au modèle.
- Coupe, copie et collage d'une entité.
- Modification du nom d'une entité que vous avez créée.
- Une barre d'outils dans l'onglet Archives prédéfinies comprend des commandes utilisées pour créer, enregistrer, ouvrir, fermer et importer des entités personnalisées dans des dossiers personnalisés.

Toute matière, couleur, lumière, scène ou tout arrière-plan que vous voulez personnaliser doit être appliqué à l'assemblage d'abord, puis modifié à l'aide de l'onglet Entités de la session pour obtenir l'apparence désirée. Lorsque les paramètres d'une entité sont modifiées suivant les besoins, vous pouvez ensuite copier l'entité de l'onglet Entités de la session à une archive personnalisée dans l'onglet Archives prédéfinies de PathFinder.

#### **Modification des entités de rendu avancé**

Vous pouvez utiliser la boîte de dialogue Editeur de l'entité pour modifier les paramètres du rendu avancé. Pour afficher la boîte de dialogue, cliquez sur l'onglet Entités de la session dans PathFinder Cliquez à l'aide du bouton droit sur l'entité à modifier. Par exemple, si vous voulez modifier les paramètres de matière pour le rendu, cliquez à l'aide du bouton droit sur Matières. Dans le menu contextuel, cliquez sur Modifier définition.

Les options de la boîte de dialogue changent en fonction du shader sélectionné. Un *shader* est conçu pour simuler un aspect réel pour des éléments tels que la matière, la lumière et le mode de rendu. Chaque composant du rendu avancé est basé sur un shader et chaque shader <sup>a</sup> plusieurs options qui permettent de déterminer l'aspect du rendu.

#### **Application des entités de rendu avancé**

Il existe deux façons d'appliquer une entité de rendu avancé.

- • Vous pouvez sélectionner l'entité de la bibliothèque dans l'onglet Archives prédéfinies et la glisser sur le modèle dans la fenêtre graphique.
- • Vous pouvez sélectionner d'abord un modèle dans la fenêtre graphique, puis cliquez à l'aide du bouton droit dans l'onglet Archives prédéfinies et sélectionnez l'option Appliquer à la sélection dans le menu contextuel.

Après avoir appliqué l'entité vous pouvez utiliser la commande Rendu de la vue active ou Rendu d'une zone pour avoir un aperçu de la modification.

#### **Enregistrement d'une image du type rendu avancé**

Vous pouvez utiliser la commande Enregistrer sous pour enregistrer une image du type rendu avancé.

#### <span id="page-13-0"></span>**Généralités sur l'enregistrement des images du type rendu avancé**

Lorsque des images Studio virtuel+ sont enregistrées, il faut respecter les règles ci-dessous :

- • Pour calculer les besoins en mémoire pour l'image, multipliez la taille de l'image en pixels \* 4 (couleur vraie). Par exemple, pour une image de 500 <sup>x</sup> 500 pixels, il faut 10 Mo de mémoire (500 <sup>x</sup> 500 <sup>x</sup> 4).
- • Pour calculer la taille de fichier de l'image, multipliez la taille de l'image en pixels \* 3 (couleur vraie).
- • Dans la boîte de dialogue Options de l'image, dans la zone Autre style de la vue sélectionnez Vue de présentation.

#### **Arrière-plans**

Les arrières-plan représentent une méthode simple de souligner la zone de l'écran derrière le modèle. Ils apparaissent dans des surfaces réfléchissantes afin qu'ils aient un effet sur l'apparence du modèle et qu'ils ajoutent du contexte à l'image du modèle.

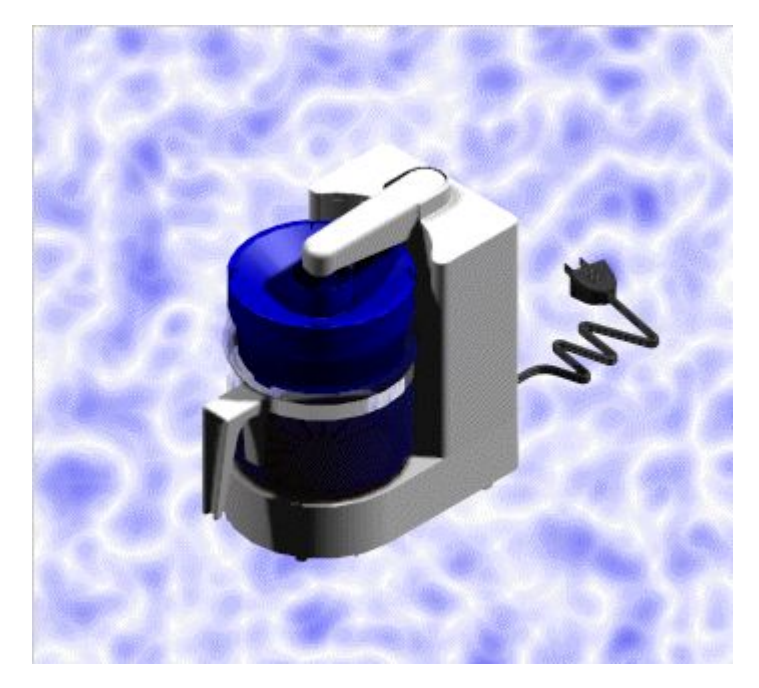

#### **Remarque**

Les arrière-plans du rendu avancé héritent l'arrière-plan de l'environnement Assemblage.

Le rendu avancé supporte les shaders d'arrière-plan ci-dessous.

•Gradué

> Transition continue linéaire d'une couleur à une autre. Autrement dit, il y <sup>a</sup> un changement graduel des couleurs d'arrière-plan en allant du haut en bas.

<span id="page-14-0"></span>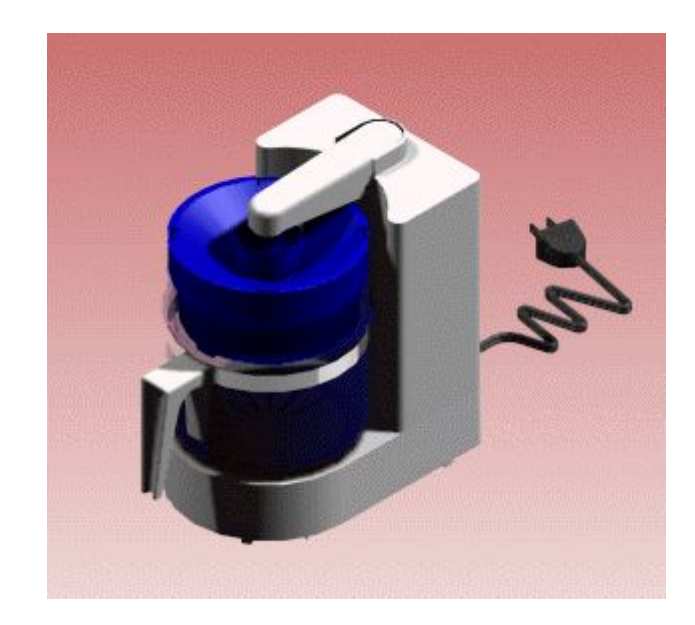

- •Image
- •Simple
- •Aucune

Pour obtenir de plus amples renseignements sur ce sujet, reportez-vous à la rubrique d'aide intitulée Définition d'une image d'arrière-plan dans Eclaté - Rendu - Animation.

#### **Avant-plans**

Les avant-plans permettent d'ajouter des effets de vue supplémentaires qui aident à simuler de différents effets atmosphériques tels que le brouillard. Vous pouvez ajouter des avant-plans de la bibliothèque ou vous pouvez modifier les paramètres de vue directement.

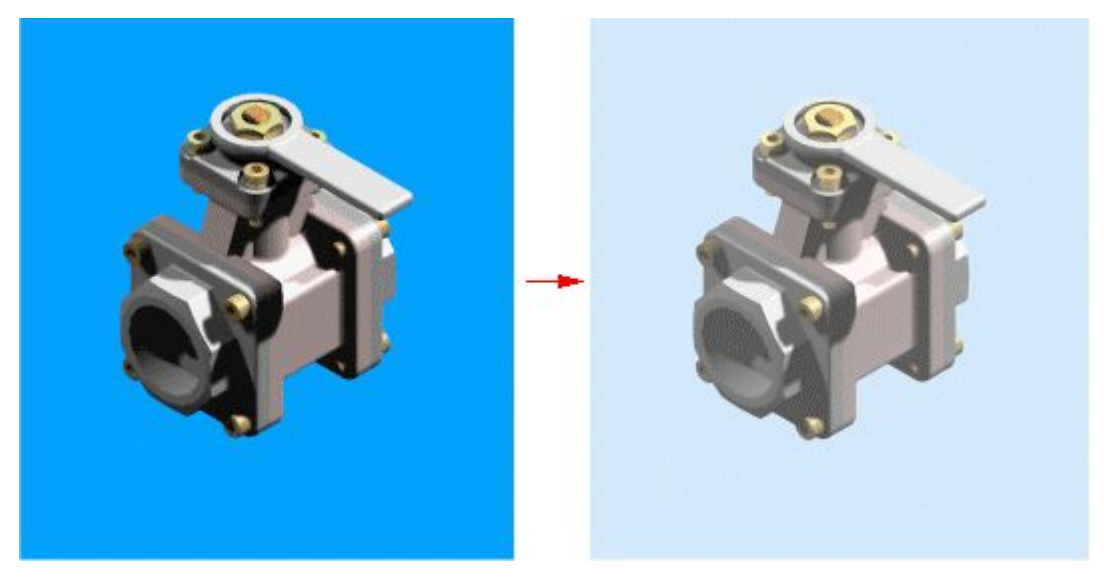

#### <span id="page-15-0"></span>**Remarque**

Les avant-plans du rendu avancé <sup>n</sup>'héritent aucun paramètre d'assemblage.

Le rendu avancé supporte les shaders d'avant-plan ci-dessous.

•Estompage en fonction de l'éloignement

L'estompage en fonction de l'éloignement permet donner à l'image une perception de profondeur en estompant une couleur spécifique.

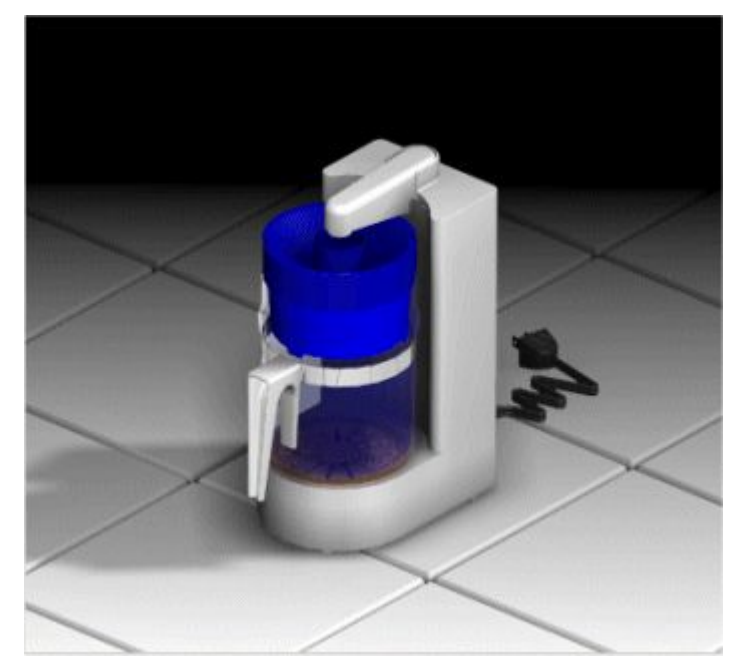

- •Voile
- •Aucune

#### **Matières**

Le rendu avancé comprend une gamme étendue de matières pour simuler des matières telles que le bois, le plastique, le marbre et le métal. Il supporte aussi des effets de surface avancés pour les placages de texture et de reliefs.

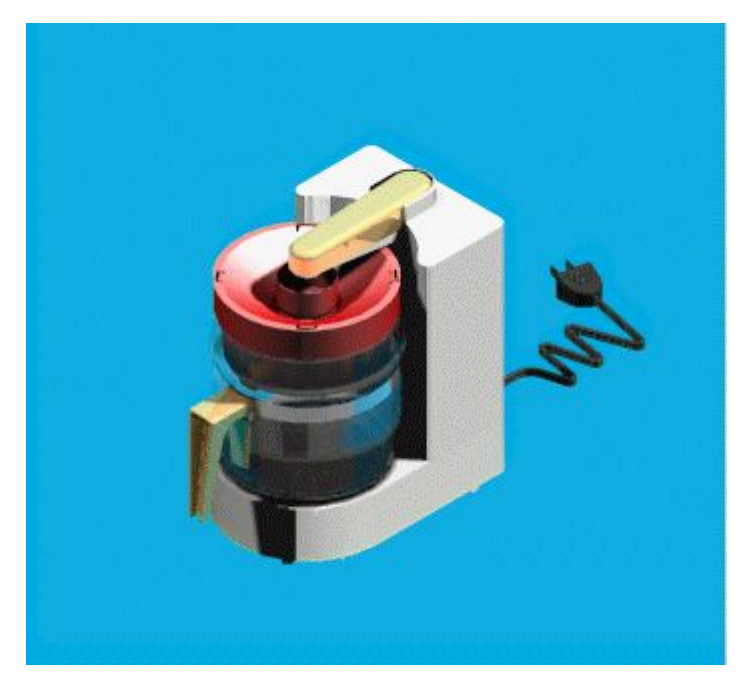

La définition de matière est héritée de la définition de style de l'assemblage. Par exemple, une pièce ayant un style vert dans l'environnement Assemblage sera initialement une matière verte dans le rendu avancé. Les matières appliquées à un modèle en rendu avancé ne sont disponibles que lors de l'utilisation des commandes Rendu de la vue active et Rendu d'une zone dans l'application Eclaté - Rendu - Animation. Par exemple, si vous appliquez une matière rouge à une pièce verte, la pièce reste verte dans l'assemblage lorsque vous <sup>n</sup>'utilisez pas ces commandes.

Vous pouvez appliquer une matière à une seule occurrence d'une pièce ou à plusieurs occurrences. Par exemple, vous avez plusieurs pièces dont la matière est bleue. Si vous modifiez la couleur de la matière à bleu foncé, toutes les pièces ayant une matière bleue sont concernées.

Le rendu avancé supporte plusieurs propriétés et permet de définir les paramètres ci-dessous :

- •Couleur
- •Réflectivité
- •Transparence
- •Déplacement
- •Espace texture

Lors de l'utilisation de Eclaté - Rendu - Animation, vous pouvez modifier les matières existantes afin de créer des propriétés et des couleurs différentes. Une fois que cette opération est terminée, vous pouvez créer un nouveau fichier archive (.lwa) pour les entités modifiées afin de pouvoir les appliquer à des projets différents.

#### **Support des couleurs**

Vous pouvez définir des couleurs en tant que couleurs simples, des motifs tels que le bois, le granite et le marbre ou un placage de texture basé sur une image du type bitmap. Les paramètres de couleurs supportent des shaders tels que les shaders simple, les bois, les marbres et les images enveloppées.

#### **Support de la réflectivité**

Les propriétés de réflectivité ont un effet sur la manière dont la lumière agit sur les matières. Vous pouvez utiliser ces propriétés pour appliquer des effets tels que :

•Réflectivité miroir

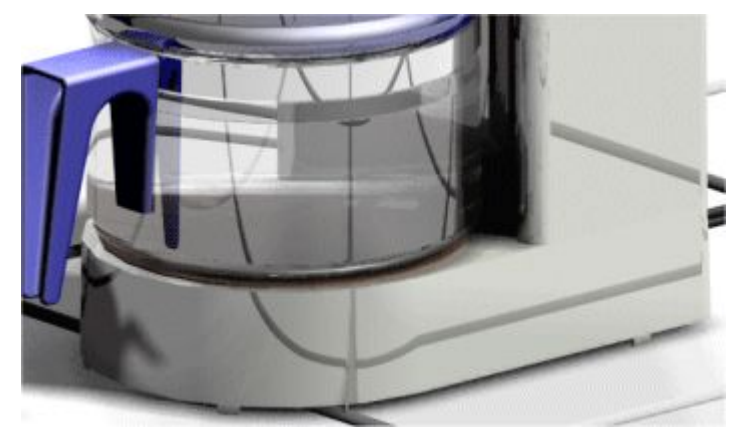

•Réflectivité plastique

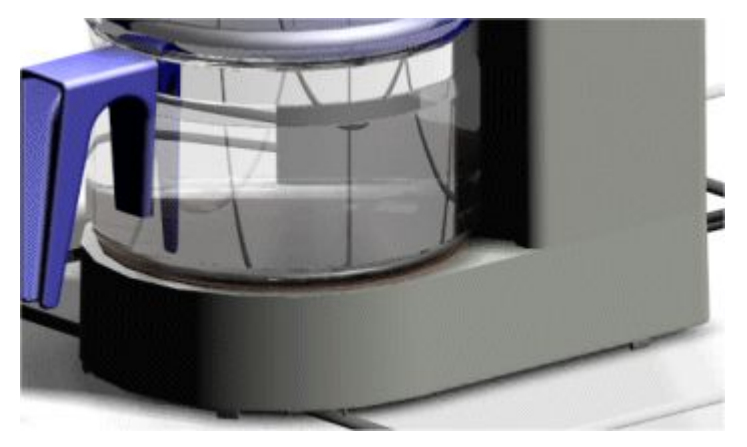

•Réflectivité verre

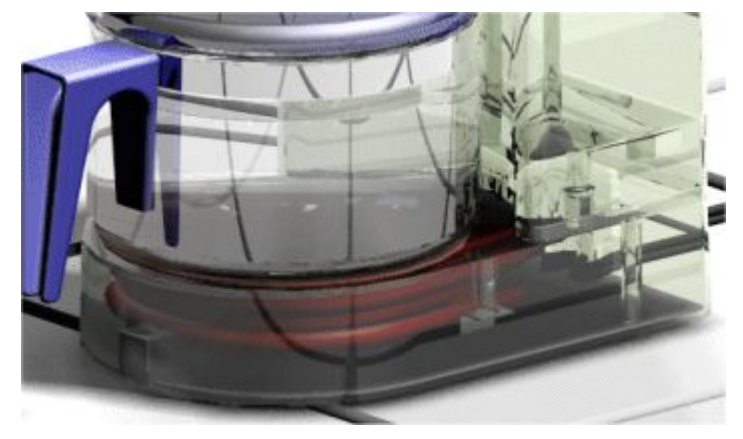

•Réflectivité métal

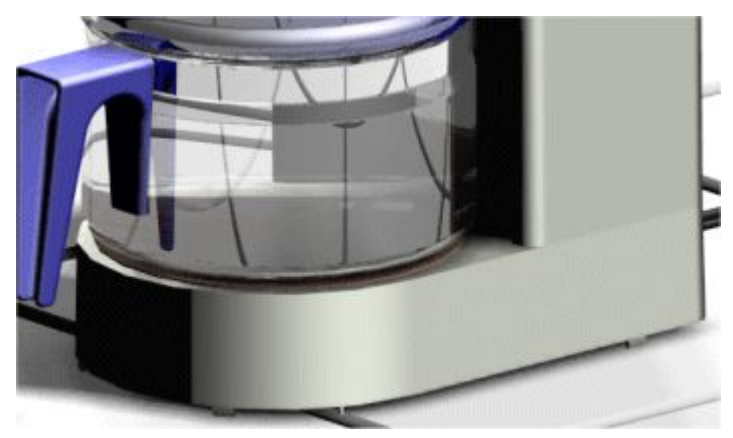

Les paramètres de réflectivité supportent des shaders tels que le chrome 2D, le conducteur, le verre, mate, le métal et le miroir. Certaines des options les plus utilisées pour ces shaders comprennent :

Facteur spéculaire

Le facteur spéculaire est la quantité de surbrillance ou de lumière réfléchie depuis un triangle où la normale correspond au vecteur de la lumière.

Un facteur spéculaire bas donne une apparence mate au plastique bleu.

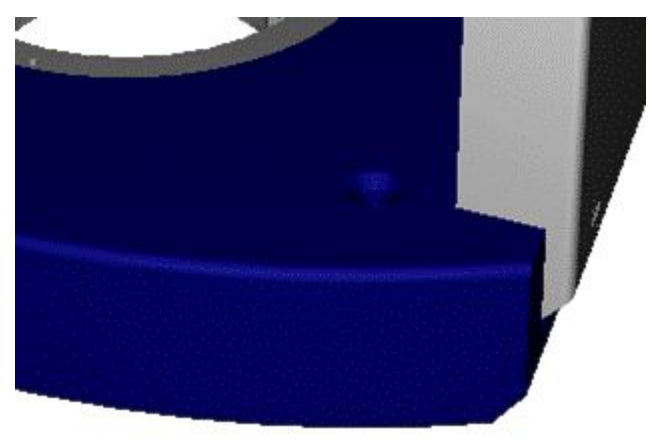

un facteur spéculaire plus élevé donne un effet plus brillant, proche du miroir.

### **Chapitre 3** *Rendu*

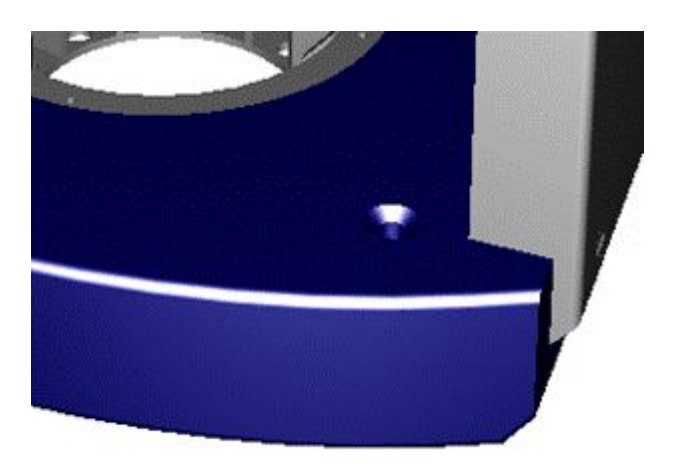

–Facteur diffusion

> Le facteur diffusion est la quantité de lumière réfléchie des triangles où la lumière est approximativement à 45 degrés du rayon de lumière.

Un facteur diffusion bas donne une image sombre,

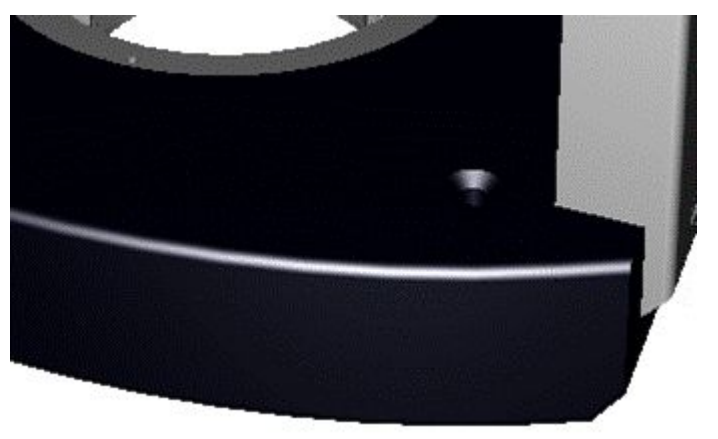

à la différence d'un facteur diffusion plus élevé.

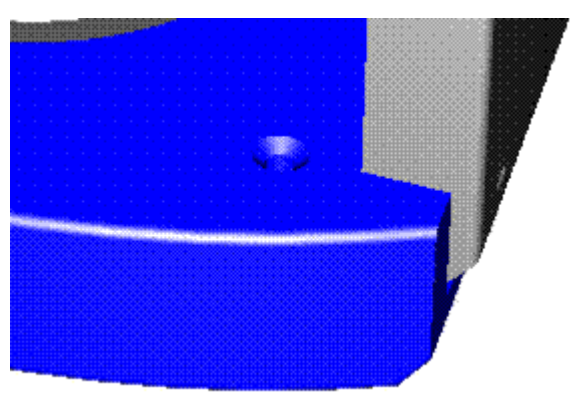

Facteur miroir

#### **Support de la transparence**

La transparence est la quantité de couverture par un filtre de couleur pour simuler le verre ou certaines matières plastiques. Les gamme des valeurs va de 0 pour transparent à 1 pour opaque. Les paramètres de transparence supportent des shaders tels que les shaders du type incandescence, simple, images enveloppées et aucun shader.

Vous pouvez appliquer une transparence simple à un modèle,

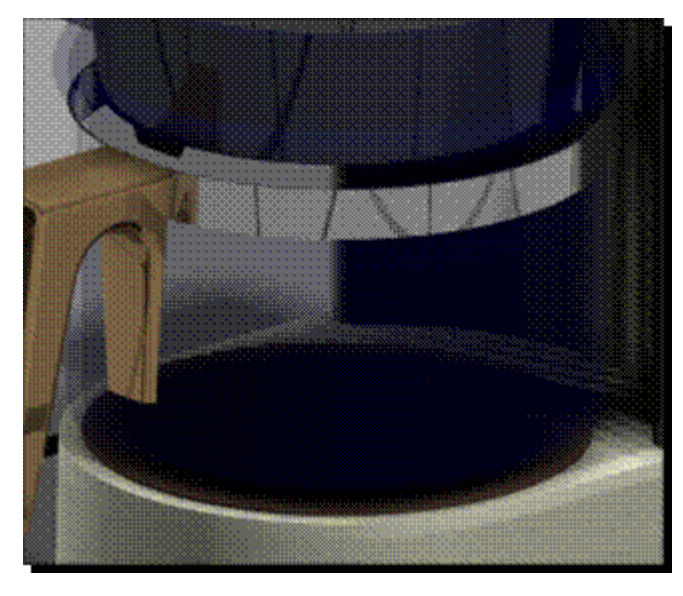

ou l'associer aux propriétés telles que la réflectivité pour créer une image qui paraît plus réelle.

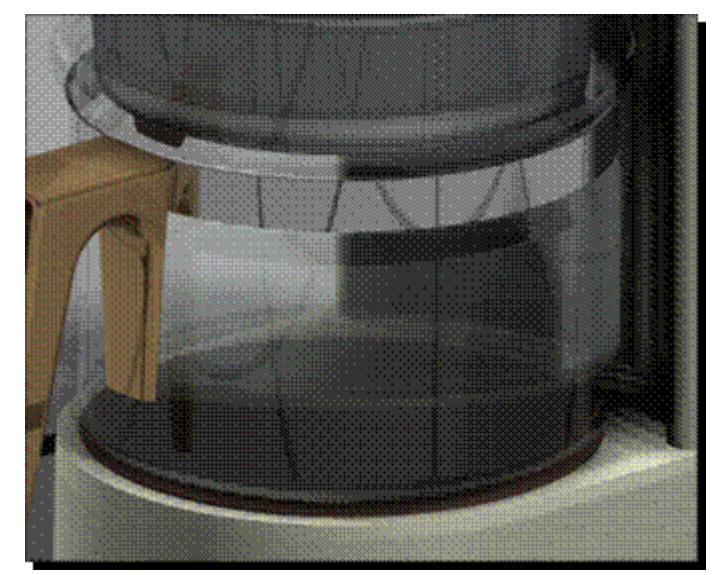

#### **Support du déplacement**

Le déplacement surfacique définit des déformations de la surface en appliquant des effets comme la rugosité simple, des motifs tels que le cuir et les enfoncements ou les plaques à relief. Les paramètres de déplacement supportent des shaders tels que le moulage, le cuir, la rugosité et des déplacements enveloppés.

Les shaders du type déplacement enveloppé simulent des matières ayant un motif gravé. Parmi des déplacements enveloppé communs, on trouve :

•Plaque à relief enveloppée

> La plaque à relief enveloppée ressemble à un motif en relief anti-glissement. Connu aussi sous le nom plaque à losanges, cette matière est normalement utilisée pour les marches extérieures.

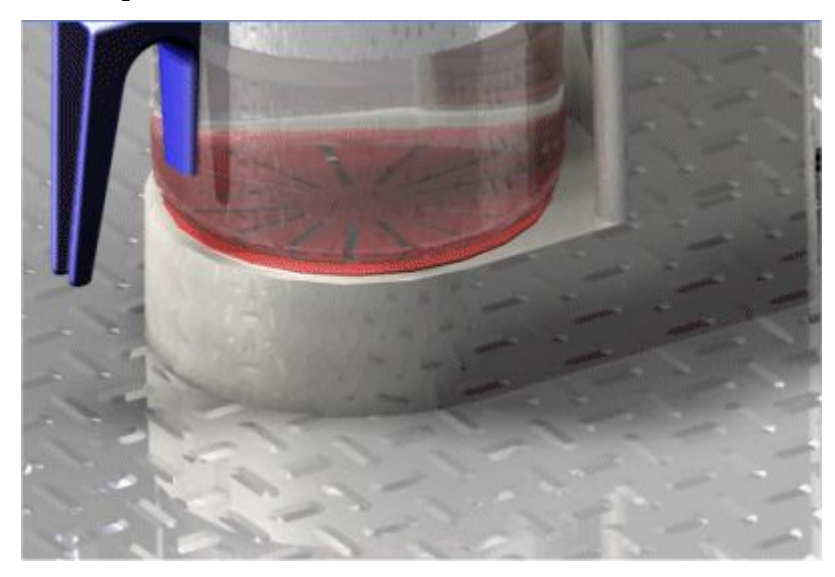

•Moletage enveloppé

> Le moletage enveloppé ressemble une poignée et il est souvent utilisé pour les poignées des barres à disques.

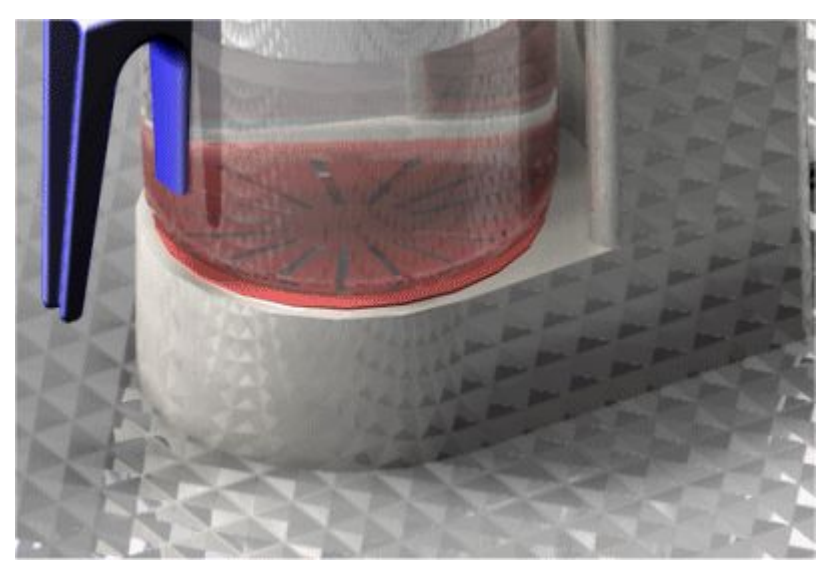

•Enfoncement enveloppé

> L'enfoncement enveloppé simule un motif anti-glissement en forme de bulles. Connu aussi sous le nom plaque à losanges, cette matière est normalement utilisée pour les marches extérieures.

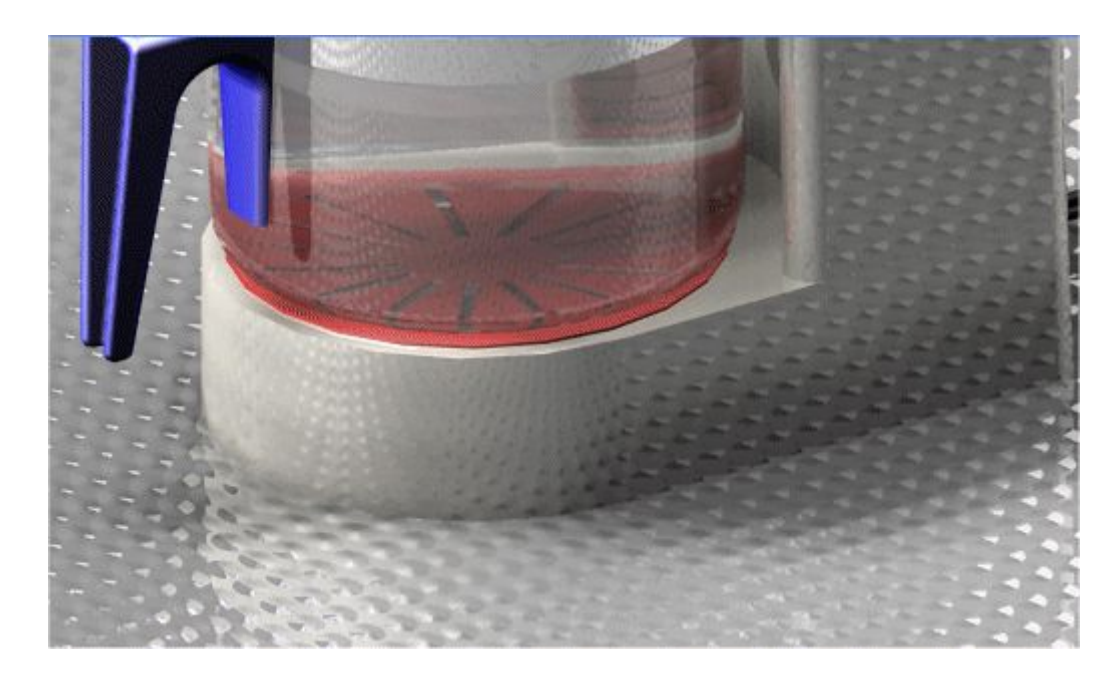

#### •Cuir enveloppé

Le cuir enveloppé ressemble du cuir et est généralement utilisé pour les corps d'appareils photos, des fauteuils et des surfaces de bureau.

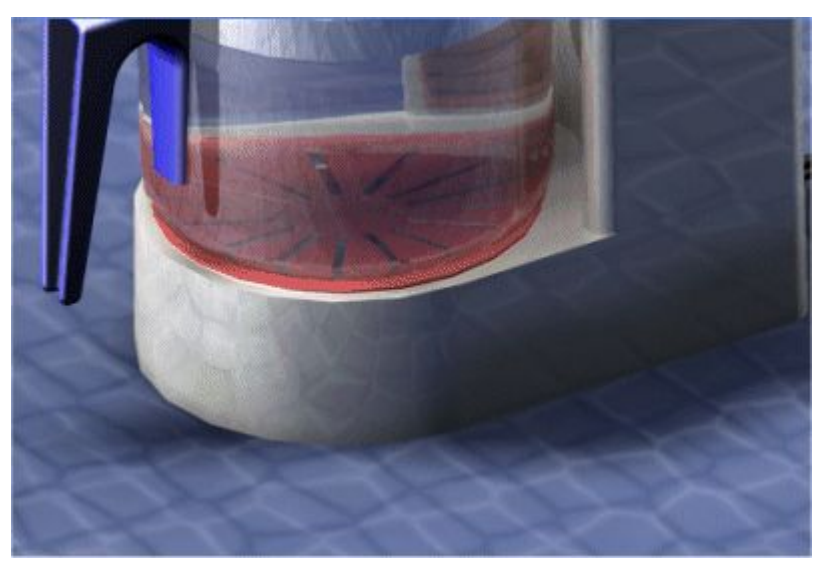

Vous pouvez utiliser les paramètres de déplacement pour définir un relief sur la base d'images bitmap. La direction de la source de lumière détermine la rugosité du rendu. Les zones plus claires sont rendues en tant que parties en relief de la surface et les zones plus foncées sont rendues en tant qu'enfoncements dans la surface. Un rendu gradué est effectué entre les zones claires et foncés.

#### <span id="page-23-0"></span>**Chapitre 3** *Rendu*

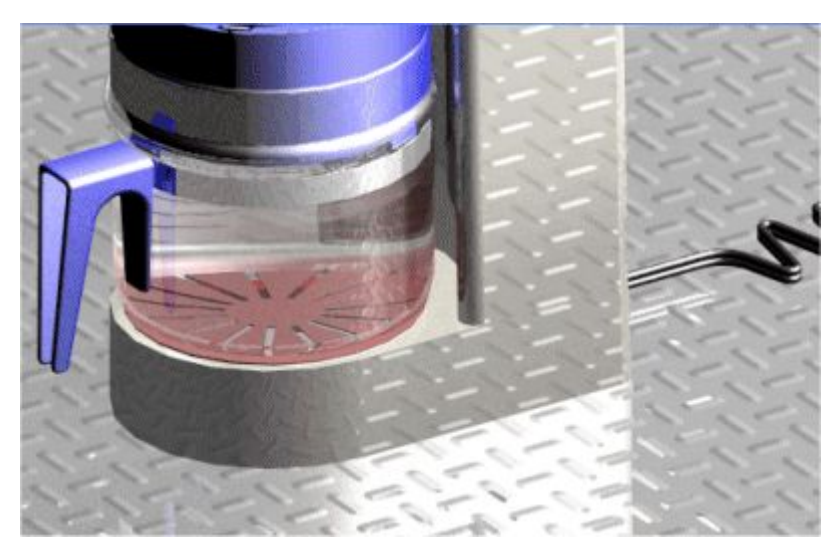

Vous pouvez utiliser les placages de texture pour définir la manière dont un texture est enveloppé sur la surface.

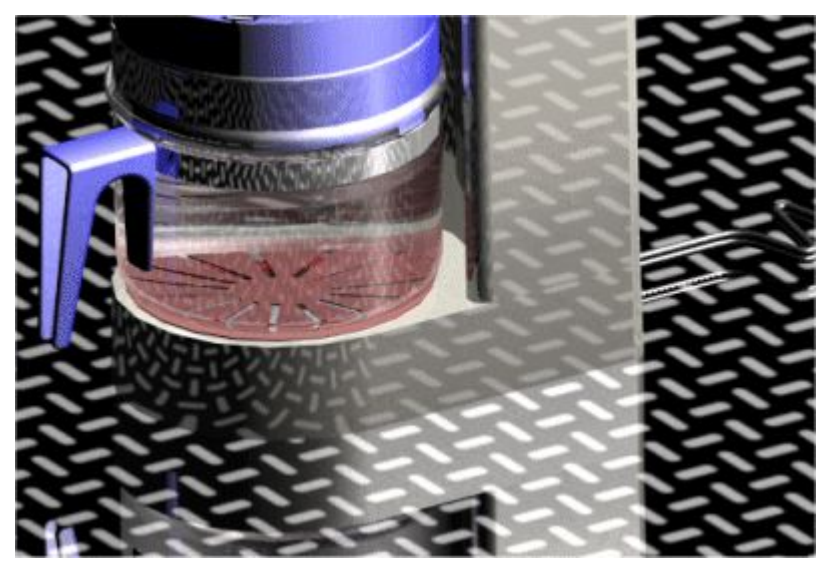

#### **Studios de lumière**

Un studio lumière est un conteneur du niveau supérieur pour toutes les lumières utilisées dans un modèle. Il <sup>s</sup>'agit d'un moyen rapide et simple pour modifier toute la disposition des lumières. Vous pouvez modifier les éléments ci-dessous :

- •Ombres
- •Intensité
- •Type d'ombre

Les ombres peuvent être soit doux, soit durs. Les ombres doux sont diffusés par degrés pour créer un effet de lumière plus réaliste. Les ombres durs peuvent être de couleur et sont utiles pour les effets tels que des vitraux.

•Résolution des ombres

Chaque lumière dans le studio lumière <sup>a</sup> son propre jeu d'attributs, tels que le type et la couleur de la lumière. Ces attributs sont définis par un shader de lumières.

Vous pouvez rapidement activer ou désactiver les sources de lumière en cochant ou en décochant la case affichée à côté de chaque lumière dans la branche Studio lumière de l'arborescence des entités de la session.

Les lumières sont très importantes dans le rendu car elles donne une perception de profondeur à la scène et met en surbrillance les surfaces brillantes. Les lumières supportent des shaders ci-dessous :

- •Lumière ambiante
- •Lumière ponctuelle
- •Lumière spot
- •Lumière distante
- •Soleil
- •Ciel
- •Suite

Ces shaders ont des options ayant un effet sur la lumière. Certaines des options les plus utilisées comprennent la couleur, l'intensité et l'emplacement :

La lumière ambiante illumine toutes les surfaces quelle que soit l'orientation. C'est utile pour illuminer une scène <sup>n</sup>'ayant aucune autre source de lumière.

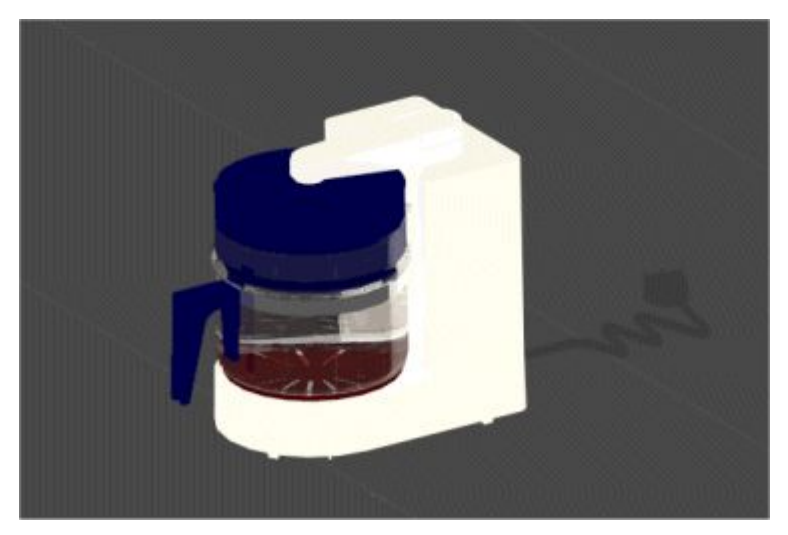

La lumière ponctuelle illumine de manière identique dans toutes les directions à partir d'un point défini par les valeurs X, Y et Z. Ce type de lumière est utile lorsque des espaces clos sont illuminés ou que l'effet d'une ampoule est simulé.

#### **Chapitre 3** *Rendu*

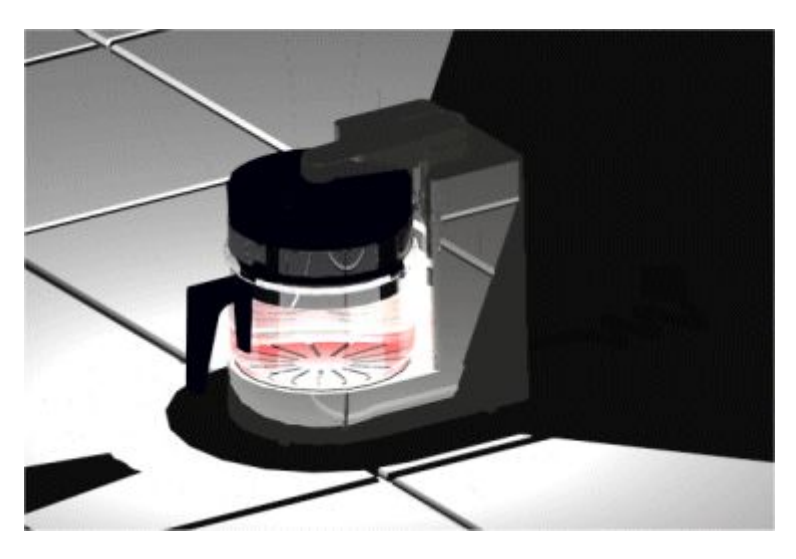

La lumière spot illumine à partir d'un seul point et est contenue par un cône. Les positions de départ et d'arrivée de la lumière sont définies par les valeurs X, Y et Z. Ce type de lumière est utile pour attirer l'attention sur le modèle ou sur une partie du modèle.

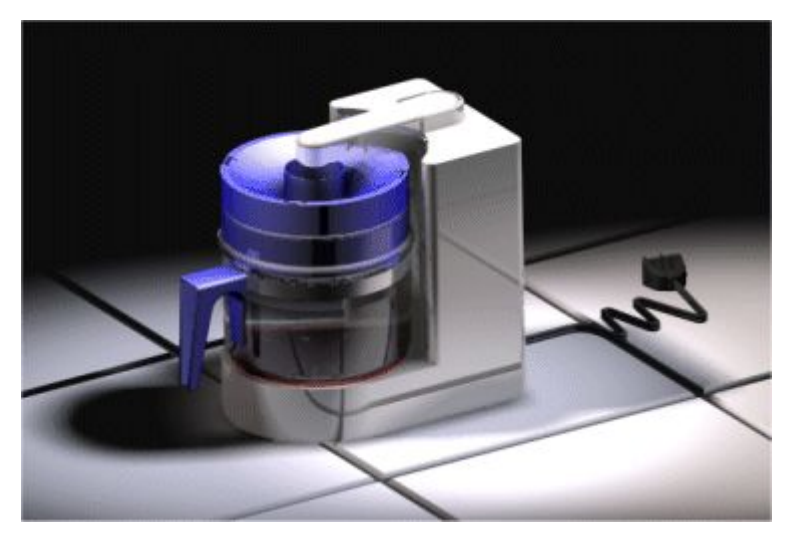

La lumière distante illumine parallèlement à un point spécifique comme si elle provenant d'une source à une grande distance. Solid Edge utilise des lumières distantes qui sont utilisées pour l'illumination générale.

<span id="page-26-0"></span>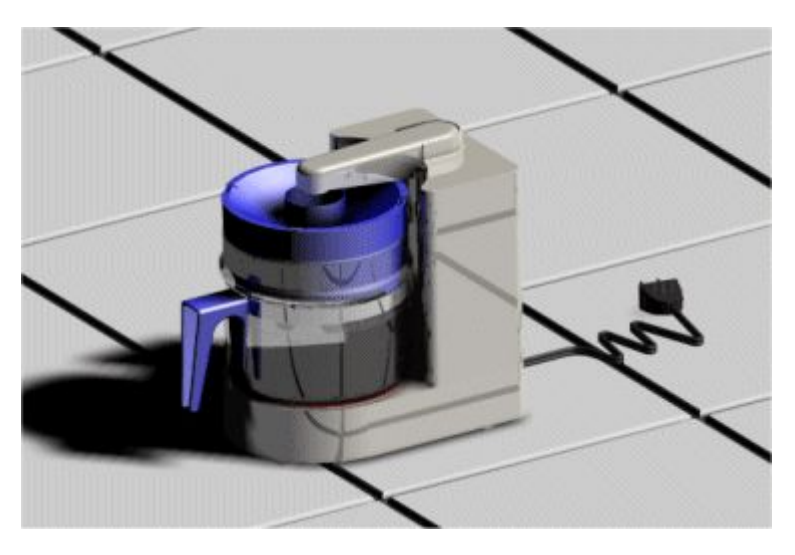

Pour obtenir de plus amples renseignements sur l'utilisation de lumières, reportez-vous à la rubrique d'aide intitulée Modification des propriétés des lumières en rendu avancé.

#### **Mode de rendu**

Le rendu avancé offre des paramètres de rendu qui permettent de déterminer des éléments tels que les réflexions et la quantité de lumière réfléchie entre des objets. Le rendu avancé <sup>n</sup>'hérite aucun des paramètres de rendu de l'environnement Assemblage. Une modification apportée aux paramètres du rendu avancé <sup>n</sup>'entraîne aucune modification dans l'environnement Assemblage.

Le rendu avancé supporte deux classes de rendu :

- •Photoréaliste
- •Artistique

Chaque mode de rendu utilise un shader pour créer des effets spéciaux et chaque shader comprend un nombre de paramètres. Les paramètres disponibles diffèrent en fonction du shader.

Le rendu photoréaliste supporte le lancé de rayon pour afficher les réflexions et les réfractions. Le rendu photoréaliste supporte les paramètres de shader tels que l'anticrénelage, la transparence et les réflexions.

- • Le lancé de rayon permet de tracer une trajectoire de rayons imaginaires de l'oeil de l'observateur à travers chaque pixel de l'écran en retour à l'environnement 3D. Ces rayons sont suivis pendant qu'ils sont réfléchis d'un objet à un autre vers la source de lumière.
- • L'anticrénelage est une méthode d'affichage d'éléments sur un dispositif à basse résolution afin que l'objet apparaisse plus lisse. Vous pouvez définir le niveau d'anticrénelage. Plus vous appliquez de l'anticrénelage, plus l'affichage sera lisse, mais le traitement sera plus long.

Vous pouvez choisir parmi un grand nombre de modes de rendu artistiques permettant, par exemple, de donner une apparence de peinture au modèle 3D.

### <span id="page-27-0"></span>**Chapitre 3** *Rendu*

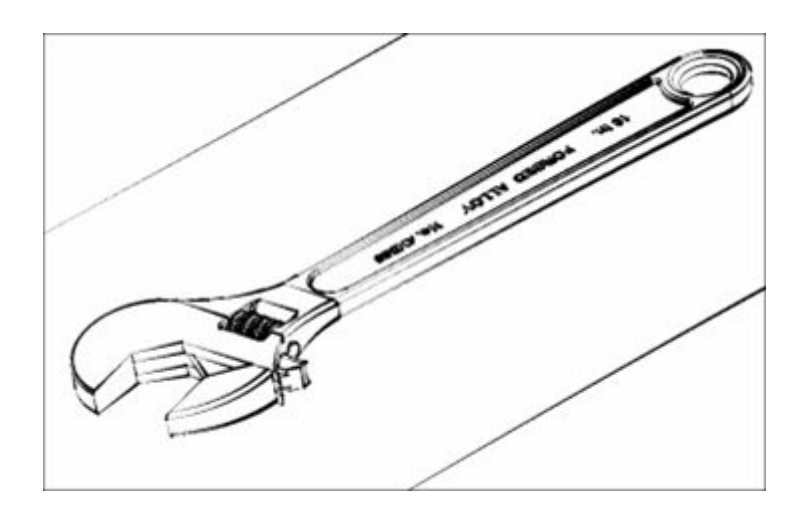

### **Décor**

Les décors permettent d'améliorer les rendus en ajoutant des effets tels que des sols carrelés ou de l'eau.

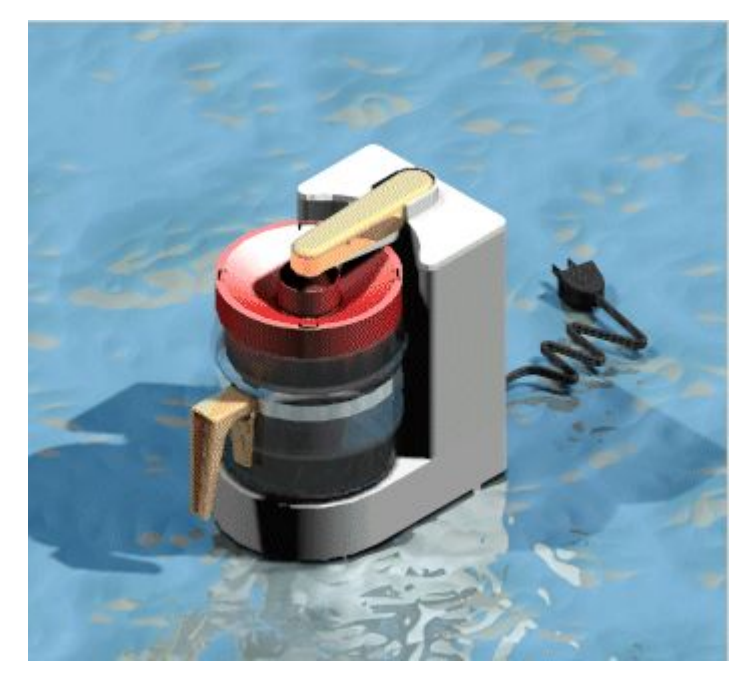

Le rendu avancé supporte les types de décor ci-dessous.

- •Bases circulaires
- •Panoramas
- •Pièces
- •Bases carrées
- •Aucune

# <span id="page-28-0"></span>**Perspective, commande**

Permet d'appliquer une perspective (A) ou de la supprimer (B) de la vue dans la fenêtre active.

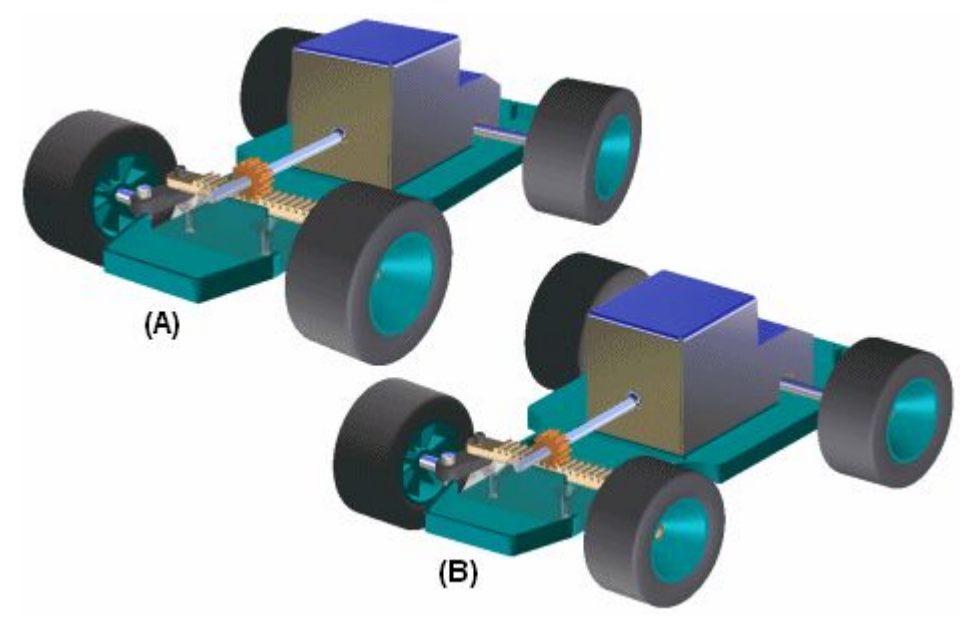

Vous pouvez ajouter ou supprimer rapidement une perspective à l'aide de cette commande, mais elle ne permet pas de modifier l'angle de perspective.

# **Rendu d'une zone, commande**

Cette commande permet de réaliser le rendu d'une zone clôturée.

En fonction du type de licence, vous pouvez avoir accès aux possibilités de rendu avancé dans l'application Eclaté - Rendu - Animation dans l'environnement Assemblage. Par exemple, si vous avez une licence pour Solid Edge Classic, le rendu avancé est disponible. Si vous avez une licence du type Foundation, le rendu avancé <sup>n</sup>'est pas disponible.

# **Rendu de la vue active, commande**

Cette commande permet d'effectuer un rendu de la fenêtre active.

En fonction du type de licence, vous pouvez avoir accès aux possibilités de rendu avancé dans l'application Eclaté - Rendu - Animation dans l'environnement Assemblage. Par exemple, si vous avez une licence pour Solid Edge Classic, le rendu avancé est disponible. Si vous avez une licence du type Foundation, le rendu avancé <sup>n</sup>'est pas disponible.

## <span id="page-29-0"></span>**Exercice : Rendu**

#### **Objectifs**

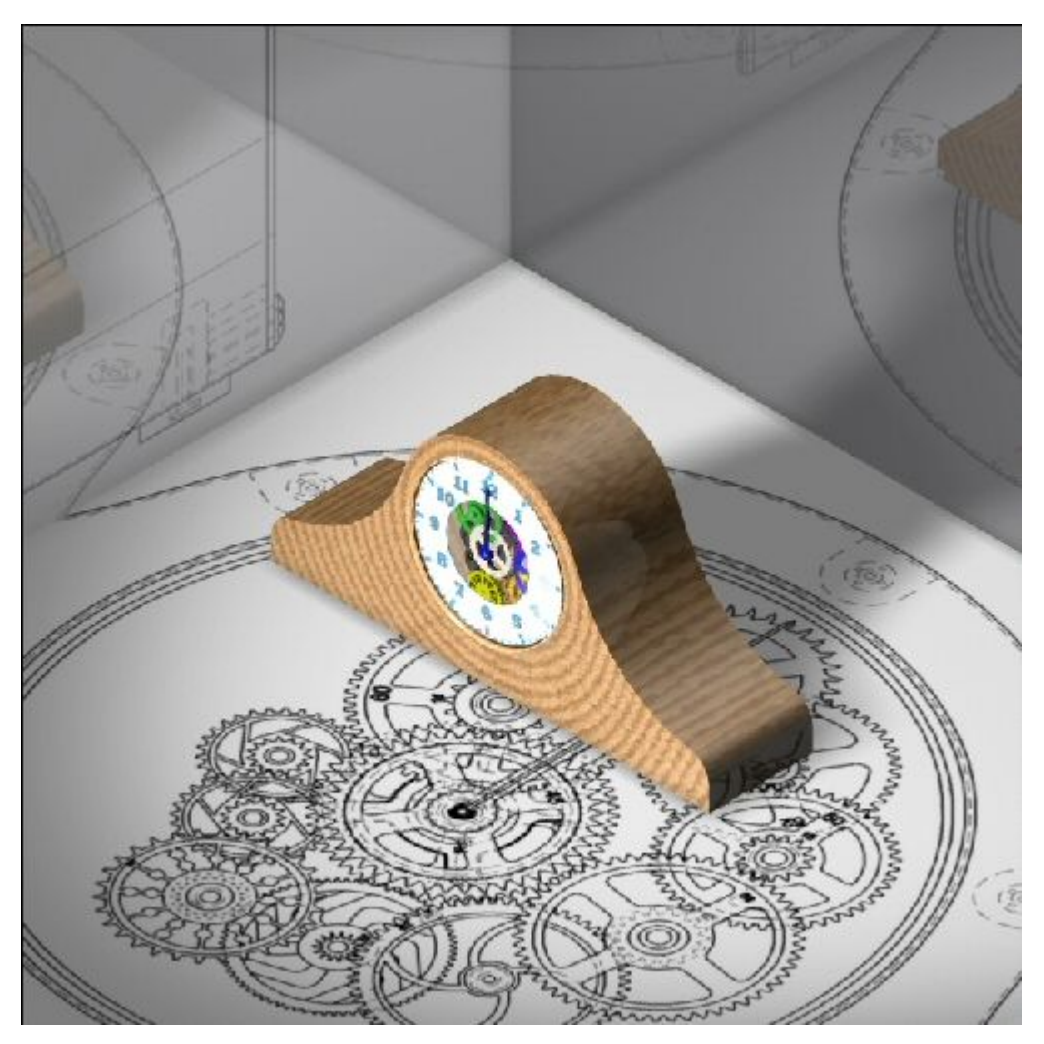

Vous travaillerez dans le contexte d'un assemblage qui <sup>s</sup>'appelle *render.asm*. Lors de cet exercice, vous effectuerez les opérations suivantes :

- • Définition des paramètres de modification des arrière-plans, des avant-plans, des sources de lumière et des perspectives pour définir l'affichage d'un assemblage de Solid Edge
- • Utilisation de l'application Eclaté - Rendu - Animation et affectation des matières et des propriétés de rendu à un assemblage de Solid Edge
- • Modification des paramètres affectées à l'aide des Archives prédéfinies et meilleure définition de la scène rendue
- • Génération de l'image haute qualité d'un assemblage Solid Edge en utilisant des outils de rendu de l'application Eclaté - Rendu - Animation

Reportez-vous à l'Annexe A pour retrouver cet exercice : Rendu d'un assemblage.

### <span id="page-30-0"></span>**Chapitre**

# *4 Définition de moteurs*

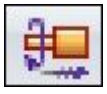

Il est possible de définir deux types de moteurs dans Solid Edge. Ce sont les types rotatif et linéaire.

Vous utilisez les caractéristiques du moteur pour illustrer la façon dont un ensemble de pièces sous-contraintes se déplaceront par rapport à la pièce qui est définie comme moteur. Ceci permet de modéliser et de simuler des mécanismes complexes qui nécessitent la simulation du mouvement d'un ensemble de pièces connexes.

# **Hoteur, commande**

Permet de définir un moteur du type linéaire ou rotatif à l'aide d'un élément sur une pièce sélectionnée. Vous pouvez ensuite utiliser la commande Simuler moteur pour afficher une simulation cinématique du mouvement dans un assemblage.

Vous utilisez les caractéristiques du moteur pour illustrer la façon dont un ensemble de pièces sous-contraintes se déplaceront par rapport à la pièce qui est définie comme moteur. Ceci permet de modéliser et de simuler des mécanismes complexes qui nécessitent la simulation du mouvement d'un ensemble de pièces connexes.

Ceci est utile lorsqu'il <sup>s</sup>'agit d'assemblages comprenant des pièces mobiles, telles que des engrenages, des poulies, des vilebrequins, des pièces qui se déplacent dans des rainures ou des cylindres hydrauliques et pneumatiques. Par exemple, vous pouvez indiquer qu'un vilebrequin (A) dans un mécanisme tourne autour d'un axe spécifique (B).

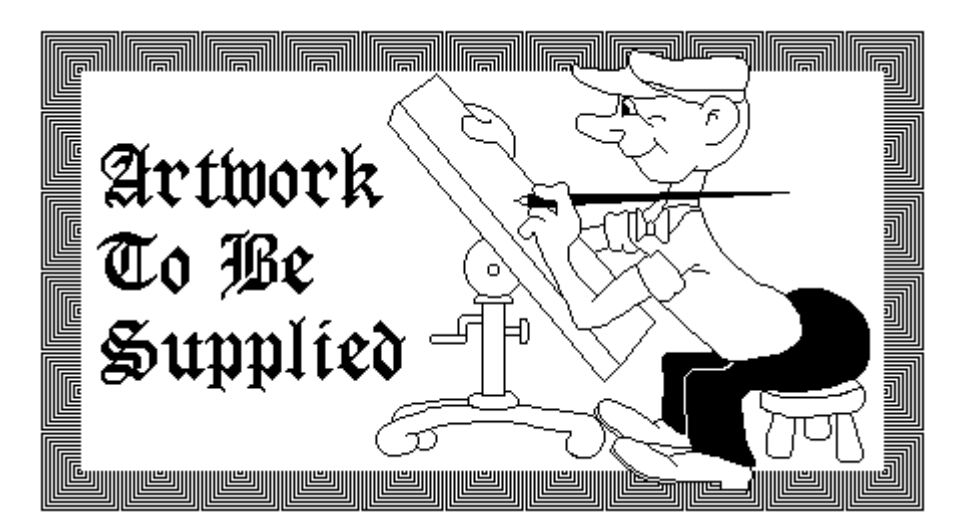

Vous pouvez ensuite utiliser la commande [Simuler](#page-33-0) moteur pour avoir une simulation cinématique de la manière dont les pièces sous-contraintes de l'assemblage se déplacent.

Appuyez sur la touche F5 pour obtenir une relecture de la simulation.

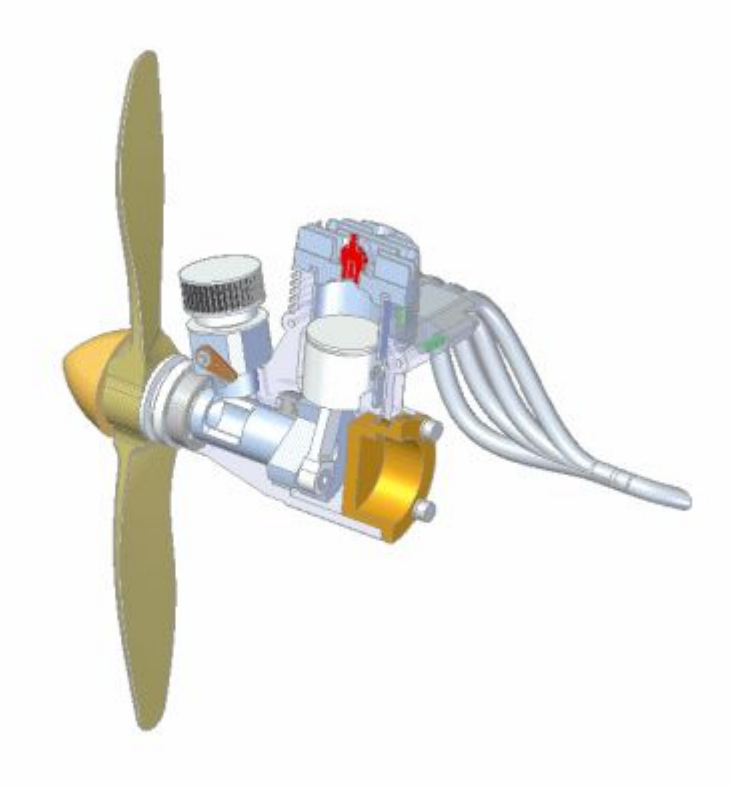

Vous pouvez définition des propriétés du moteur, telles que le type, la vitesse, la direction et toute autre contrainte à affecter au moteur.

Lorsque vous définissez une fonction du type moteur à l'aide de la commande Moteur, une entrée est ajoutée pour cette fonction dans PathFinder. Vous pouvez sélectionner l'entrée du moteur dans PathFinder pour modifier le moteur ultérieurement.

#### **Types**

Il est possible de définir les types de moteur suivants :

- •Rotation
- •Linéaire

#### **Etapes**

Les étapes de définition du moteur sont :

- •Indication du type de moteur désiré, linéaire ou rotatif.
- •Sélection de la pièce qui jouera le rôle de moteur.
- •Définition de l'axe du mouvement.
- •Définition de la vitesse du moteur et de ses limites.

#### **Définition du type de moteur**

La liste Type de moteur dans la barre de commande permet de définir le type de moteur désiré. Vous pouvez choisir un moteur linéaire ou rotatif.

#### **Sélection de la pièce**

Vous ne pouvez sélectionner qu'une pièce sous-contrainte ou dont les relations sont désactivées. L'assemblage doit aussi être sous-contrainte afin que le mécanisme soit libre de se déplacer dans les axes désirés.

#### **Définition de l'axe du mouvement**

En fonction du type de moteur choisi, vous pouvez sélectionner des faces, des arêtes ou des axes cylindriques pour définir l'axe du moteur. Par exemple, pour définir un moteur rotatif, vous pouvez sélectionner des faces, des arêtes ou des axes cylindriques.

#### **Définition de la vitesse du moteur et de ses limites**

Les options Valeur du moteur et Limites de la barre de commande permettent de définir la vitesse d'opération du moteur désirée et toute limite à imposer sur le travail. Par exemple, vous pouvez indiquer qu'un moteur rotatif tourne à 1 750 rpm et qu'il effectue deux révolutions (360 degrés).

Vous pouvez définir des unités de travail pour la vitesse angulaire et linéaire d'un moteur à l'aide du bouton Unités avancées dans l'onglet Unités de la boîte de dialogue Propriétés du fichier du menu Fichier.

#### **Définition du moteur et règles à respecter pour la simulation**

Vous pouvez définir autant de moteurs que désirés dans un assemblage. Lorsque vous définissez plusieurs moteurs dans un assemblage, utilisez la boîte de dialogue [Propriétés](#page-34-0) du groupe moteur qui est accessible via la commande Simuler moteur et l'outil Editeur [d'animation](#page-63-0) pour indiquer les moteurs à utiliser, la nécessité de détecter les collisions, etc.

Lorsque plusieurs moteurs sont utilisés, utilisez l'outil Editeur d'animation pour indiquer le temps de départ et d'arrêt et la durée de chaque moteur. Ceci permet de <span id="page-33-0"></span>modéliser et de simuler des mécanismes complexes où la durée et le positionnement des pièces sont des éléments primordiaux pour la compréhension du comportement du mécanisme.

#### **Remarque**

Une simulation de moteurs ne concerne que les moteurs de l'assemblage actif. Si des pièces d'un sous-assemblage doivent se déplacer lors d'une simulation de moteur, il faut rendre le sous-assemblage ajustable à l'aide de la commande Assemblage ajustable dans le menu contextuel de PathFinder.

## **ED** Simuler moteur, commande

Permet d'afficher une simulation cinématique du mouvement dans un assemblage. Il est possible d'utiliser des fonctions du type moteur pour définir la manière dont un ensemble de pièces connexes se déplacent. Ceci est utile lors de l'utilisation d'assemblages qui comprennent des vilebrequins, des engrenages, des poulies et des cylindres hydrauliques et pneumatiques.

Appuyez sur la touche F5 pour obtenir une relecture de la simulation.

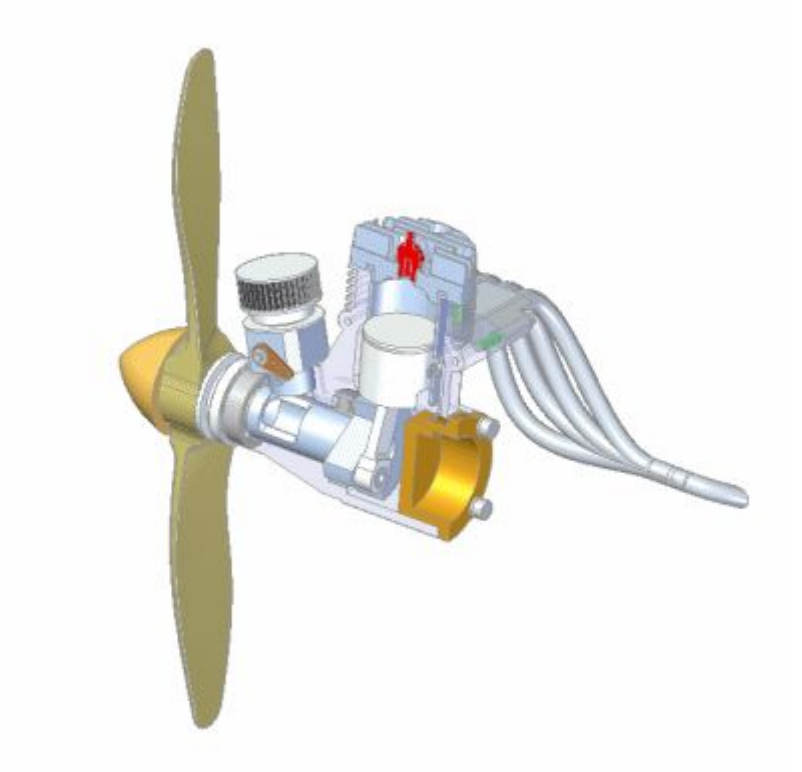

Lorsque vous cliquez le bouton Simuler moteur, la boîte de dialogue Propriétés du groupe moteur est affichée pour permettre de définir les moteurs à utiliser, la détection de collisions, etc. Lorsque vous cliquez sur OK, l'outil Editeur d'animation est affiché pour permettre d'exécuter la simulation. Pour exécuter la simulation, cliquez sur le bouton Jouer.

#### <span id="page-34-0"></span>**Remarque**

La commande Simuler moteur comprend un sous-ensemble de la fonctionnalité de l'Editeur d'animation. Pour accéder à toutes les possibilités de l'Editeur d'animation, il faut utiliser la commande du même nom dans l'application Eclaté - Rendu - Animation. Pour accéder à l'application Eclaté - Rendu - Animation, cliquez sur l'option Eclaté - Rendu - Animation dans l'onglet Outils.

### **Propriétés du groupe moteur, boîte de dialogue**

Aucune analyse

Permet de déplacer les pièces sous-contraintes et d'observer le résultat.

Détection des collisions

Permet de détecter les collisions pendant l'animation du moteur.

#### Mouvement physique

Permet de simuler le mouvement physique entre les pièces. Cette option détecte le contact entre les surfaces sous-contraintes et applique des contraintes provisoires entre les surfaces en contact. Ceci rend possible l'analyse du mouvement dans des mécanismes qui contiennent des engrenages et d'autres types de contact par glissement.

Durée moteur

Permet d'indiquer la manière de définir la durée du moteur.

Utiliser limites moteur comme durée si définies Permet d'indiquer que les limites du moteur définissent la durée.

Durée moteur par défaut

Permet de définir la durée du moteur en secondes. Vous pouvez saisir une valeur.

#### Moteurs disponibles

Permet d'afficher une liste des moteurs disponibles. Vous pouvez utiliser les boutons Ajouter et Supprimer pour ajouter des moteurs à liste de l'animation et pour les supprimer de liste.

Ajouter

Permet d'ajouter un moteur aux moteurs dans la liste Animation.

#### Supprimer

Permet de supprimer un moteur des moteurs de la liste Animation.

Moteurs dans l'animation

Liste de tous les moteurs qui seront utilisés dans l'animation.

# <span id="page-35-0"></span>**Exercice : Moteur**

#### **Objectifs**

Lors de cet exercice, vous affecterez un moteur à une pièce d'un assemblage. Le type de moteur sera rotatif et il sera appliqué à un engrenage d'une horloge. La vitesse du moteur est définie afin que la trotteuse fonctionne à 1 rpm. Les relations des engrenages sont prédéfinies et en affectant le moteur à l'engrenage correct, le mouvement peut être simulé. La simulation du moteur utilisée ici servira plus tard à créer une animation.

Reportez-vous à l'Annexe B pour retrouver cet exercice : Création d'un moteur.
# **Chapitre**

# *5 Assemblages éclatés*

Vous pouvez facilement créer un éclaté d'un assemblage à l'aide de Solid Edge. Vous pouvez utiliser les éclatés que vous définissez dans l'environnement Assemblage pour créer des vues en plan d'assemblages éclatés dans l'environnement Mise en plan. Vous pouvez aussi créer des rendus d'assemblages éclatés de la qualité nécessaire pour des présentations et des animations.

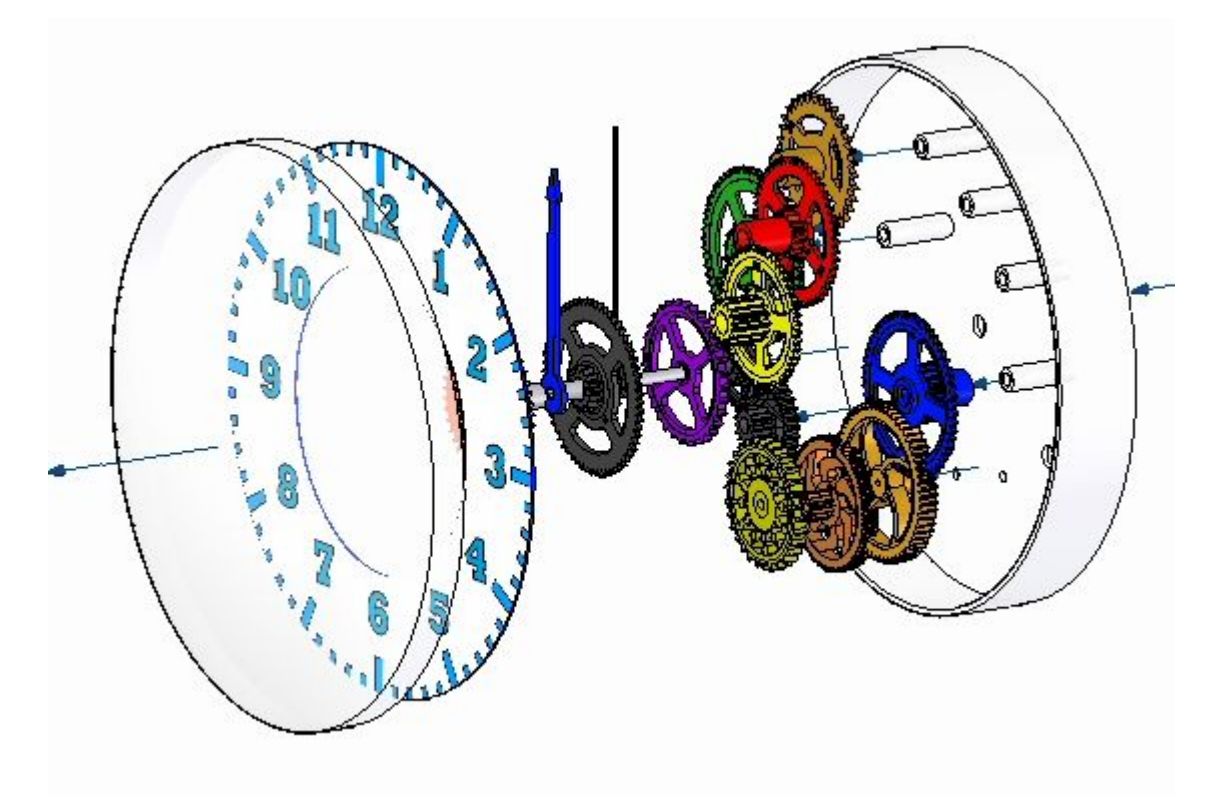

# **Eclaté automatique, commande**

Permet d'afficher un éclaté de l'assemblage actif en appliquant une distance spécifique entre les pièces.

### **Chapitre 5** *Assemblages éclatés*

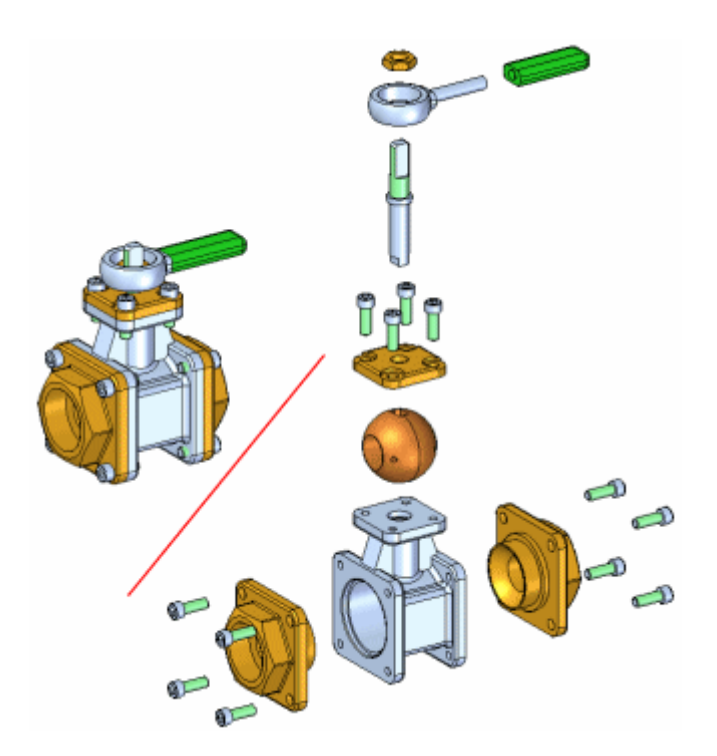

La commande Eclaté automatique permet de créer l'éclaté des assemblages en fonction des relations existant entre les pièces. Dans les assemblages dans lesquels les pièces sont positionnées selon des relations de raccordement ou d'alignement axial, la commande Eclaté automatique donnera rapidement d'excellents résultats.

#### **Remarque**

Cette commande ne permet pas d'effectuer des éclatés de composants du type tuyau ou des pièces fixes.

### **Etapes**

Les opérations de l'éclaté automatique se déroulent de la manière suivante :

- •Définition des composants à éclater.
- •Définition des paramètres de l'éclaté.

#### **Définition des composants**

Vous pouvez utiliser l'option Sélection dans la barre de commande pour indiquer qu'il faut soit éclater soit toutes les pièces et tous les sous-assemblages de l'assemblage, soit uniquement les sous-assemblages sélectionnés. Pour créer l'éclaté des sous-assemblages sélectionnés, vous pouvez les sélectionner soit dans la fenêtre graphique, soit à l'aide de PathFinder.

#### **Définition des paramètres de l'éclaté**

Vous pouvez utiliser les options de la barre de commande et de la boîte de dialogue Options éclaté automatique pour définir la manière dont les composants seront éclatés. Par exemple, vous pouvez décider de déterminer la distance entre les pièces, soit automatiquement, soit manuellement.

Lors de l'éclatement d'un assemblage comprenant des sous-assemblages, vous pouvez définir la manière dont les pièces des sous-assemblages sont éclatées à l'aide de la boîte de dialogue Options éclaté automatique.

### **Calcul de la distance entre les pièces**

Le bouton Distance entre pièces automatique dans la barre de commande permet de choisir entre le calcul automatiquement de la distance entre les pièces par la commande Eclaté automatique ou la saisie manuelle de la valeur de la distance entre les pièces.

- • Pour obtenir le calcul automatique de la distance entre les pièces, sélectionnez cette option.
- • Pour définir cette distance manuellement, désélectionnez cette option, puis entrez la valeur désirée dans la zone Distance.

Lorsque la distance entre les pièces est calculée manuellement, vous pouvez entrer la valeur désirée, puis cliquer sur le bouton Eclater pour afficher le résultat. Pour essayer une autre distance, modifiez la valeur, puis cliquez à nouveau sur le bouton Eclater.

#### **Liaison des sous-assemblages**

Lorsque la commande Eclaté automatique est utilisée dans le cas d'un assemblage comprenant des sous-assemblages, vous pouvez choisir entre l'éclatement des pièces des sous-assemblages (A) ou le groupement des pièces des sous-assemblages comme des unités (B). Pour conserver toutes les pièces des sous-assemblages en groupe, sélectionnez l'option Lier tous les sous-assemblages dans la boîte de dialogue Options éclaté automatique.

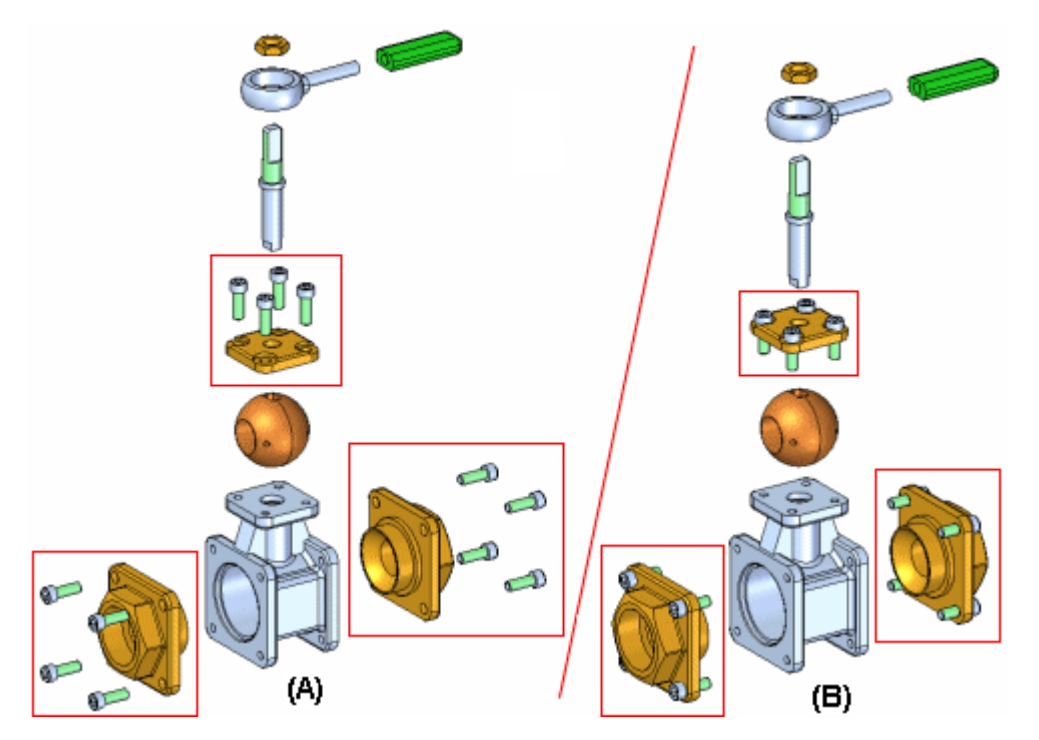

Si les pièces de certains sous-assemblages doivent être éclatées (A) mais pas d'autres (B), utilisez la commande Lier sous-assemblage dans la barre de commande pour sélectionner les sous-assemblages qui doivent rester groupés.

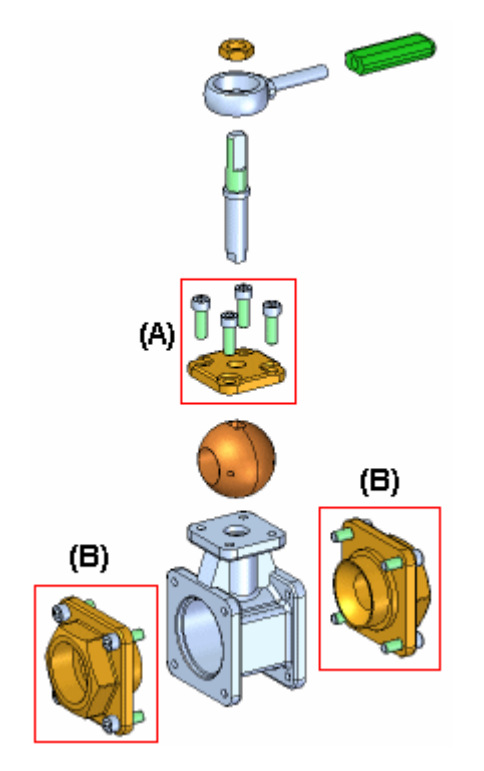

Il faut d'abord sélectionner les sous-assemblages dans PathFinder, puis cliquer sur la commande Lier sous-assemblage. Un symbole <sup>s</sup>'affiche à côté de l'entrée du sous-assemblage dans PathFinder pour indiquer qu'il est lié.

Vous pouvez ensuite désactiver l'option Lier tous les sous-assemblages dans la boîte de dialogue Options éclaté automatique et lorsque la commande est terminée, les sous-assemblages liés sélectionnés restent groupés.

Si vous voulez l'éclater plus tard, vous pouvez utiliser la commande Supprimer la liaison du sous-assemblage pour ce faire.

### **Technique pour les éclatés**

L'option Technique pour l'éclaté dans la boîte de dialogue Options éclaté permet d'indiquer si le sous-assemblage est pris en compte ou ignoré lors de la création de l'éclaté.

L'option Selon niveau sous-assemblage indique que chaque sous-assemblage est un éclaté unique. Elle permet de conserver adjacentes les pièces du sous-assemblage lors de l'éclatement (A).

L'option Selon pièce individuelle permet d'indiquer que la structure du sous-assemblage est ignorée lors de l'éclatement des pièces. Les pièces sont éclatées suivant leur proximité les unes des autres. Il peut arriver que les pièces provenant de sous-assemblages différents soient mélangées. (B) Cette option représente le comportement utilisé avant la version 19 de Solid Edge.

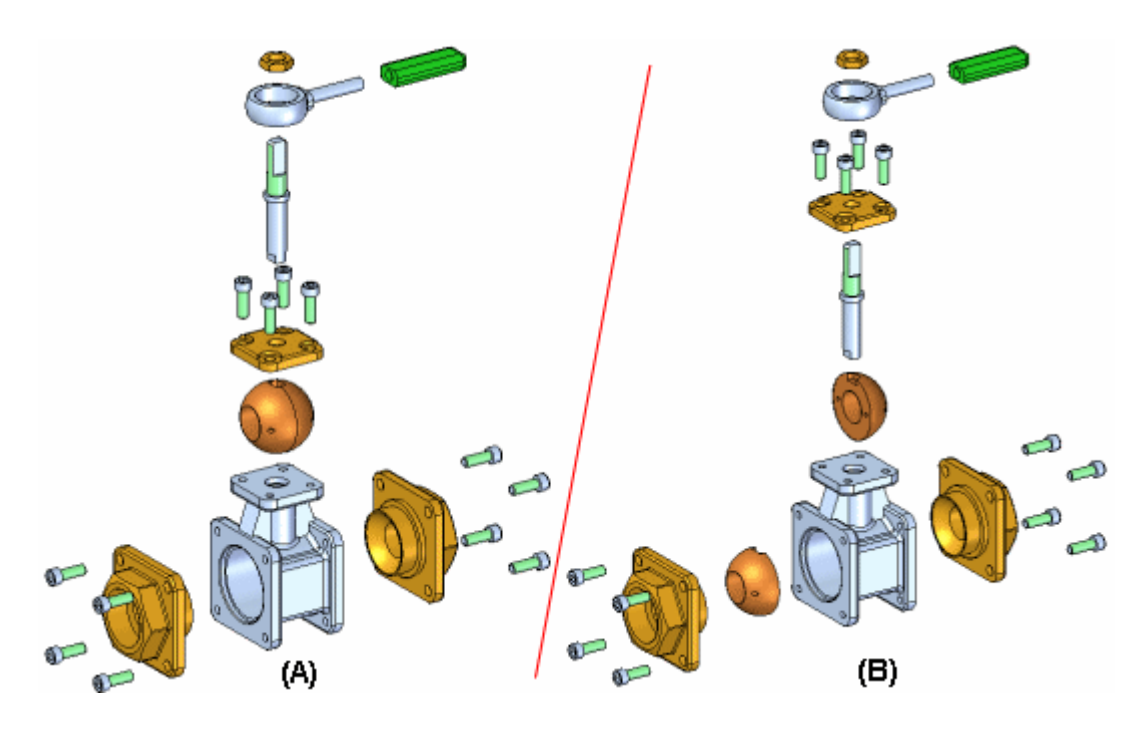

# **PathFinder Eclaté, onglet**

L'onglet PathFinder Eclaté dans PathFinder indique des opérations de la création de l'éclaté dans l'ordre dans lequel elles sont effectuées. Vous pouvez utiliser PathFinder Eclaté pour consulter et modifier ces opérations. Lorsque vous enregistrez les configurations d'éclaté, chaque configuration capture un ensemble différent d'opérations d'éclatement. Lorsque vous activez une configuration de l'éclaté, PathFinder Eclaté est mis à jour pour indiquer les opérations effectuées pour cette configuration.

### **Pièces fixes**

La commande Eclaté automatique ne peut pas éclater des pièces fixes. Par exemple, lorsque vous créez de nouvelles pièces dans l'assemblage à l'aide de la commande Créer en-place, les pièces sont placées à l'aide d'une relation Fixe. Vous pouvez utiliser la commande Eclater pour éclater manuellement la pièce fixe ou vous pouvez supprimer la relation Fixe, puis positionner la pièce en utilisant des relations de type raccordement et alignement.

Eclaté automatique, barre de commande

Options éclaté automatique, boîte de dialogue

# **Modifier axes de montage, commande**

Permet de modifier un axe de montage entre deux pièces éclatées. Vous pouvez effectuer les modifications suivantes :

- • Vous pouvez modifier la longueur d'un axe de montage en modifiant la position du point-extrémité de l'une des extrémités de l'axe de montage.
- •Vous pouvez modifier l'emplacement d'un décalage d'un axe de montage.

•Vous pouvez modifier l'emplacement de tout l'axe de montage.

### **Modification de la longueur de l'axe de montage**

Vous pouvez modifier la longueur de l'axe de montage en le sélectionnant à l'extrémité à modifier (A), puis en glissant le curseur vers le nouvel emplacement (B).

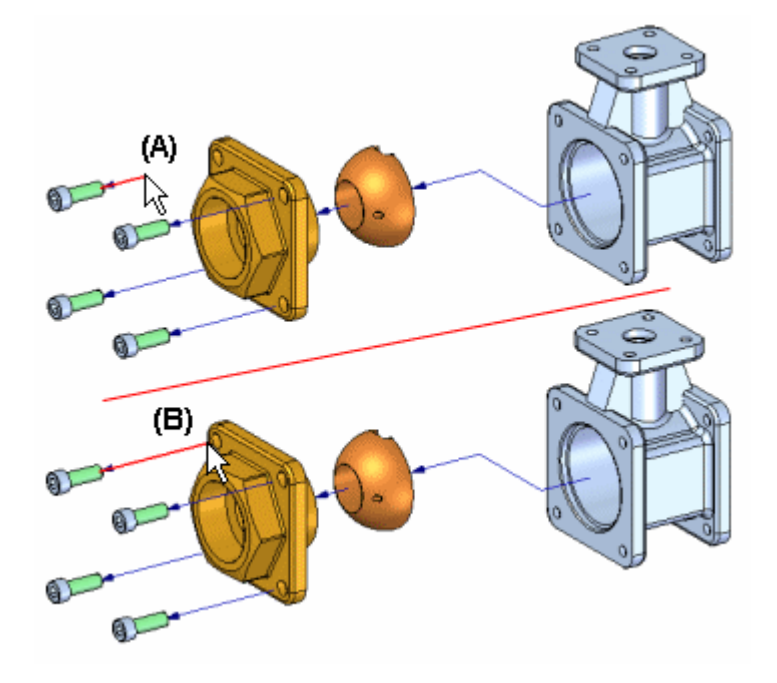

### **Modification de la position du décalage**

Si la commande Déplacer pièce éclatée est utilisée pour déplacer une pièce du vecteur d'éclatement d'origine, un décalage est ajouté à l'axe de montage. Vous pouvez utiliser la commande Modifier axes de montage pour glisser le décalage (A) vers un nouvel emplacement (B).

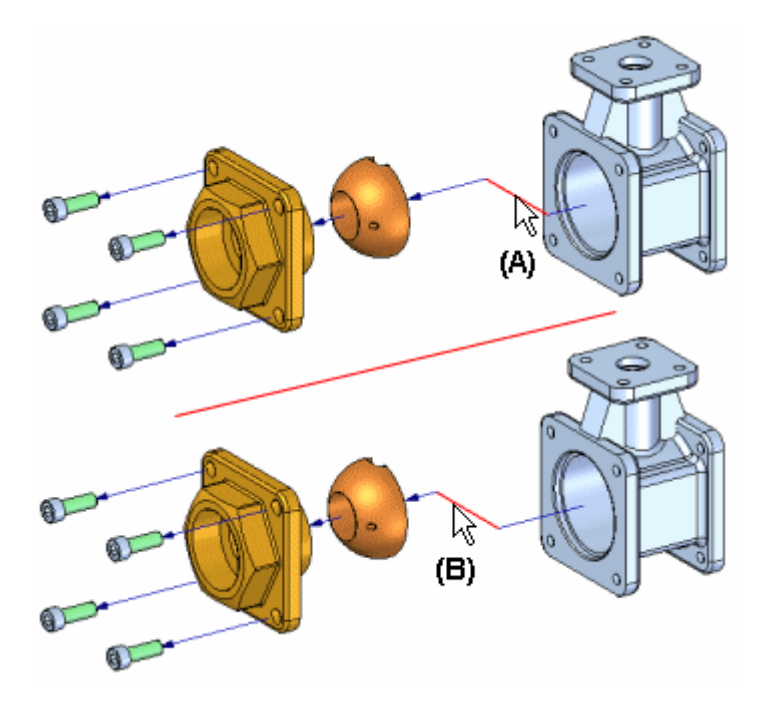

# **Modification de l'emplacement de l'axe de montage**

L'emplacement et la longueur d'un axe de montage sont déterminés automatiquement à l'aide du rectangle englobant des pièces parent et enfant. L'extrémité terminal de l'axe de montage commence au centre du rectangle englobant du parent. (A) Le rectangle englobant est l'enveloppe 3D théorique à l'intérieur de laquelle se trouve le corps solide. Pour certaines pièces, il <sup>n</sup>'est pas nécessaire de modifier l'emplacement de l'axe de montage.

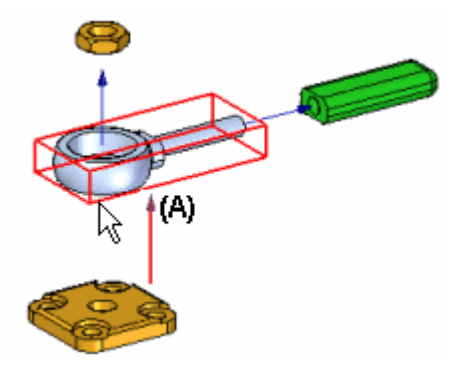

Pour modifier l'emplacement d'un axe de montage entier, cliquez près d'une extrémité (A), puis cliquez sur une arête ou une face à laquelle doit se connecter l'axe montage (B).

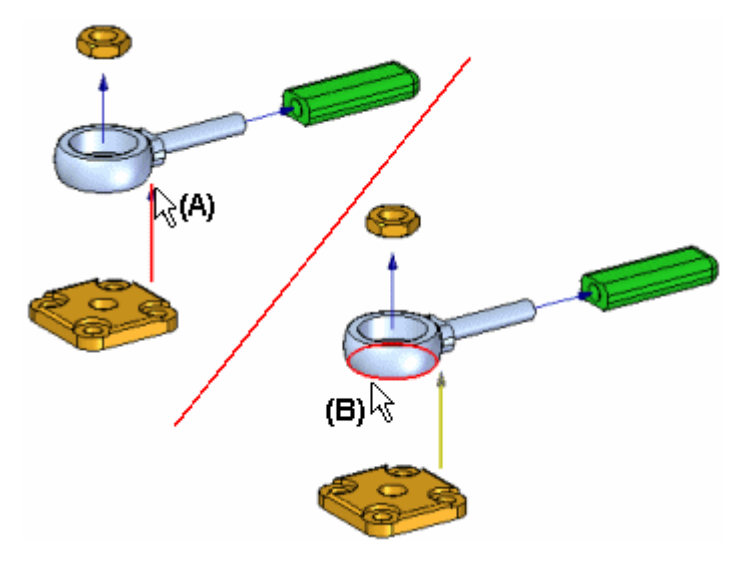

L'emplacement est modifié (A). Il peut être nécessaire de modifier la longueur de l'axe de montage pour mieux afficher le symbole terminal (B) au sein de l'orientation courante de la vue.

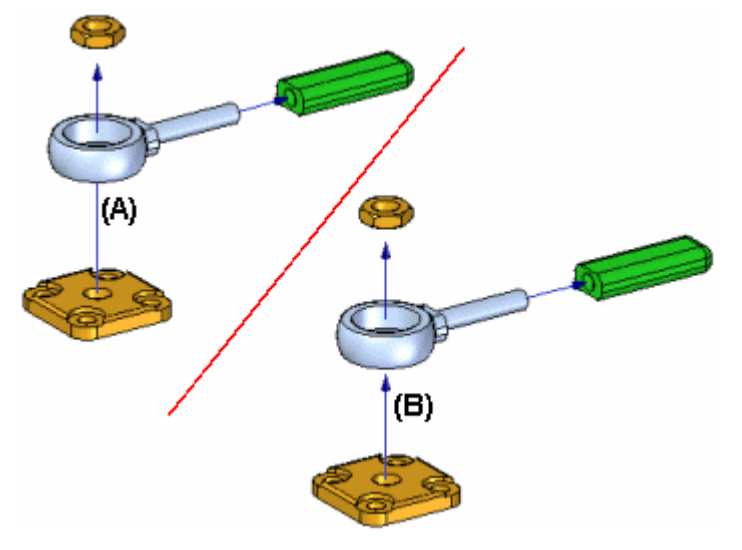

### **Autres opérations impliquant des axes de montage**

Vous pouvez aussi effectuer les opérations suivantes "

- • Pour afficher ou masquer les symboles terminaux des axes de montage, sélectionnez ou désélectionnez l'option Symboles terminaux des axes de montage du menu Affichage.
- • Pour afficher ou masquer tous les axes de montage, sélectionnez ou désélectionnez l'option Axes de montage du menu Affichage.
- • Pour afficher ou masquer un axe de montage individuel, sélectionnez la pièce dans la fenêtre graphique ou dans PathFinder, puis cliquez sur les commandes Afficher axes de montage ou Masquer axes de montage du menu contextuel.
- • Pour supprimer un décalage d'un axe de montage, sélectionnez l'événement désiré dans PathFinder Eclaté, puis cliquez sur la commande Supprimer

du menu contextuel. Le résultat est identique à celui obtenu en utilisant la commande Déplacer pièce éclatée pour replacer la pièce sur un vecteur précédent.

• Lorsque vous réassemblez une pièce à l'aide de la commande Réassembler, l'axe de montage est supprimé.

Les commandes Afficher axes de montage ou Masquer axes de montage sont également disponibles dans le menu contextuel lorsque vous sélectionnez un événement du type éclatement dans PathFinder Eclaté.

#### **Remarque**

Vous ne pouvez sélectionner des axes de montage qu'à l'aide, soit de la commande Modifier axes de montage dans la fenêtre graphique, soit de l'outil de sélection dans l'onglet PathFinder Eclaté.

# **Axes de montage, commande**

Permet d'afficher ou de masquer tous les axes de montage entre les pièces éclatées.

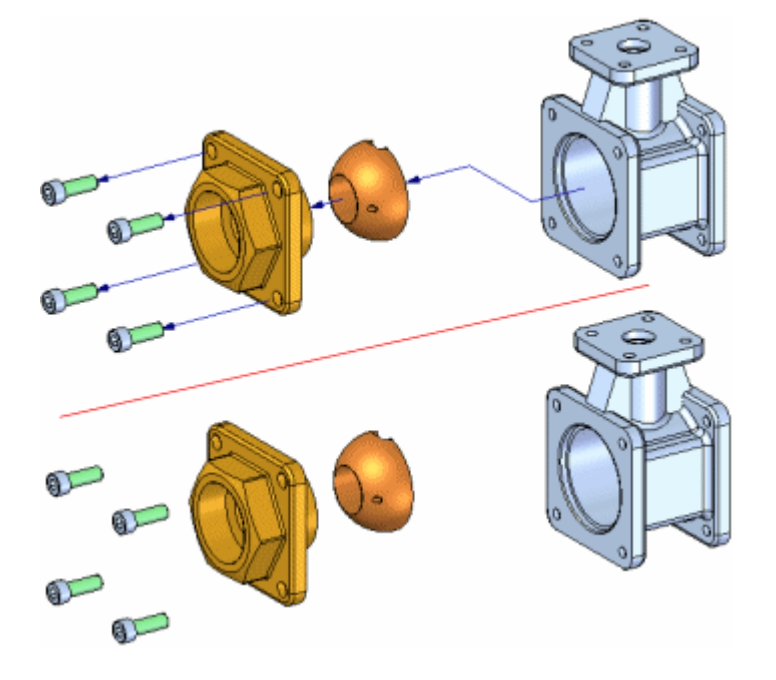

# **Lier sous-assemblage, commande**

Cette commande permet de regrouper les pièces dans un sous-assemblage de sorte qu'elles éclatent comme une entité unique lors de l'utilisation de la commande Eclaté automatique ou Eclater. Pour lier un sous-assemblage, vous devez d'abord le sélectionner à l'aide de PathFinder.

Un symbole <sup>s</sup>'affiche à côté de l'entrée du sous-assemblage dans PathFinder pour indiquer qu'il est lié. Vous pouvez utiliser la commande Supprimer la liaison du sous-assemblage pour supprimer la liaison d'un sous-assemblage.

# **Chapitre 5** *Assemblages éclatés*

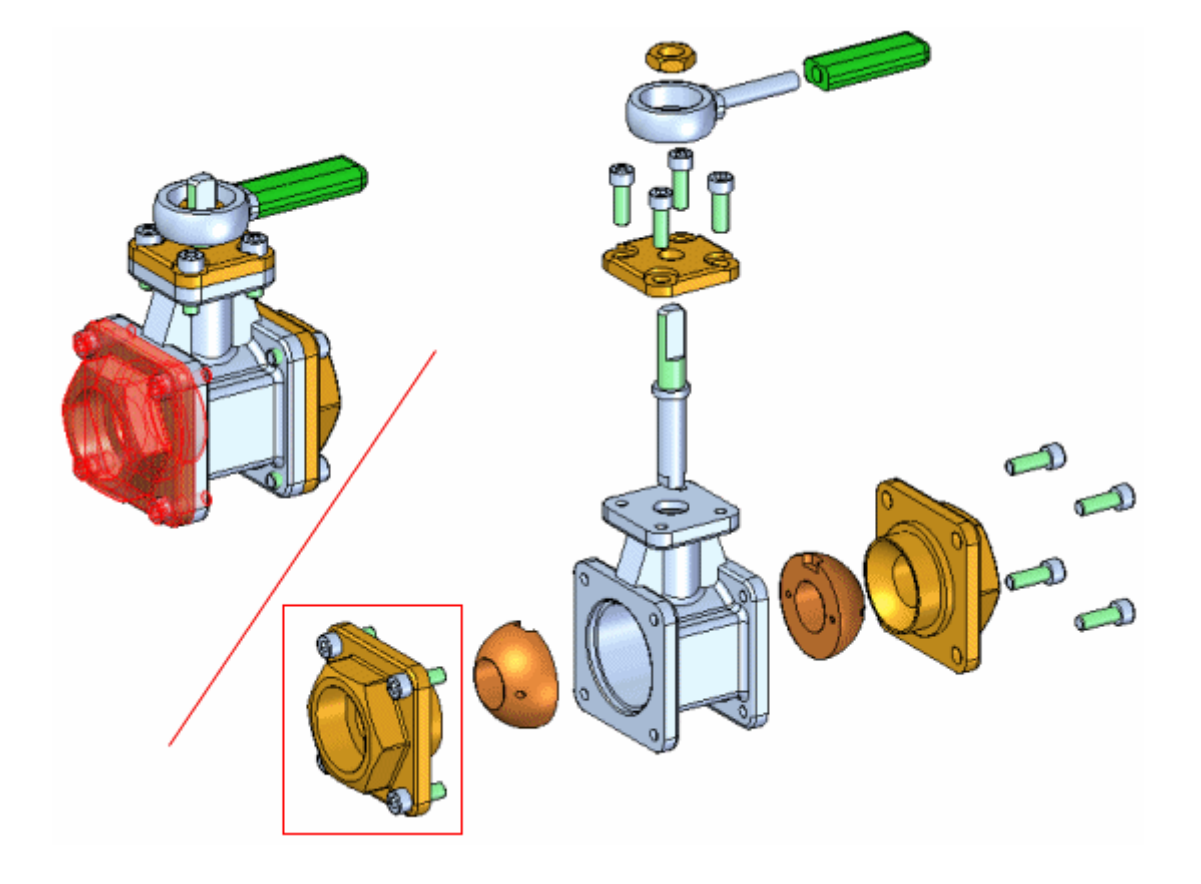

# **Supprimer les liens d'un sous-assemblage, commande**

Cette commande permet de dissocier un sous-assemblage qui <sup>a</sup> été lié à l'aide de la commande Lier sous-assemblage.

# **Eclaté, commande**

Cette commande permet d'éclater une ou plusieurs pièces dans une direction spécifique. Les pièces (A) sélectionnées pour l'éclatement sont décalées le long d'un vecteur d'éclatement défini lors de la sélection d'une face ou d'un plan de référence sur une pièce de base ou référence (B).

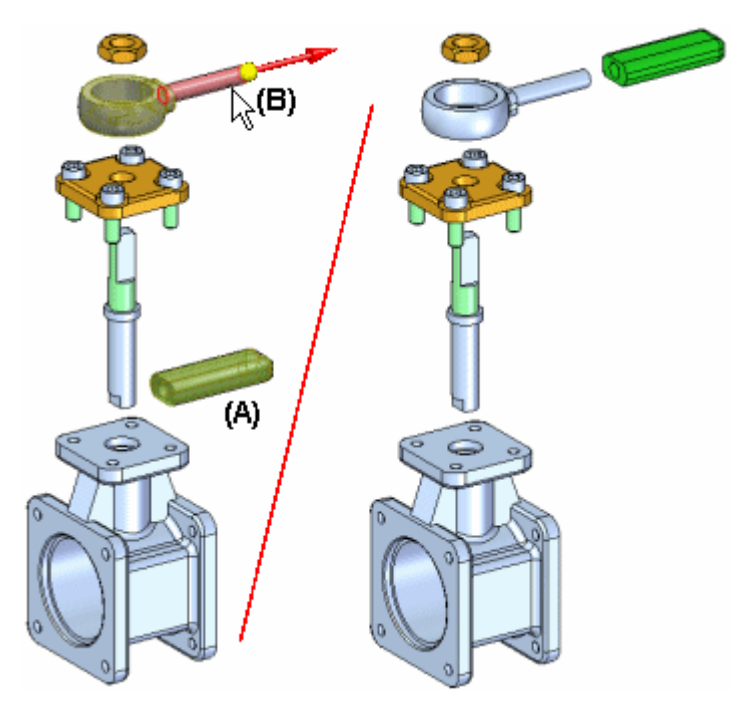

Vous pouvez éclater manuellement une seule pièce, plusieurs pièces et des sous-assemblages liés. Vous définissez la distance de décalage à l'aide de la zone Distance dans la barre de commande.

#### **Remarque**

Les pièces ayant été éclatées à l'aide de la commande Eclaté automatique peuvent être éclatées de nouveau le long d'un vecteur d'éclatement différent à l'aide de cette commande.

### **Etapes**

L'éclatement manuel des pièces consiste en les opérations ci-dessous.

- •Sélectionnez les pièces à éclater.
- •Sélectionnez la pièce de base.
- •Sélectionnez une face ou un plan de référence sur la pièce de base.
- •Indiquez la direction de l'éclaté.

#### **Eclaté de plusieurs pièces**

Lorsque vous sélectionnez plusieurs pièces à éclater en une seule fois, vous pouvez utiliser la boîte de dialogue Options Eclaté pour indiquer, soit de distribuer les pièces de manière uniforme, soit de déplacer les pièces comme ensemble.

#### **Distribution uniforme des pièces**

Lorsque vous utilisez l'option Distribution uniforme des composants, vous pouvez utiliser la boîte de dialogue Options Eclaté pour définir l'ordre d'éclatement désiré. Vous pouvez sélectionner une ou plusieurs pièces dans la liste Ordre de l'éclaté, puis utilisez les boutons Monter et Descendre pour définir l'ordre désiré.

<span id="page-47-0"></span>Lorsque vous sélectionnez une pièce dans la liste, elle est mise en surbrillance dans la fenêtre. Ceci permet de modifier l'ordre des pièces pendant l'éclatement.

#### **Déplacement en ensemble**

Lorsque l'option Déplacement composants en tant qu'ensemble est sélectionnée, la positive courante relative d'un ensemble de pièces est conservée et elles sont déplacées le long du vecteur d'éclatement défini.

### **Eclaté de sous-assemblages liés**

Lorsqu'un sous-assemblages lié est sélectionné, il est éclaté comme un ensemble. Autrement dit, les composants au sein du sous-assemblage ne sont pas éclatés.

# **Réassembler, commande**

Permet de restaurer la position d'origine de la pièce éclatée par rapport à la pièce parent.

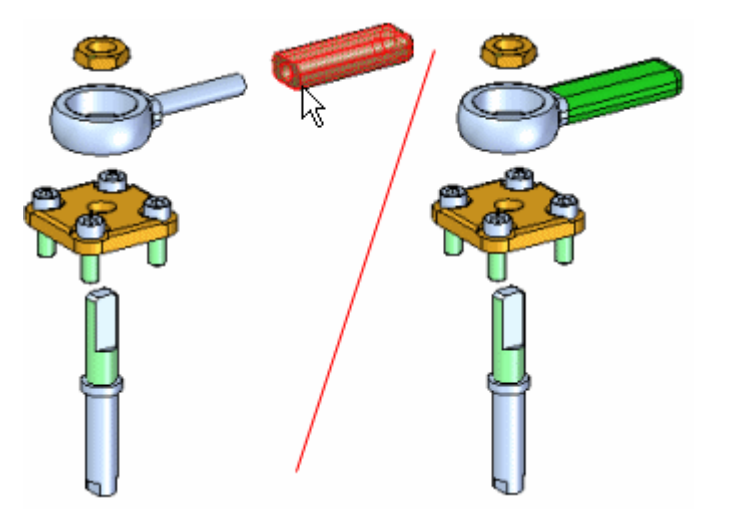

Vous pouvez ré-assembler plusieurs pièces en une seule opération : appuyez et maintenez la touche MAJ enfoncée et sélectionnez les pièces à ré-assembler. Si vous sélectionnez une pièce qui est un composant d'un sous-assemblage lié, tout le sous-assemblage est réassemblé.

Lorsqu'une pièce est réassemblée, l'axe de montage de la pièce est supprimée.

# **PathFinder Eclaté, onglet**

Offre d'autres possibilités d'affichage et de modification d'un assemblage éclaté. PathFinder Eclaté affiche la structure de la configuration d'éclaté courante sous forme d'arborescence. PathFinder Eclaté facilite l'utilisation des composants qui constituent l'éclaté.

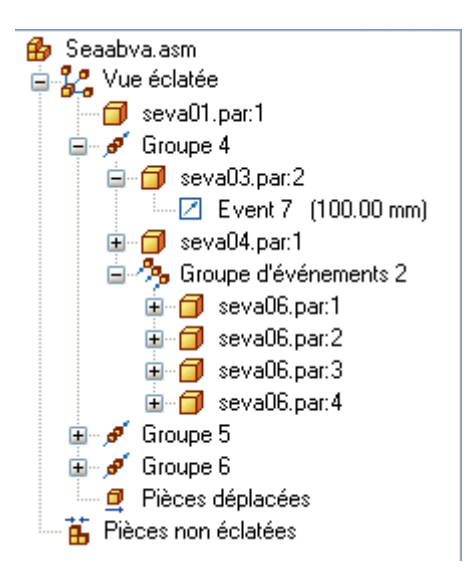

Il permet d'afficher la structure et d'apporter des modifications à la configuration d'éclaté courante. Parmi les opérations possibles, on trouve :

- • Vous pouvez sélectionner l'événement éclaté, puis modifier la valeur de décalage ou de rotation à l'aide de la barre de commande.
- • Vous pouvez utiliser les commandes du menu contextuel pour afficher et masquer des pièces, réassembler des pièces, afficher et masquer les axes de montage, etc.
- • Vous pouvez ajouter et supprimer des pièces des groupes du type éclaté et événement. Ceci est utile lors de l'utilisation d'animations.

La table ci-dessous présente les fonctions des différents symboles du PathFinder de l'éclaté :

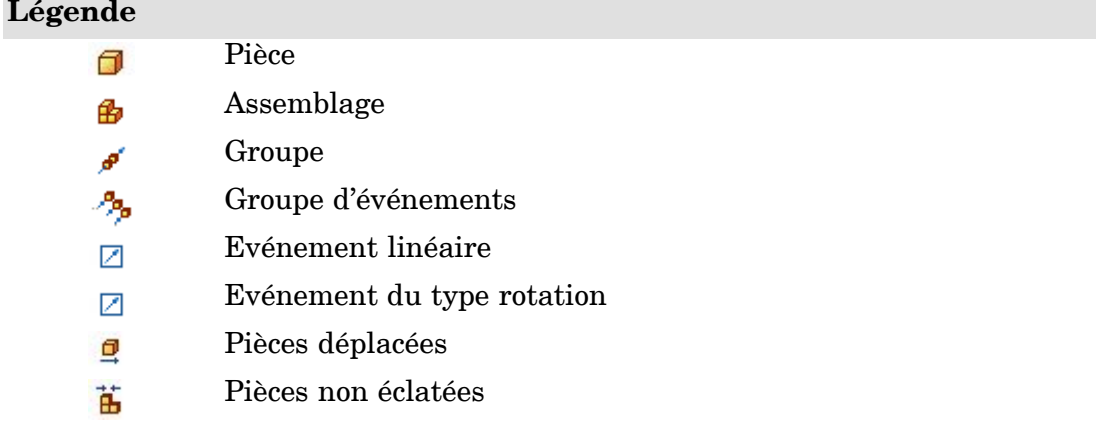

# **Groupes d'éclatés et groupes d'événements**

La manière dont les pièces et les sous-assemblages sont disposés dans PathFinder Eclaté dépend des opérations effectuées pour créer l'éclaté. Ces opérations ou événements sont groupés en une ou plusieurs collections d'opérations dans PathFinder Eclaté.

Il existe deux types de collections d'opérations du type éclaté : groupes et groupes d'événements. Les groupes et les groupes d'événements sont créés automatiquement lors de la création de l'éclaté, mais il est possible de les modifier ultérieurement.

#### **Groupes**

Un groupe est une collection de toutes les pièces et de tous les sous-assemblages qui se trouvent sur un vecteur d'éclaté commun. Il est possible qu'un groupe comporte des groupes supplémentaires imbriqués. Par exemple, si une pièce sur le vecteur de l'éclaté comporte des pièces allant sur un autre vecteur, ces dernières se retrouveront dans un groupe imbriqué dans le groupe principal. L'animation des composants au sein d'un groupe <sup>s</sup>'effectue de manière séquentielle.

### **Groupes d'événements**

Un groupe d'événements est une collection de tous les composants qui se déplaceront simultanément dans une animation. Par exemple, une matrice de fixations serait un groupe d'événements. Vous pouvez ajouter des pièces à un groupe d'événements et les supprimer du groupe.

### **PathFinder Eclaté et la fenêtre graphique**

Comme l'onglet PathFinder dans un assemblage, lorsque vous sélectionnez une entrée dans PathFinder Eclaté, les pièces associées sont mises en surbrillance dans la fenêtre graphique. Par exemple, si vous sélectionnez l'entrée d'un groupe dans PathFinder Eclaté, les pièces associées à cette entrée sont mises en surbrillance dans la fenêtre graphique.

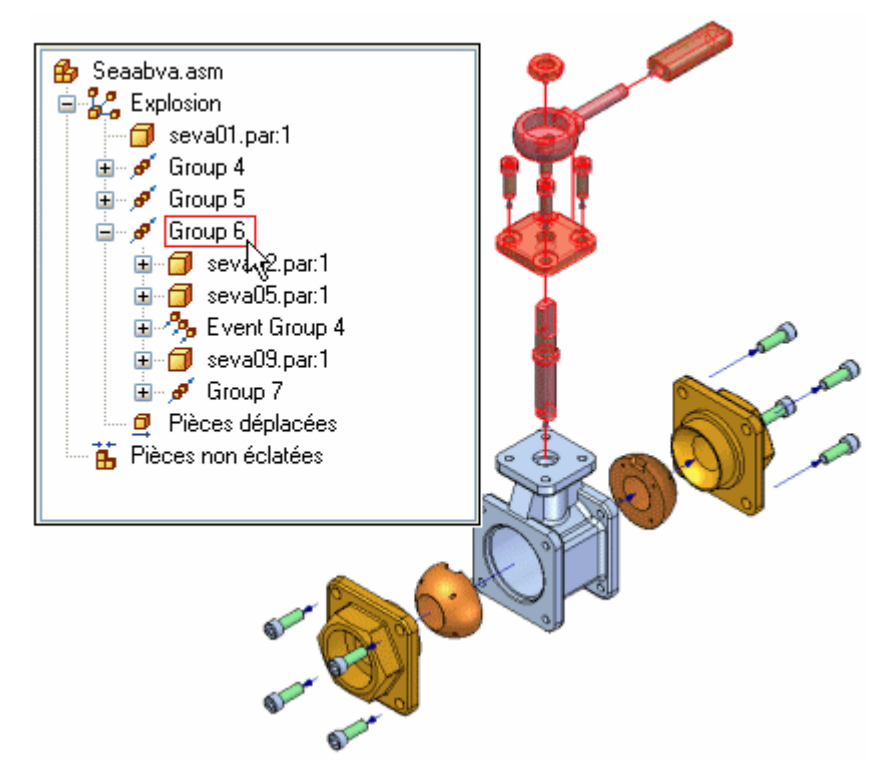

Si vous sélectionnez une pièce dans la fenêtre graphique, un cadre est affiché dans PathFinder Eclaté pour indiquer l'endroit dans l'arborescence où se trouve cette pièce.

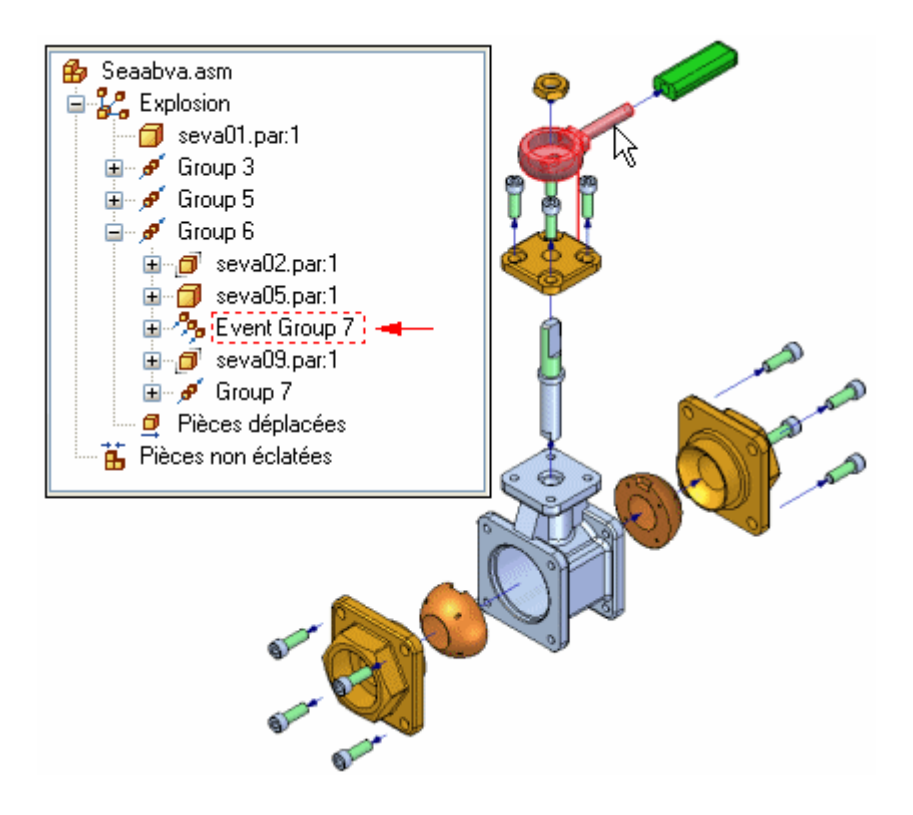

### **Configurations d'éclaté et événements du type éclaté**

Lorsque vous enregistrez une configuration d'éclaté, chaque configuration comprend un ensemble d'événements différent. Lorsque vous activez une configuration d'éclaté, PathFinder Eclaté est mis à jour pour indiquer les opérations effectuées pour cette configuration.

# **Ajout et suppression de pièces de groupes d'événements**

Vous pouvez ajouter et supprimer des pièces d'un groupe d'événements pour déterminer les pièces qui se déplacent simultanément pendant une animation d'assemblage. Les commandes de menu contextuel Ajouter au groupe des événements et Supprimer du groupe des événements dans PathFinder Eclaté permettent d'effectuer ce type de modification. Par exemple, il est possible de présenter une animation simultanée de toutes les fixations d'un assemblage, bien que suivant le résultat de la commande Eclaté automatique, elles soient toutes placées dans un autre groupe d'événements.

#### **Remarque**

Les commandes Ajouter au groupe des événements et Supprimer du groupe des événements ne sont pas disponibles lorsque l'outil Editeur d'animation est affiché.

Pour obtenir de plus amples renseignements sur les animations d'assemblage, reportez-vous à la rubrique d'aide intitulée Création d'animations d'assemblages.

#### **Modification de l'ordre dans les groupes**

A l'aide de PathFinder Eclaté, vous pouvez modifier l'ordre d'un groupe du type éclaté mais pas d'un groupe d'événements. Ceci permet de modifier l'ordre séquentiel dans lequel les pièces se déplacent lors d'une animation d'assemblage.

Utilisez l'outil de sélection pour glisser et déplacer un groupe du type d'événement à un autre emplacement. Un symbole est affiché dans PathFinder Eclaté pour indiquer l'endroit où vous pouvez repositionner le groupe dans la structure de l'éclaté. Ce symbole change si vous glissez le groupe à un emplacement interdit.

# **Configurations d'affichage, commande**

Cette commande permet d'enregistrer, d'appliquer ou de supprimer la configuration d'affichage d'un assemblage. Une configuration d'affichage enregistre l'état d'affichage des pièces, des assemblages, des schémas d'assemblage, des cordons de soudure et des plans de référence d'un assemblage.

L'utilisation de configurations d'assemblage peut être utile lorsqu'il <sup>s</sup>'agit d'assemblages de taille importante.

Pour appliquer une configuration enregistrée, utilisez aussi la liste déroulante Configuration dans le groupe Configurations de l'onglet Accueil.

Il est possible d'appliquer des configurations d'affichage définies au sein de l'assemblage courant ou dans un sous-assemblage. Pour appliquer une configuration d'affichage définie au sein d'un sous-assemblage, il faut d'abord sélectionner le sous-assemblage.

Pour obtenir de plus amples renseignements sur ce sujet, reportez-vous aux rubriques d'aide intitulées Utilisation des configurations d'affichage et Optimisation du travail sur les assemblages de taille importante.

# **Configurations d'affichage, boîte de dialogue**

Permet d'enregistrer, d'appliquer ou de supprimer une configuration d'affichage de l'assemblage actif.

Options de la boîte de dialogue

Nom de configuration

Permet d'afficher le nom de la configuration. Vous pouvez soit entrer un nouveau nom, soit sélectionner un nom existant dans la liste. Il faut éviter d'utiliser des caractères spéciaux dans les noms de configuration. Par exemple, les caractères tels que  $\setminus$  : ne sont pas admis.

Ecraser paramètres d'activation

Permet de définir la manière d'appliquer la configuration d'affichage. Lorsque vous sélectionnez cette option, vous pouvez indiquer si les pièces de l'assemblage seront disponibles ou ne le seront pas lors de l'application de la configuration d'affichage. Lorsque cette option <sup>n</sup>'est pas sélectionnée, la disponibilité des pièces est déterminée selon leur état lors du dernier enregistrement de la configuration.

Rendre toutes les pièces disponibles

Permet d'indiquer que toutes les pièces de l'assemblage seront disponibles lors de l'application de la configuration.

Rendre toutes les pièces indisponibles

Permet d'indiquer que toutes les pièces de l'assemblage seront indisponibles lors de l'application de la configuration.

#### Maintenir l'état courant

Permet d'indiquer que l'état courant de disponibilité des pièces dans l'assemblage <sup>n</sup>'est pas modifié lorsque vous appliquez une configuration d'affichage. Cette option permet d'améliorer les performances lors de l'utilisation d'assemblages de taille importante.

Lorsque vous appliquez une configuration d'affichage à l'aide de la barre de commande Outil de sélection, le paramètre courant de la boîte de dialogue est respecté. Si vous voulez le modifier ou le remplacer lors de l'application d'une configuration d'affichage, il faut appliquer la configuration à l'aide de la boîte de dialogue Configurations d'affichage.

#### Ecraser paramètres de simplification

Permet de définir la manière d'appliquer la configuration d'affichage. Lorsque vous sélectionnez cette option, vous pouvez indiquer si les pièces de l'assemblage sont à l'état simplifié ou modélisé lors de l'application de la configuration d'affichage. Lorsque cette option <sup>n</sup>'est pas sélectionnée, l'état simplifié ou modélisé des pièces est déterminé selon leur état lors du dernier enregistrement de la configuration.

Utiliser toutes les pièces simplifiées (si disponibles)

Permet d'indiquer que la version simplifiée des pièces est à utiliser pour appliquer la configuration.

Utiliser toutes les pièces modélisées

Permet d'indiquer que la version modélisée des pièces est à utiliser pour appliquer la configuration.

Maintenir l'état courant

Permet d'indiquer que l'état courant sur le plan simplifié ou modélisé des pièces dans l'assemblage <sup>n</sup>'est pas modifié lorsque vous appliquez une configuration d'affichage. Cette option permet d'améliorer les performances lors de l'utilisation d'assemblages de taille importante.

Lorsque vous appliquez une configuration d'affichage à l'aide de la barre de commande Outil de sélection, le paramètre courant de la boîte de dialogue est respecté. Si vous voulez le modifier ou le remplacer lors de l'application d'une configuration d'affichage, il faut appliquer la configuration à l'aide de la boîte de dialogue Configurations d'affichage.

#### Fichier de configuration

Permet d'afficher le nom du fichier de configuration courant. Ce fichier comprend le nom des configurations et les informations d'affichage. Vous pouvez entrer un nom ou utiliser le bouton Parcourir pour rechercher un autre fichier de configuration.

#### Parcourir

Permet d'accéder à une boîte de dialogue à l'aide de laquelle on peut chercher un document.

#### Appliquer

Permet d'appliquer à toute fenêtre d'assemblage le nom de la configuration qui <sup>a</sup> été sélectionnée.

#### Enregistrer

Permet d'enregistrer le nom de la configuration dans le fichier de configuration courant.

#### Supprimer

Permet de supprimer le nom de la configuration.

# **Déplacer pièce, commande**

Permet de déplacer ou d'orienter les pièces dans un éclaté d'un assemblage. Cette commande permet d'exécuter les tâches suivantes :

- • Déplacer une ou plusieurs pièces le long, soit du vecteur d'éclatement d'origine, soit d'un nouveau vecteur que vous définissez.
- • Appliquer une rotation à une ou à plusieurs pièces le long, soit du vecteur d'éclatement d'origine, soit d'un nouveau vecteur que vous définissez.
- •Déplacer une ou plusieurs pièces à l'intérieur d'un plan que vous définissez.

Vous pouvez déplacer ou orienter une seule pièce, un ensemble de pièces ou une pièce et toutes ses pièces dépendantes. La méthodologie est identique qu'il <sup>s</sup>'agit d'un déplacement, d'une rotation ou d'un déplacement dans un plan.

#### **Déplacement de pièces le long du vecteur d'éclatement d'origine**

• Pour déplacer une seule pièce, procédez ainsi : sélectionnez la pièce, puis glissez-la au nouvel emplacement.

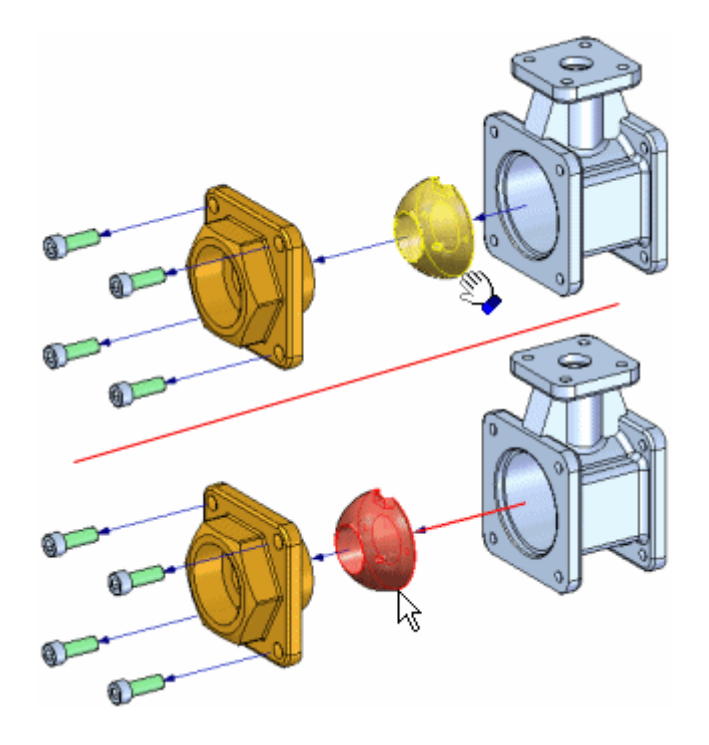

• Pour déplacer un ensemble de pièces, procédez ainsi : sélectionnez les pièces, puis cliquez le bouton Accepter (coche verte) dans la barre de commande.

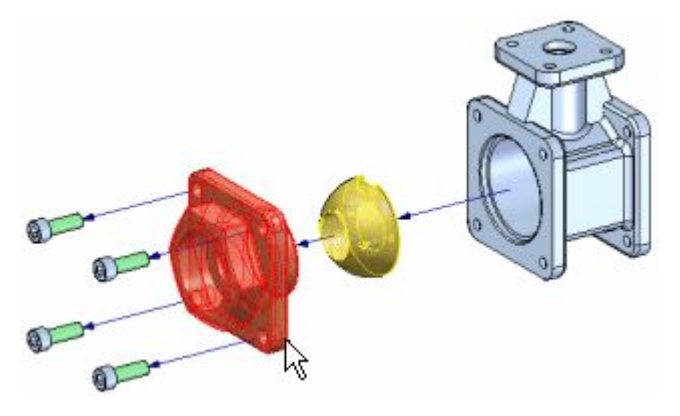

Lorsque vous cliquez sur le bouton Accepter, un trièdre d'orientation <sup>s</sup>'affiche et l'axe des X est orienté selon le vecteur de l'éclaté. Par défaut, l'axe du vecteur d'éclatement d'origine est sélectionné. Glissez le curseur pour déplacer l'ensemble de pièces au nouvel emplacement.

# **Chapitre 5** *Assemblages éclatés*

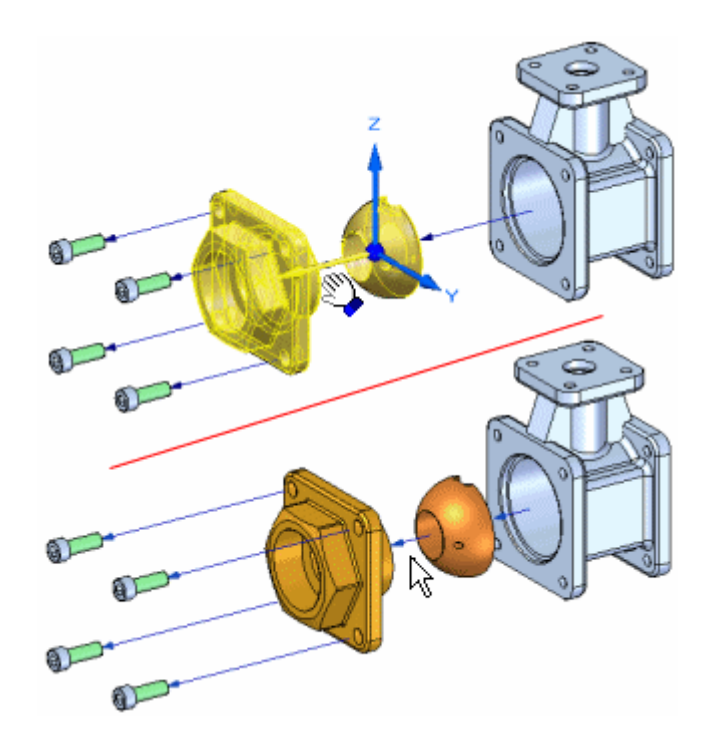

• Pour déplacer une pièce et toutes ses pièces dépendantes, procédez ainsi : sélectionnez l'option Déplacer pièces dépendantes dans la barre de commande, puis sélectionnez les pièces à déplacer. La pièce et toutes ses pièces dépendantes sont mises en surbrillance. Lorsque vous cliquez le bouton Accepter, un trièdre d'orientation <sup>s</sup>'affiche. Par défaut, l'axe du vecteur d'éclatement d'origine est sélectionné. Glissez le curseur pour déplacer l'ensemble de pièces au nouvel emplacement.

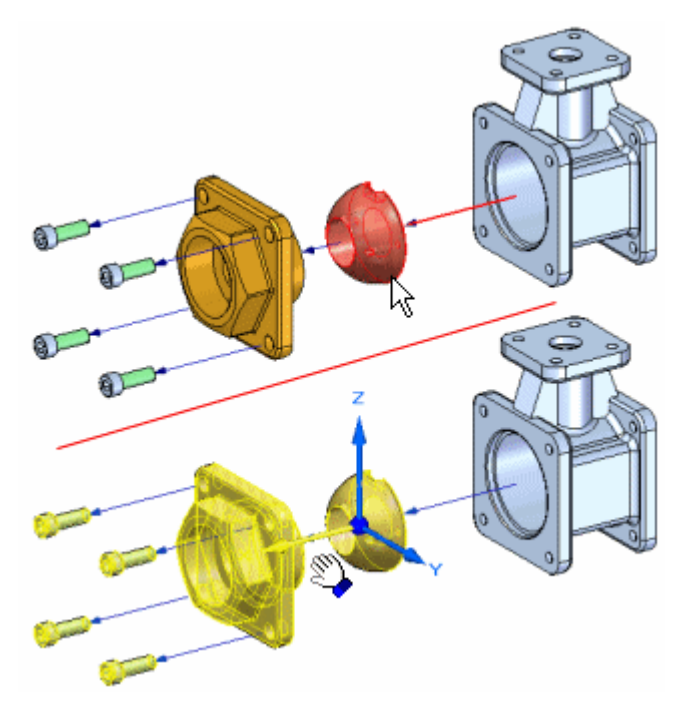

### **Déplacement de pièces le long d'un vecteur d'éclatement différent**

Pour déplacer une ou plusieurs pièces le long d'un vecteur d'éclatement différent, il faut d'abord définir l'ensemble de sélection de pièces. Par exemple, vous pouvez utilisez la barre de commande pour indiquer qu'il faut déplacer une pièce et toutes ses pièces dépendantes. Après avoir cliqué le bouton Accepter, positionnez le curseur sur l'axe du trièdre le long duquel le déplacement doit <sup>s</sup>'effectuer, puis glissez-le. Un décalage est automatiquement ajouté à l'axe de montage. Lorsque vous décalez la pièce dans un nouveau sens, un nouvel événement du type éclaté est ajouté à l'onglet [PathFinder](#page-47-0) Eclaté.

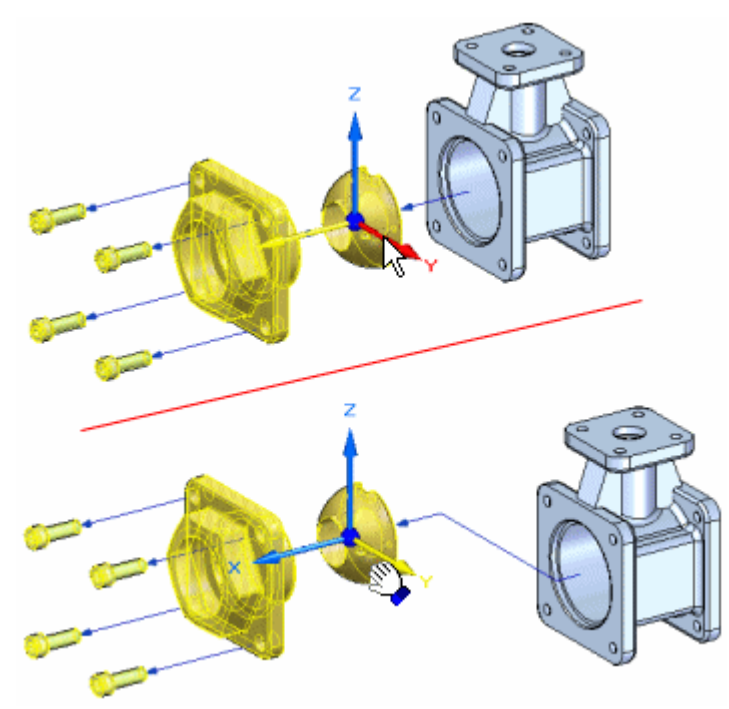

Lorsque les pièces ont été déplacées en dehors de leur vecteur d'éclatement d'origine, vous pouvez aussi les remettre sur le vecteur d'origine. Sélectionnez les pièces à déplacer, sélectionnez l'axe désiré, puis glissez les pièces vers le vecteur d'origine. Lorsque vous approchez le vecteur d'éclatement d'origine, les pièces y sont automatiquement verrouillées. Le décalage sera automatiquement supprimé.

#### **Rotation des pièces**

Pour effectuer la rotation d'une ou plusieurs pièces, sélectionnez d'abord l'option Rotation dans la barre de commande. Définissez l'ensemble de sélection de pièces, puis positionnez le curseur sur l'axe de rotation désiré, puis glissez le curseur vers le nouvel emplacement.

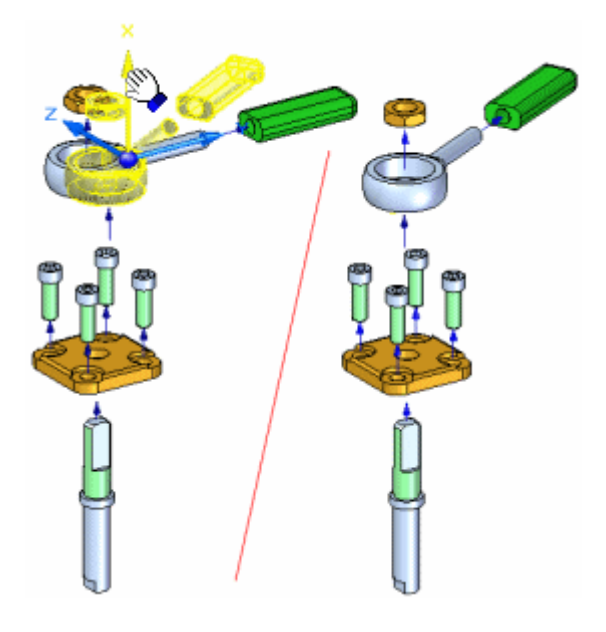

# **Déplacement de pièces au sein d'un plan**

Pour déplacer une ou plusieurs pièces dans un plan, il faut d'abord sélectionner l'option Déplacer dans plan dans la barre de commande. Définissez les pièces à déplacer (A), puis définissez le plan sur lequel il faut déplacer les pièces. Le plan de mouvement est défini par l'axe des X (B) et un autre axe que vous sélectionnez. Par exemple, vous pouvez déplacer une pièce sur le plan défini par l'axe des X et l'axe des Z (C). Puis glissez le curseur au nouvel emplacement (D).

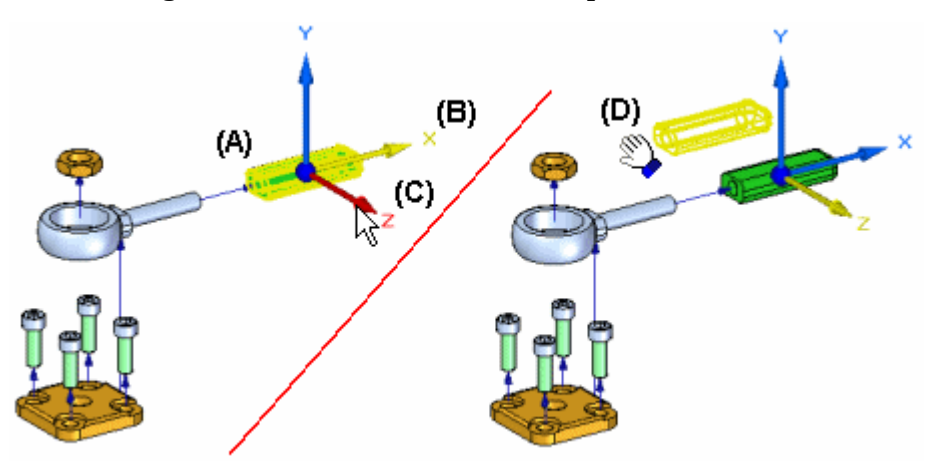

A l'aide de l'option Déplacer dans plan, les pièces sont généralement déplacées à l'extérieur de l'axe du vecteur d'éclatement d'origine. Dans ce cas, un décalage est ajouté à l'axe de montage.

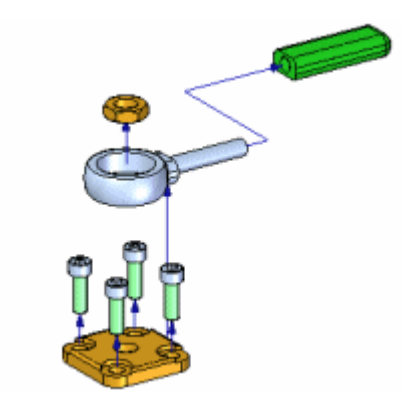

Pour obtenir de plus amples renseignements sur l'utilisation d'éclatés, reportez-vous à la rubrique d'aide intitulée Création d'éclatés d'assemblages et [PathFinder](#page-47-0) Eclaté.

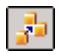

# **Supprimer, commande (environnement Eclaté)**

Permet de masquer la pièce sélectionnée dans l'éclaté et de replacer la pièce à sa position d'origine avant l'éclatement.

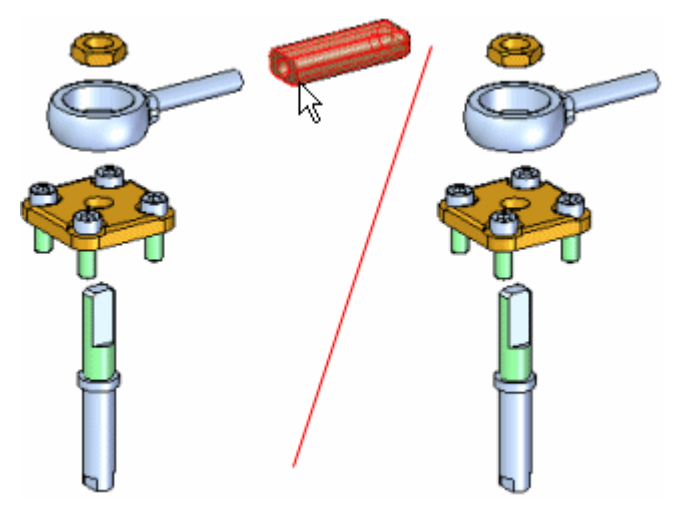

Vous pouvez supprimer plusieurs pièces en une seule opération : appuyez et maintenez la touche MAJ enfoncée et sélectionnez les pièces à supprimer. Si vous sélectionnez une pièce qui est un composant d'un sous-assemblage lié, tout le sous-assemblage est supprimé.

Pour afficher les pièces ultérieurement, utilisez l'onglet PathFinder.

# **Repositionner, commande**

Permet de repositionner une pièce par rapport à une autre pièce dans un éclaté. Ceci peut être utile lorsque vous voulez modifier la position d'une pièce après avoir utiliser la commande Eclaté automatique.

Pour repositionner une pièce, sélectionnez la pièce à repositionner (A), puis placez le curseur sur la pièce référence (B). La pièce référence est mise en surbrillance et

une flèche est affichée sur la pièce référence pour indiquer le côté de positionnement proposé pour la pièce sélectionnée.

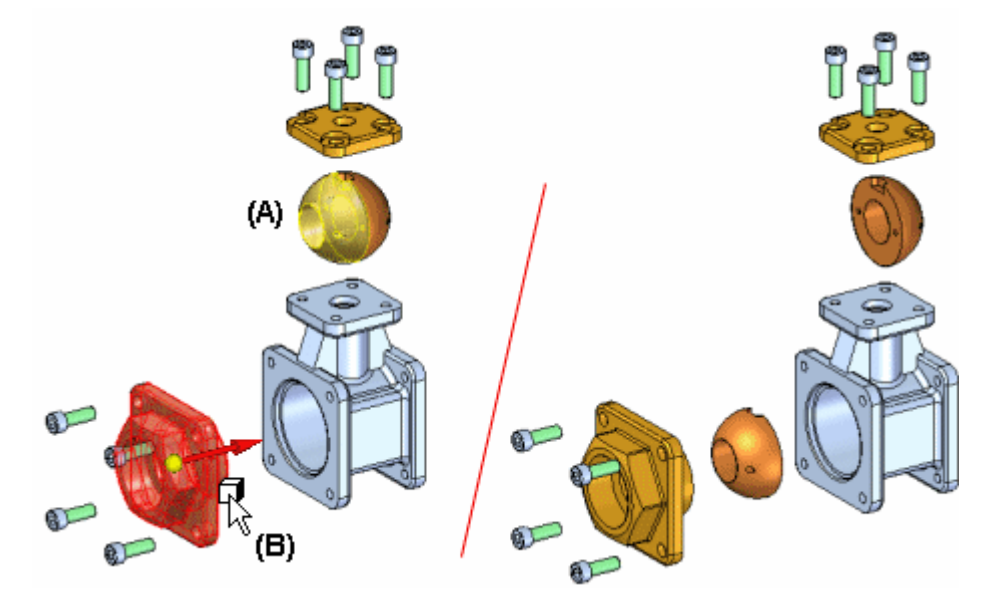

Si la flèche <sup>n</sup>'indique pas la direction désirée, mettez en surbrillance une autre pièce de référence. Si la pièce référence est la dernière pièce d'une séquence de vecteurs d'éclatement, une flèche dynamique est affichée qui permet de choisir le côté de positionnement sur la pièce référence de la pièce sélectionnée.

Si la pièce sélectionnée se trouve au sein d'un sous-assemblage lié (A), toutes les pièces du sous-assemblage seront repositionnées (B).

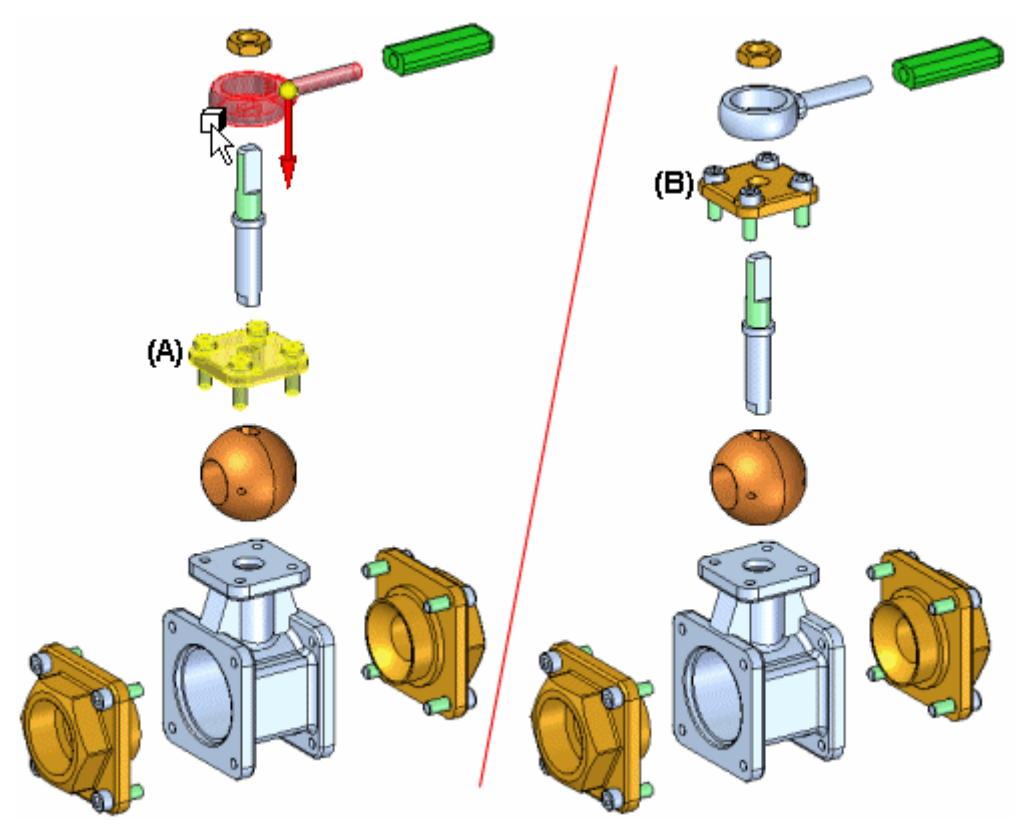

<span id="page-60-0"></span>Vous pouvez utiliser cette commande pour modifier l'ordre des pièces dans l'éclaté. Pour changer l'emplacement d'une pièce sans modifier l'ordre, utilisez la commande Déplacer pièce éclatée.

# **Propriétés de l'éclaté, boîte de dialogue**

Configuration Permet d'indiquer la configuration de l'éclaté à utiliser.

Utiliser l'éclaté depuis la configuration

Liste des configurations d'éclaté existantes qui peuvent être utilisées dans une animation. Vous pouvez définir une configuration d'affichage d'éclaté pour une animation.

Vitesse

Permet de sélectionner la vitesse à utiliser.

Vitesse identique pour toutes les pièces

Permet d'indiquer qu'une vitesse identique est utilisée pour toutes les pièces. Vous pouvez saisir une valeur.

Durée éclaté

Permet d'indiquer qu'une valeur en secondes sera saisie pour chaque événement du type éclatement.

Ordre animation

Permet d'indiquer la manière dont l'animation doit commencer.

Intérieur d'abord

Permet d'indiquer que l'animation doit commencer par le mouvement des pièces les plus à l'intérieur.

Extérieur d'abord

Permet d'indiquer que l'animation doit commencer par le mouvement des pièces les plus à l'extérieur.

Etat initial

Permet d'indiquer <sup>s</sup>'il faut commencer l'animation par l'état éclaté ou réassemblé des pièces.

Réassemblé Permet d'indiquer que l'animation commence par les pièces réassemblées.

Détaillé

Permet d'indiquer que l'animation commence par les pièces éclatées.

# **Exercice : Eclaté**

### **Objectifs**

Lors de cet exercice, vous utiliserez l'application Eclaté - Rendu - Animation pour créer un éclaté d'un assemblage. Lors de cet exercice, vous effectuerez les opérations suivantes :

- • Utilisation manuelle de la commande Eclater pour ajuster l'ordre et la séquence des événements d'un éclaté.
- $\bullet$  Définition des distances et les directions des pièces éclatées dans la durée de l'animation.
- • Regroupement des pièces et des sous-assemblages et détermination de leur comportement pendant la création de l'éclaté.
- $\bullet$ Création d'd'une durée d'animation à utiliser dans une séquence d'animation.
- • Utilisation de la commande Eclaté automatique pour commencer une séquence d'éclaté.

Reportez-vous à l'Annexe C pour retrouver cet exercice : Création d'un assemblage éclaté

# **Chapitre**

# *6 Animation d'un assemblage*

Solid Edge permet de créer des présentations animées des assemblages. Les animations d'assemblages peuvent être utiles pour les études de cinématique, les visualisations des méthodes d'assemblage et les présentations pour les clients.

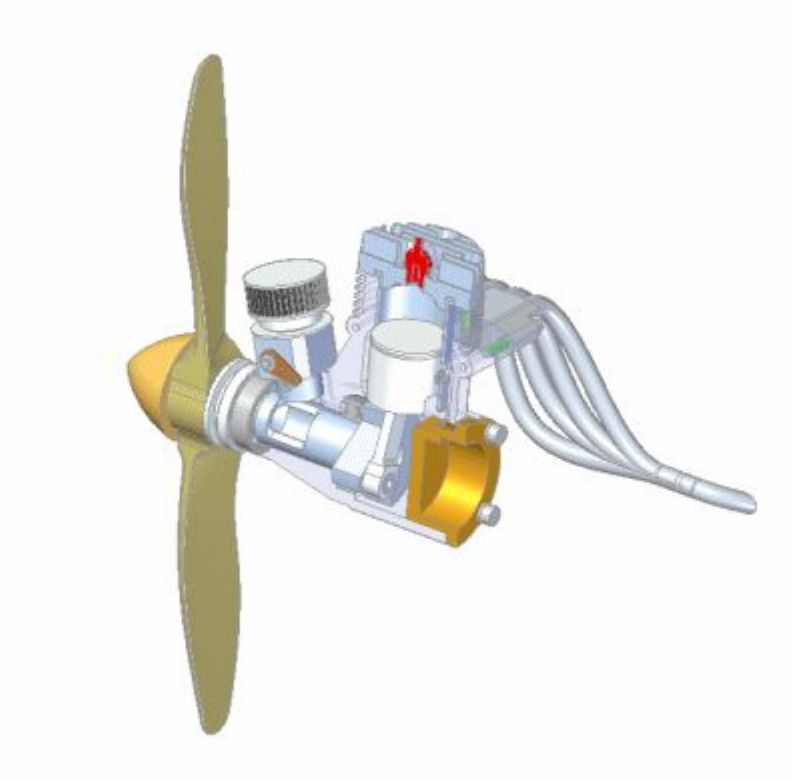

# **Editeur d'animation, commande**

Affiche l'outil Editeur d'animation qui permet de créer, d'afficher et de modifier les animations d'un assemblage.

### **Chapitre 6** *Animation d'un assemblage*

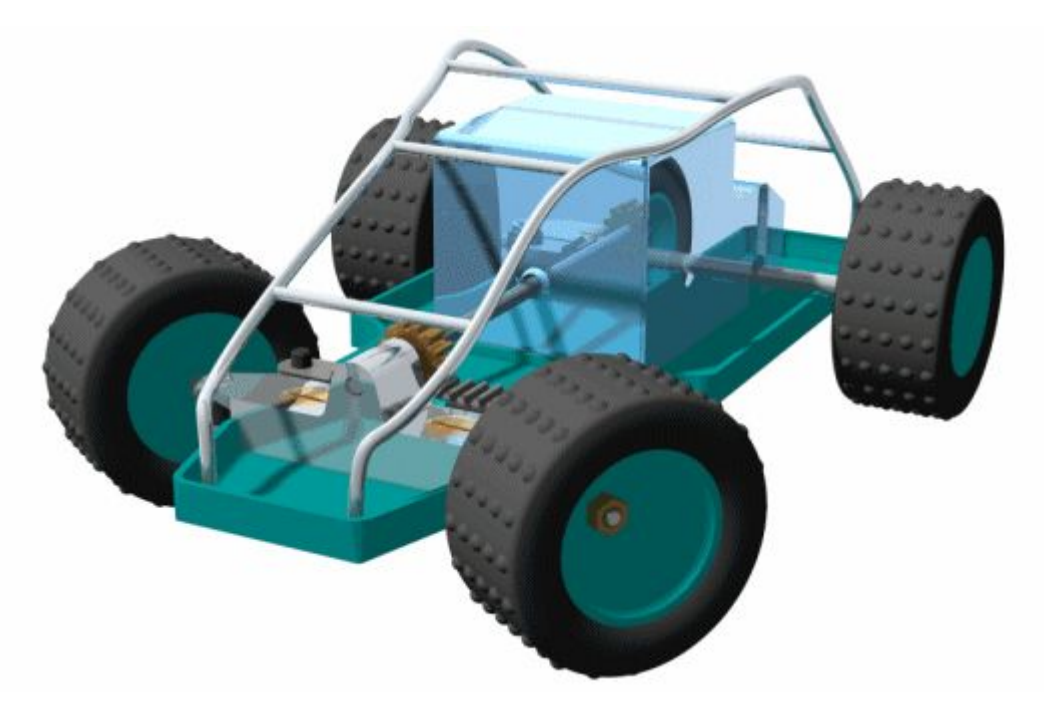

Il est possible de définir les types d'événements d'animation suivants :

- •Caméra
- •Moteur
- •Eclaté
- •Aspect
- •Chemin du mouvement

Vous pouvez utiliser les options de l'outil Editeur d'animation pour jouer, arrêter, interrompre et rejouer l'animation dans la fenêtre graphique.

La commande Enregistrer en tant que film de l'outil Editeur d'animation permet d'enregistrer une animation de l'assemblage sous le format AVI.

#### **Remarque**

Lorsque vous utilisez Solid Edge Embedded Client, les fichiers AVI sont enregistrés dans des emplacements non gérés.

Pour obtenir de plus amples renseignements sur la création d'animations d'assemblage, reportez-vous à la rubrique d'aide intitulée Création d'animations d'assemblages.

# **Editeur d'animation**

#### Liste des animations

Liste des animations existantes. Vous pouvez sélectionner une animation dans la liste afin de la relire ou la modifier.

# **1** Nouvelle animation

Affiche la boîte de dialogue [Propriétés](#page-69-0) de l'animation qui permet de définir les propriétés d'une nouvelle animation.

Enregistrer l'animation

Permet d'enregistrer l'animation courante.

Supprimer animation

Permet de supprimer l'animation courante.

Propriétés de l'animation

Affiche la boîte de dialogue [Propriétés](#page-69-0) de l'animation qui permet de modifier les propriétés d'une animation existante.

Enregistrer en tant que film

Affiche la boîte de dialogue Enregistrer en tant que film qui permet d'enregistrer l'animation courante en tant que fichier AVI.

Chemin caméra

Affiche l'Assistant - Chemin caméra qui permet de définir le chemin désiré.

Afficher chemin caméra

Permet d'afficher le chemin de la caméra en tant courbe dans la fenêtre active. Ceci est utile pour visualiser le chemin pris par la caméra pendant l'animation.

Liste des événements de l'animation (volet gauche)

Liste des types d'événements disponibles dans l'animation courante. En fonction de l'animation courante, vous pouvez définir les événements ou sélectionner des événements existants pour la caméra, le moteur, l'éclaté, l'apparence et le chemin à utiliser pour l'animation courante. Vous pouvez développer, réduire et sélectionner les éléments de la liste. Les commandes de menu contextuel sont disponibles qui permettent de définir l'événement à utiliser pour l'animation, supprimer l'événement courant, etc.

#### Vitesse

Permet de définir la vitesse à utiliser pour la relecture. Le paramètre de vitesse ne concerne pas la vitesse d'un enregistrement AVI ou la vitesse relative des entrées de l'animation.

Début de la sélection

Permet de déplacer l'indicateur d'image courante au départ de l'animation.

Image précédente Permet de déplacer l'indicateur d'image à l'image précédente.

#### Jouer/Pause

Permet de lire ou de suspendre la lecture de l'animation courante.

Arrêter

Permet d'arrêter la lecture de l'animation.

### **Chapitre 6** *Animation d'un assemblage*

Image suivante Permet de déplacer l'indicateur d'image à l'image suivante.

Fin de la sélection

Permet de déplacer l'indicateur d'image courante à la fin de l'animation.

Heure

Permet d'afficher le temps courant dans l'animation.

Image Permet d'afficher l'image courante dans l'animation.

 $\frac{1}{2}$ Basculer échelle

Permet de passer l'échelle du temps entre images et secondes.

**a** Zoom arrière

Permet de réduire l'échelle du temps d'animation.

<sup>4</sup> Zoom avant

Permet d'augmenter l'échelle du temps d'animation.

**E** Réduire

Permet de réduire l'Editeur d'animation.

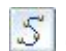

S Chemin du mouvement

Affiche la barre de commande Chemin du [mouvement](#page-69-0) pour permettre de sélectionner les composants et de dessiner une courbe guide pour le mouvement des composants.

**L'**Aspect

Affiche la barre de commande Apparence qui permet de créer un événement du type apparence. Par exemple, vous pouvez désirer qu'une pièce soit l'objet d'un fondu enchaîné dans l'animation.

Liste des événements et la durée (volet de droite)

Permet d'afficher les barres de durée des [événements](#page-68-0) qui représentent le temps de départ et d'arrivée et le temps écoulé pour chaque événement dans l'animation courante. Vous pouvez modifier les barres de durée des événements en les glissant à l'aide du curseur ou en utilisant les commandes du menu contextuel. Vous pouvez ainsi personnaliser l'animation.

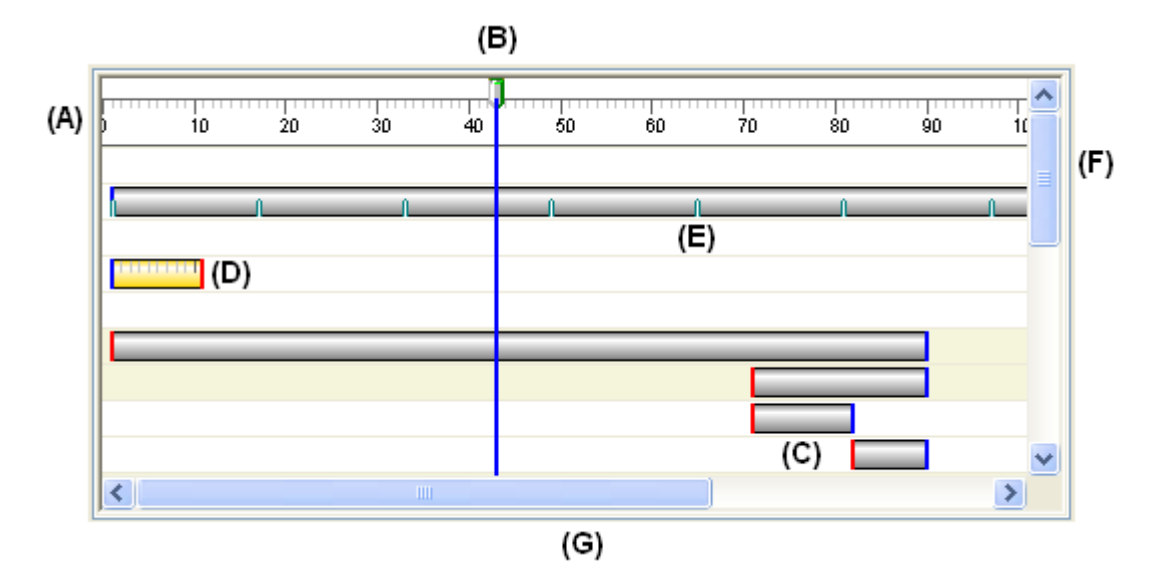

Parmi les éléments de base de l'interface utilisateur dans le volet droit, on trouve :

(A) Echelle image. Vous pouvez utiliser le bouton Basculer échelle pour passer l'affichage de l'échelle d'images à secondes.

(B) Indicateur d'image courant. L'image courante est celle qui est affichée dans la fenêtre graphique. Vous pouvez utiliser le curseur pour glisser l'indicateur d'image courante à un autre emplacement pour afficher des images individuelles dans l'animation.

(C) Barres de durée des événements. Remarquez qu'une couleur différente est utilisée aux emplacements des extrémités initiale et finale.

(D) Barre de durée des événements sélectionnée. Remarquez qu'une échelle est affichée lorsqu'une barre de durée est sélectionnée. Ceci facilite le repositionnement d'une barre de durée par rapport à l'échelle image.

(E) Indicateur de l'image clé de la barre de durée des événements.

(F) Barre de défilement vertical. Permet de défiler de haut en bas dans l'animation.

(G) Barre de défilement horizontal. Permet de défiler de gauche à droite dans l'animation.

#### **Commandes du menu contextuel**

Les commandes suivantes se trouvent dans le menu contextuel. Ces commandes de menu contextuel concernent le contexte de la commande en cours. Autrement dit, les commandes disponibles dépendent de la sélection en cours.

Commandes du menu contextuel du volet gauche

Supprimer Permet de supprimer l'événement sélectionné.

Renommer

Permet de modifier le nom de l'événement sélectionné.

#### Modifier définition

Permet de définir un nouvel événement ou modifier un événement existant. L'opération à effectuer dépend du type d'événement et si un nouvel événement est en cours de définition ou qu'un événement existant est en cours de modification.

#### Caméra

La commande Modifier définition affiche [l'Assistant](#page-68-0) - Chemin caméra lorsque vous cliquez l'entrée de la catégorie Caméra et elle affiche la barre de commande Chemin lorsque vous sélectionnez un événement du type caméra existant.

#### Moteur

La commande Modifier définition affiche la boîte de dialogue [Propriétés](#page-34-0) du groupe [moteur](#page-34-0) lorsque vous sélectionnez l'entrée de la catégorie Moteur.

#### Eclaté

La commande Modifier définition affiche la boîte de dialogue [Propriétés](#page-60-0) de [l'éclaté](#page-60-0) lorsque vous sélectionnez l'entrée de la catégorie Eclaté.

#### Aspect

La commande Modifier définition affiche la barre de commande Aspect lorsque vous sélectionnez un événement existant du type aspect.

#### Chemins

La commande Modifier définition affiche la barre de commande lorsque vous sélectionnez un événement existant du type chemin.

#### Tout développer

Permet de développer toutes les collections d'événements.

#### Commandes du menu contextuel du volet droit

#### Couper

Permet de couper l'événement sélectionné de l'animation et de le placer dans le Presse-papiers.

#### Copier

Permet de coller l'événement sélectionné de l'animation et de le placer dans le Presse-papiers.

#### Coller

Permet de coller un événement dans l'animation.

#### Supprimer durée

Permet de supprimer la durée de l'événement sélectionné.

#### Insérer une image clé

Permet d'insérer une image clé au position courant du curseur. Cette option est disponible lorsque le curseur se trouve au-dessus d'une barre de durée d'événements du type caméra ou chemin.

<span id="page-68-0"></span>Supprimer l'image clé

Permet de supprimer l'image clé qui se trouve au position courant du curseur. Cette option est disponible lorsque le curseur se trouve au-dessus d'une barre de durée d'événements du type caméra ou chemin.

Insérer emplacement caméra

Permet d'insérer un emplacement de caméra au position courant du curseur. Cette option est disponible lorsque le curseur se trouve au-dessus d'une barre de durée d'événements du type caméra.

Ajouter images

Affiche la boîte de dialogue Ajouter images qui permet d'ajouter des images ou du temps à un événement du type animation.

Supprimer images

Affiche la boîte de dialogue Supprimer images qui permet de supprimer des images ou du temps à un événement du type animation.

Propriétés

Affiche la boîte de dialogue [Propriétés](#page-69-0) de durée qui permet de redéfinir le temps de départ, d'arrivée ou écoulé pour un événement du type animation.

# **barre de durée des événements**

Elément de l'interface utilisateur dans le volet droit de l'outil Editeur d'animation.

Les barres de durée des événements permet d'afficher et de gérer la durée des événements dans une animation d'un assemblage.

Les barres de durée des événements représentent le temps de départ, le temps écoulé et la fin d'un événement du type animation. Il existe deux types de barres de durée des événements :

•les barres de durée pour les événements du type éclaté, apparence et moteur.

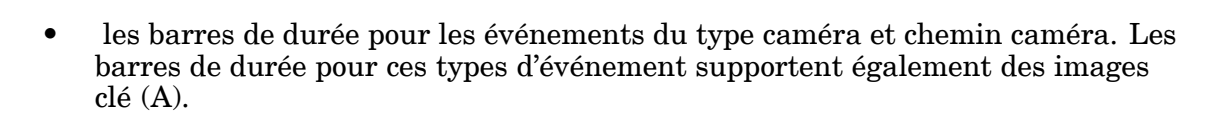

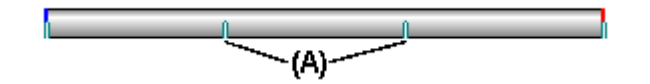

Vous pouvez déplacer et modifier les barres de durée des événements à l'aide du curseur et des commandes du menu contextuel.

# **Assistant - Chemin caméra, commande**

Cette commande permet de démarrer l'Assistant - Chemin caméra qui vous guide dans le processus de création d'un chemin caméra d'une animation d'assemblage. L'Assistant - Chemin caméra permet de définir le nom du chemin caméra, la

direction de la caméra, etc. Vous pouvez utiliser les chemins caméra dans une animation d'assemblage.

# <span id="page-69-0"></span>**Propriétés de l'animation, boîte de dialogue**

Nom animation

Affiche le nom de l'animation.

Images par seconde

Permet d'indiquer le nombre d'images par seconde utilisées pour créer l'animation. Vous pouvez utiliser une norme, telle que NTSC ou PAL ou un nombre d'images par seconde au choix.

#### NTSC

Permet d'utiliser le nombre d'images par seconde de la norme NTSC pour l'animation.

PAL

Permet d'utiliser le nombre d'images par seconde de la norme NTSC pour l'animation.

Personnaliser

Permet de personnaliser le nombre d'images par seconde. Entrez la valeur désirée.

Longueur animation

Indique la durée de l'animation en secondes.

# **Propriétés de durée, boîte de dialogue**

#### Image de début

Affiche l'image de départ courante. Vous pouvez entrez une nouvelle valeur pour modifier l'heure de départ de la durée de l'événement.

Terminez l'image

Affiche l'image finale courante. Vous pouvez entrez une nouvelle valeur pour modifier l'heure finale de la durée de l'événement.

Durée entrée

Affiche la durée courante de l'entrée de l'événement. Lorsque cette valeur est modifiée, la valeur de l'image finale est mise à jour.

# **Chemin, barre de commande (outil Editeur d'animation)**

Cette barre de commande est affichée lorsque vous créez ou que vous modifiez des événements du type chemin du mouvement ou chemin caméra.

Etape de sélection des pièces

Permet de sélectionner les pièces à placer dans le chemin du mouvement Sélectionnez les pièces désirées dans la fenêtre graphique. Cette étape <sup>n</sup>'est

disponible que lors de la création ou de la modification d'un chemin du mouvement.

Etape de saisie de la trajectoire

Permet de saisir une trajectoire pour guider le mouvement du composant ou de la caméra. Vous pouvez dessiner une courbe qui définit la trajectoire dans la fenêtre graphique.

Fin/Annuler

Ce bouton change de fonction au fur et à mesure que vous avancez dans le processus de définition du chemin du mouvement. Le bouton Fin permet d'appliquer les propriétés de chemin de mouvement que vous avez définies. Le bouton Annuler ignore les saisies et permet de quitter la commande.

Paramètres de l'étape de sélection de pièces

Désélectionner (x) Permet d'effacer la sélection.

Accepter (coche) Permet d'accepter la sélection.

Options de l'étape de définition de la trajectoire

Rendre la pièce disponible

Permet d'activer la pièce sélectionnée.

Points-clé

Permet de définir le type de point-clé à sélectionner lors de la définition de la courbe du chemin de mouvement. Les options de point-clé disponibles peuvent être différentes de celles indiquées ci-dessous.

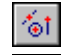

Permet de sélectionner <sup>n</sup>'importe quel point-clé.

Permet de sélectionner un point-extrémité.

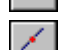

Permet de sélectionner un point-milieu.

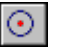

Permet de sélectionner le centre d'un cercle ou d'un arc.

Permet de sélectionner un point de tangence sur la face d'une courbe analytique, par exemple un cylindre, une sphère, un tore ou un cône. Permet de sélectionner un point silhouette.

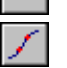

Permet de sélectionner un point de modification sur une courbe.

Ouvrir chemin

Permet de choisir un type de courbe de chemin ouvert.

#### Fermée

Permet de choisir un type de courbe de chemin fermé. Les points de départ et d'arrivée d'une courbe de chemin fermée sont coïncidents. Si les points de départ et d'arrivée d'une courbe sélectionnés ne sont pas coïncidents et que vous choisissez l'option Fermée, un point-clé qui est coïncident au point de départ est automatiquement ajouté à la courbe.

#### **Chapitre 6** *Animation d'un assemblage*

Lorsque vous choisissez cette option, la valeur des options Départ et Arrivée est automatiquement Périodique. Les courbes périodiques sont fermées, connectées et tangentes aux premiers et aux derniers points sur la courbe.

Nombre d'images Permet de définir le nombre total d'images pour le chemin.

Trajectoire droite Permet de créer une trajectoire ayant des segments droits.

Trajectoire raccordée Permet de créer la trajectoire à l'aide de segments courbes ou raccordés.

Attente Permet de conserver la position du composant jusqu'à l'image clé suivante.

Désélectionner (x) Permet d'effacer la sélection.

Accepter (coche) Permet d'accepter la sélection.

# **Exercice : Animation d'un assemblage**

### **Objectifs**

Lors de cet exercice, vous utiliserez la partie de Eclaté - Rendu - Animation qui permet de créer des animations afin de créer une présentation sous forme d'animation. L'animation sera créée, puis des effets différents seront utilisés pour obtenir le résultat final. L'animation consistera en un moteur entraînant des pièces sous-contraintes et en des événements de type éclaté, caméra et apparence. Le résultat final est un fichier *.avi*.

Reportez-vous à l'Annexe D pour retrouver cet exercice : Animation d'un assemblage.
## *A Exercice : Rendu d'un assemblage*

## **Etape 1**

Lors des étapes suivantes, vous travaillerez dans le contexte d'un document d'assemblage *render.asm*. Avant d'ouvrir l'application Eclaté - Rendu - Animation, vous affecterez des propriétés à certaines pièces et vous modifierez certains paramètres d'affichage au sein de l'environnement Assemblage de Solid Edge. Les paramètres définis seront retrouvés dans l'application Eclaté - Rendu - Animation et ils y seront disponibles à moins qu'ils soient remplacés par un autre paramètre de cette application.

Vous rendrez la face en verre transparente en définissant le style de face.

Ouvrez l'assemblage *render.asm* et rendez disponibles toutes les pièces de l'assemblage.

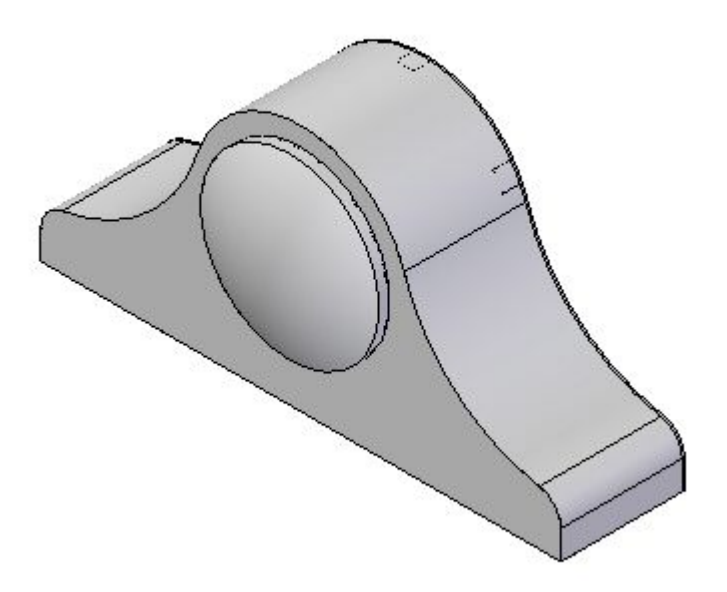

- Dans PathFinder, cliquez à l'aide du bouton droit sur *housing.asm* et cliquez sur Modifier.
- Dans PathFinder, cliquez à l'aide du bouton droit sur *glass.par* et cliquez sur Modifier.

 $\Box$  Dans le ruban, sélectionnez l'onglet Affichage > groupe Style > Peinture de pièce.

Peinture pièce

 $\Box$  Dans la barre de commande Peinture de pièce, sélectionnez le style Blanc (verre) et comme méthode de sélection, choisissez Tout.

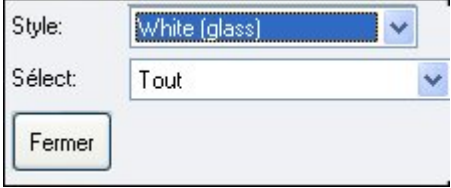

- $\Box$  Dans la fenêtre graphique, sélectionnez l'ajout de matière par révolution pour définir le style de face.
- $\Box$  Cliquez sur le bouton Fermer de la barre de commande.
- $\Box$  Dans le ruban, cliquez sur le bouton Fermer et revenir pour revenir à la pièce *housing.asm*.
- $\Box$  Dans le ruban, cliquez sur le bouton Fermer et revenir pour revenir à la pièce *render.asm*.

## **Etape 2**

Les numéros du cadran ont été créés et stockés en tant qu'images .tiff. Vous affecterez cette image au cadran en tant que texture. Pour ce faire, vous créerez un nouveau style de face sur la base des propriétés d'un style de face existant. Vous modifierez ensuite le style de face en affectant l'image .tiff en tant que texture, puis en l'orientant correctement.

- Dans PathFinder, cliquez à l'aide du bouton droit sur *SE\_face.par* et cliquez sur Modifier.
- $\Box$  Dans le ruban, sélectionnez l'onglet Affichage > groupe Afficher > Masquer le niveau précédent pour désactiver l'affichage de l'assemblage, si ce dernier est visible.

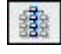

 $\Box$ Sélectionnez l'onglet Affichage <sup>&</sup>gt; groupe Style <sup>&</sup>gt; Afficher.

Affichage -

- $\Box$  Dans la zone Mode de rendu, sélectionnez Ombrage + traitement lignes cachées.
- $\Box$ Activez l'option Textures, puis cliquez sur OK.
- $\Box$  Sélectionnez l'onglet Affichage > groupe Style > Styles.

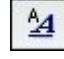

- $\Box$ Sélectionnez Styles de face comme type de style.
- $\Box$ Dans la zone Style, sélectionnez Blanc (verre).
- $\Box$ Cliquez sur le bouton Nouveau.
- $\Box$  Dans la zone Nom, entrez Cadran, mais n'appuyez pas sur la touche ENTREE.

En appuyant sur la touche ENTREE, le nouveau style Cadran sera créé et vous reviendrez au menu Styles de face. Pour apporter plus de modifications au style Cadran, il faut sélectionner le style Cadran, puis cliquez sur Modifier.

- $\Box$ Cliquez dans l'onglet Texture.
- $\Box$ Recherchez le fichier de texture qui <sup>s</sup>'appelle *clockface.tif* et cliquez sur Ouvrir.
- $\Box$  Cliquez sur OK pour fermer la boîte de dialogue Nouveau style de faces, puis cliquez sur Fermer pour fermer la boîte de dialogue Style.
- $\Box$ Dans le ruban, sélectionnez l'onglet Affichage <sup>&</sup>gt; groupe Style <sup>&</sup>gt; Peinture de pièce.

Peinture pièce

 $\Box$  Sélectionnez Cadran comme style et Face comme méthode de sélection.

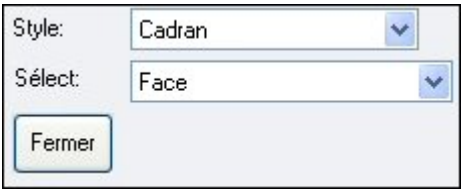

 $\Box$  Sélectionnez le cadran de l'horloge, puis cliquez sur le bouton Ferme dans la barre de commande.

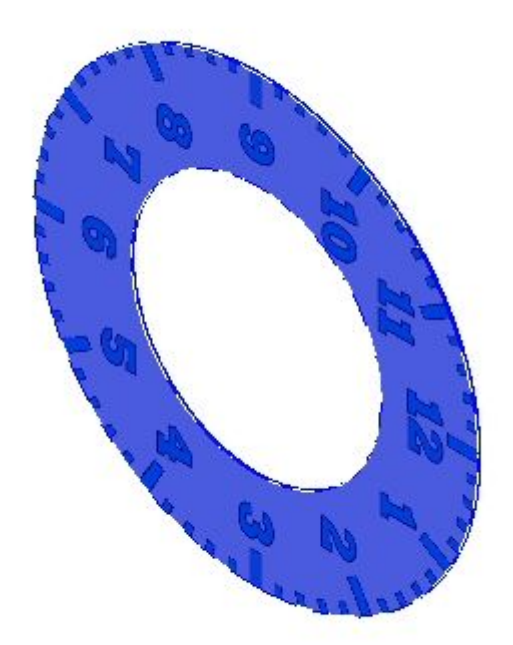

Vous modifierez le style Cadran pour corriger les problèmes avec le fichier texture.

Sélectionnez l'onglet Affichage <sup>&</sup>gt; groupe Style <sup>&</sup>gt; Styles.

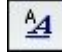

- $\Box$ Sélectionnez l'option Style de faces.
- $\Box$ Sélectionnez Cadran, puis cliquez sur Modifier.
- $\Box$ Cliquez dans l'onglet Texture et modifiez l'angle de rotation en mettant une valeur de 270 afin que l'orientation du cadran soit correcte.
- Cliquez dans l'onglet Aspect. Sélectionnez les valeurs indiquées. Cliquez sur OK, puis sur Appliquer.
	- •Brillance: 0.25
	- •Réflectivité: 0.20
	- •Opacité: 1.0

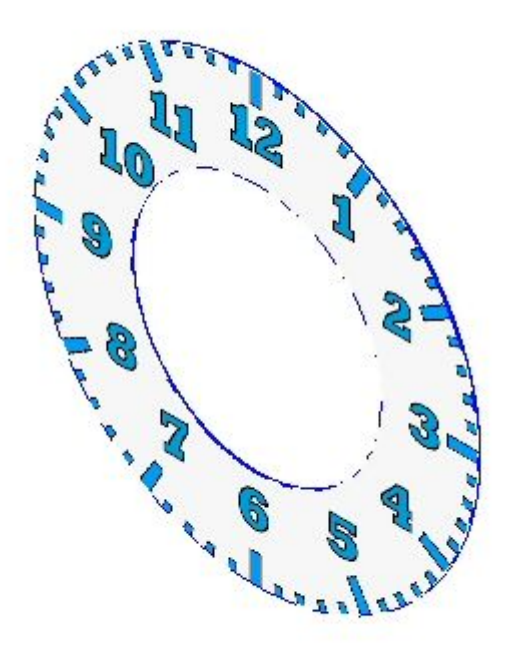

Créez le style de face dans le modèle et il sera disponible à l'avenir.

Cliquez sur l'onglet Affichage <sup>&</sup>gt; groupe Afficher <sup>&</sup>gt; Masquer le niveau précédent pour réafficher l'assemblage.

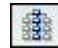

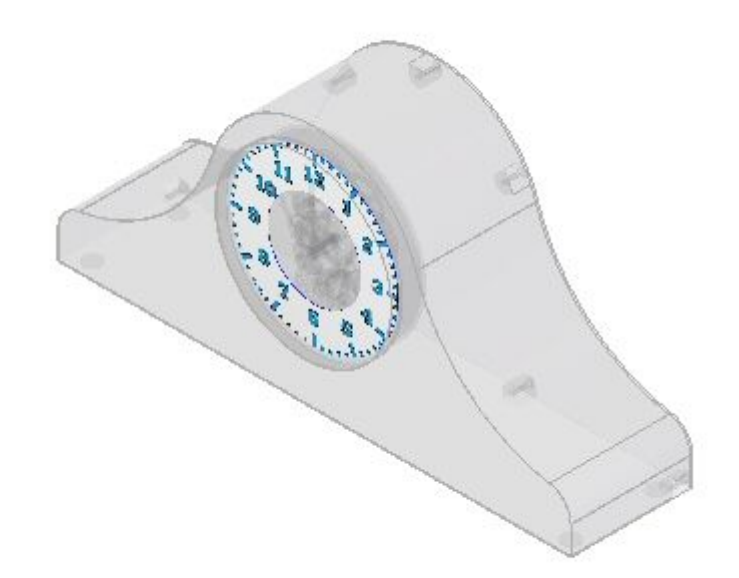

 $\Box$ Dans le ruban, cliquez sur Fermer et revenir pour revenir au fichier *render.asm*. Enregistrez l'assemblage.

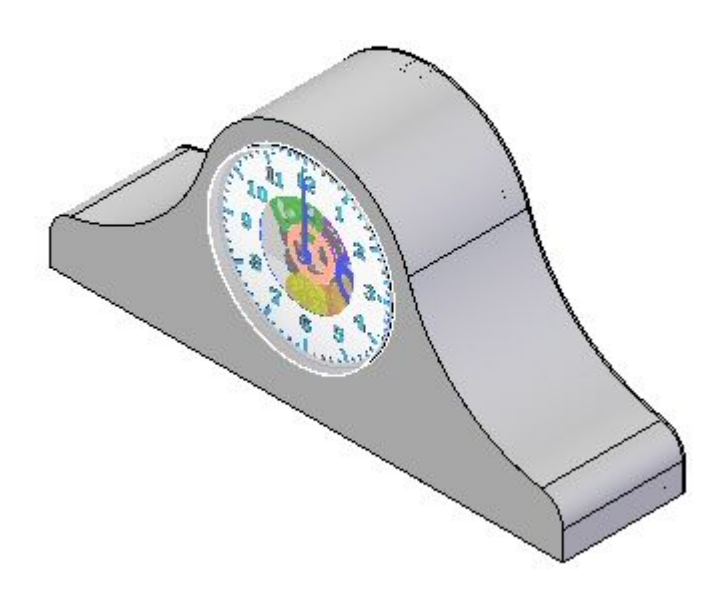

## **Etape 3**

Vous ouvrirez l'application Eclaté - Rendu - Animation et vous créez des images pour une présentation.

 $\Box$  Sélectionnez l'onglet Outils > groupe Environnements > Eclaté - Rendu -Animation.

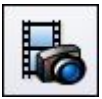

 $\Box$  Sélectionnez l'onglet Accueil > groupe Rendu > Paramètres de rendu.

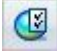

- $\Box$  Dans la boîte de dialogue Paramètres de rendu, activez toutes les options de rendu automatique et l'option Utiliser le rendu progressif, puis cliquez sur OK.
- $\Box$  Dans PathFinder, cliquez dans l'onglet Entités de la session.

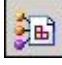

### **Remarque**

Dans l'onglet Entités de la session dans PathFinder comprend les paramètres de rendu et les paramètres qui ont été définis jusqu'alors. Il est possible de modifier les valeurs de ces paramètres. Vous ajouterez de nouvelles valeurs à partir des Archives prédéfinies. Des valeurs Archives prédéfinies ne peuvent pas être modifiées, mais une fois qu'elles sont utilisées, l'entrée dans l'onglet Entités de la session peut être renommée et modifiée.

 $\Box$  Dans PathFinder, cliquez dans l'onglet Archives prédéfinies.

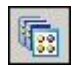

### **Remarque**

Pour utiliser un paramètre dans l'onglet Archives prédéfinies, vous glisserez le paramètre sur la scène rendue. Pour définir des paramètres spécifiques à la géométrie, comme les textures de matière, il faut glisser la matière sur la pièce désirée. Pour définir des paramètres spécifiques à l'affichage, comme les arrière-plans et les lumières, il faut glisser le paramètre <sup>n</sup>'importe où dans la scène rendue.

 $\Box$  Glissez Arrière-plans > Gradué > Vert sur la scène rendue.

### **Remarque**

Puisque vous avez choisi des paramètres de rendu automatique, lorsque l'arrière-plan est modifié, la scène est automatiquement rendue. Sinon, il faut créer le rendu manuellement en cliquant sur la commande Scène.

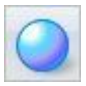

 $\Box$ Vous modifierez le paramètre qui vient d'être défini. Dans PathFinder, cliquez dans l'onglet Entités de la session.

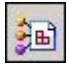

- Dans PathFinder, cliquez à l'aide du bouton droit sur Arrière-plan, puis cliquez  $\Box$ sur Modifier définition.
- $\Box$  Sélectionnez la couleur indiquée comme couleur inférieure, puis cliquez sur OK. Cliquez sur OK pour quitter l'Editeur d'arrière-plan.

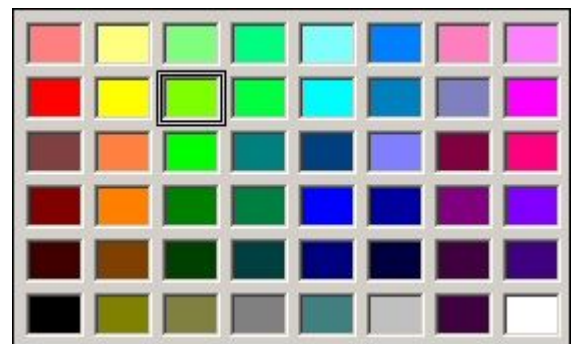

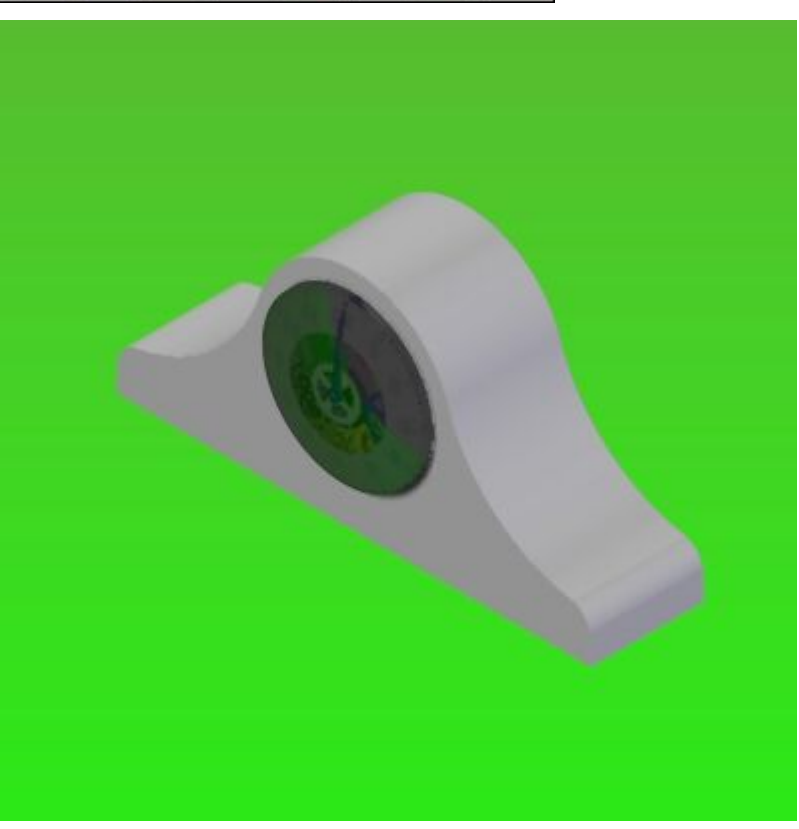

 $\Box$ Dans PathFinder, cliquez dans l'onglet Archives prédéfinies.

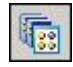

- $\Box$  Glissez Modes de rendu > Photoréaliste > Photoréaliste, haute qualité dans la scène rendue.
- $\Box$  Glissez Studios de lumière > Contraste élevé > Spot gauche avec arrière dans la scène rendue.

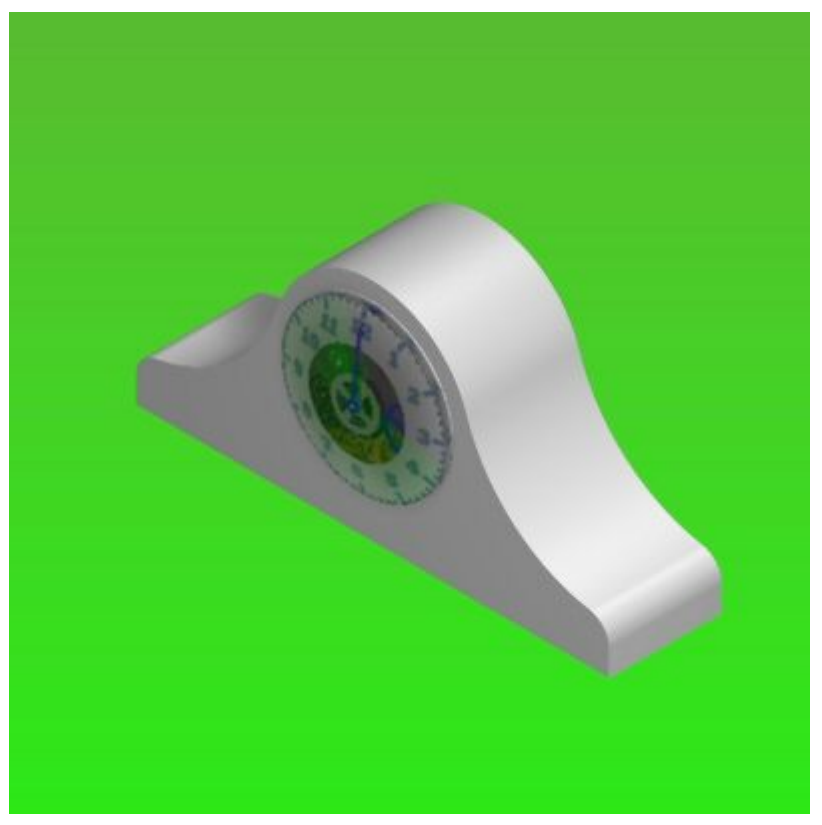

Vous modifierez le paramètre qui vient d'être défini. Dans PathFinder, cliquez dans l'onglet Entités de la session.

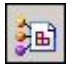

 $\Box$  Pour visualiser l'effet du spot gauche sur la scène rendue, désactivez le spot gauche, puis cliquez dans l'onglet Accueil <sup>&</sup>gt; groupe Rendu <sup>&</sup>gt; commande Scène.

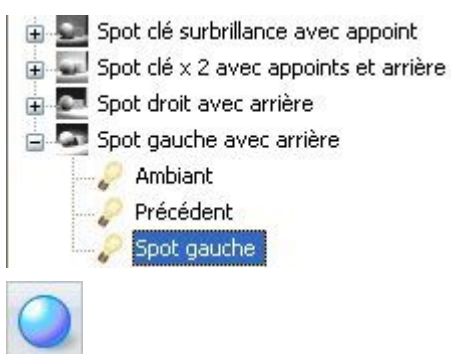

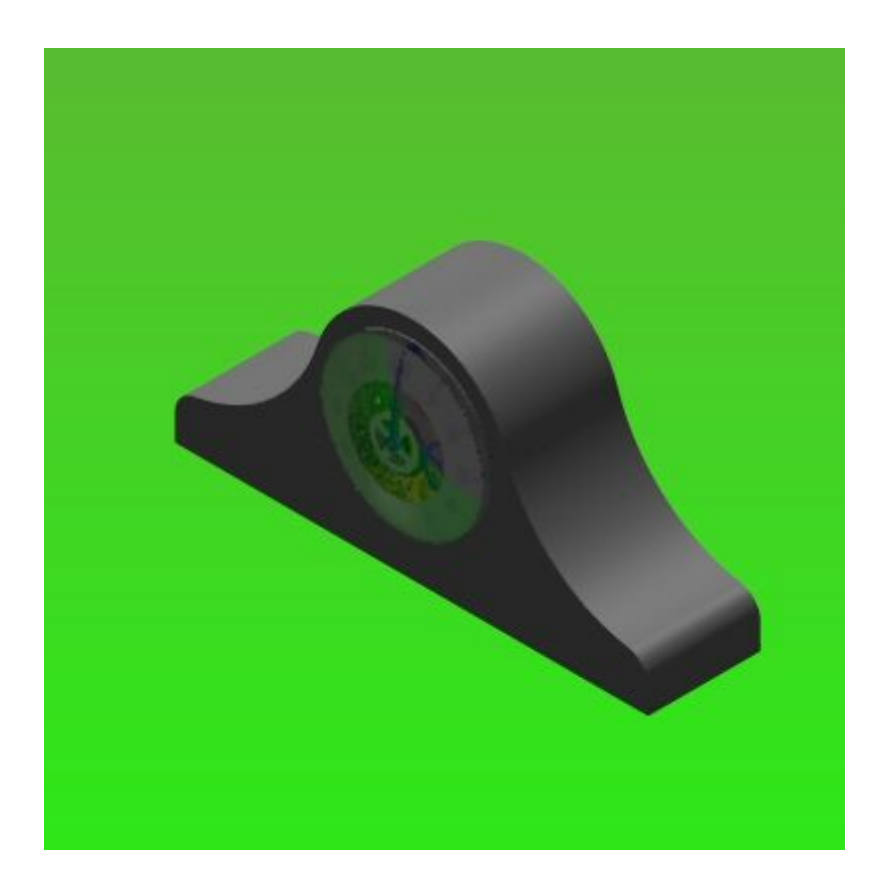

- Activez le spot gauche à nouveau, puis cliquez sur la commande Scène.
- Vous modifierez maintenant la définition du spot gauche. Cliquez à l'aide du bouton droit sur Spot gauche, puis cliquez sur Modifier définition.
- $\Box$ Dans la boîte de dialogue Editeur de lumière, définissez un angle conique de 40 º.
- $\Box$ Cliquez dans l'onglet Placement. Cliquez sur le bouton Vue de face et glissez les poignées afin que la face ressemble à l'illustration ci-dessous.

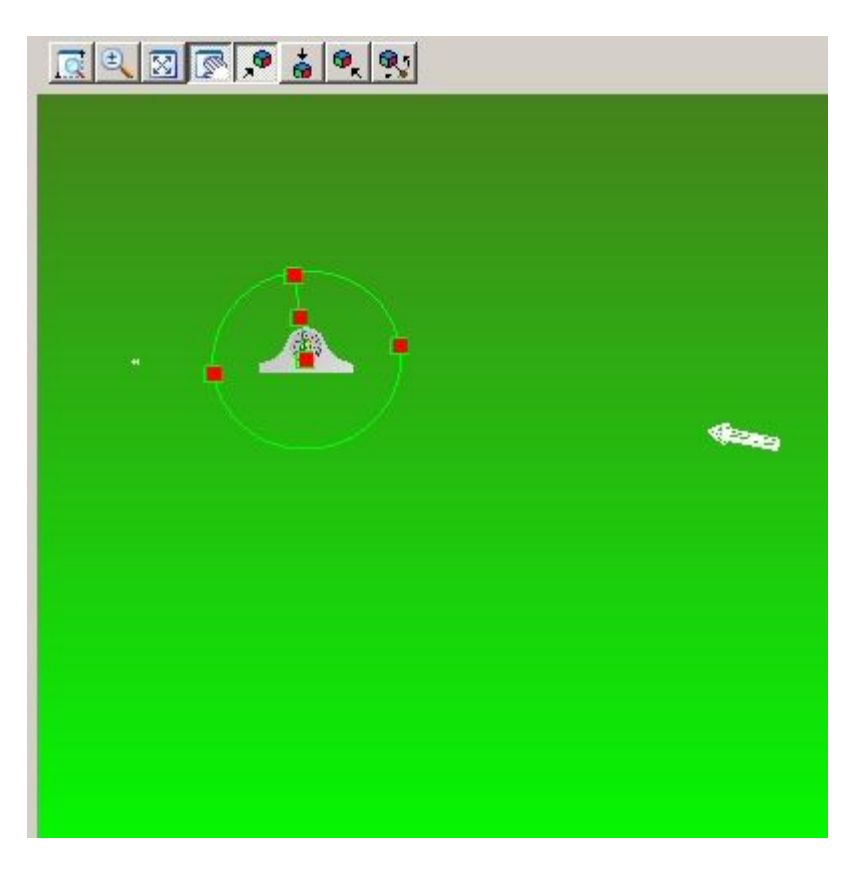

 $\Box$ Cliquez sur le bouton Vue de dessus et glissez les poignées du cône vers la position indiquée.

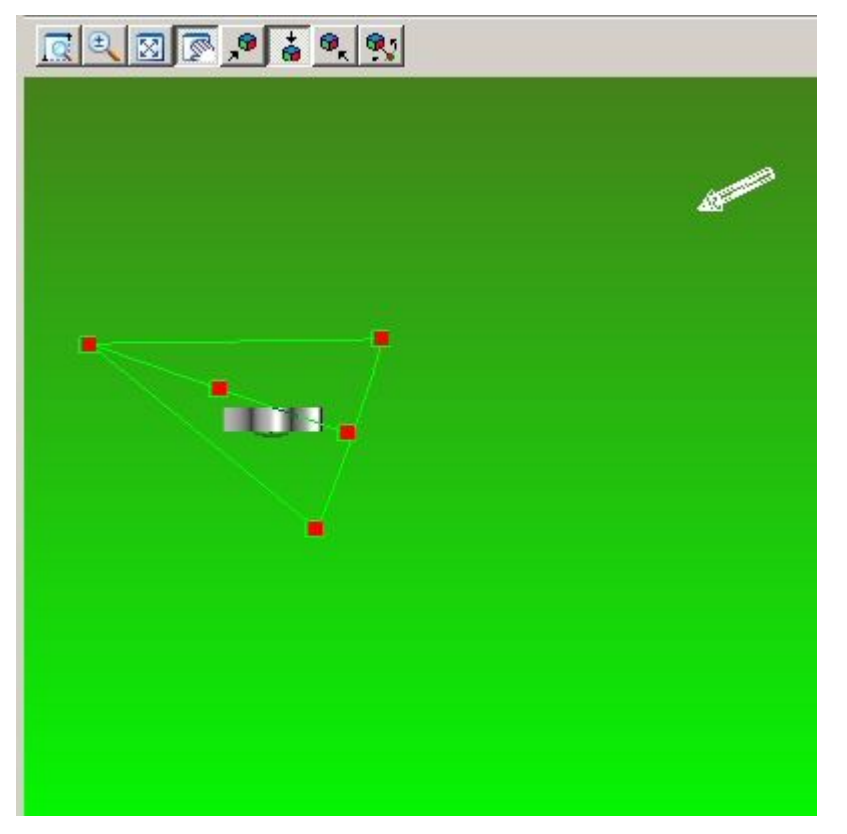

 $\Box$  Cliquez sur le bouton Vue de droite et glissez les poignées du cône vers la position indiquée. Vérifiez les trois vues. Les modifications apportées à une vue peuvent entraîner le déplacement du cône dans une autre. Il peut être nécessaire de refaire l'opération plusieurs fois pour obtenir le résultat désiré.

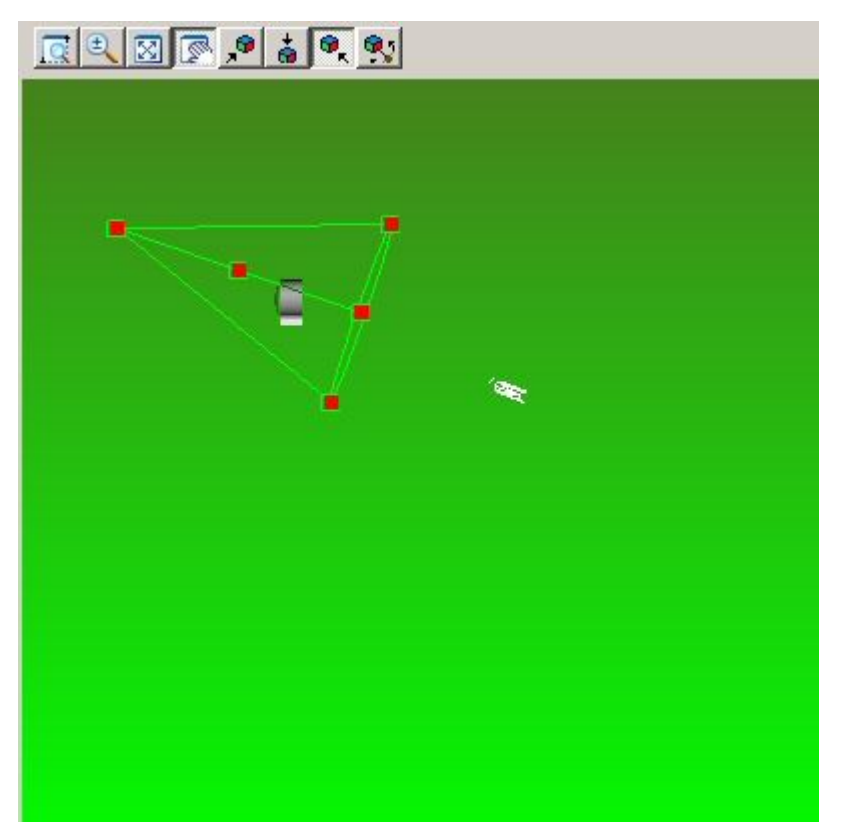

 $\Box$  Cliquez sur OK pour quitter la boîte de dialogue Editeur de lumière et revenir à la scène rendue.

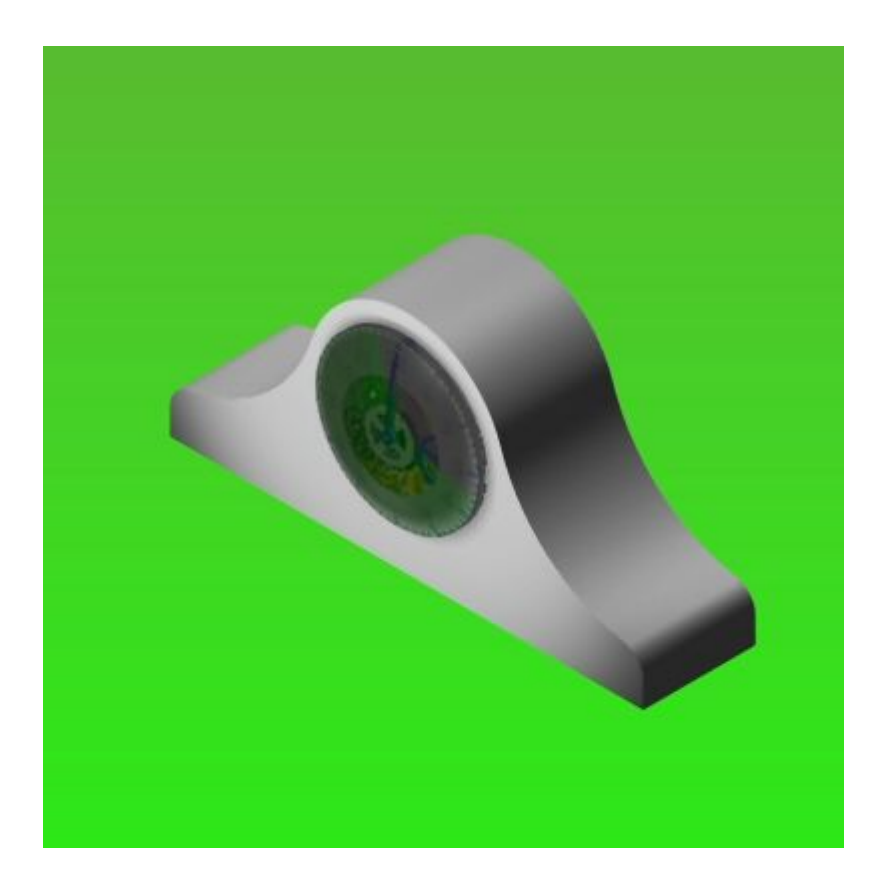

- Vous ajouterez une nouvelle source de lumière. Dans PathFinder, cliquez à l'aide du bouton droit sur Studio lumière et cliquez sur Ajouter.
- Cliquez à l'aide du bouton droit sur Nouvelle lumière, puis cliquez sur Modifier définition.

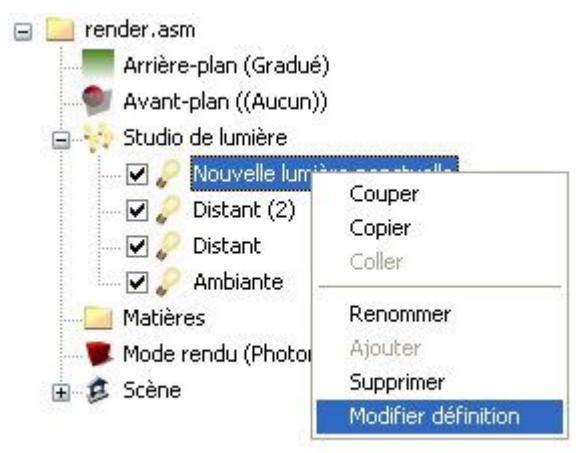

Dans l'onglet Placement, placez le cône de visualisation pour les vues de dessus, de face et de droite comme l'indique l'illustration.

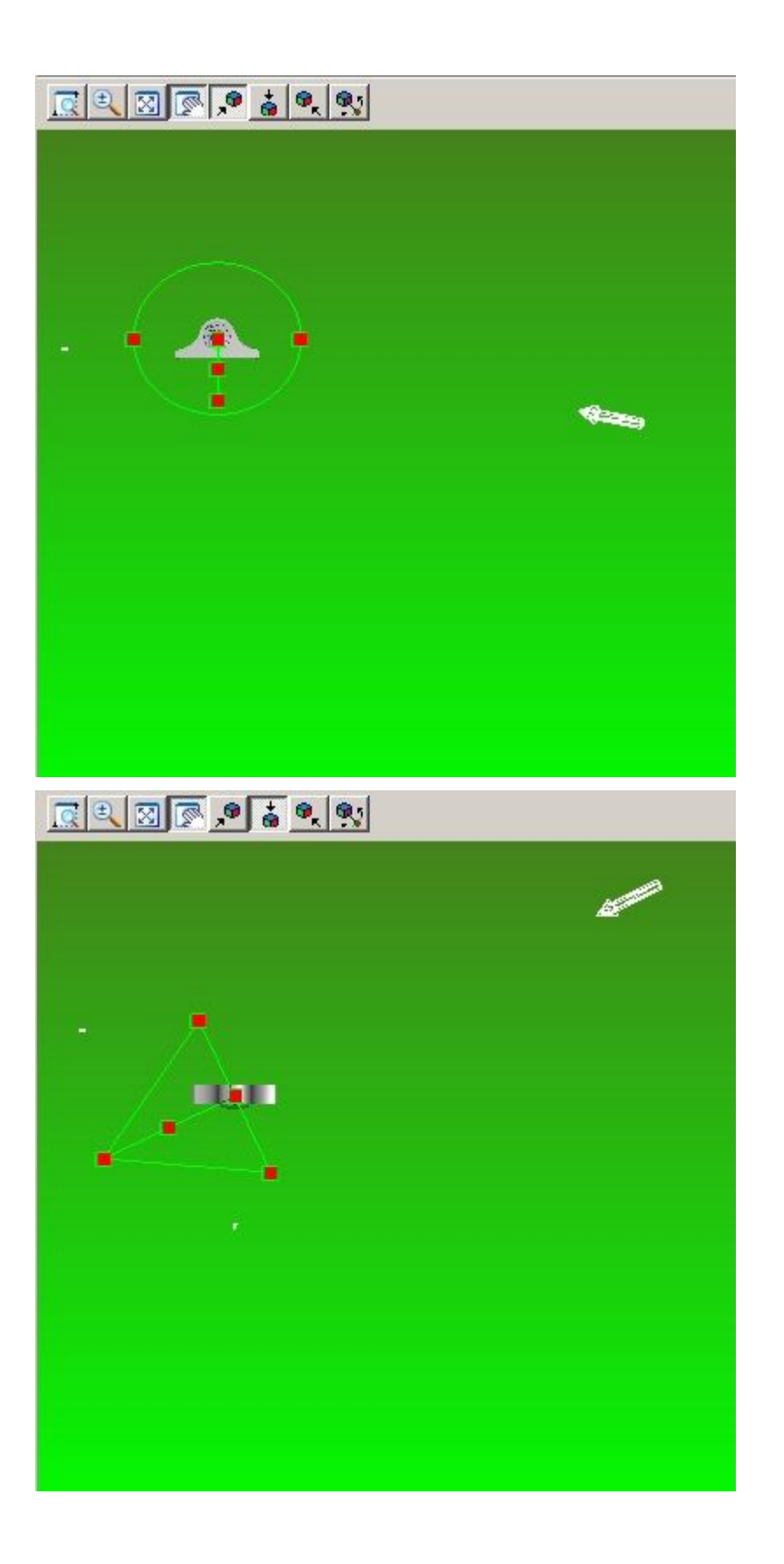

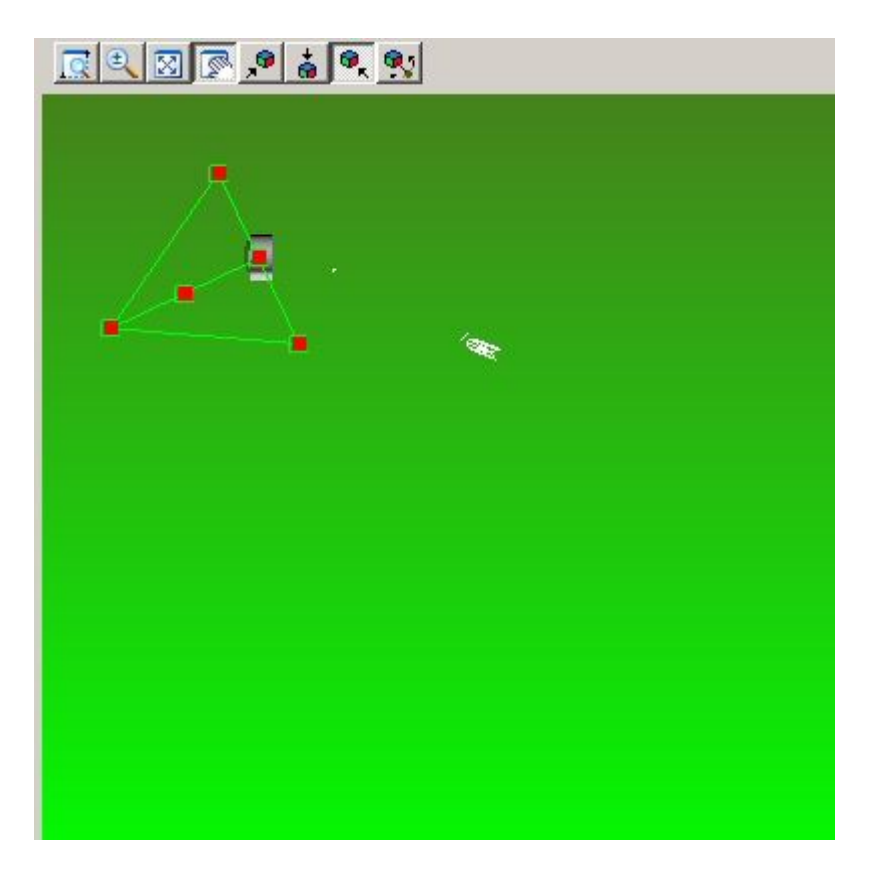

Cliquez sur OK pour quitter la boîte de dialogue Editeur de lumière et revenir à la scène rendue.

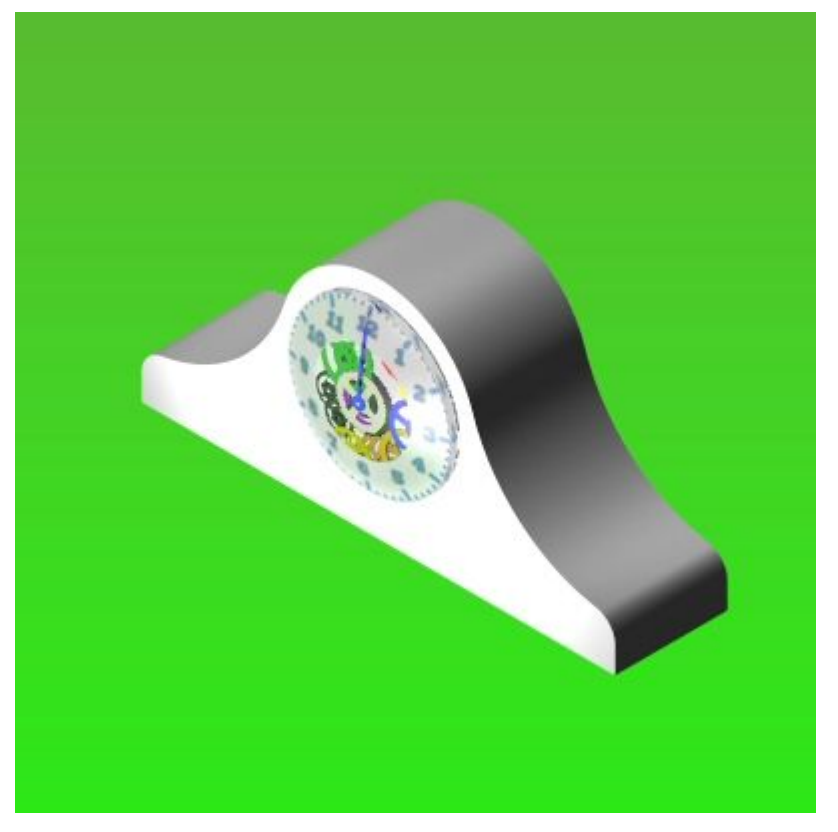

## **A** *Exercice : Rendu d'un assemblage*

- Dans PathFinder, cliquez dans l'onglet Archives prédéfinies.  $\Box$ 
	- 际
- $\Box$  Glissez Décor > Bases carrées > Tôle à relief dans la scène rendue.

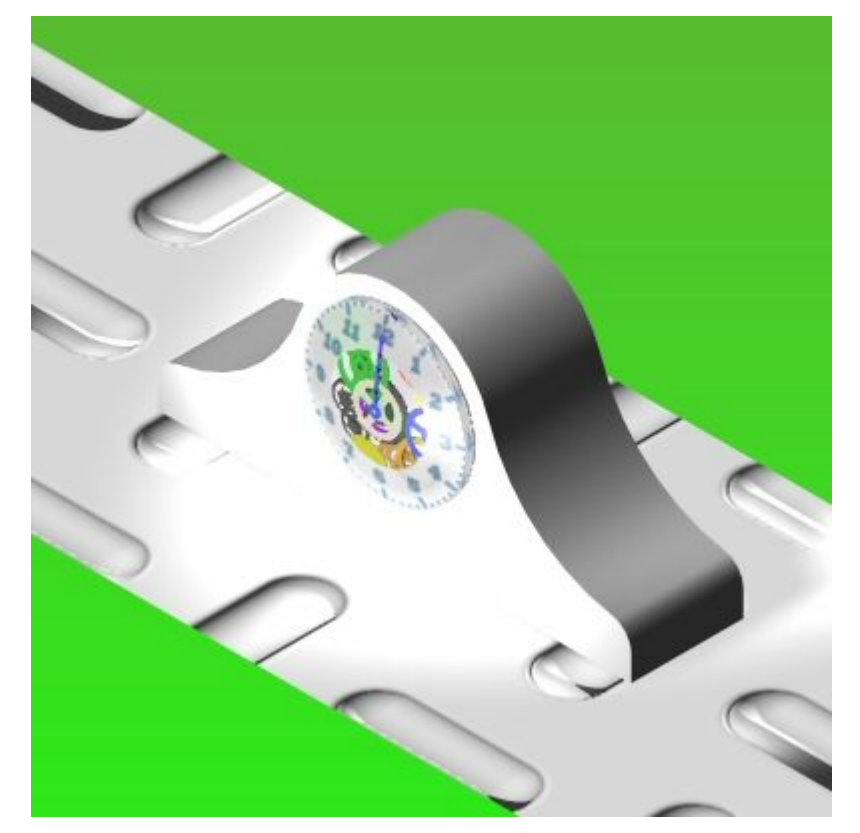

Vous modifierez le paramètre qui vient d'être défini. Dans PathFinder, cliquez dans l'onglet Entités de la session.

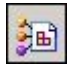

- $\Box$ Cliquez à l'aide du bouton droit sur Scène <sup>&</sup>gt; Base <sup>&</sup>gt; Tôle à relief, puis cliquez sur Modifier définition.
- $\Box$ Sélectionnez l'onglet Espace de texture 2D et sélectionnez une valeur d'échelle S de 0.30 et une valeur d'échelle T de 0.30. Cliquez sur OK pour quitter l'Editeur de matière.
- Dans PathFinder, cliquez à l'aide du bouton droit sur Scène, puis cliquez sur  $\Box$ Modifier définition. Dans l'onglet Configuration, modifiez les valeurs de l'axe des <sup>x</sup> et des y en mettant 30, puis cliquez sur OK.

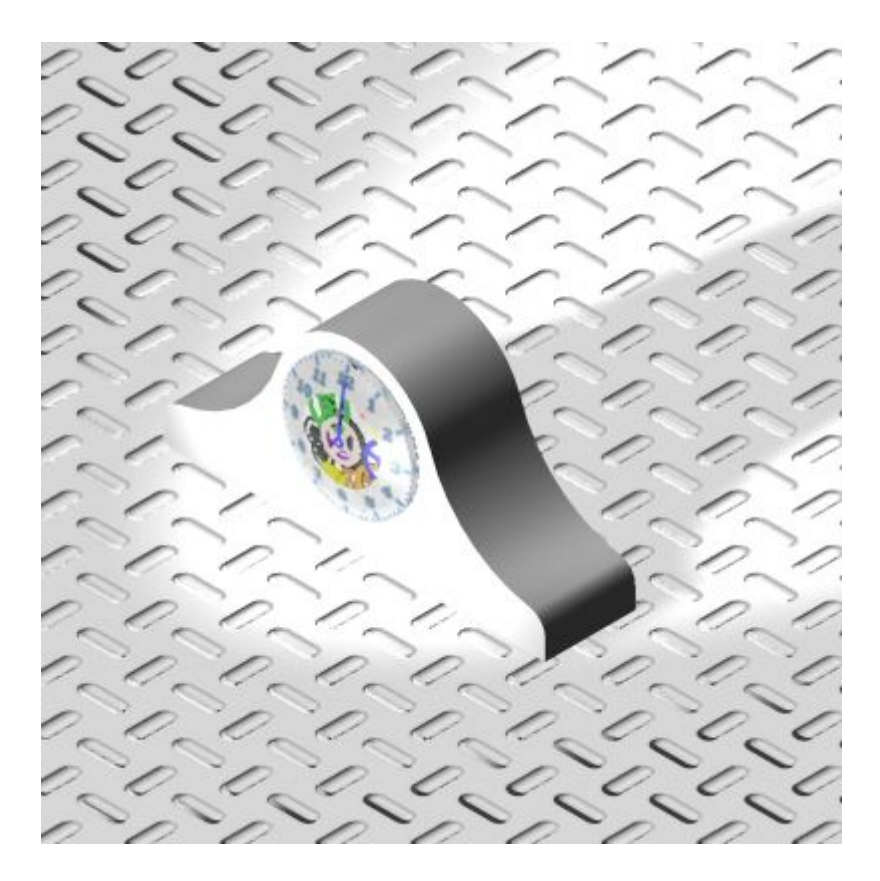

- $\Box$ Dans PathFinder, cliquez dans l'onglet Archives prédéfinies.
	- 医
- Glissez Matières <sup>&</sup>gt; Bois <sup>&</sup>gt; Acajou <sup>&</sup>gt; Acajou poli sur la pièce *case.par*.  $\Box$

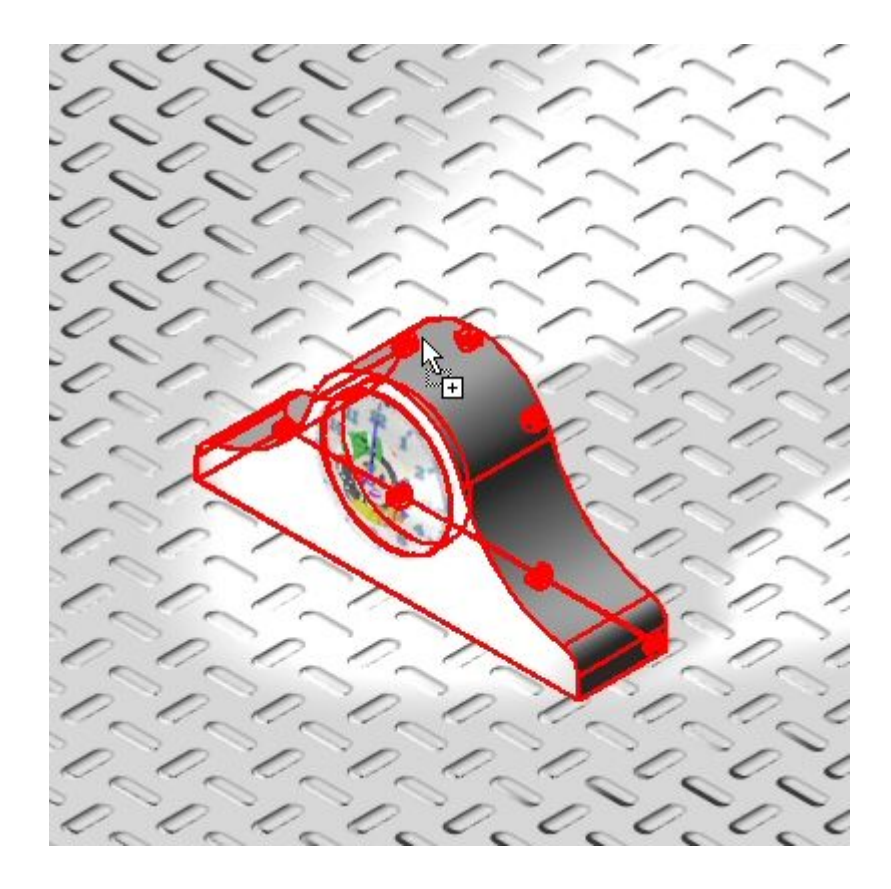

Glissez Acajou poli sur la pièce *backplate.par*.

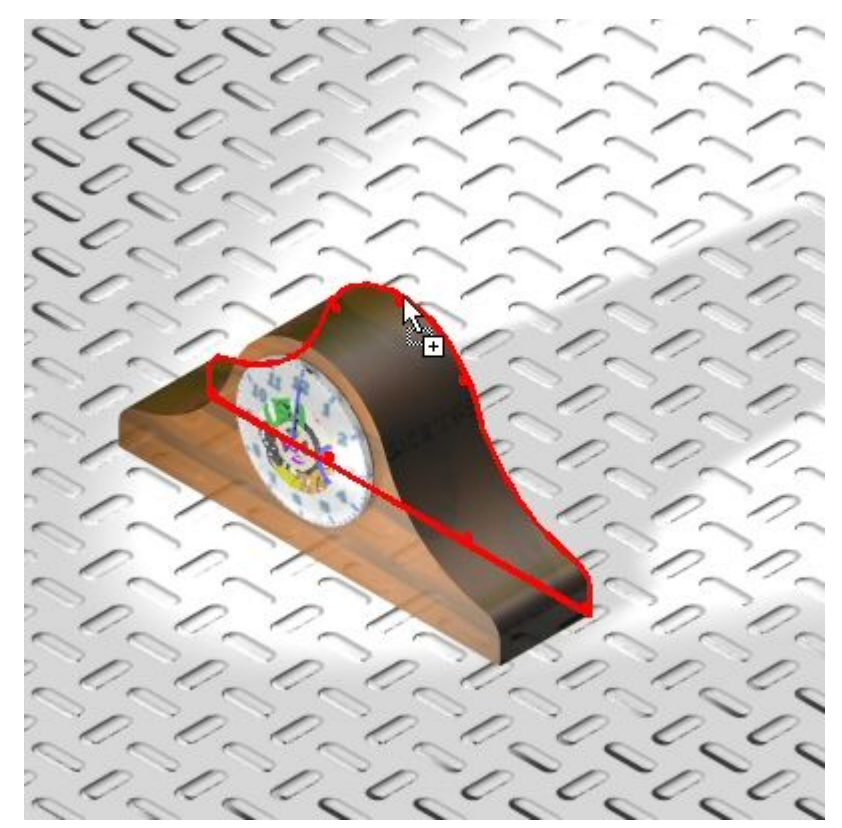

- $\Box$  Un bois différent sera affecté aux mêmes pièces. Glissez Matières > Bois > Chêne japonais <sup>&</sup>gt; Chêne japonais poli sur la pièce *case.par*.
- $\Box$ Glissez Chêne japonais sur la pièce *backplate.par*.

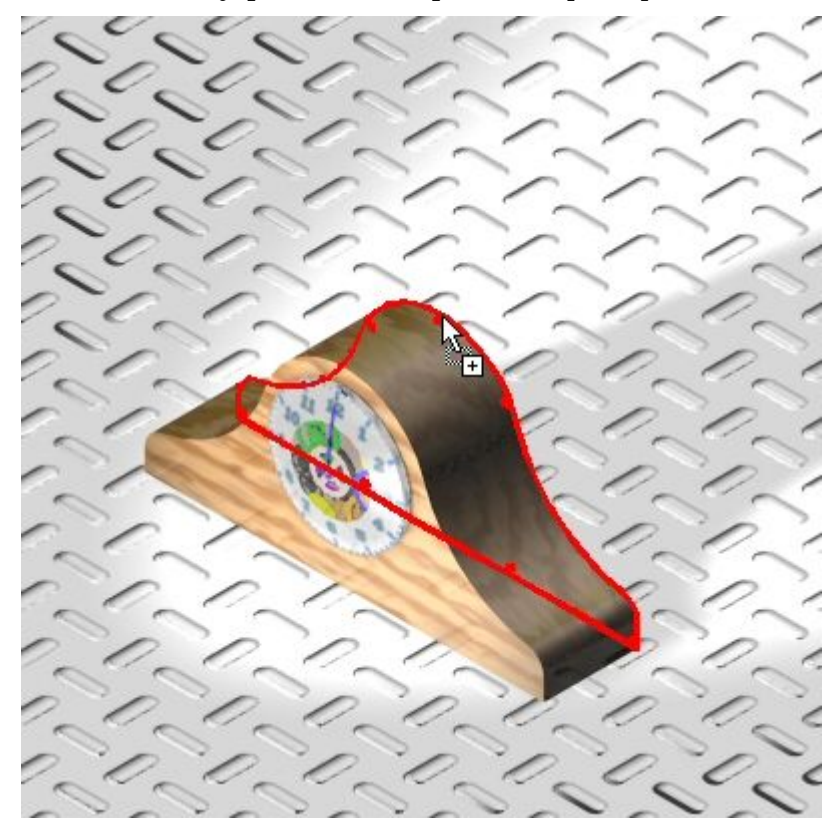

Glissez Matières <sup>&</sup>gt; Verre <sup>&</sup>gt; Transparent (verre) sur la pièce *glass.par*.  $\Box$ 

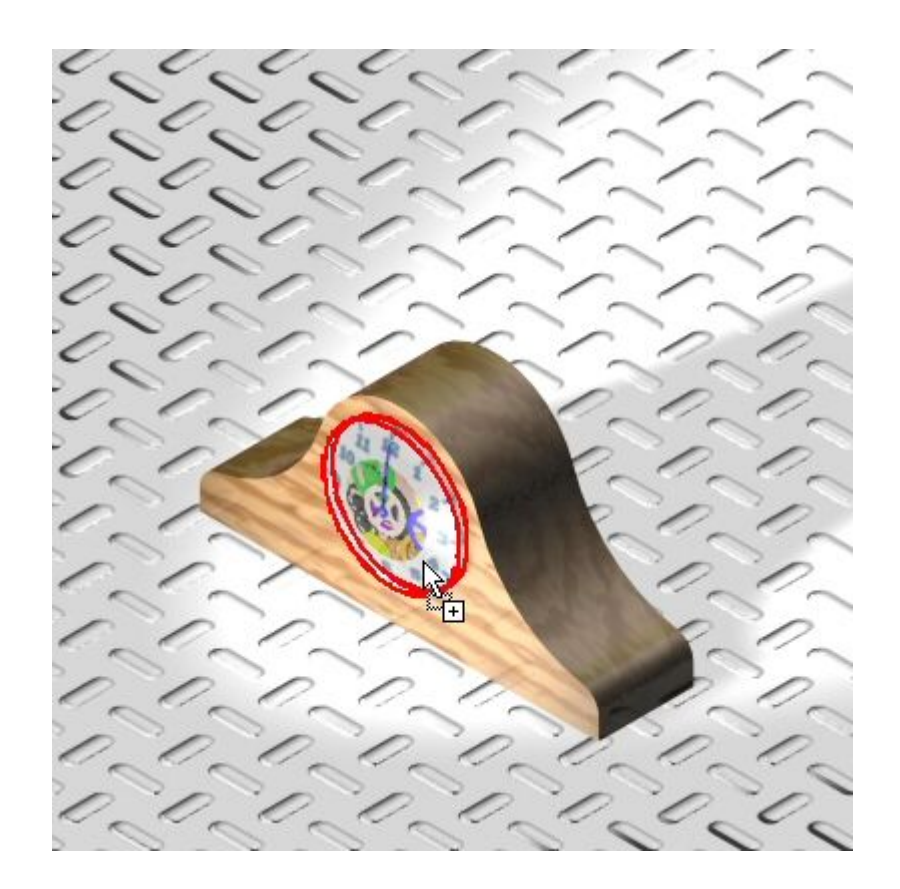

 $\Box$ Vous modifierez les paramètres qui viennent d'être définis. Dans PathFinder, cliquez dans l'onglet Entités de la session.

## 3비

### **Remarque**

Bien que la matière Acajou poli <sup>a</sup> été remplacée par la matière Chêne japonais poli, il existe toujours des entrées concernant l'acajou poli dans l'onglet Entités de la session.

Chaque fois qu'une matière est glissée sur une pièce, une matière unique est créée dans l'onglet Entités de la session. Ce nouveau nom de matière est un incrément et il est exactement tel que celui qui <sup>a</sup> été choisi. Les modifications futures des propriétés ne concernent pas les autres occurrences déjà placées. Pour modifier une propriété afin qu'elle apparaît de façon uniforme sur toutes les parties de la propriété, il faut faire la modification d'abord, puis l'appliquer aux pièces.

Il est bon de modifier le nom de la matière afin que ce nom indique sa destination. Par exemple, le nom Chêne japonais poli peut devenir Chêne japonais poli boîtier de face.

Les matières qui se trouvent dans l'onglet Entités de la session de PathFinder et qui ne sont plus utilisées dans la scène sont supprimées de l'onglet Entités de la session au moment de la fermeture de l'application Eclaté - Rendu - Animation. Par exemple, si la matière Transparent (verre) est remplacée par Marron (verre), l'entrée Transparent (verre)

reste dans l'onglet Entités de la session jusqu'à la fermeture de l'application. Les matières dans l'onglet Entités de la session sont recréées au moment du démarrage de l'application Eclaté - Rendu - Animation. Les seules occurrences affichées sont celles utilisées dans la scène.

- $\Box$  Vous modifierez les propriétés du chêne japonais et vous l'appliquerez à nouveau aux pièces. Cliquez à l'aide du bouton droit sur Chêne japonais poli et cliquez Modifier définition.
- $\Box$ Mettez une valeur de 0, 1, 0 dans la zone Direction tronc.
- $\Box$  Vous modifierez les propriétés de transparence du verre. Dans l'onglet Entités de la session, cliquez à l'aide du bouton droit sur la matière Verre (transparent) (2), puis cliquez sur Modifier définition.
- Dans la boîte de dialogue Editeur matière, cliquez dans l'onglet Réflectivité,  $\Box$ mettez un facteur de transmission de 1.30, puis cliquez sur OK pour fermer la boîte de dialogue.

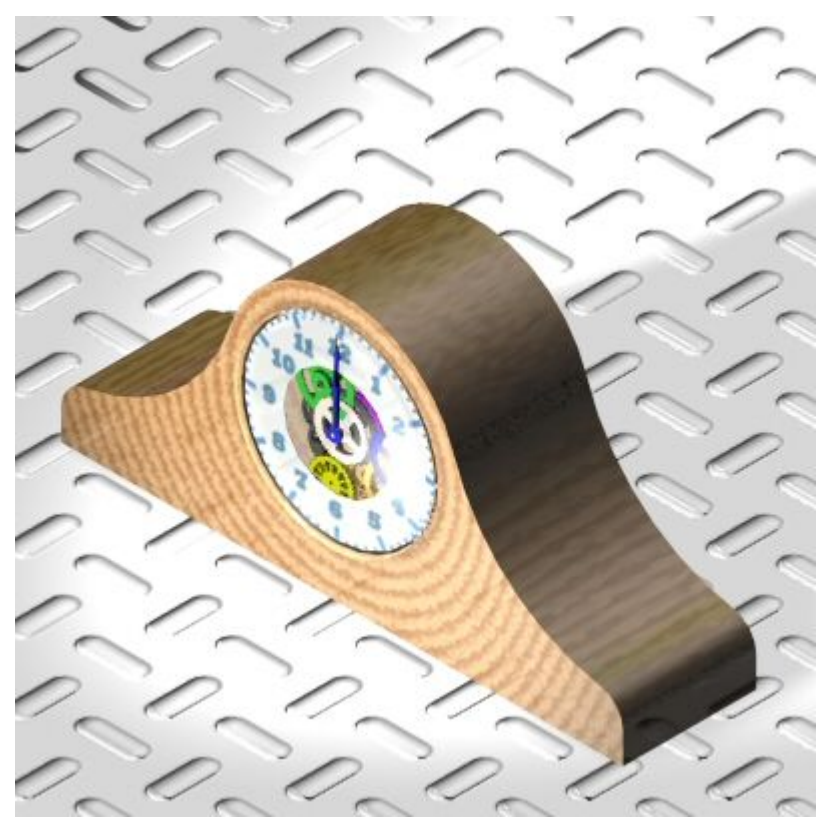

 $\Box$  La vue deviendra une vue de perspective. Dans le ruban, sélectionnez l'onglet Affichage <sup>&</sup>gt; groupe Style <sup>&</sup>gt; Perspective.

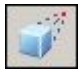

Sélectionnez l'onglet Accueil <sup>&</sup>gt; groupe Rendu <sup>&</sup>gt; Scène.

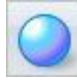

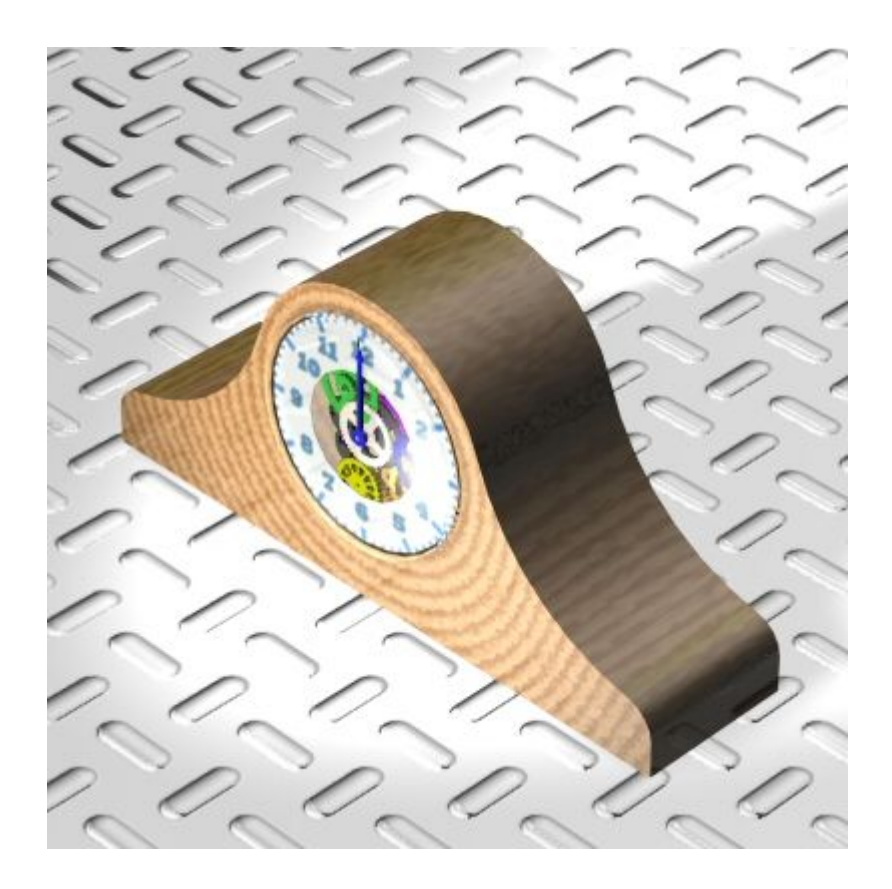

## **Etape 4**

Maintenant vous remplacerez la scène de la tôle à relief par des textures créées dans l'environnement Mise en plan. Les textures sont des images de type .jpeg qui ont été affectées aux faces des pièces de la même manière que les numéros placés auparavant sur l'horloge. Comme vous savez effectuer cette opération, elle ne sera pas refaite. Pour afficher les textures, vous désactiverez l'affichage de la tôle en relief, puis le rendu sera fait et l'image finale sera enregistrée.

 $\Box$ Dans PathFinder, cliquez dans l'onglet Archives prédéfinies.

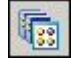

- $\Box$ Glissez Décor <sup>&</sup>gt; Aucun décor dans la scène rendue.
- Les pièces *wall1.par*, *wall2.par* et *wall3.par* sont masquées. Recherchez-les dans PathFinder pour les afficher.
- Effectuez le rendu de la scène.  $\Box$

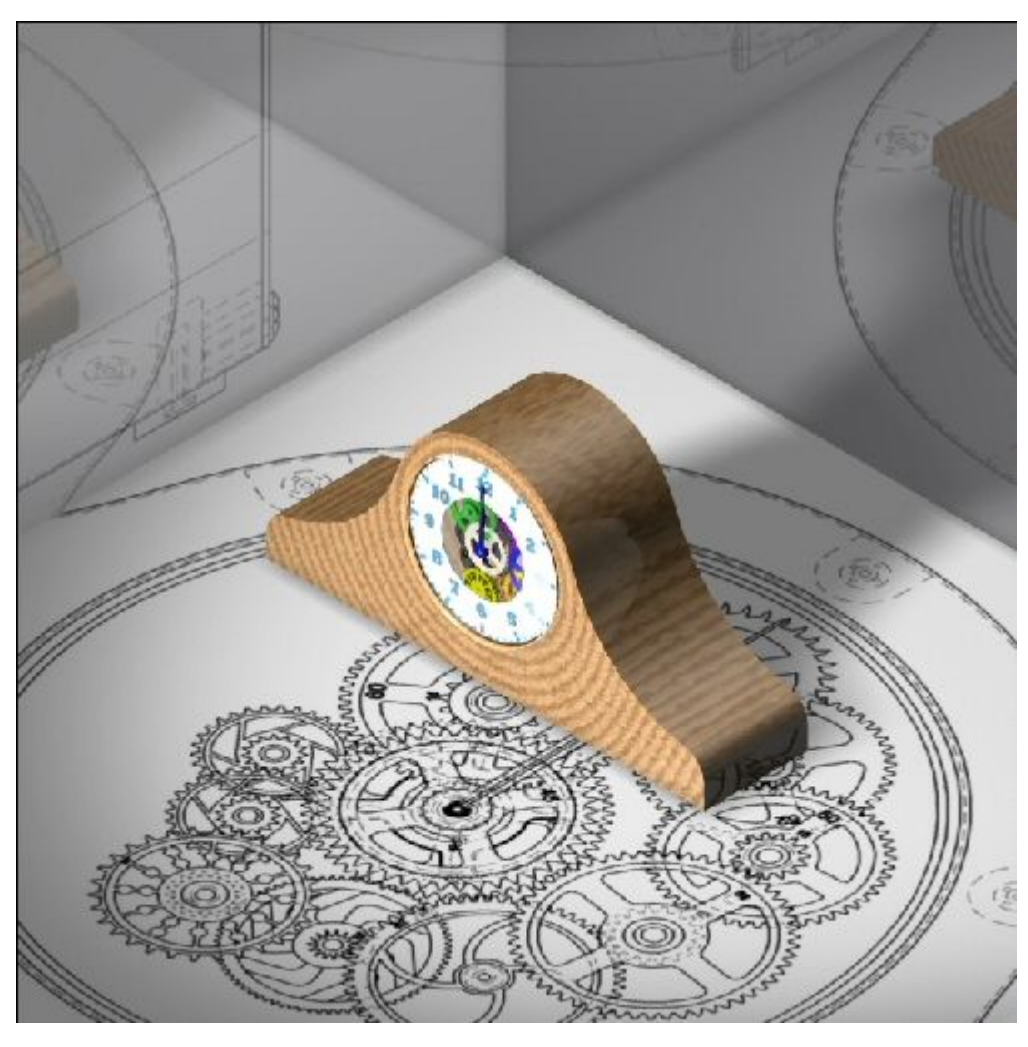

 $\Box$  Vous enregistrerez la vue rendue en format de présentation. Cliquez sur le bouton Application, puis sélectionnez Enregistrer sous <sup>&</sup>gt; Enregistrer en tant qu'image. Sélectionnez .jpeg comme type de fichier, puis cliquez sur le bouton Options. Dans la zone Autre style de la vue, choisissez Vue de présentation. Sélectionnez une résolution de 300 DPI. Sélectionnez pixels comme l'unité. Cliquez sur OK et enregistrez le fichier sous le nom *Horloge chêne japonais.jpg* dans le dossier comprenant des documents de cet exercice.

## **Remarque**

Dans les Archives prédéfinies, vous avez pris des paramètres de rendu et des matières et vous les avez appliqués à une scène rendue. Il existe un grand nombre de combinaisons et de modifications qui <sup>n</sup>'ont pas été traitées. Mais la méthodologie de d'utilisation des paramètres prédéfinis est identique dans tous les cas. Vous pouvez continuer à expérimenter avec l'utilisation des Archives prédéfinies.

 $\Box$ Cliquez sur le bouton Application, puis cliquez sur Enregistrez.

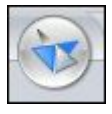

 $\Box$  Cliquez sur Fermer l'environnement Eclaté - Rendu - Animation pour quitter l'application.

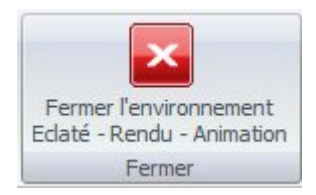

Enregistrez et fermez l'assemblage. Cet exercice est terminé.

## **Récapitulation**

Lors de cet exercice, vous avez appris à générer des vues de présentations d'un assemblage de Solid Edge. Lors de cet exercice, les points suivants ont été traités :

- •Création et modification d'arrière-plans pour les scènes rendues
- •Création et modification d'arrière-plans pour les scènes rendues
- •Affectation de textures de matière prédéfinies aux pièces de l'assemblage
- • Modification des propriétés de matière pour obtenir le résultat désiré dans la scène rendue
- •Placement et modification du décor prédéfini pour améliorer la scène rendue
- • Enregistrement d'images haute qualité de type .jpeg une fois que les paramètres désirés sont obtenus

## *B Exercice : Création d'un moteur*

## **Etape 1**

Vous ouvrirez un assemblage, puis vous modifierez les unités de rotation de l'assemblage et vous affecterez un moteur à une pièce de l'assemblage. Une fois que le moteur est défini, une simulation du moteur sera générée afin de l'utiliser plus tard dans une simulation.

#### **Remarque**

Un moteur ne peut être affecté qu'à une pièce sous-contrainte dans un assemblage. Si la pièce sous-contrainte existe dans un sous-assemblage, il faut que ce dernier soit un assemblage de type ajustable plutôt que de type rigide. En rendant le sous-assemblage ajustable, les relations utilisées pour positionner les pièces dans le sous-assemblage sont remontées à l'assemblage du niveau supérieur et la résolution <sup>s</sup>'effectue à ce niveau.

Vous définirez les unités pour la vitesse angulaire en choisissant des révolutions par minute.

- Ouvrez l'assemblage *motor.asm* en ayant activé toutes les pièces.
- $\Box$ Cliquez sur le bouton Application, puis sur Propriétés <sup>&</sup>gt; Propriétés du fichier.

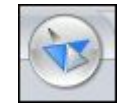

 $\Box$ Cliquez dans l'onglet Unités et dans cet onglet, sélectionnez Unités avancées. Sélectionnez l'unité rpm pour la vitesse angulaire, puis cliquez sur OK. Cliquez sur le bouton OK pour revenir à l'assemblage.

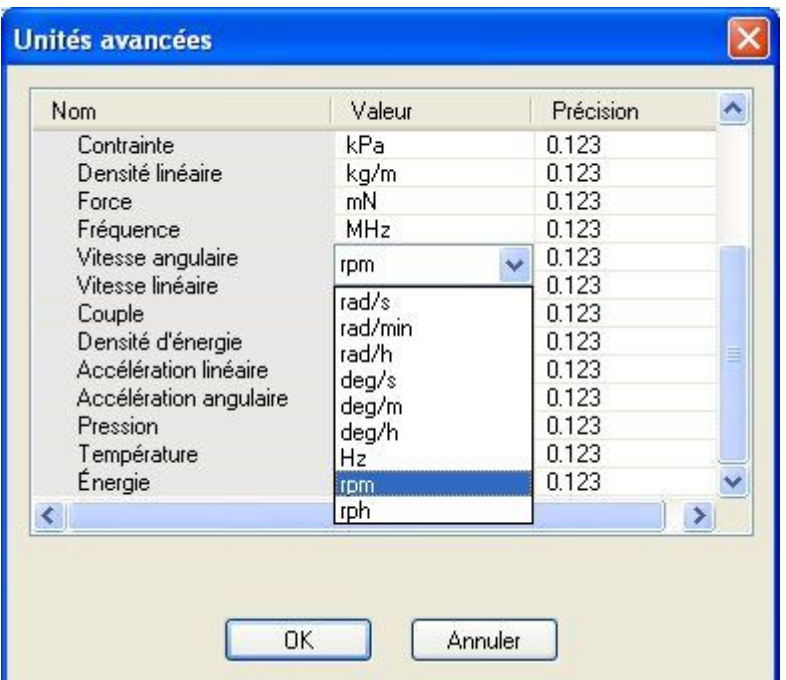

## **Etape 2**

Vous créerez le moteur et vous définirez ses paramètres.

Dans PathFinder, cliquez à l'aide du bouton droit sur la pièce *G05\_62.par*, puis cliquez sur Afficher seulement. Cliquez sur Cadrer pour afficher l'engrenage.

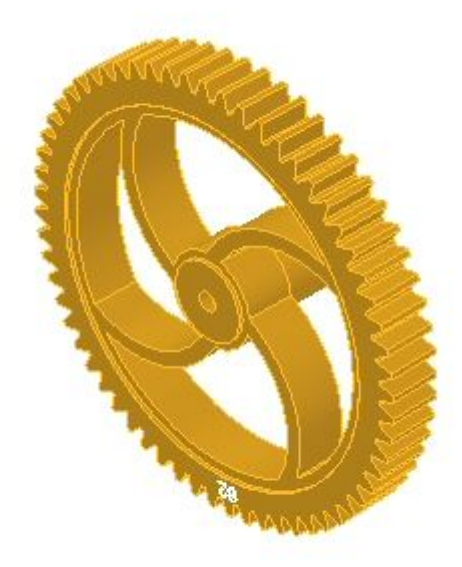

Pour mieux comprendre les relations entre les engrenages de cet assemblage, vous pouvez consulter le tableur, *clock\_gears.xls*, qui se trouve au même emplacement que l'assemblage. Ce tableur indique les relations et les rapports d'engrenage utilisés pour créer le mécanisme.

 $\Box$  Sélectionnez l'onglet Accueil > groupe Assembler > Moteur.

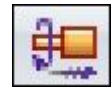

- $\Box$ Sélectionnez Rotation comme type de moteur.
- Définissez la rotation en rpm en entrant la valeur 1/60.  $\Box$

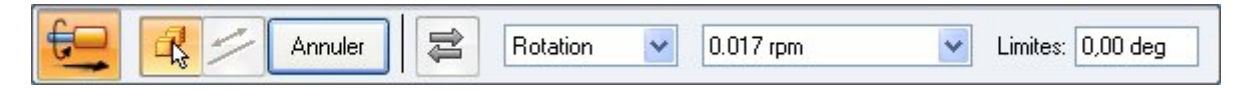

Sélectionnez l'engrenage comme pièce sous-contrainte.  $\Box$ 

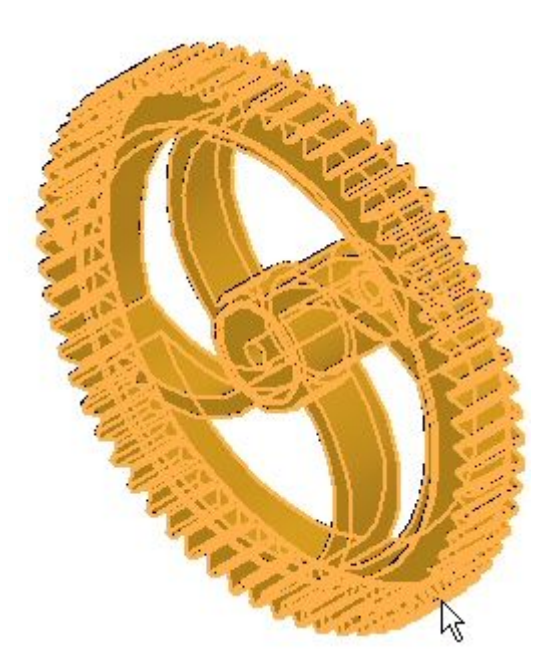

 $\Box$  Sélectionnez la face cylindrique intérieur pour définir l'axe de rotation.

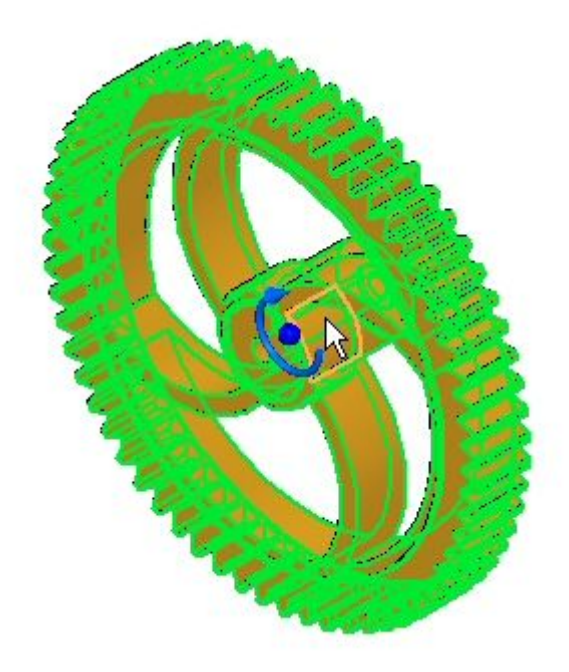

 $\Box$  La rotation est en sens anti-horaire, comme l'indique l'illustration. Il est possible d'inverser la direction en sélectionnant le bouton Inverser direction avant de cliquer sur le bouton Fin.

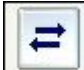

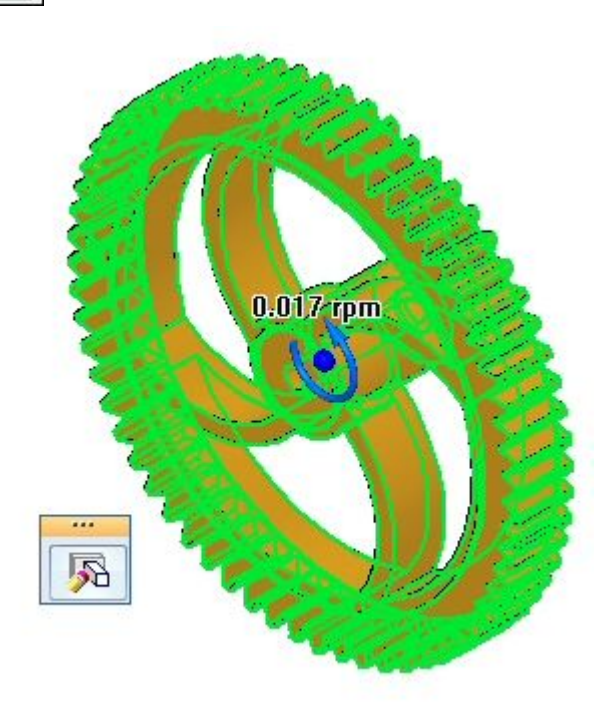

 $\Box$  Cliquez sur le bouton Fin pour terminer la définition du moteur.

## **Etape 3**

Cette étape permet de modifier les paramètres du moteur définis lors de l'étape précédente, bien que le moteur soit défini correctement. Une fois que le moteur est défini, vous pouvez modifier un paramètre, le cas échéant. Vous vérifierez que la direction de rotation du moteur est bien anti-horaire. Sinon, la direction sera inversée.

 $\Box$ Dans le ruban, cliquez sur le commande Sélectionner et sélectionnez le Moteur 1 dans PathFinder.

□ <del>\$</del> Moteurs ਵੈ⊟ Moteur 1

 $\Box$  La rotation sera affichée. Si la rotation est anti-horaire, passez à l'étape suivante.

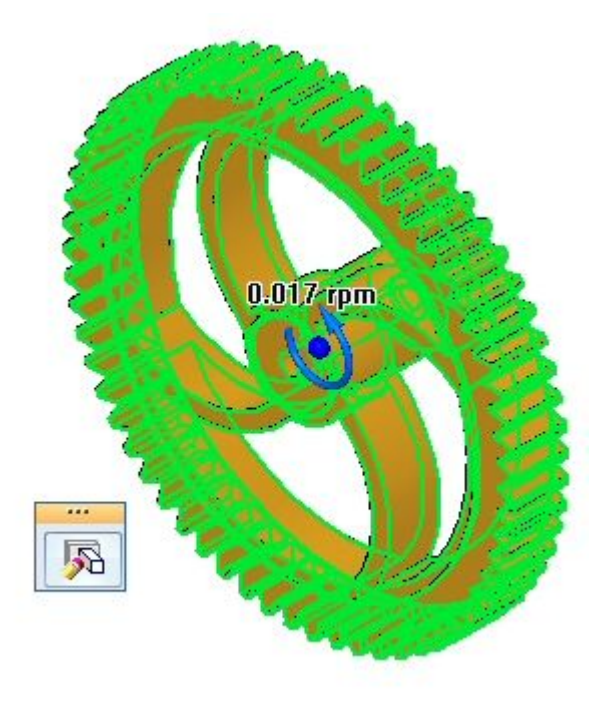

 $\Box$  Pour modifier le sens de la rotation, cliquez sur Modifier définition. Cliquez sur le bouton Inverser direction, puis cliquez sur Fin.

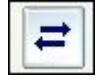

## **Etape 4**

La simulation du moteur sera maintenant effectuée. Pour mieux voir le résultat, toutes les pièces de l'assemblage seront affichées, puis certaines seront masquées.

 $\Box$  Cliquez sur la commande Sélectionner et cliquez à l'aide du bouton droit sur *motor.asm* dans PathFinder. Cliquez sur Tout afficher.

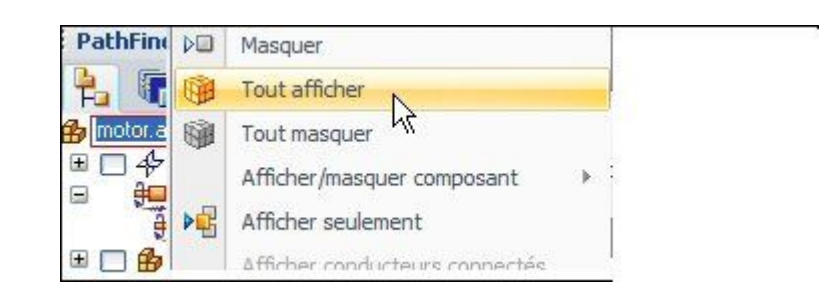

Procédez de la même façon que ci-dessus et masquez *m\_housing.asm*, puis cadrez l'assemblage.

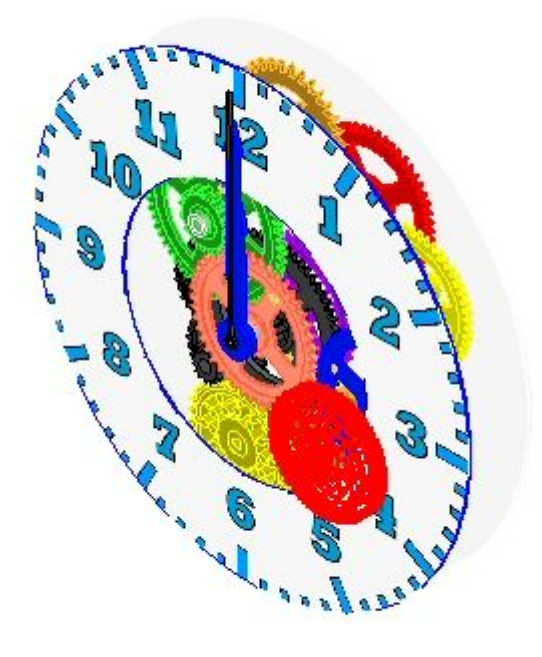

## **Etape 5**

Vous créerez une simulation de moteur.

Sélectionnez l'onglet Accueil <sup>&</sup>gt; groupe Assembler <sup>&</sup>gt; Simuler moteur.  $\Box$ 

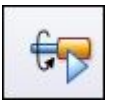

 $\Box$  Dans la boîte de dialogue Propriétés du groupe moteur, sélectionnez une durée de 180 secondes et les autres valeurs indiquées, puis cliquez sur OK.

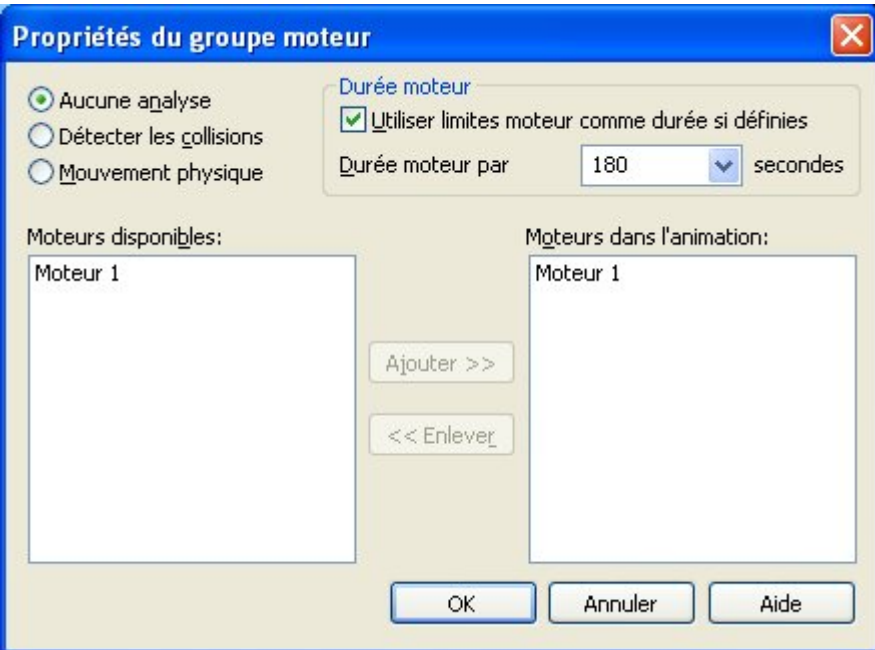

S'il faut modifier une des ces valeurs ultérieurement, il suffit de cliquer à l'aide du bouton droit sur Moteurs dans la durée, puis de cliquer sur Modifier définition. Il est possible de définir plusieurs moteurs lors d'une simulation, mais ici on <sup>n</sup>'en définit qu'un.

 $\Box$  Les contrôles permettant de jouer l'animation sont affichés ci-dessous.

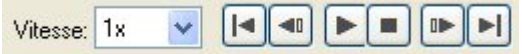

 $\Box$  Cliquez sur Jouer pour commencer l'animation.

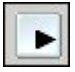

 $\Box$  Pendant que l'animation joue, augmentez la vitesse à 4x.

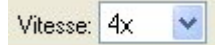

### **Remarque**

Cette augmentation de vitesse ne concerne que l'affichage de l'animation. Le moteur tourne toujours à la vitesse définie.

 $\Box$  Cliquez sur le bouton Arrêter pour arrêter la simulation du moteur.

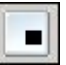

 $\Box$  Cliquez sur Revenir au départ pour remettre l'animation au début.

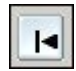

- $\Box$ Remettez une vitesse de 1x.
- Cliquez sur le bouton Application.  $\Box$

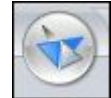

- $\Box$  Cliquez sur Enregistrer. Lorsque l'invite demande à enregistrer les modifications apportées à l'animation, cliquez sur Oui.
- Dans PathFinder, cliquez à l'aide du bouton droit sur *motor.asm* et cliquez sur Tout afficher.
- $\Box$  Enregistrez et fermez cet assemblage. Cet exercice est terminé.

## **Récapitulation**

Lors de cet exercice vous avez appris à créer et à simuler un moteur. L'animation du moteur créée sera utilisée ultérieurement dans l'éclaté. Lors de cet exercice, les points suivants ont été traités :

- •La vitesse et la direction d'un moteur rotatif ont été définies.
- $\bullet$ Les paramètres utilisés pour définir le moteur ont été modifiés.
- •La simulation du moteur <sup>a</sup> été créée et exécutée.
- •Les contrôles de l'animation et la durée ont été présentés.
- • Une durée du moteur <sup>a</sup> été créée pour être utilisée en créant un éclaté et une animation.

# *C Exercice : Création d'un assemblage éclaté*

### **Etape 1**

Lors de cet exercice vous ouvrirez un assemblage et vous activerez l'application Eclaté - Rendu - Animation. Vous utiliserez la commande Eclaté automatique pour créer une durée de création de l'éclaté qui sera animée. Une fois que les éclatés initiaux sont créés, la commande Eclater pour regrouper les pièces et les sous-assemblages et créer la séquence de l'éclaté. Vous définirez le comportement des pièces lors de la création de l'éclaté.

Vous activerez l'application Eclaté - Rendu - Animation et vous créerez un éclaté automatique de l'assemblage. L'assemblage sera éclaté en utilisant l'option Lier sous-assemblage. Une fois que la commande est terminée, le résultat sera examiné. Ensuite, vous utiliserez la commande Annuler éclaté pour restaurer l'assemblage.

### **Remarque**

Le résultat de la commande Eclaté automatique dépend de plusieurs facteurs. Les relations utilisées pour créer l'assemblage déterminent la manière dont l'éclaté automatique <sup>s</sup>'effectue. Une pièce positionnée à l'aide d'un alignement des axes sera éclatée en <sup>s</sup>'éloignant de la pièce adjacente dans le sens l'axe. Cependant il est aussi possible de positionner la même pièce à l'aide d'un raccordement ou d'un alignement plan et dans ce cas, le résultat de l'éclaté peut être différent.

Il est possible de définir le comportement des sous-assemblages en utilisant la commande Eclaté automatique. Il est possible soit de lier les pièces d'un sous-assemblage afin qu'il se comporte comme une pièce unique, soit d'éclater toutes les pièces constituant le sous-assemblage.

Afin de <sup>s</sup>'assurer que le résultat de la commande Eclatement automatique corresponde aux besoins, il faut prendre en compte les relations utilisées pendant le placement des pièces dans l'assemblage.

- Ouvrez l'assemblage *explode.asm* en ayant activé toutes les pièces.
- $\Box$  Dans PathFinder, regardez les relations et le regroupement des pièces des sous-assemblages utilisés pour créer l'assemblage. Ces relations et sous-assemblages seront utilisés par la commande Eclaté automatique.

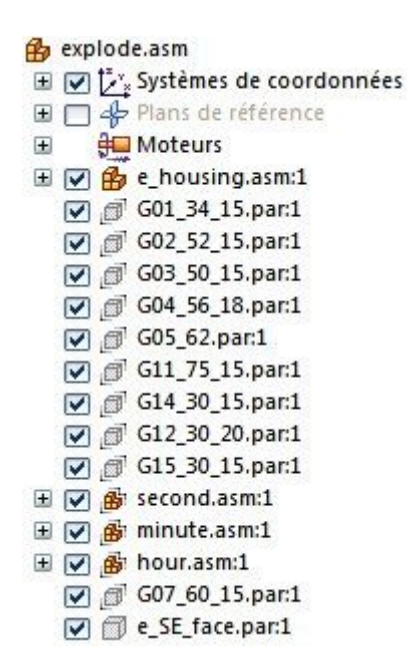

 $\Box$  Dans le ruban, sélectionnez l'onglet Outils > groupe Environnements > Eclaté - Rendu - Animation.

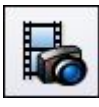

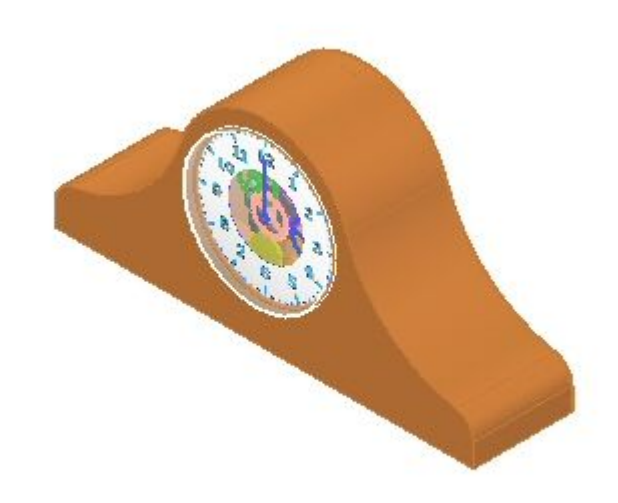

 $\Box$  Dans le ruban, sélectionnez l'onglet Accueil > groupe Eclaté > Eclaté automatique.

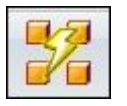

 $\Box$  Dans la barre de commande Eclaté automatique, sélectionnez l'assemblage du premier niveau et cliquez sur le bouton Accepter.

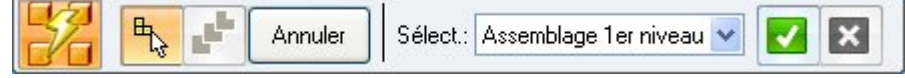

 $\Box$  Cliquez sur Options Eclaté automatique.

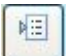

 $\Box$  Dans la boîte de dialogue Options Eclaté automatique, sélectionner Lier tous les sous-assemblages. Sélectionnez Selon niveau sous-assemblage dans la zone Technique pour l'éclaté et cliquez sur OK.

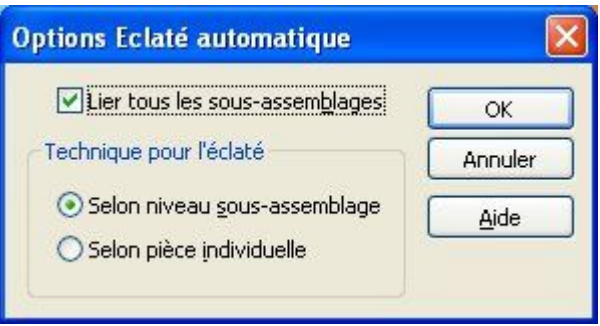

 $\Box$  Dans la barre de commande, cliquez sur Eclater, puis sur le bouton Fin. Le résultat est indiqué ci-dessous.

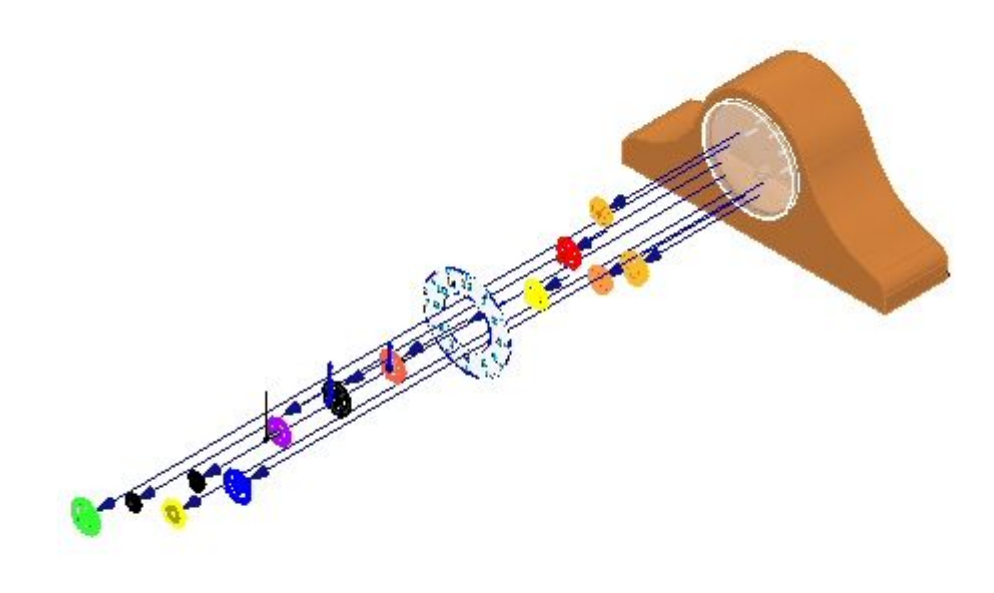

Regardez le résultat. Les pièces de l'assemblage du premier niveau sont éclatées et les sous-assemblages restent entiers.

Cliquez dans l'onglet PathFinder Eclaté et regardez le regroupement. L'affichage indique que les sous-assemblages sont liés et se comportent donc comme des pièces uniques.

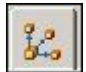
*Exercice : Création d'un assemblage éclaté*

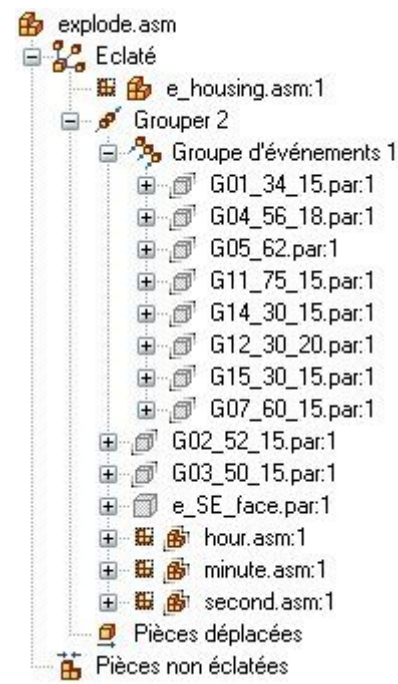

 $\Box$  Développez certaines des pièces et regardez les valeurs de décalage. Le PathFinder Eclaté permet de modifier les événements et les paramètres définissant l'éclaté.

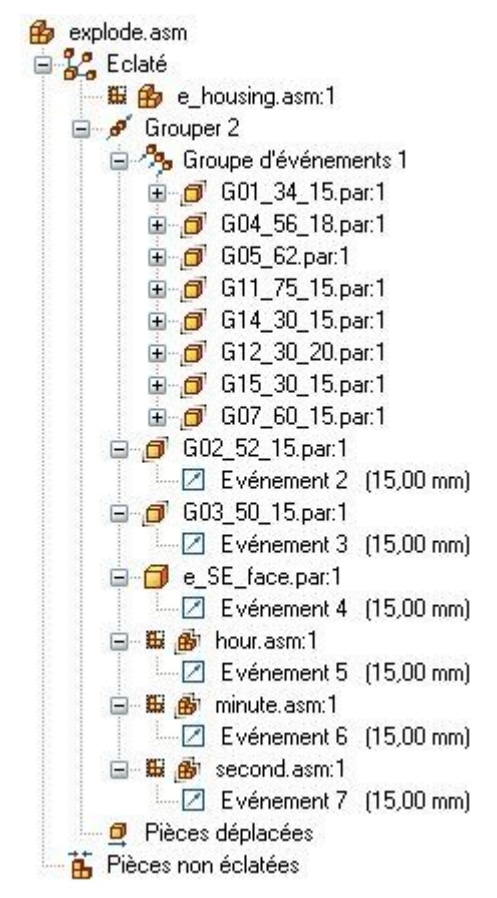

 $\Box$  Sélectionnez Group 2 dans le PathFinder Eclaté et dans la barre de commande, entrez 15 mm comme distance de l'éclaté, puis cliquez sur la touche Entrée. Une distance d'éclaté uniforme est ainsi définie.

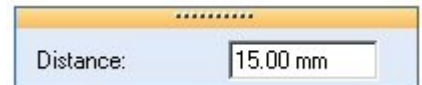

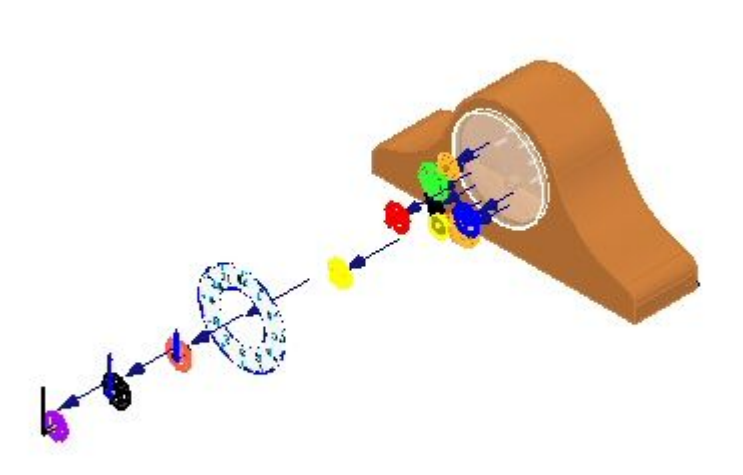

#### **Remarque**

Si vous quittez l'application Eclaté - Rendu - Animation ou que vous utilisez la commande Annuler l'éclaté pour le réduire sans enregistrer une configuration d'affichage, toute information sur l'éclaté sera perdue.

 $\Box$  Sélectionnez l'onglet Accueil > groupe Configuration > commande Configurations.

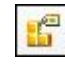

- $\Box$  Cliquez sur Nouveau pour créer une nouvelle configuration, entrez exp01, puis cliquez sur OK. Cliquez sur Fermer.
- $\Box$  Cliquez sur la commande Annuler l'éclaté pour remettre l'assemblage à son état d'origine. Lorsque l'invite demande de supprimer l'éclaté courant, cliquez sur Oui.

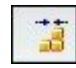

# **Etape 2**

Vous éclaterez l'assemblage sans activer l'option Lier les sous-assemblages.

 $\Box$  Cliquez sur la commande Eclaté automatique.

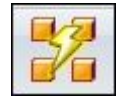

 $\Box$ Sélectionnez l'assemblage du premier niveau, puis cliquez sur le bouton Accepter.

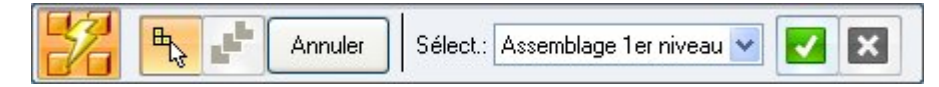

 $\hfill\Box$  Cliquez sur le bouton Options Eclaté automatique.

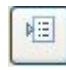

 $\Box$  Désactivez l'option Lier les sous-assemblages et cliquez sur OK.

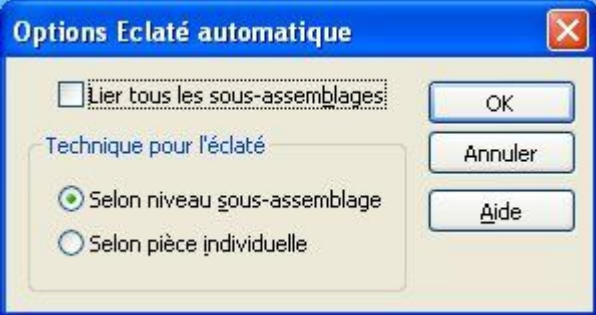

 $\Box$  Cliquez sur Eclater puis sur le bouton Fin. Le résultat est indiqué ci-dessous.

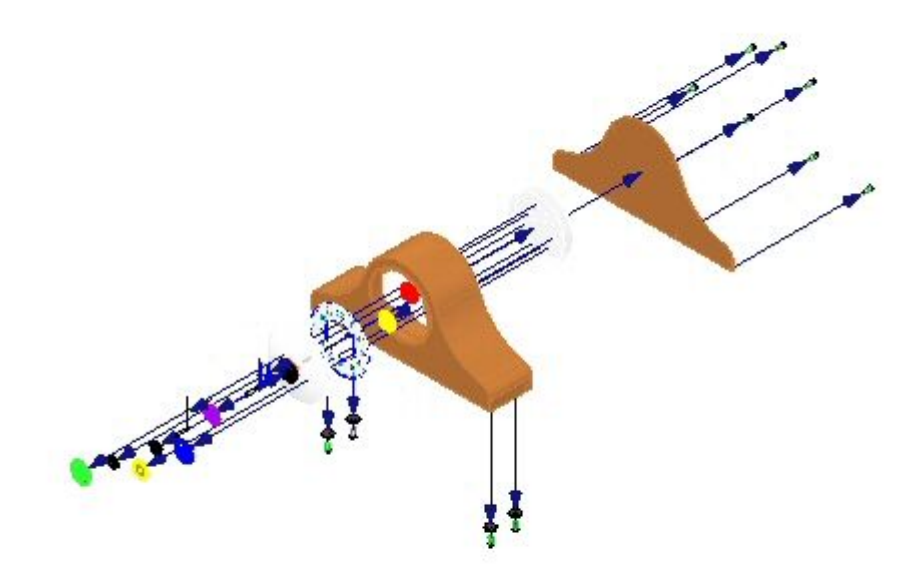

Regardez le résultat. Toutes les pièces sont éclatées.

 $\Box$ Cliquez sur la commande Configurations.

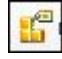

- $\Box$  Cliquez sur Nouvelle pour créer une nouvelle configuration, entrez exp02, puis cliquez sur OK. Cliquez sur Fermer.
- Cliquez sur la commande Annuler l'éclaté pour remettre l'assemblage à son  $\Box$ état d'origine. Lorsque l'invite demande de supprimer l'éclaté courant, cliquez sur Oui.

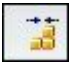

## **Etape 3**

Vous lierez les sous-assemblages des aiguilles pour ne pas les éclater et vous referez l'éclaté automatique.

 $\Box$  Dans PathFinder, sélectionnez les sous-assemblages qui définissent les aiguilles de la pendule.

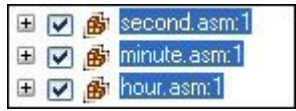

Dans le groupe Eclater, sélectionnez la commande Lier.  $\Box$ 

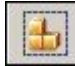

 $\Box$  Remarquez que PathFinder indique maintenant que les sous-assemblages sont liés.

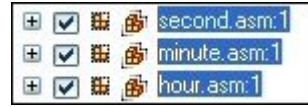

**Remarque**

Pour inverser cette opération, sélectionnez la commande Supprimer la liaison du sous-assemblage.

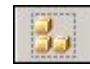

Refaites l'éclaté en ayant désactivé l'option Lier les sous-assemblages.  $\Box$ 

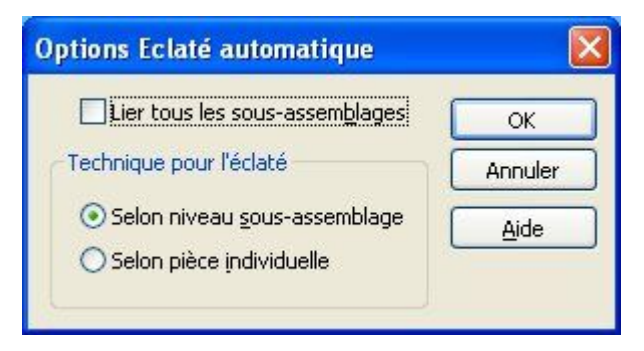

 $\Box$  Cliquez sur Eclater puis sur le bouton Fin. Le résultat est indiqué ci-dessous.

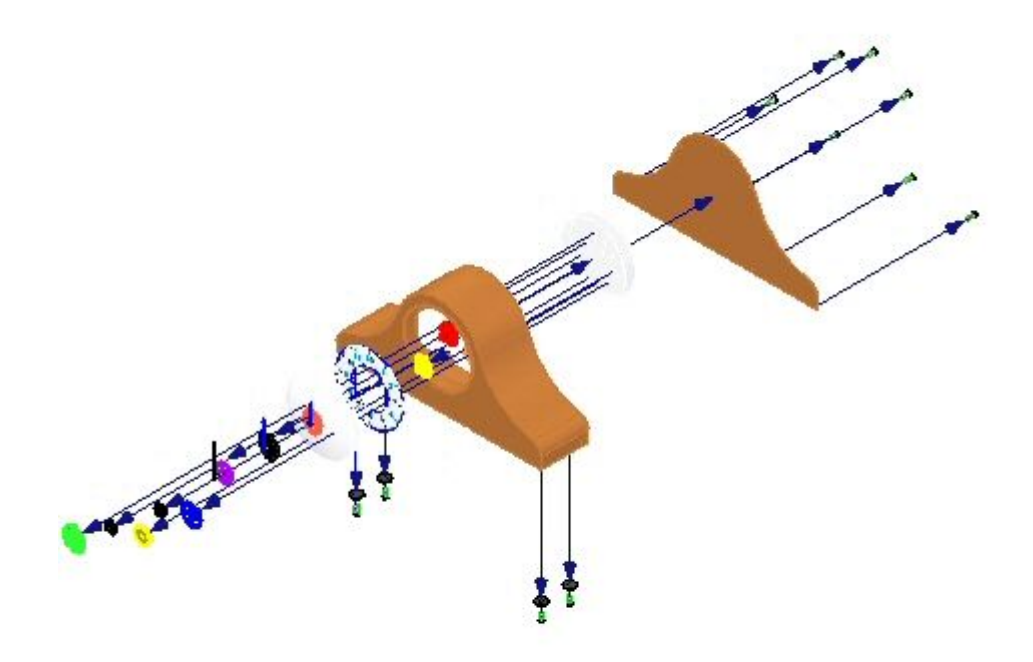

Regardez le résultat. Toutes les pièces sont éclatées à l'exception des aiguilles de la pendule.

Vous repositionnerez les pièces *e\_glass.par* et *e\_SE\_face.par* dans l'éclaté. Sélectionnez le groupe Eclaté <sup>&</sup>gt; commande Repositionner.

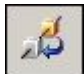

Sélectionnez la pièce *e\_glass* comme pièce à repositionner.

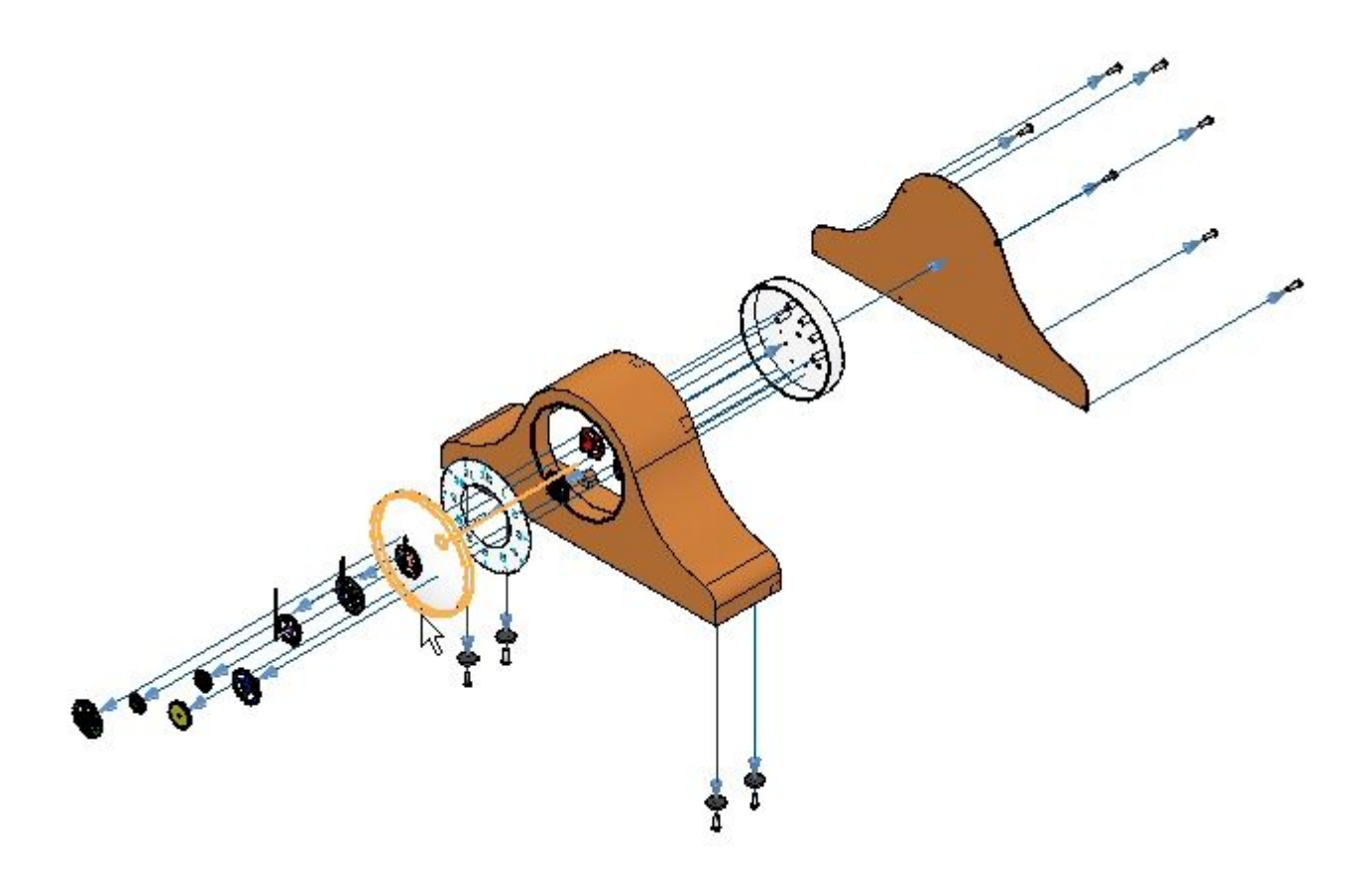

Sélectionnez la pièce *G07\_60\_15.par* qui sera la pièce à côté de laquelle la  $\Box$ positionner.

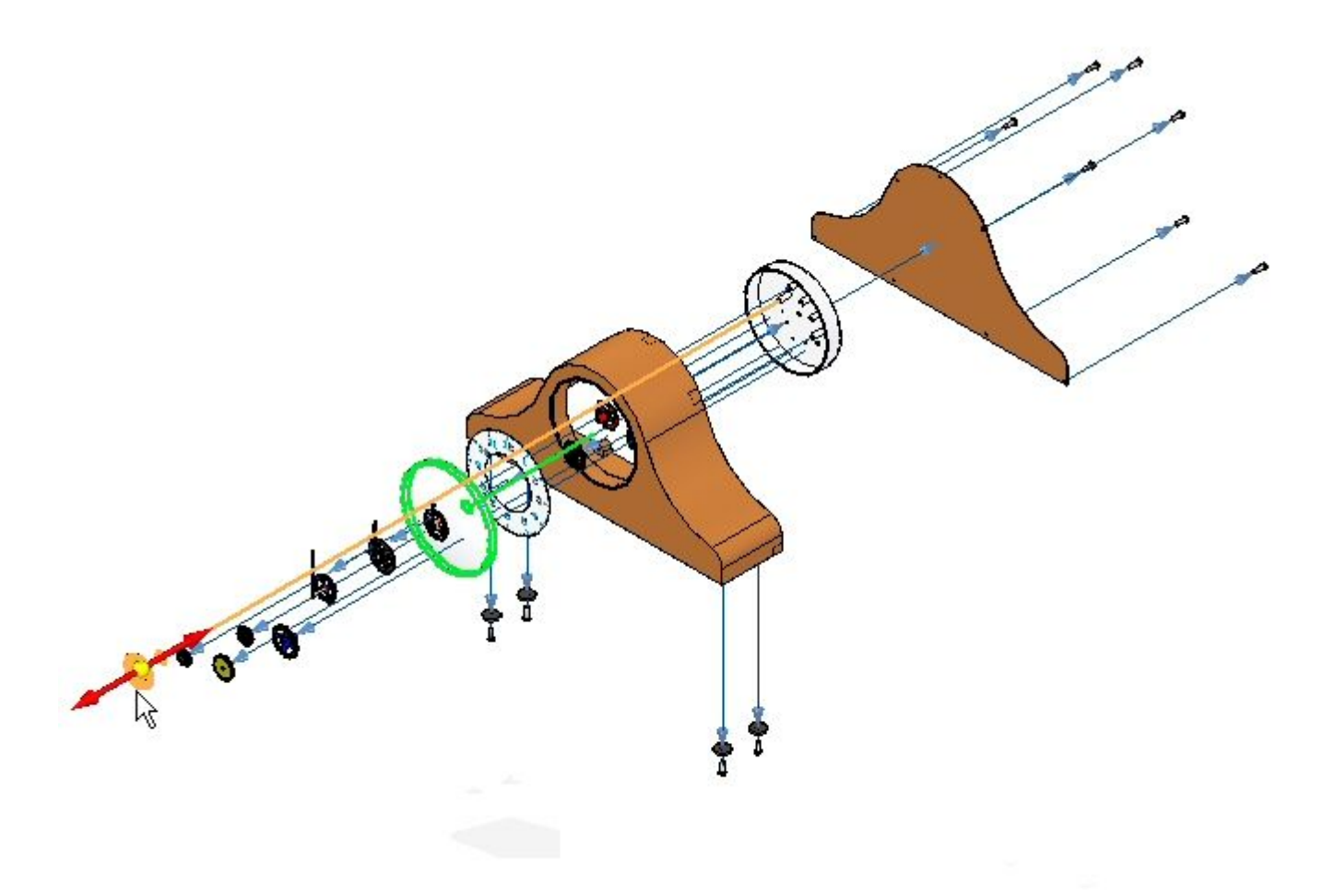

 $\hfill\Box$  Sélectionnez le côté éloigné du boîtier pour placer la pièce.

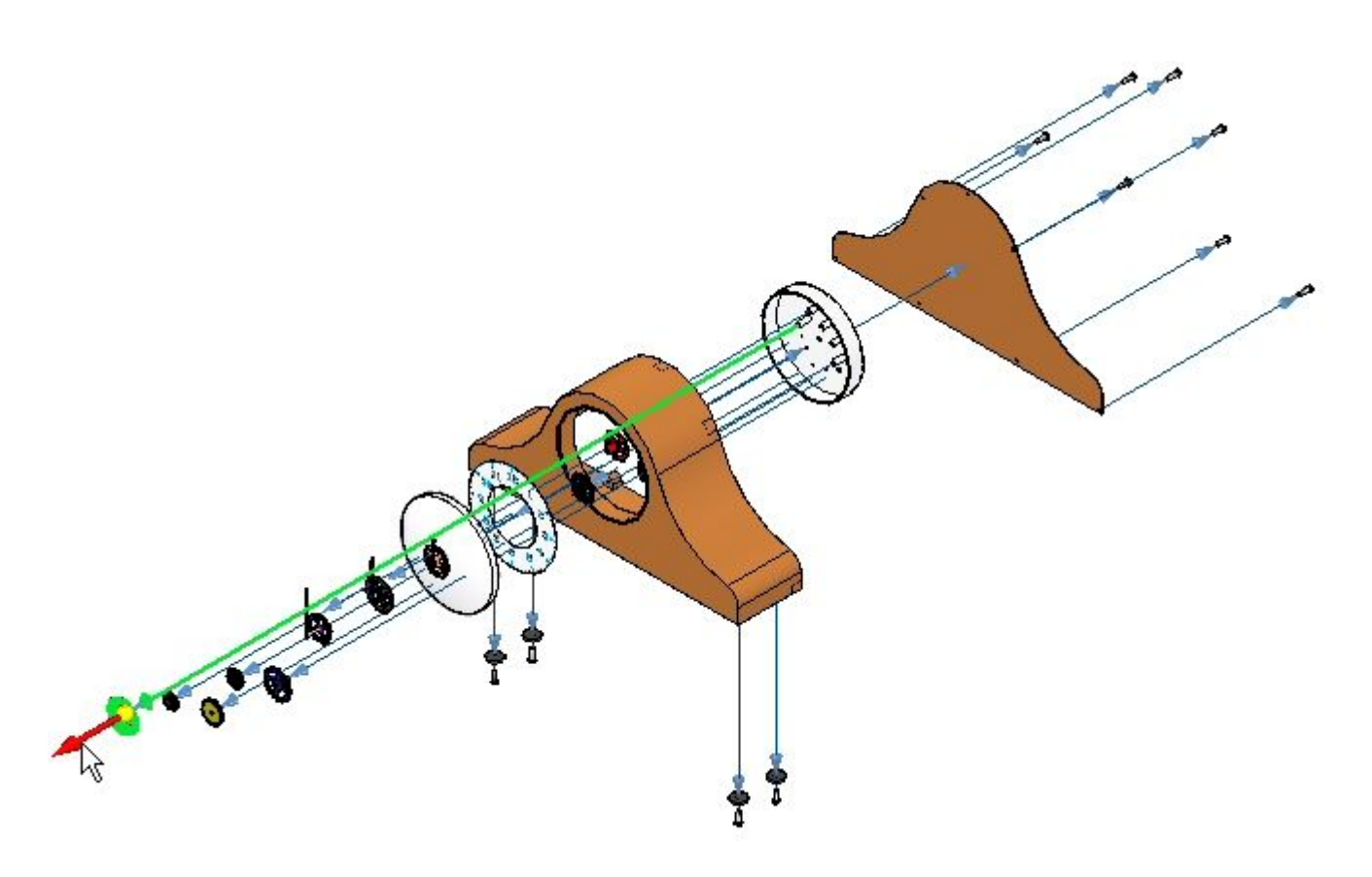

### **Remarque**

La longueur de l'axe de montage est conservée donc l'axe de montage peut être trop long.

 $\Box$ Repositionnez la pièce *e\_SE\_face.par* en effectuant les mêmes opérations. Placez-la à côté de la pièce *e\_glass.par*. Elle est dirigée vers le corps de la pendule. Le cadran est donc positionné entre le verre et le reste de la pendule.

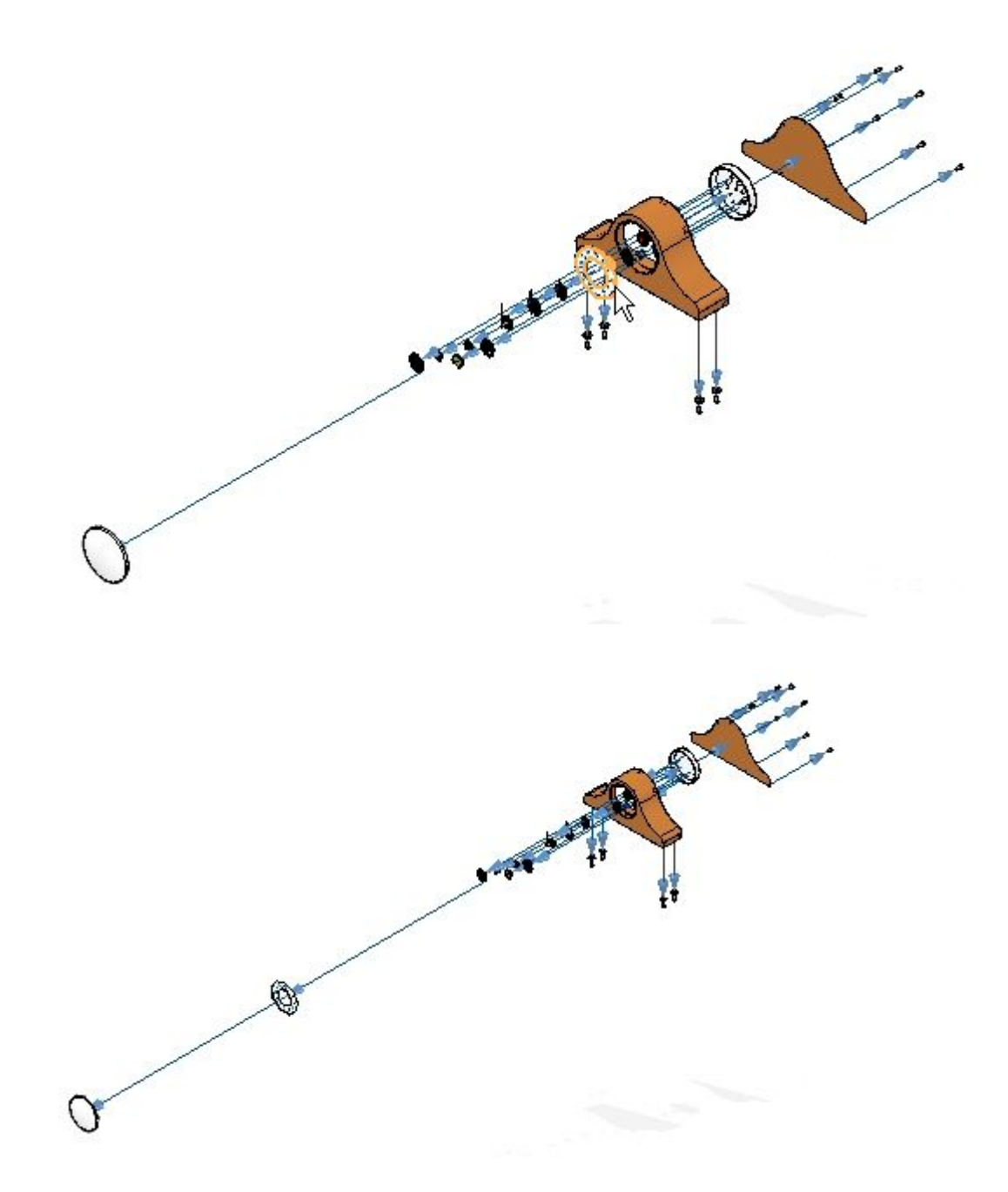

 $\Box$ Cliquez sur la commande Sélectionner et dans le PathFinder Eclaté retrouvez les pièces *e\_glass.par* et *e\_SE\_face.par* et définissez une distance de décalage de 30 mm.

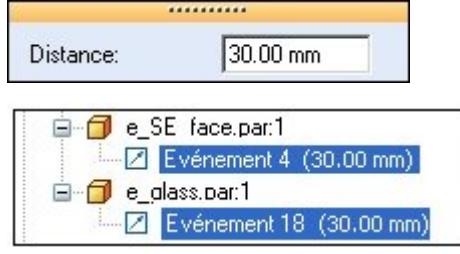

 $\Box$  Cliquez sur la commande Configurations.

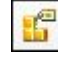

- $\Box$  Entrez exp03 et cliquez sur Enregistrer. Cliquez sur Fermer.
- $\Box$  Cliquez sur la commande Annuler l'éclaté pour remettre l'assemblage à son état d'origine. Lorsque l'invite demande de supprimer l'éclaté courant, cliquez sur Oui.

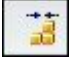

### **Etape 4**

Vous utiliserez la commande Eclaté automatique en ayant activé l'option Sous-assemblage. Il <sup>s</sup>'agit de la première étape de la création de l'éclaté final. Après avoir effectué un éclaté automatique, vous utiliserez la commande Eclater manuelle pour déterminer les événements qui constituent l'éclaté.

Cliquez sur la commande Eclaté automatique.  $\Box$ 

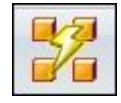

 $\Box$  Dans la barre de commande Eclaté automatique, sélectionnez l'option Sous-assemblage. Sélectionnez la pièce *e\_housing.asm*, puis cliquez sur le bouton Accepter.

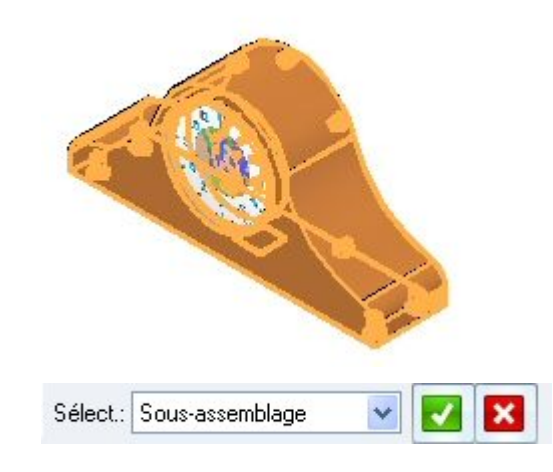

 $\Box$ Cliquez sur le bouton Options Eclaté automatique.

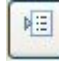

 $\Box$  Sélectionner Lier tous les sous-assemblages. Sélectionnez Selon niveau sous-assemblage dans la zone Technique pour l'éclaté et cliquez sur OK.

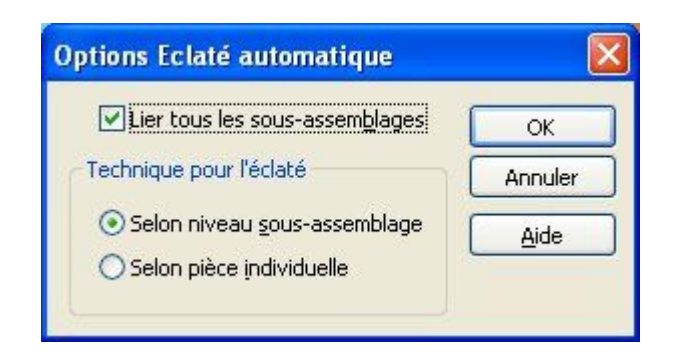

Cliquez sur le bouton Distance entre pièces automatique et entrez une valeur de  $\Box$ 15 mm.

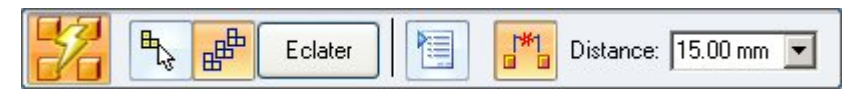

 $\Box$ Cliquez sur Eclater puis sur le bouton Fin. Le résultat est indiqué ci-dessous.

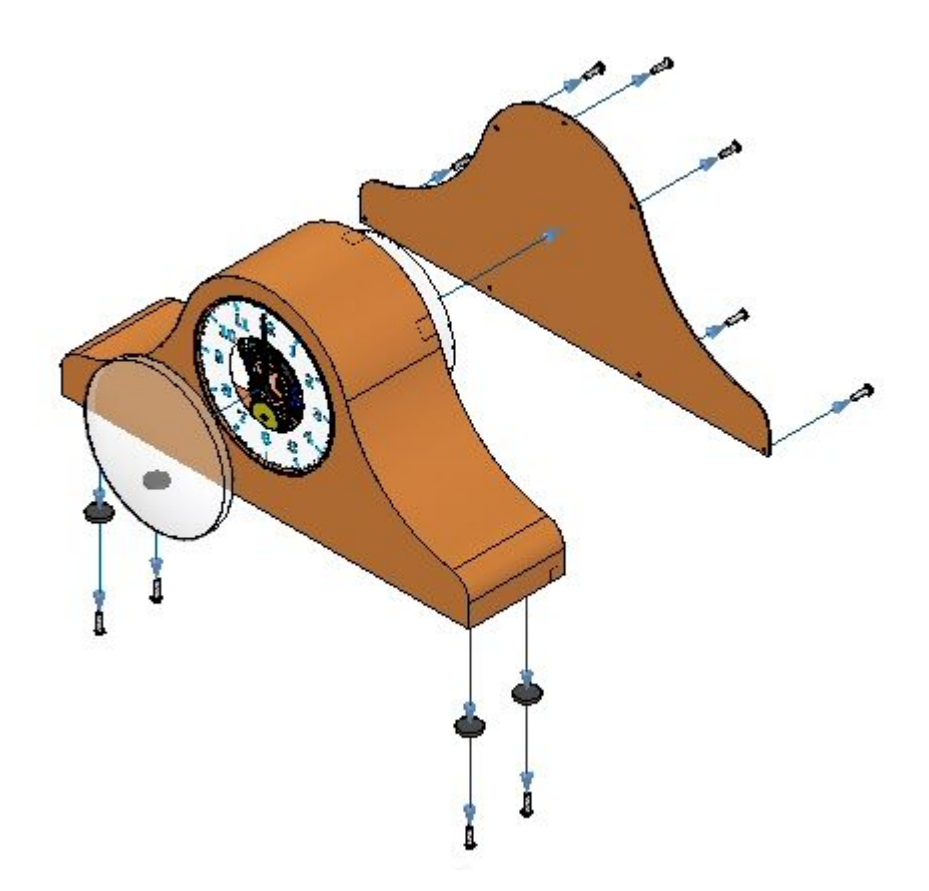

Regardez le résultat. L'éclaté ne concerne que le sous-assemblage sélectionné.

## **Etape 5**

Vous utiliserez la commande Eclater manuellement pour ajuster les événements de l'éclaté.

Sélectionnez l'onglet Accueil <sup>&</sup>gt; groupe Eclaté <sup>&</sup>gt; Eclater.  $\Box$ 

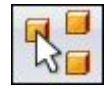

Dans PathFinder, dans le sous-assemblage *e\_housing.asm*, sélectionnez la pièce *e\_feltpad.par*, puis cliquez sur Accepter. Cette pièce se trouve sur la base du boîtier et elle est positionnée à l'aide d'une relation fixe. L'éclaté sera effectué dans la même direction que les pieds.

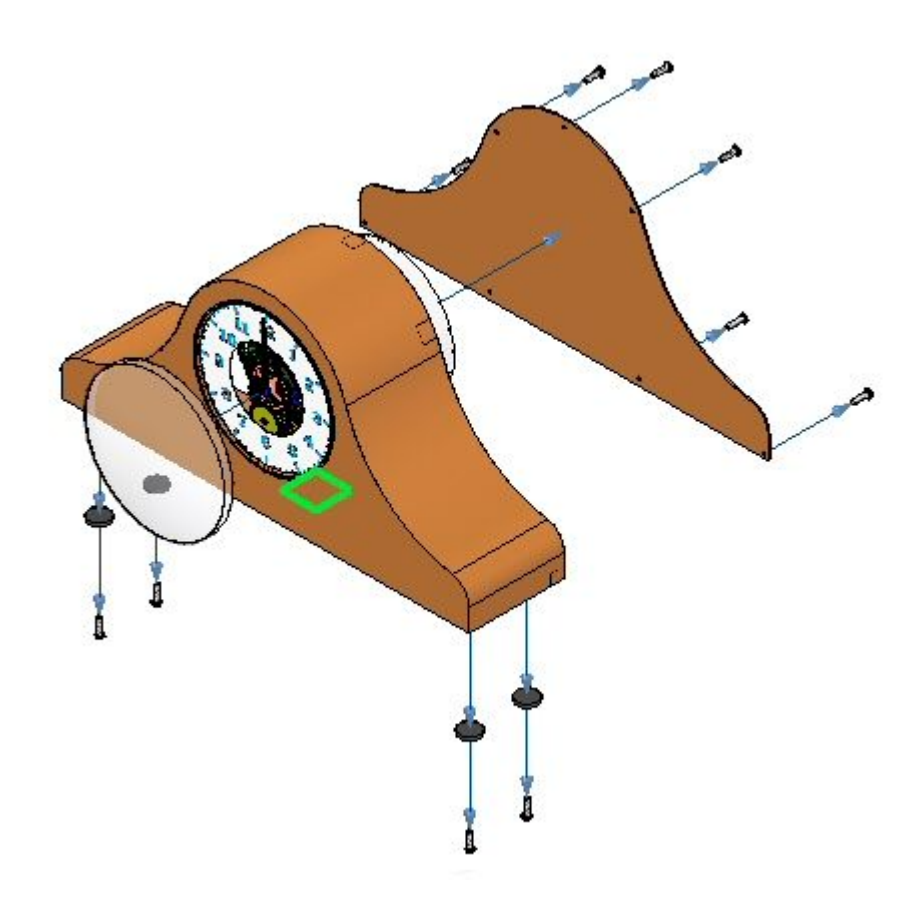

Sélectionnez la pièce *e\_case.par* comme pièce fixe.

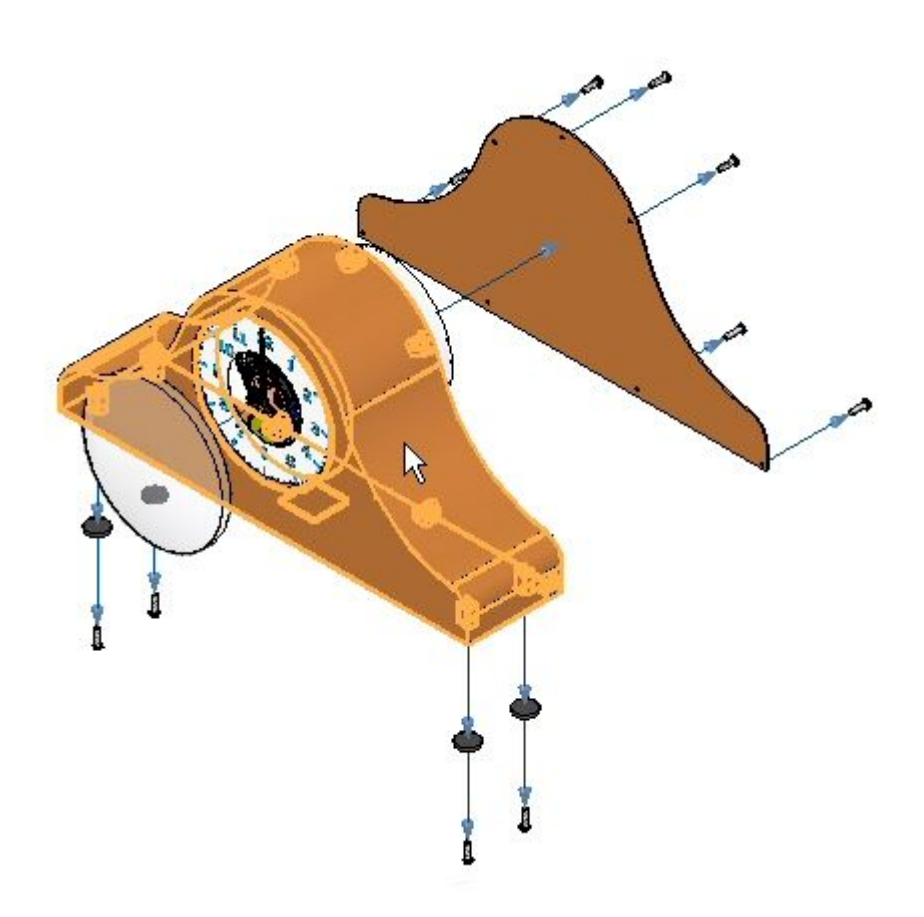

 $\Box$ Sélectionnez la face inférieure de la pièce *e\_case.par* comme face de pièce fixe qui est l'origine de l'éclaté.

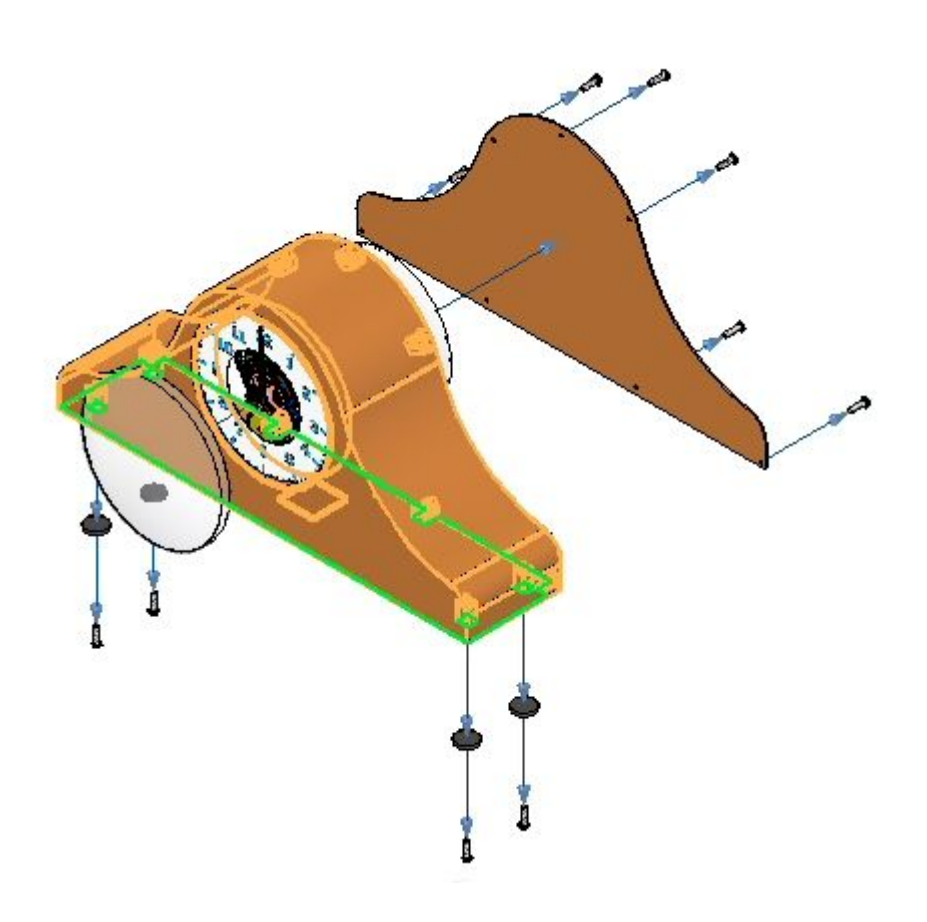

 $\Box$  Orientez l'éclaté vers le bas.

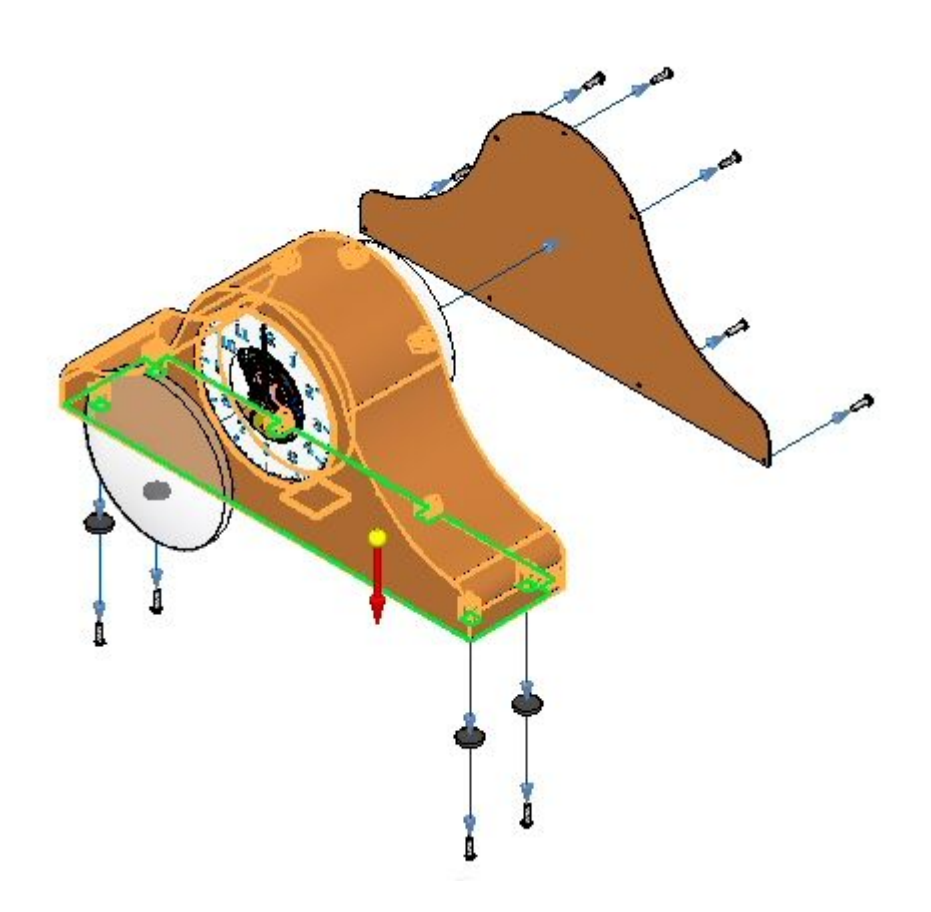

Définissez une distance de décalage de 35 mm et cliquez sur Eclater. Cliquez sur le bouton Fin.

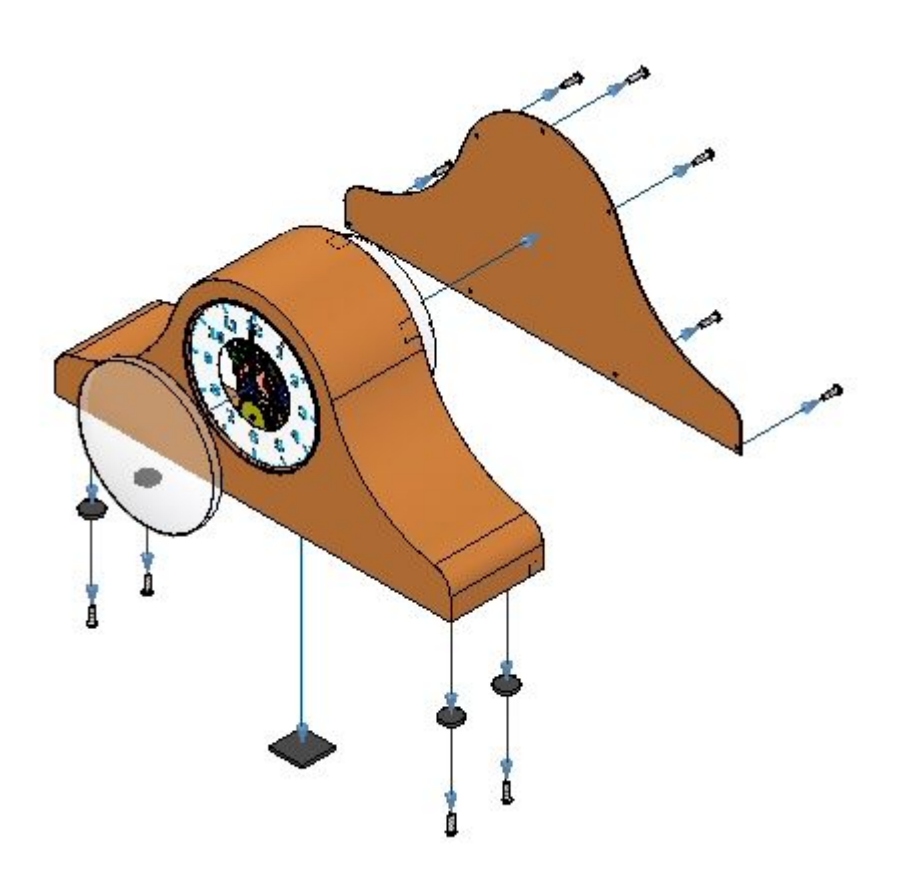

# **Etape 6**

Vous déplacerez manuellement les engrenages en tant que groupe à l'aide de la commande Eclater. Les engrenages seront placés entre le boîtier et le plan circulaire arrière qui est utilisé pour positionner les engrenages dans la pendule. Il faut d'abord corriger la distance entre le boîtier et l'arrière pour accommoder le placement des engrenages.

Dans le PathFinder Eclaté, sélectionnez Event 1 dans *e\_back.par* et modifiez la distance en mettant une valeur de 60.00 mm.

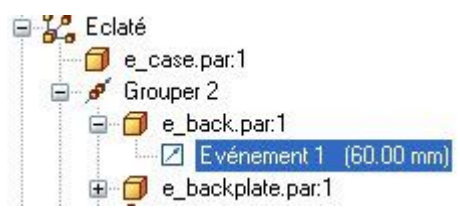

Cliquez sur la commande Eclater.  $\Box$ 

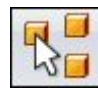

 $\Box$  Dans PathFinder, sélectionnez tous les engrenages et les sous-assemblages qui définissent les aiguilles et cliquez sur Accepter.

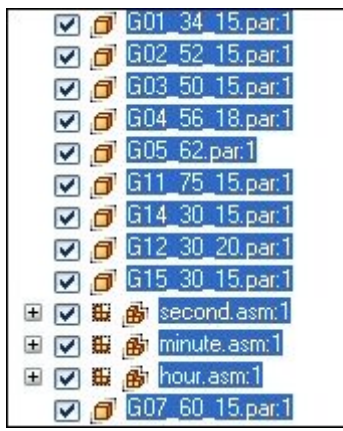

Sélectionnez la pièce *e\_back.par* comme pièce fixe.

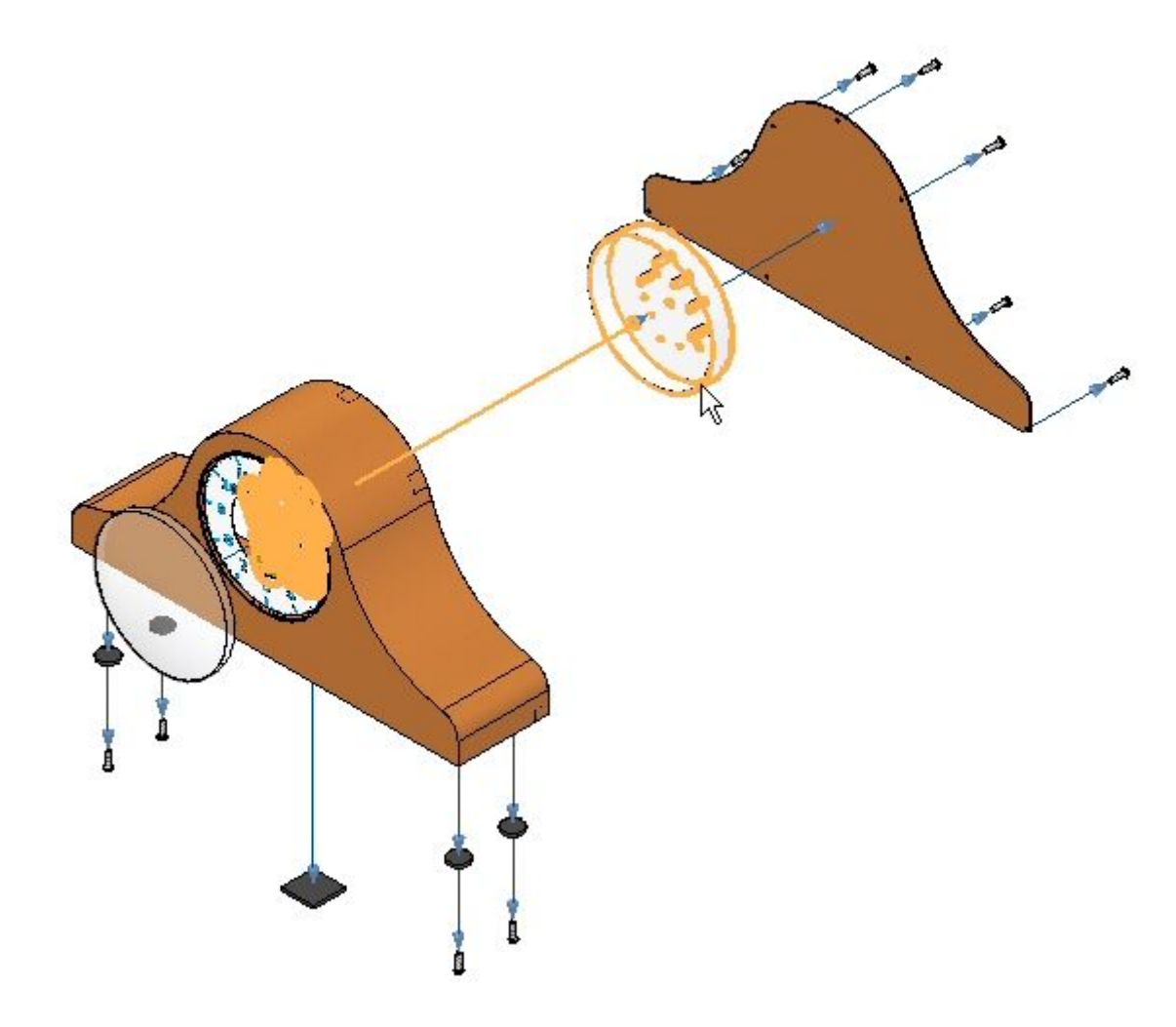

 $\Box$ Sélectionnez la face circulaire indiquée comme face fixe origine de l'éclaté.

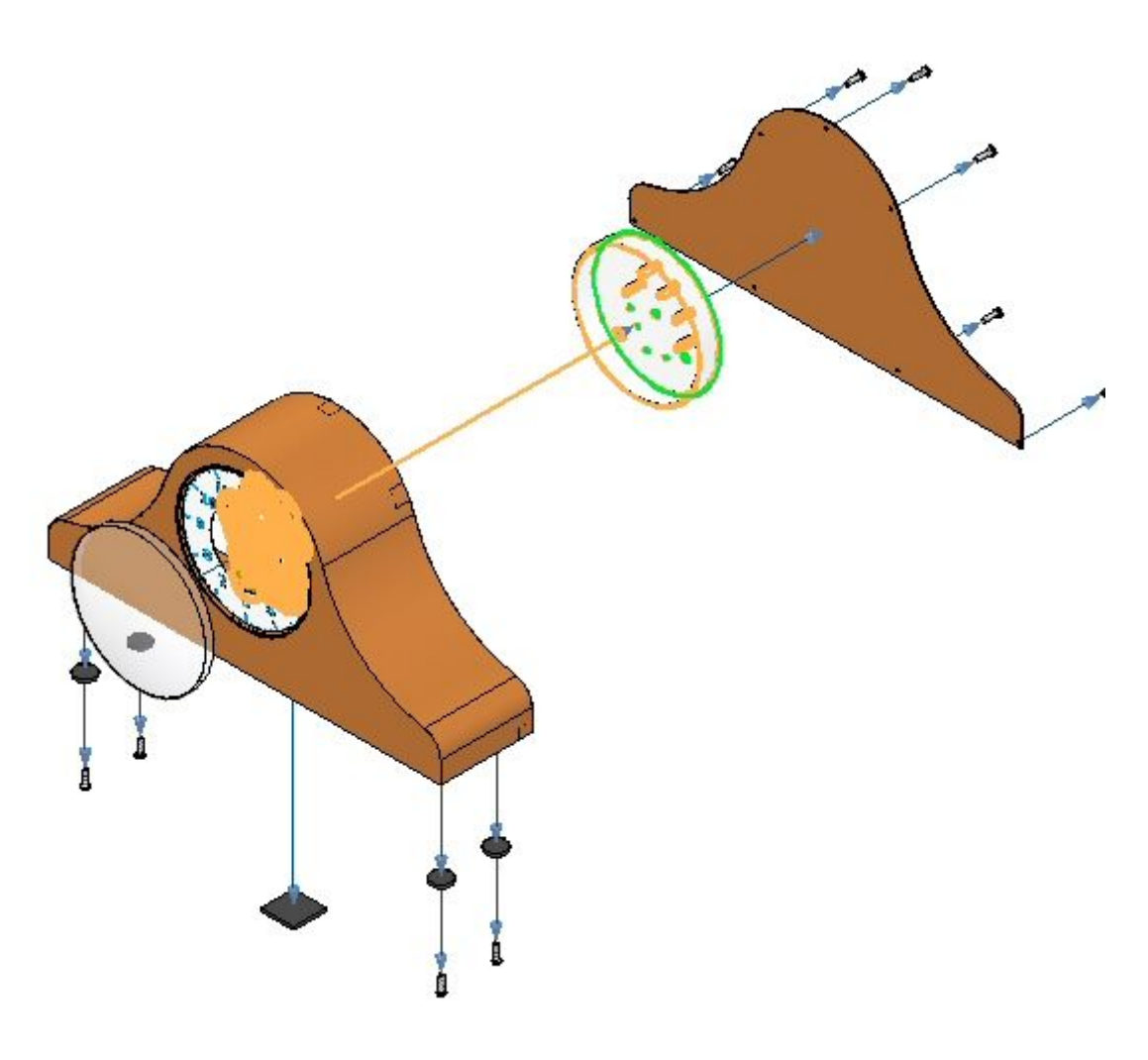

 $\Box$ Sélectionnez la direction indiquée.

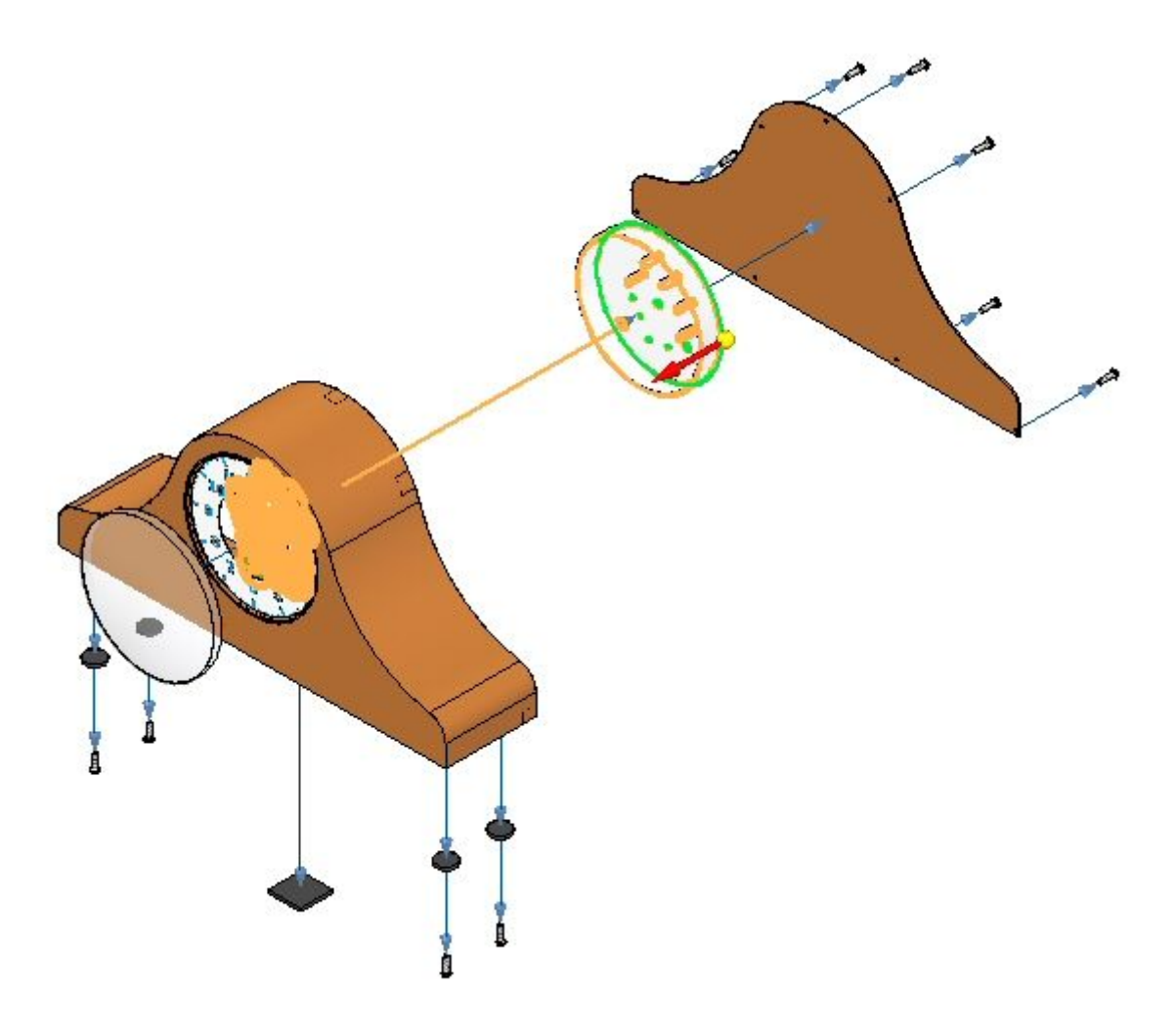

 $\hfill\Box$ <br> Sélectionnez les paramètres indiqués ci-dessous.

**C-24** *Application Eclaté — Rendu — Animation de Solid Edge* **spse01541**

*Exercice : Création d'un assemblage éclaté*

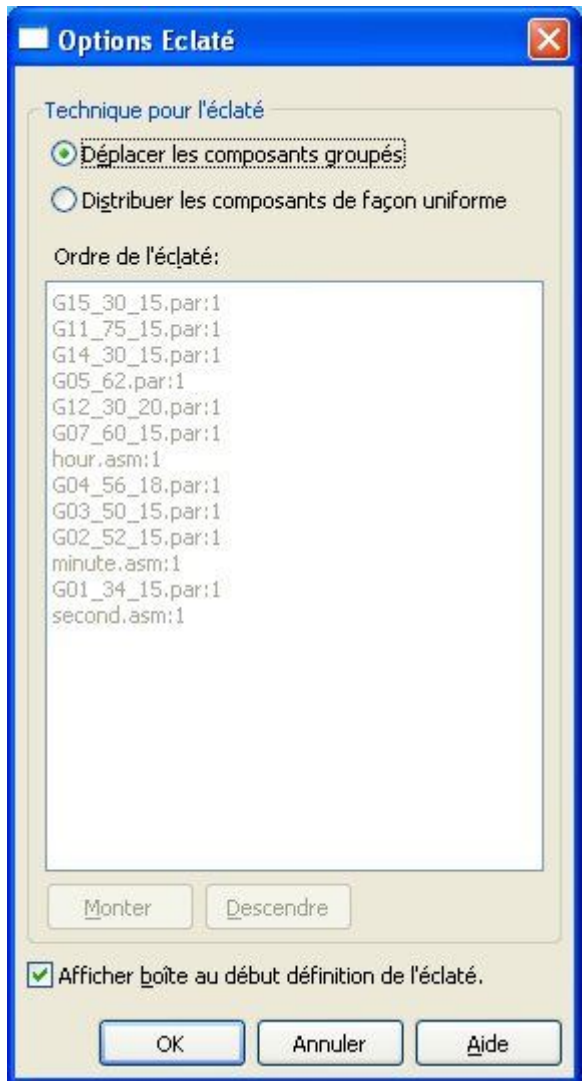

 $\Box$  Entrez une distance de 25 mm, puis cliquez sur Eclater, puis sur le bouton Fin.

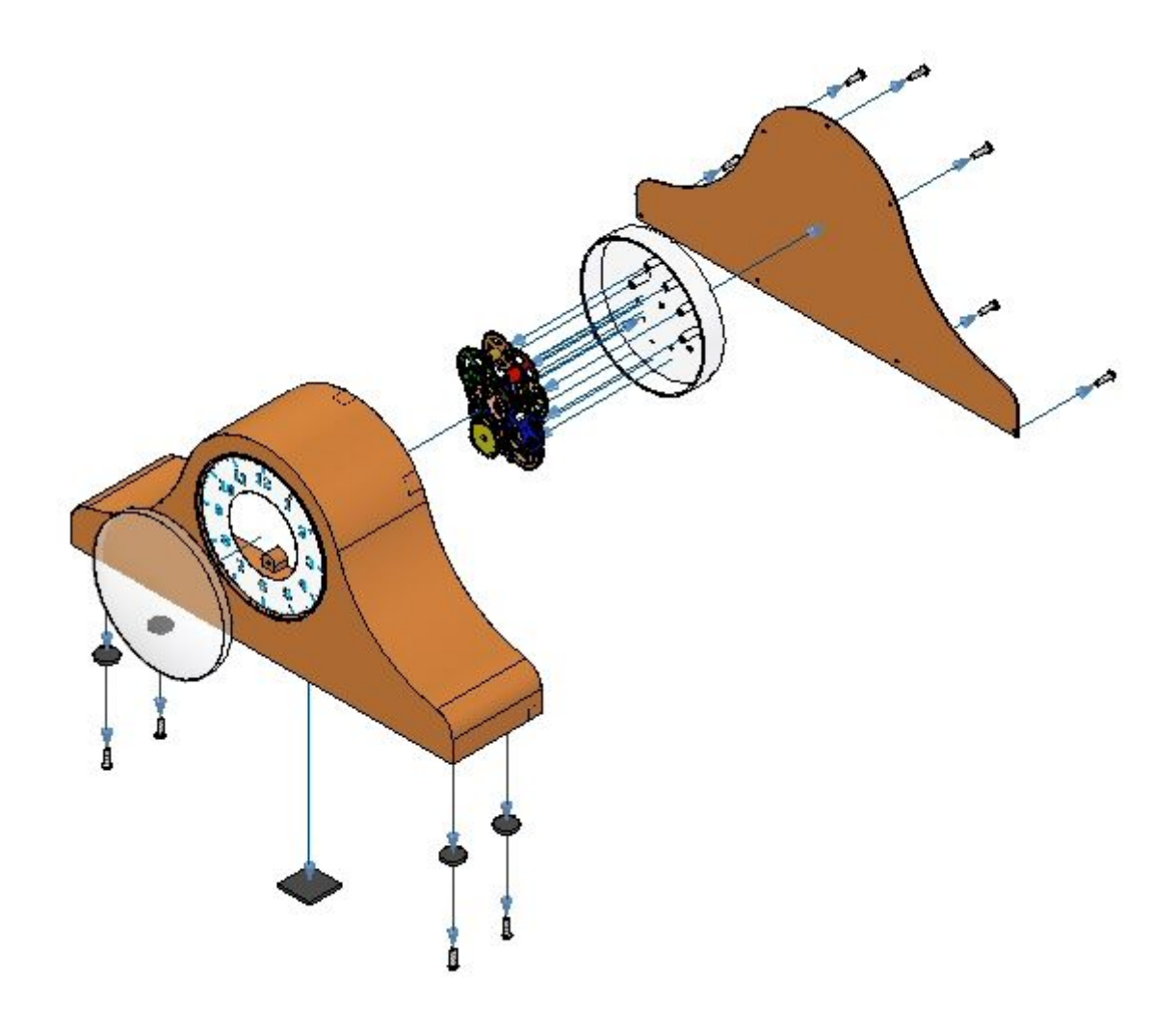

Cliquez sur la commande Configurations.  $\Box$ 

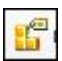

Cliquez sur Nouvelle, puis entrez exp04. Puis cliquez sur le bouton OK. Cliquez  $\Box$ sur Fermer.

#### **Remarque**

Vous remplacerez cette configuration ultérieurement. Il est souhaitable d'enregistrer les éclatés au fur et à mesure au cas où il faut revenir en arrière.

## **Etape 7**

Vous utiliserez la commande Déplacer pièce éclatée pour repositionner une partie de l'éclaté.

 $\Box$  Sélectionnez l'onglet Accueil > groupe Eclaté > Glisser composant.

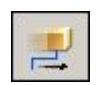

Dans le PathFinder Eclaté. sélectionnez *e\_back.par*, puis cliquez sur Accepter dans la barre de commande Glisser composant.

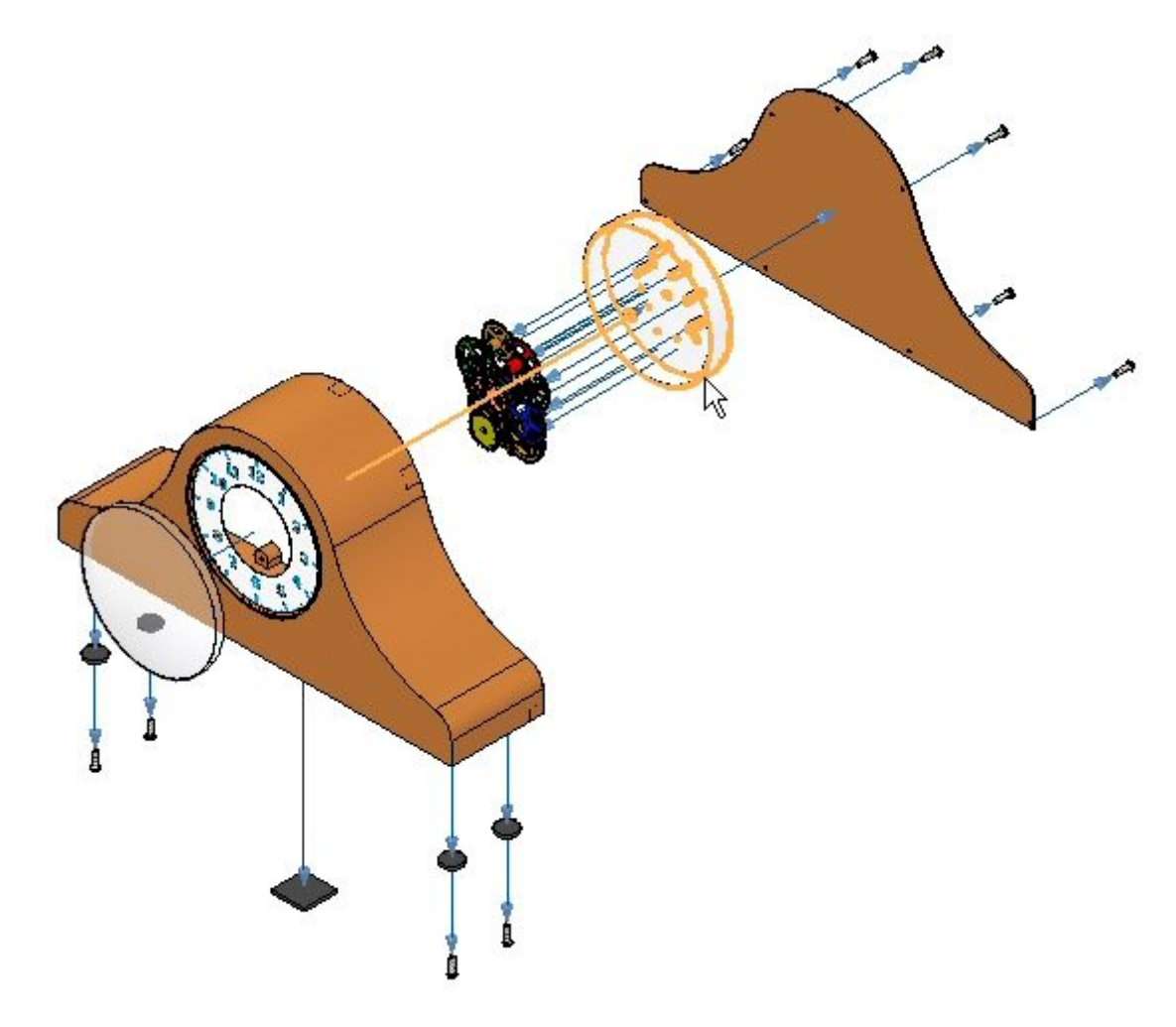

Dans la barre de commande, sélectionnez Déplacer.

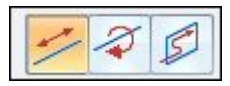

 $\Box$  Glissez l'axe des Z verticalement.

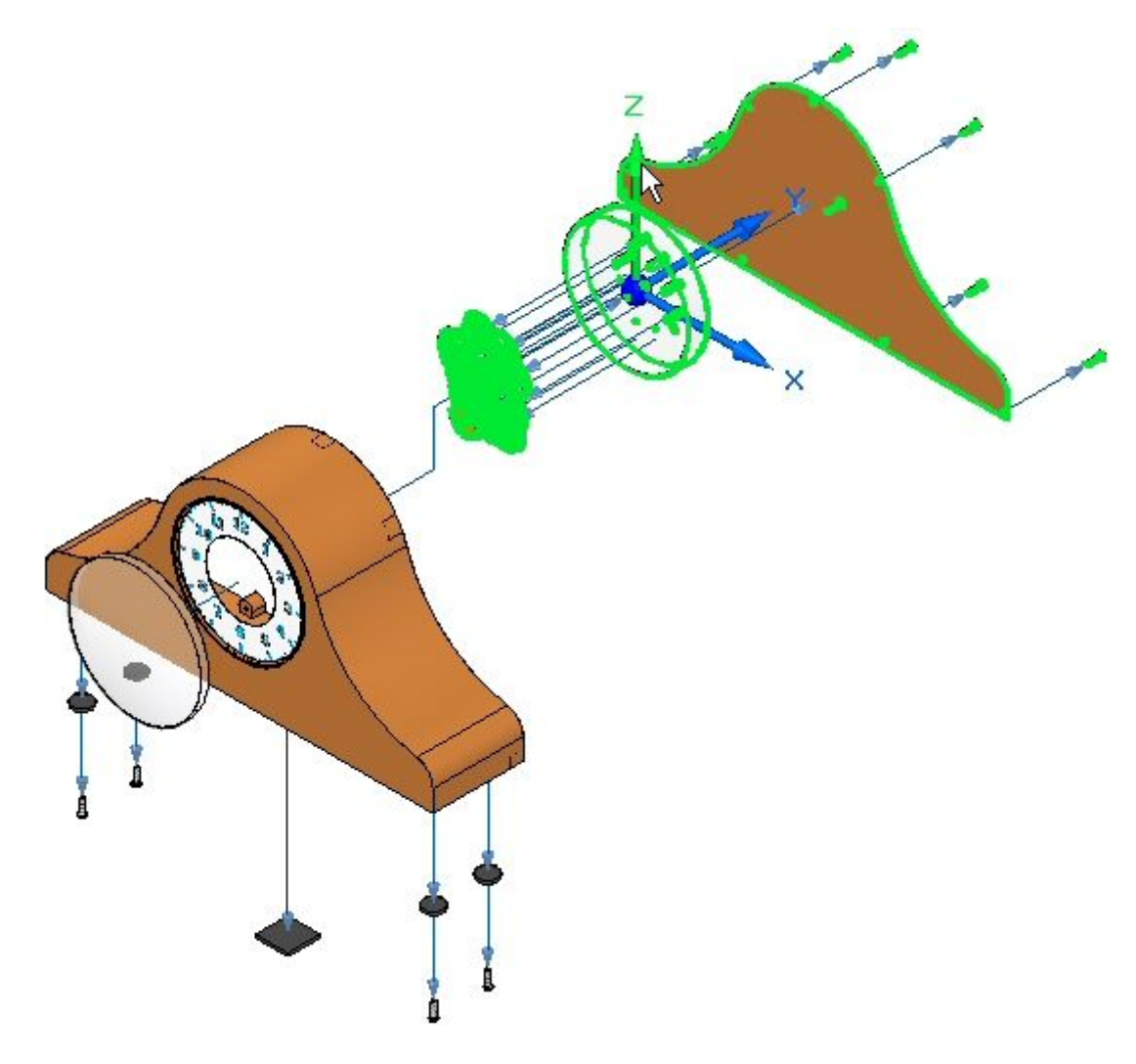

 $\hfill\Box$  Positionnez les pièces comme l'indique l'illustration.

**C-28** *Application Eclaté — Rendu — Animation de Solid Edge* **spse01541**

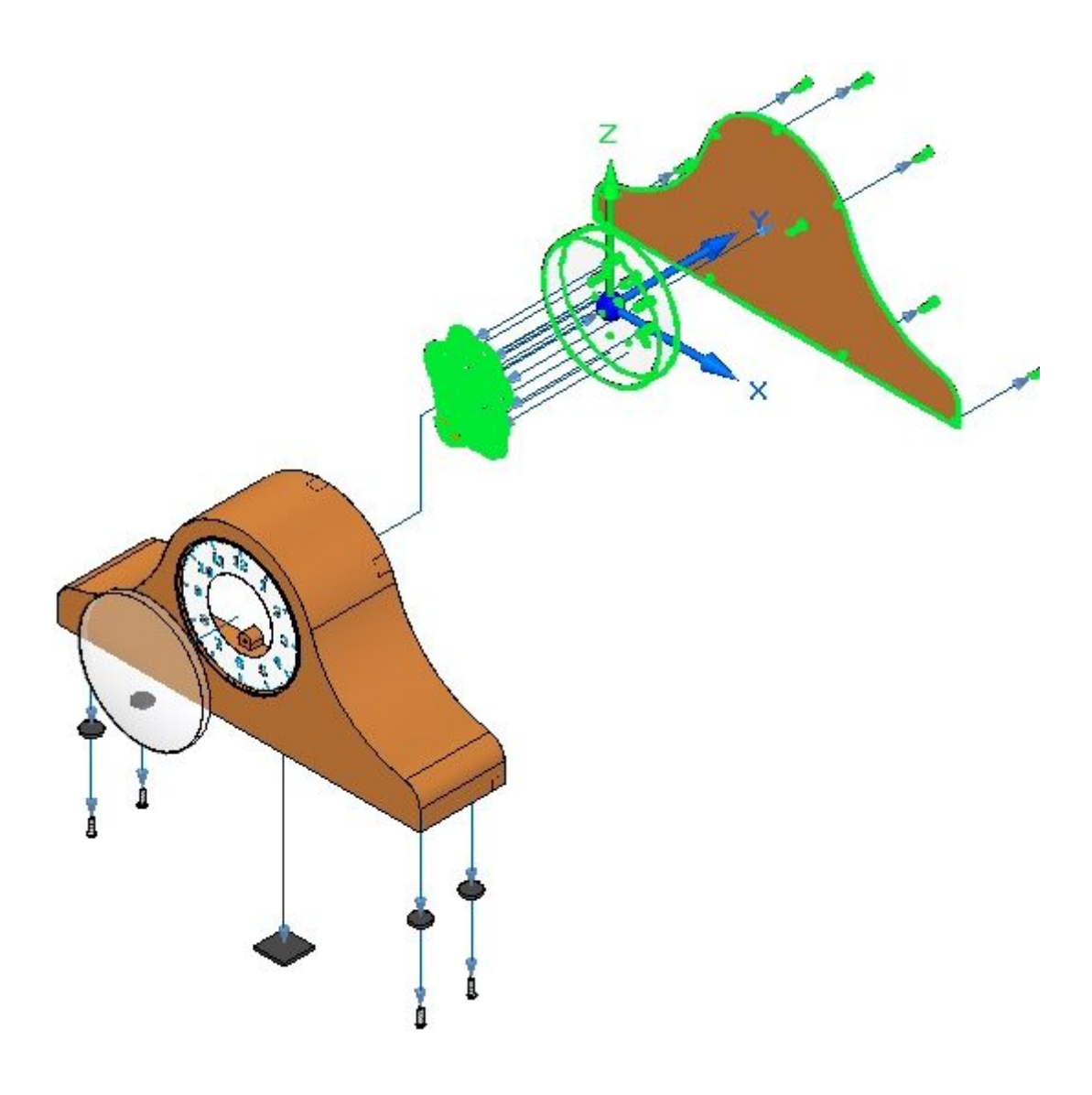

 $\Box$  Le résultat est illustré ci-dessous.

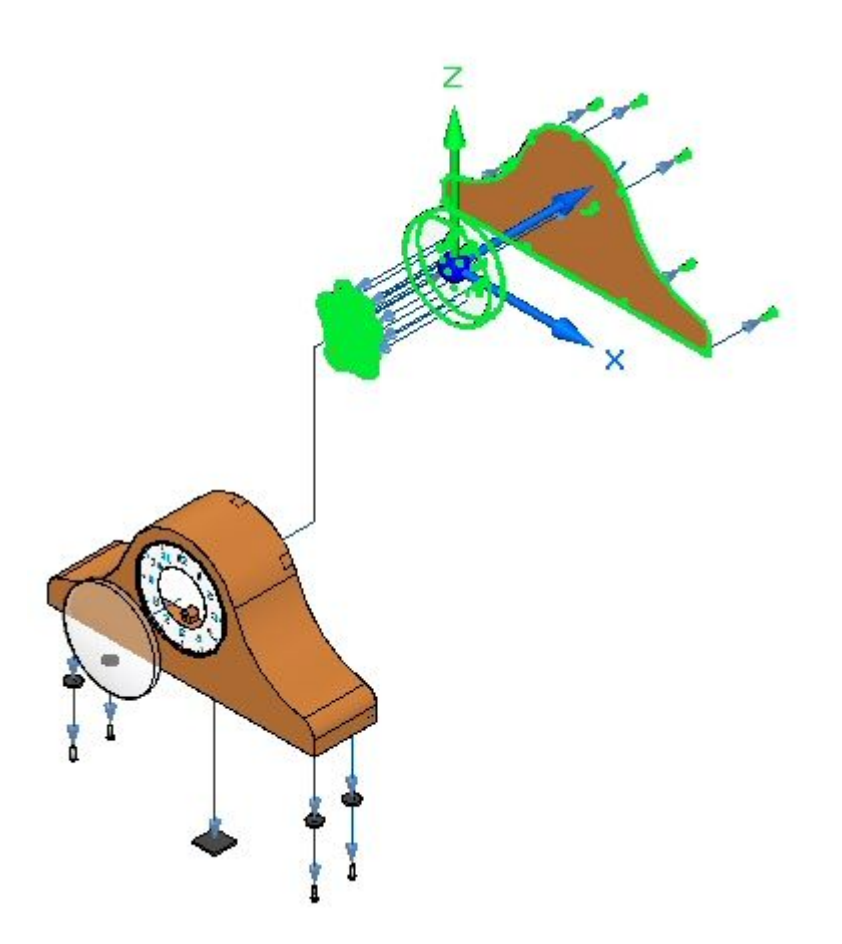

 $\Box$ Choisissez la commande Sélection et dans le PathFinder Eclaté, sélectionnez l'événement qui vient d'être créé. L'axe de montage vertical sera mis en surbrillance. Sélectionnez une distance de 50 mm, puis cliquez sur OK.

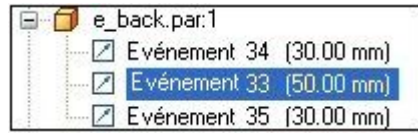

 $\Box$ Cliquez sur la commande Glissement composant.

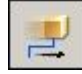

Sélectionnez la pièce *e\_backplate.par*, puis cliquez sur Accepter.

*Exercice : Création d'un assemblage éclaté*

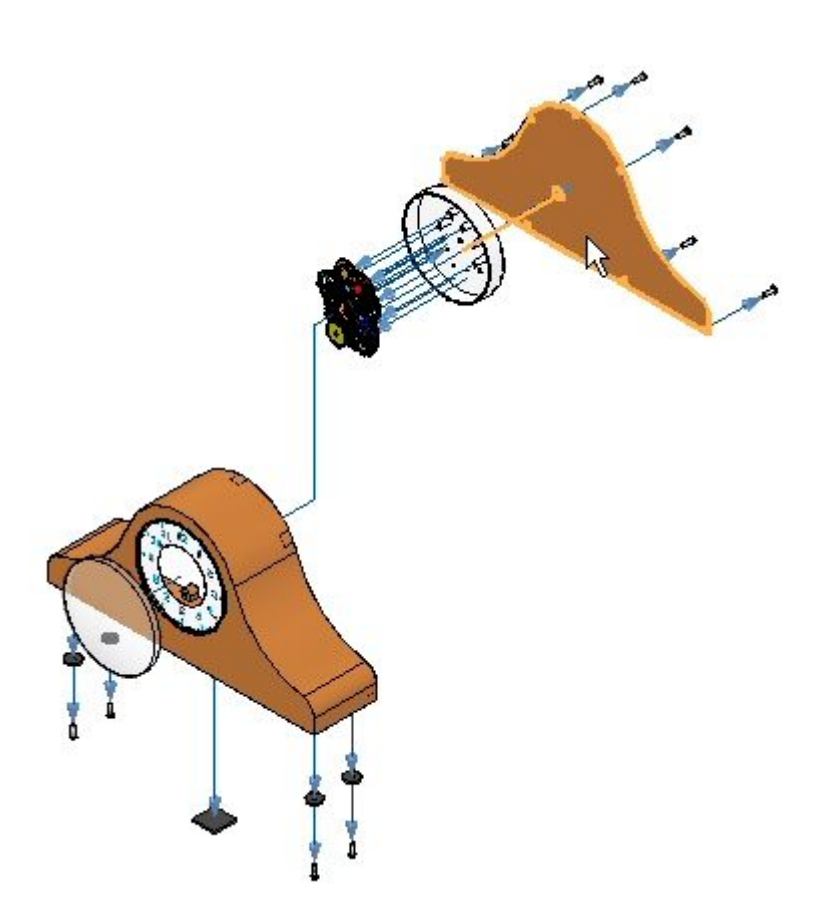

Dans la barre de commande, sélectionnez Rotation.  $\Box$ 

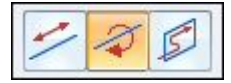

Entrez 45º comme angle de rotation autour de l'axe des y. Le résultat est indiqué ci-dessous.

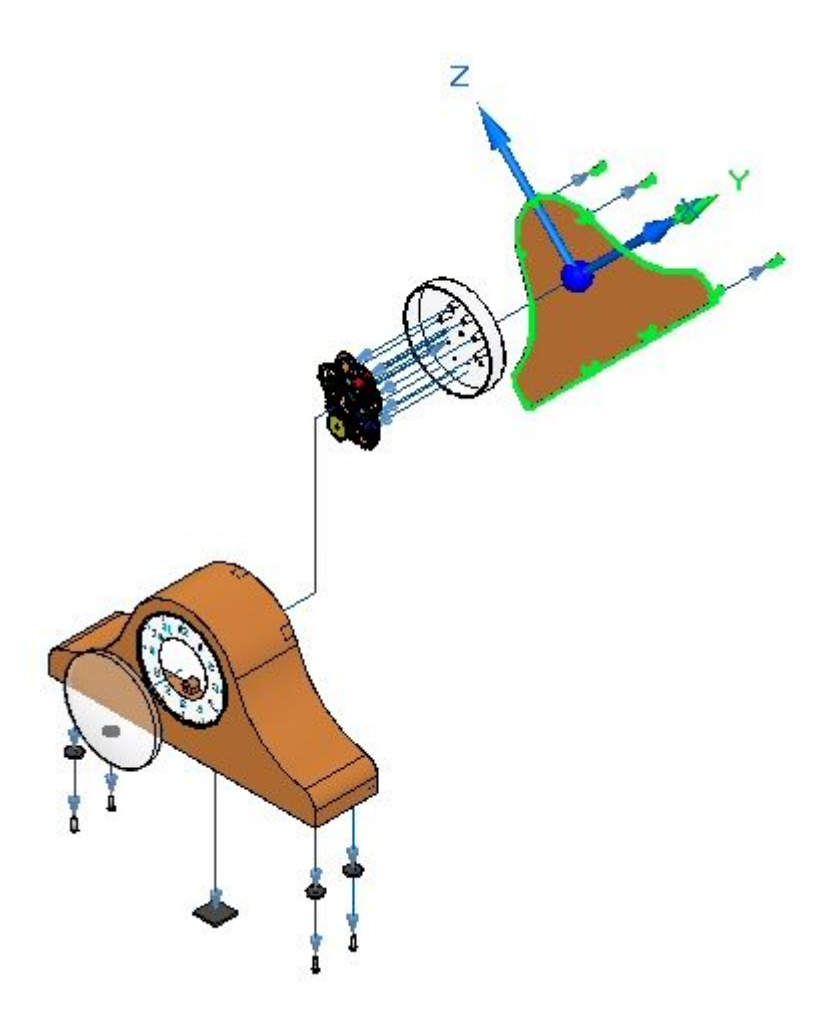

- $\Box$  Dans le groupe Configuration dans le ruban, cliquez sur Enregistrer configuration d'affichage.
	- 暍

#### **Remarque**

La commande Enregistrer configuration d'affichage permet d'enregistrer les modifications au nom de la configuration qui est actuellement affichée dans le ruban. Il <sup>s</sup>'agit de la méthode rapide d'enregistrement d'une configuration.

## **Etape 8**

L'éclaté sera animé.

### **Remarque**

La création d'une animation d'un éclaté est la seule possibilité de la commande Animer qui sera traitée dans cet exercice.

 $\Box$ Sélectionnez l'onglet Accueil <sup>&</sup>gt; groupe Animer <sup>&</sup>gt; Editeur des animations.

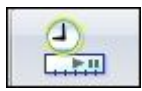

 $\Box$ Regardez l'Editeur des animations.

Le volet de droite est l'historique de chacun des événements de l'animation. Un moteur <sup>a</sup> déjà été défini dans cet assemblage. Les contrôles permettant de jouer l'animation sont affichés.

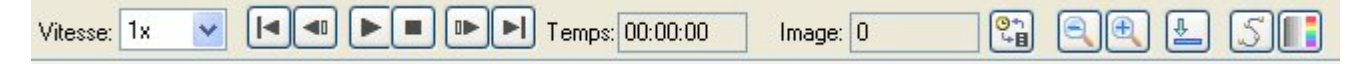

Le volet gauche affiche les événements de l'animation et le volet droit affiche les barres indiquant la durée des événements. Elles servent à définir l'animation et la séquence des événements.

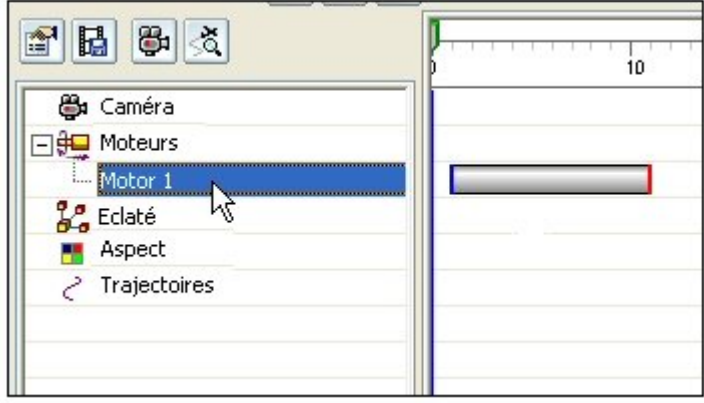

 $\Box$ Cliquez sur Propriétés de l'animation.

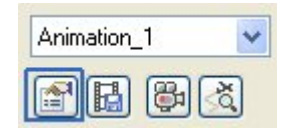

 $\Box$ Sélectionnez les valeurs indiquées et cliquez OK.

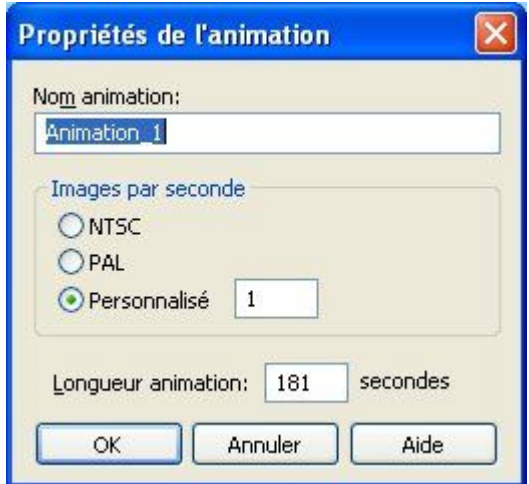

 $\Box$  Cliquez à l'aide du bouton droit sur l'événement Eclaté, puis cliquez sur Modifier définition.

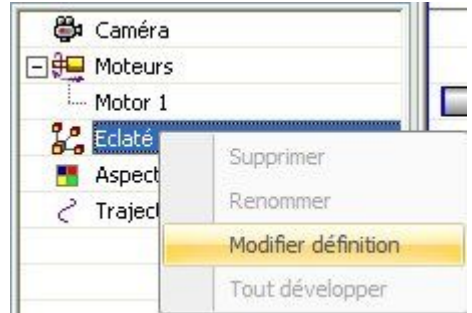

 $\Box$  Sélectionnez les paramètres indiqués.

- •Etat initial : Eclaté.
- •Vitesse : Durée de l'éclaté de 5 secondes par événements.
- •Ordre animation : Intérieur d'abord.

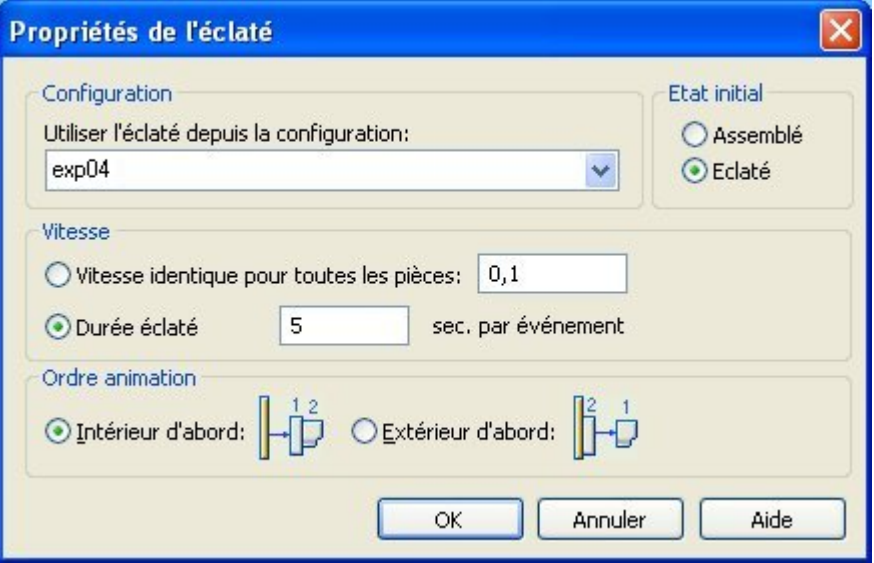

Cliquez sur le bouton OK.

 $\Box$  Les événements de l'éclaté sont renseignés dans le volet gauche.

#### **Remarque**

Pendant une animation, il est possible d'effectuer des zooms et de déplacer l'aire de visualisation. Il est conseillé de disposer la fenêtre d'affichage avant l'animation afin de la cadrer dans la vue. Pour ce faire, sélectionnez l'onglet Affichage <sup>&</sup>gt; groupe Fenêtre <sup>&</sup>gt; Réorganiser, puis sélectionnez Horizontalement dans la boîte de dialogue.

 $\Box$  Cliquez sur le bouton Jouer et regardez l'éclaté.

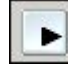

Lorsque l'éclaté est fini, cliquez sur le bouton Arrêter des contrôles de l'animation.

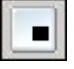

 $\Box$  Cliquez sur le bouton Revenir au départ.

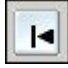

Vous modifierez la séquence de l'éclaté. Cliquez à l'aide du bouton droit sur l'événement Eclaté, puis cliquez sur Modifier définition.

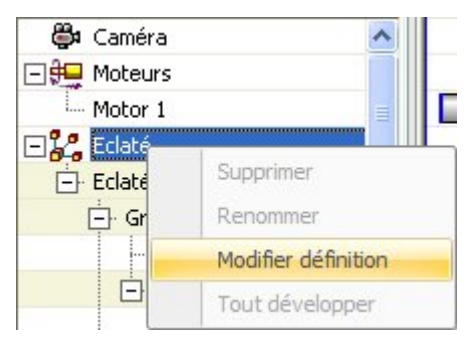

- Sélectionnez les paramètres indiqués.
	- •Etat initial : Réassemblé.
	- •Ordre animation : Intérieur d'abord.

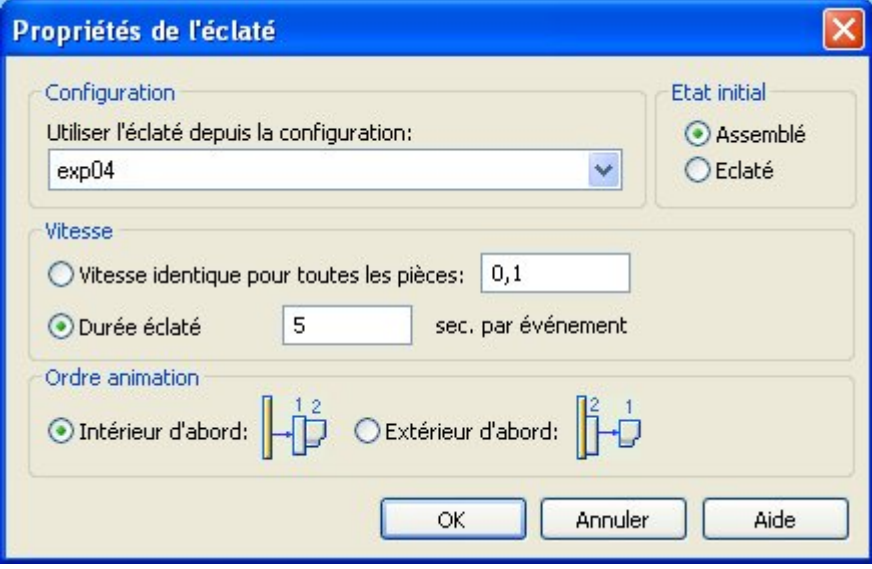

Cliquez sur le bouton OK.

 $\Box$  Cliquez sur le bouton Jouer et regardez l'éclaté.

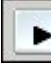

Lorsque l'éclaté est fini, cliquez sur le bouton Arrêter des contrôles de l'animation.

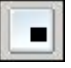

 $\Box$  Cliquez sur le bouton Revenir au départ.

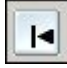

Vous modifierez la séquence de l'éclaté. Cliquez à l'aide du bouton droit sur l'événement Eclaté, puis cliquez sur Modifier définition.

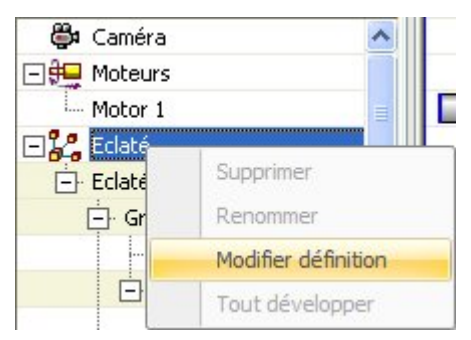

- Sélectionnez les paramètres indiqués.
	- •Etat initial : Réassemblé.
	- •Ordre animation : Extérieur d'abord.

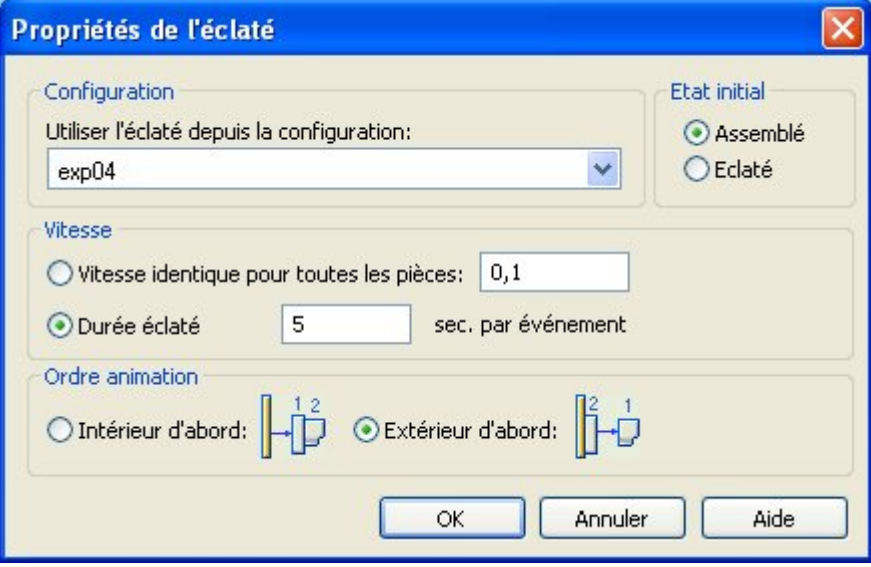

Cliquez sur le bouton OK.

Cliquez sur le bouton Jouer et regardez l'éclaté.  $\Box$ 

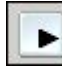

 $\Box$  Lorsque l'éclaté est fini, cliquez sur le bouton Arrêter des contrôles de l'animation.

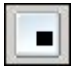

 $\Box$ Cliquez sur le bouton Revenir au départ.

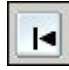

 $\Box$ Pour quitter l'Editeur des animations, cliquez à nouveau sur la commande Editeur des animations. Cliquez sur le bouton Oui pour enregistrer les modifications apportées à l'animation courante.

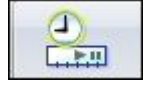

## **Etape 9**

Pour que les fixations soient éclatés simultanément, vous déplacerez toutes les fixations vers le même groupe d'événement aux fins de l'animation.

Dans le PathFinder Eclaté, sélectionnez les fixations qui  $\Box$ attachent les pieds à la base du boîtier. Cliquez à l'aide du

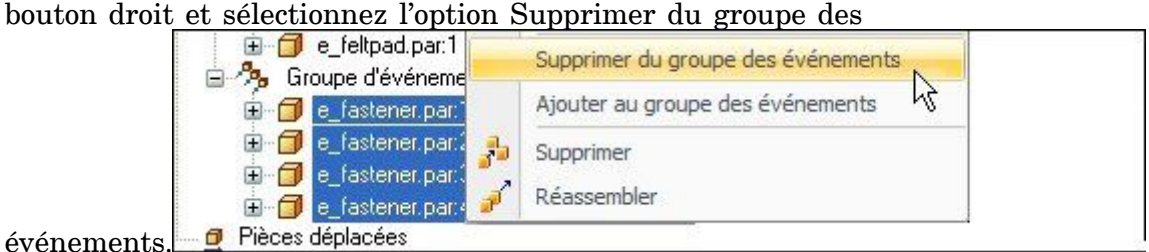

### **Remarque**

Les groupe des événements comprenant ces fixations <sup>a</sup> été supprimé car il ne comprend plus d'événement.

 $\Box$  Cliquez à l'aide du bouton droit sur les fixations et sélectionnez Ajouter au groupe des événements.

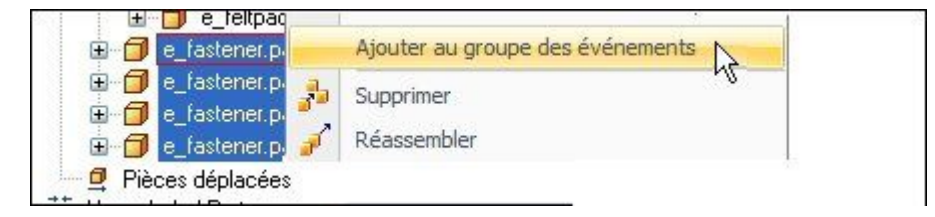

 $\Box$  Soit dans PathFinder Eclaté, soit dans la fenêtre graphique, sélectionnez une fixation dans le groupe auquel il faut les ajouter.

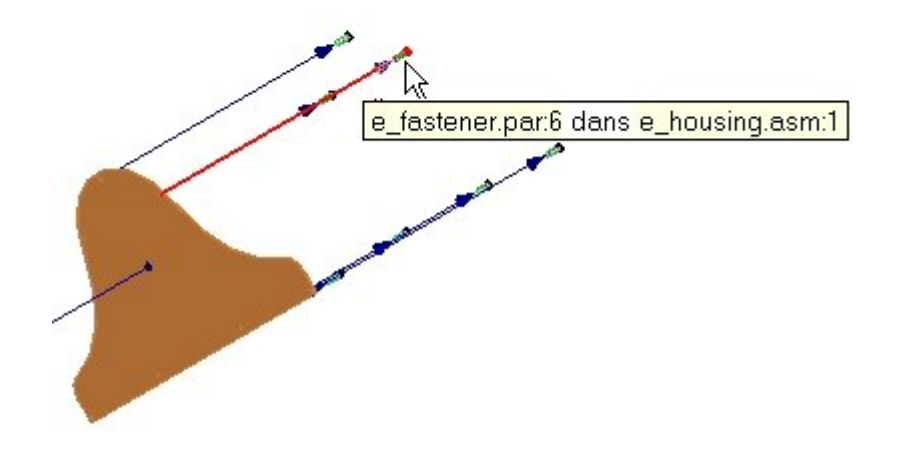

 $\Box$ Toutes les fixations appartiennent désormais au même groupe.

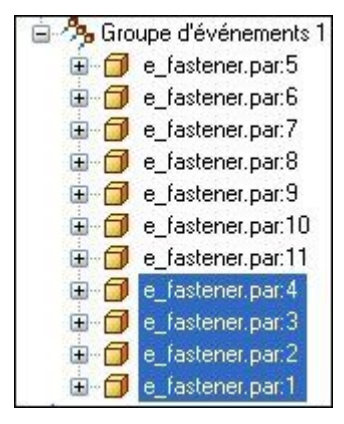

- Cliquez sur la commande Editeur des animations pour fermer l'éditeur.  $\Box$
- $\Box$ Cliquez sur Enregistrer configuration d'affichage.

## **Etape 10**

Vous rejouerez l'animation pour regarder le comportement des fixations qui sont maintenant regroupées.

 $\Box$  Cliquez sur le bouton Editeur des animations.

嘞

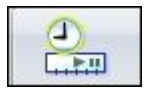

 $\Box$  Mettez à jour l'animation avec les modifications apportées à la configuration.

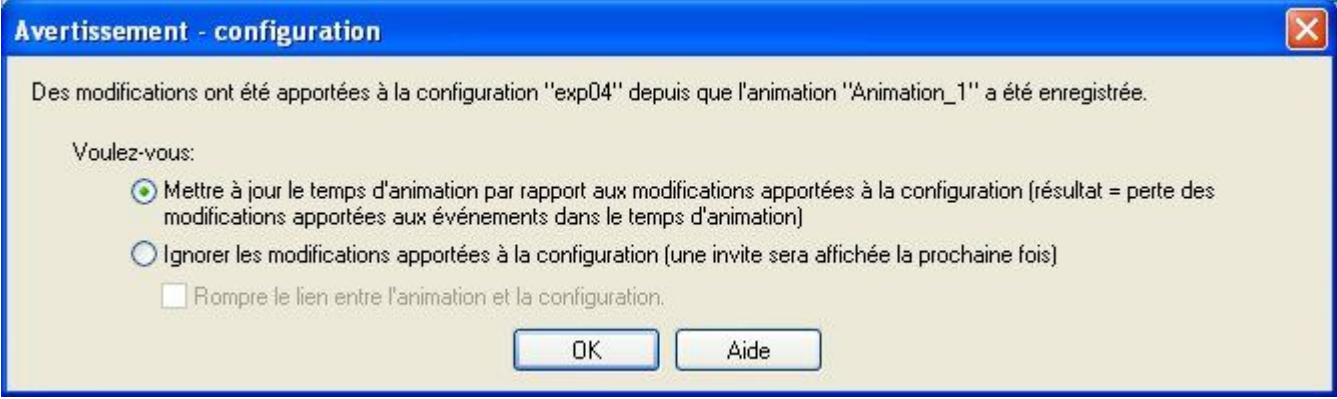

 $\Box$  Cliquez sur le bouton Jouer et regardez l'éclaté.

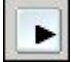

 $\Box$  Lorsque l'éclaté est fini, cliquez sur le bouton Arrêter des contrôles de l'animation.

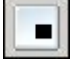

 $\Box$ Cliquez sur le bouton Revenir au départ.

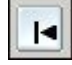

### **Remarque**

Remarquez que l'éclaté des fixations <sup>s</sup>'effectue simultanément.

# **Etape 11**

Vous ajouterez un chemin du mouvement à l'éclaté pour déterminer le mouvement des fixations.

 $\Box$ Cliquez sur la commande Chemin du mouvement dans les contrôles de l'animation.

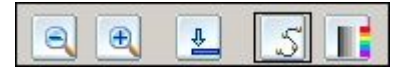

 $\Box$  Sélectionnez les fixations en tant que composants concernés par le chemin, puis cliquez sur Accepter.

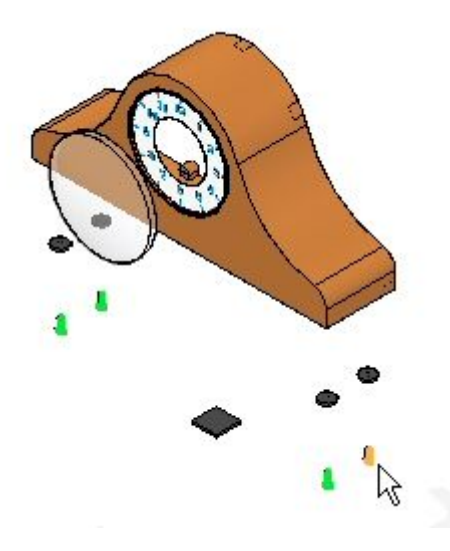

Appuyez sur la touche X du clavier le nombre de fois nécessaire au verrouillage  $\Box$ du plan XY, comme l'indique l'illustration.

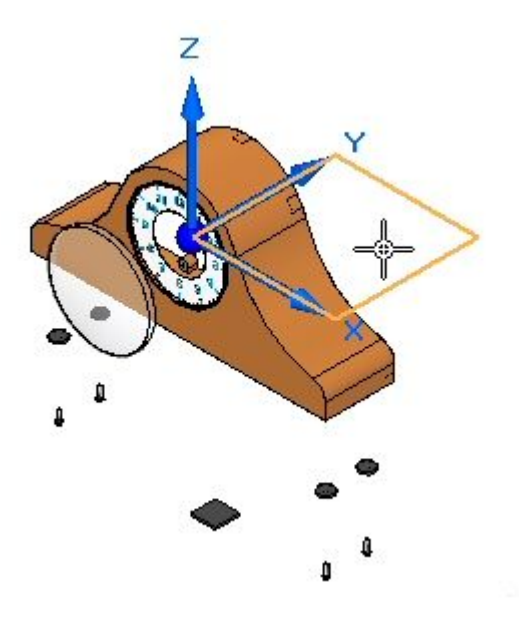

 $\Box$ Dans la barre de commande, entrez 35 comme nombre d'images.

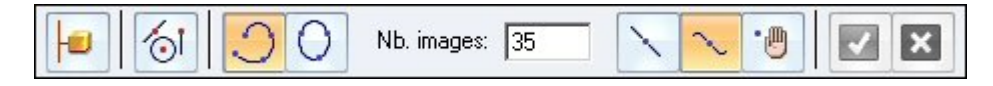

Entrez la courbe suivant l'illustration et cliquez sur Accepter. Cliquez sur le  $\Box$ bouton Terminer.
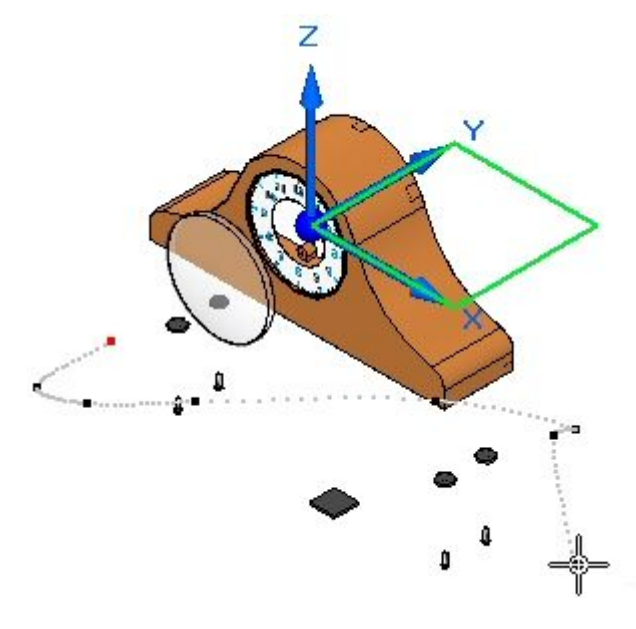

## **Remarque**

La courbe est une courbe d'espace 3D à main levée qui est verrouillée sur le plan XY. Votre résultat peut être différent.

- $\Box$ Jouez l'animation. Remarquez qu'au début de l'animation les fixations suivent le chemin de mouvement.
- $\Box$  Dans la durée, glissez la barre d'événement du chemin de mouvement vers la droite autant que possible.

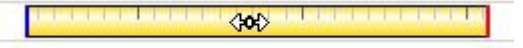

- $\Box$  Cliquez sur la barre à l'aide du bouton droit et vérifiez les propriétés. Elles peuvent être modifiées, le cas échéant.
- $\Box$  Jouez l'animation depuis le début. Remarquez que les fixations suivent le chemin de mouvement à la fin de l'animation plutôt qu'au début.
- Arrêtez l'animation et revenez au début. Enregistrez les modifications en  $\Box$ cliquant sur la commande Enregistrer animation.

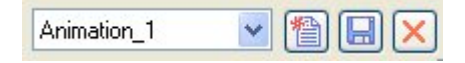

 $\Box$  Pour quitter l'Editeur des animations, cliquez sur la commande Editeur des animations.

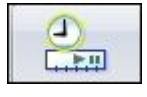

 $\Box$  Cet exercice est terminé. Cliquez sur Fermer l'environnement Eclaté - Rendu -Animation pour quitter l'application. Enregistrez l'assemblage.

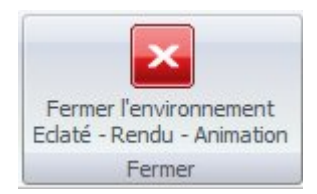

# **Récapitulation**

Lors de cet exercice, vous avez utilisé l'application Eclaté - Rendu - Animation pour créer l'éclaté d'un assemblage. Vous pouvez effectuer les opérations suivantes :

- • Utilisation manuelle de la commande Eclater pour ajuster l'ordre et la séquence des événements d'un éclaté.
- • Définition des distances et les directions des pièces éclatées dans la durée de l'animation.
- $\bullet$  Regroupement des pièces et des sous-assemblages et détermination de leur comportement pendant la création de l'éclaté.
- •Création d'une durée d'animation à utiliser dans une séquence d'animation.
- • Utilisation de la commande Eclaté automatique pour commencer une séquence d'éclaté.

# *D Exercice : Animation d'un assemblage*

## **Etape 1**

Lors de cet exercice vous utiliserez un assemblage qui comprend un moteur et une configuration éclatée. Vous utiliserez l'Editeur des animations pour manipuler les événements qui surviennent pendant l'animation. Vous créerez une animation qui comprend des mouvements de la caméra, des modifications de l'apparence des pièces, des trajectoires de mouvements des pièces, des éclatés et le mouvement des moteurs.

Vous définirez un chemin de caméra pour une animation prédéfinie.

#### **Remarque**

La description des outils d'animation est aussi traitée dans l'exercice sur la création d'un éclaté d'un assemblage.

- Ouvrez l'assemblage *animate.asm* en ayant activé toutes les pièces.
- $\Box$ Sélectionnez l'onglet Outils <sup>&</sup>gt; groupe Environnements <sup>&</sup>gt; Eclaté - Rendu - Animation.

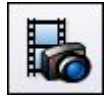

 $\Box$  Sélectionnez l'onglet Accueil > groupe Animer > Editeur des animations.

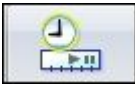

 $\Box$  Regardez l'Editeur des animations.

Le volet de droite est l'historique de chacun des événements de l'animation. Un moteur <sup>a</sup> déjà été défini dans cet assemblage. Les contrôles permettant de jouer l'animation sont affichés.

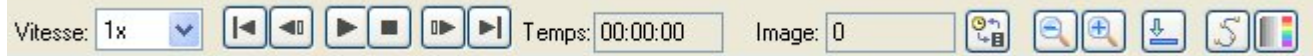

Le volet gauche affiche les événements de l'animation et le volet droit affiche les barres indiquant la durée des événements. Elles servent à définir l'animation et la séquence des événements.

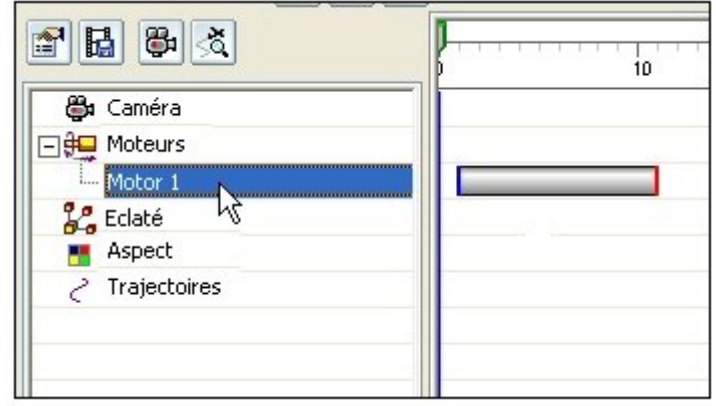

Cliquez sur Propriétés de l'animation.

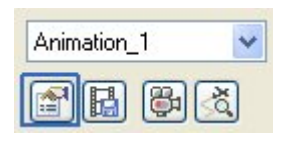

Sélectionnez les valeurs indiquées et cliquez OK.  $\Box$ 

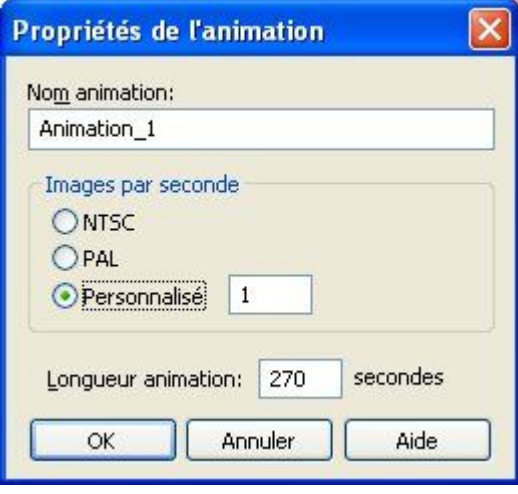

Cliquez à l'aide du bouton droit sur l'événement de l'éclaté, puis cliquez sur  $\Box$ Modifier définition. Regardez les paramètres utilisés auparavant pour cet éclaté. Cliquez sur OK lorsque vous avez terminé.

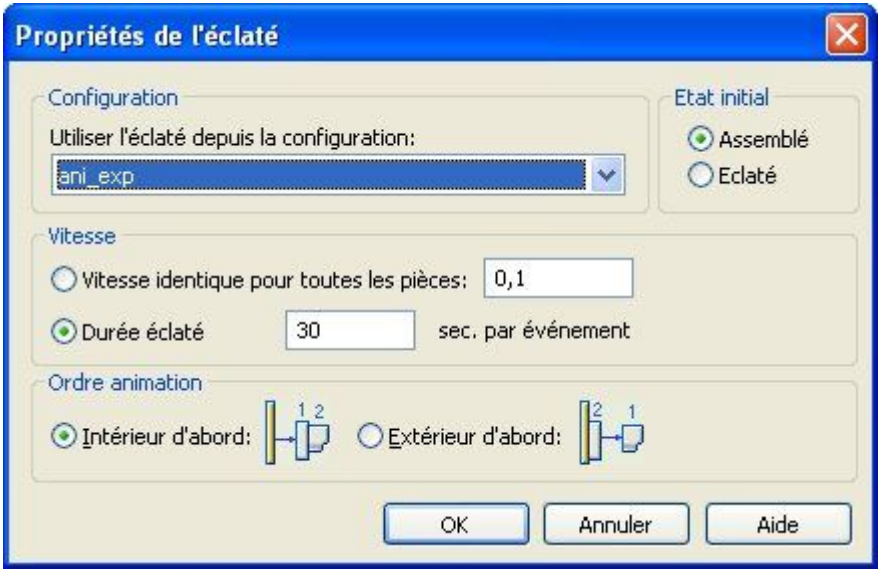

Cliquez sur la commande Chemin caméra pour ouvrir l'Assistant - Chemin caméra.

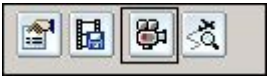

 $\quad \Box \quad$  Sélectionnez les valeurs indiquées et cliquez Suivant.

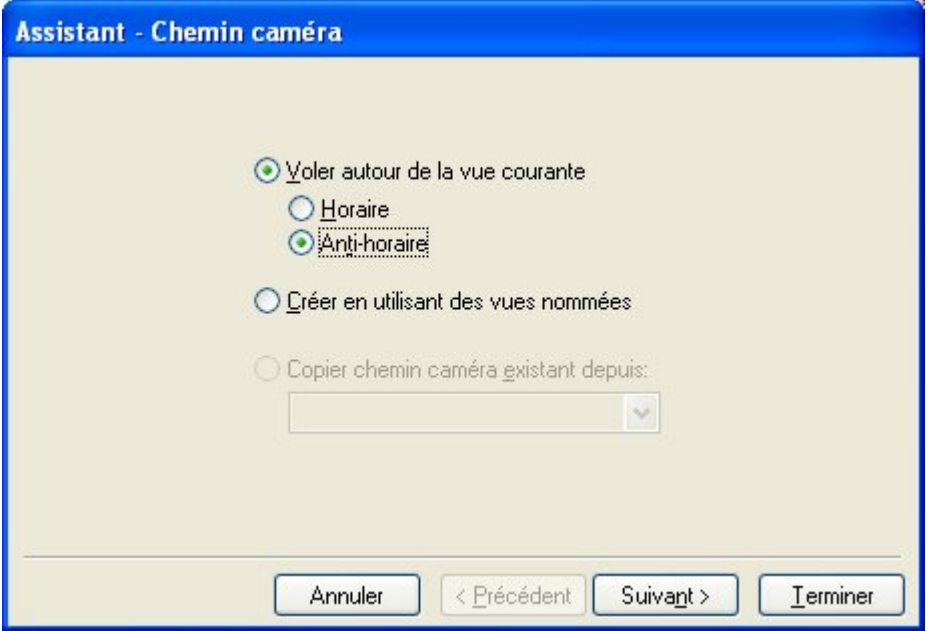

Cliquez sur Aperçu. Regardez l'aperçu de l'animation et cliquez sur le bouton Fin. Le chemin de la caméra est créé.

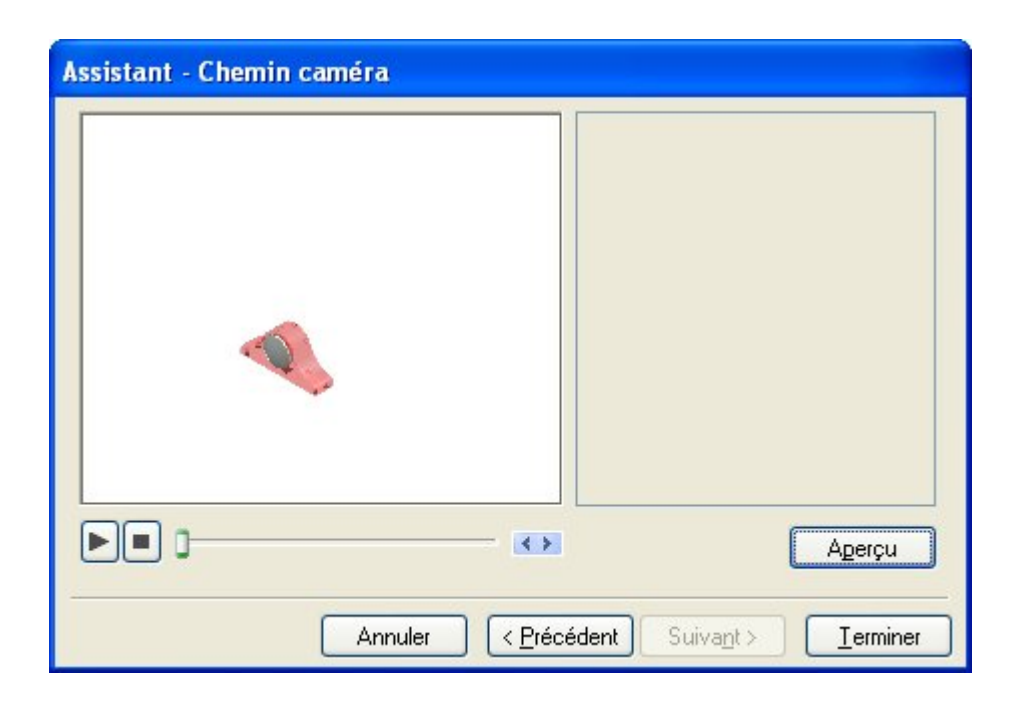

# **Etape 2**

Vous afficherez le chemin caméra et vous le modifierez.

 $\Box$  Cliquez sur la commande Afficher chemin caméra. Le chemin est affiché.

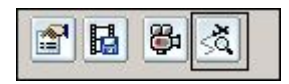

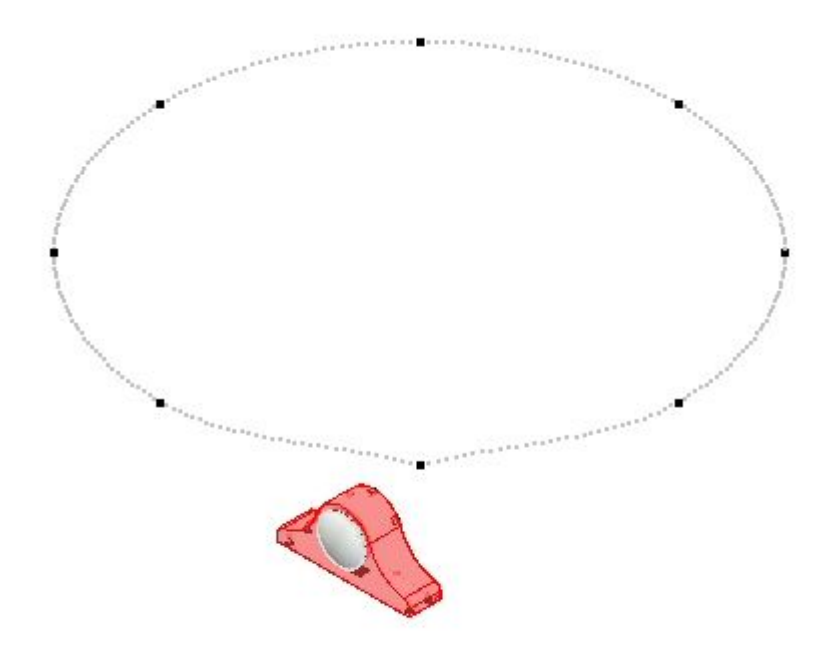

 $\Box$ Cliquez à l'aide du bouton droit sur le chemin caméra dans la durée de l'événement, puis cliquez sur Modifier définition.

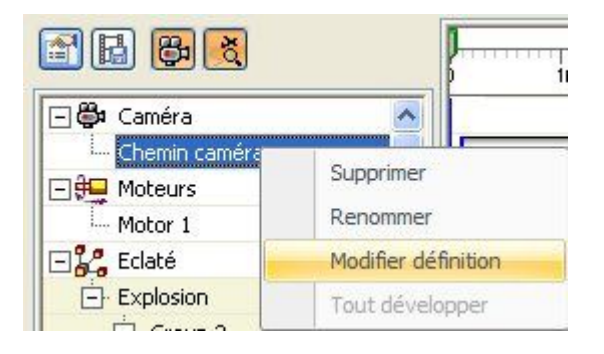

Dans la barre de commande, cliquez sur le bouton de groupe Etape de définition  $\Box$ de la trajectoire et regardez les contrôles.

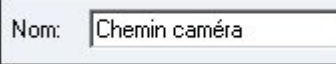

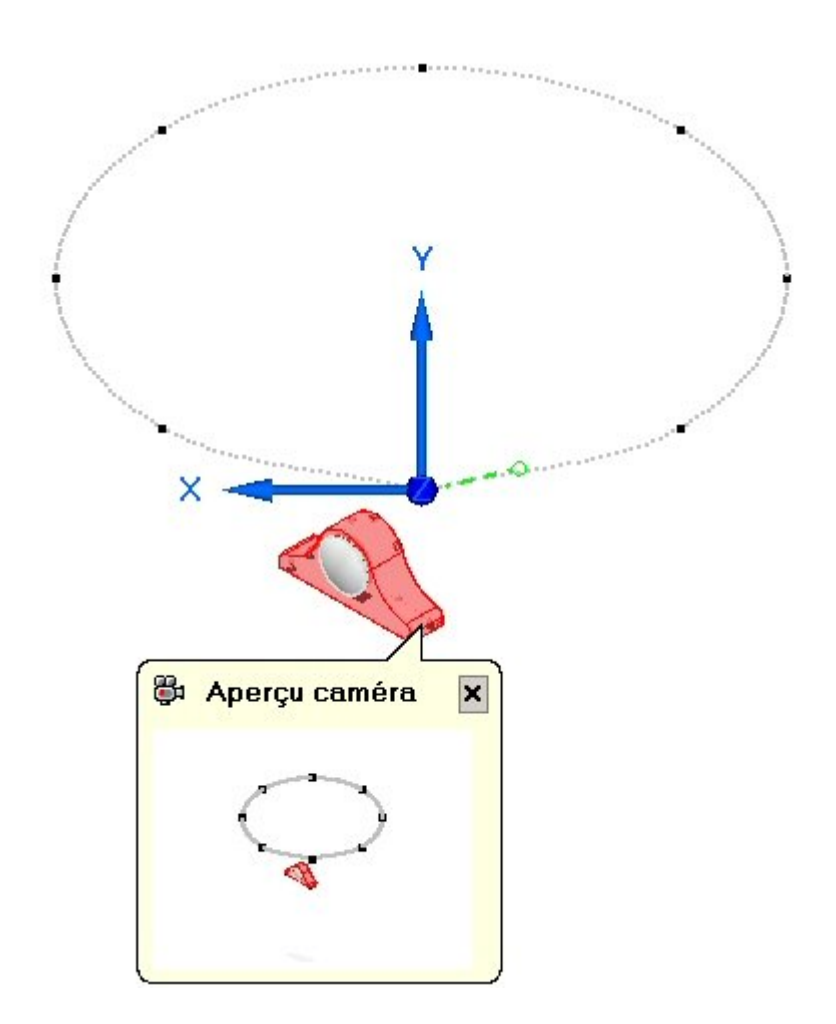

 $\Box$ Le chemin caméra peut être ouvert ou fermé. Pour le chemin en question, on choisit Fermé.

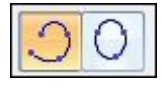

 $\Box$  Les points-clés du chemin caméra sont affichés de manière graphique en tant que points sur la courbe. L'axe X-Y-Z affiche l'emplacement du point-clé actuellement en cours de modification et un aperçu de l'image de la caméra à cet emplacement est affichée. Le nombre d'images indiquant la durée du mouvement de la caméra est affiché.

Nb. images: 305

 $\Box$  Le mouvement et la direction de la caméra peuvent être modifiés à chaque point-clé. Les flèches de navigation bleues permettent de se déplacer au point suivant ou précédent afin de le modifier. Cliquez sur la commande Point suivant qui est représentée par la flèche bleue à droite.

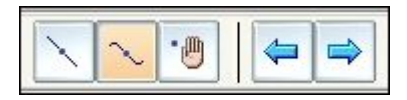

Remarquez que l'aperçu de la caméra et l'axe X-Y-Z se déplacent au point suivant.

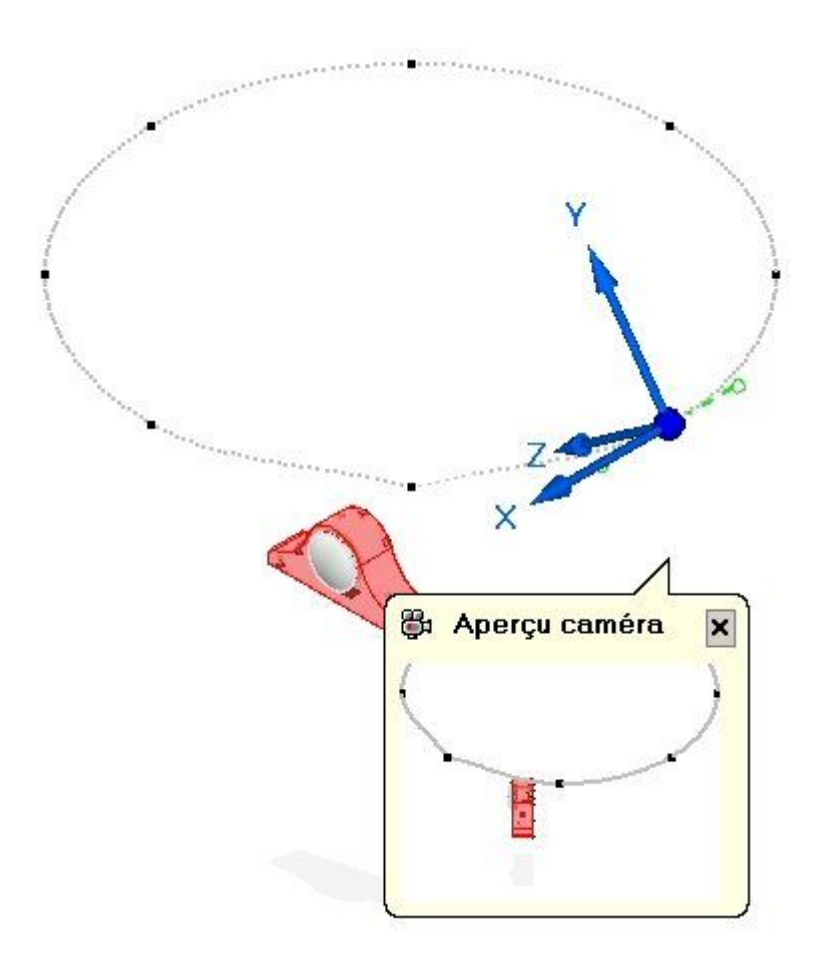

Cliquez sur la commande Trajectoire droite. Ainsi la courbure du point précédent devient un chemin droit.

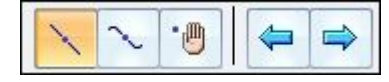

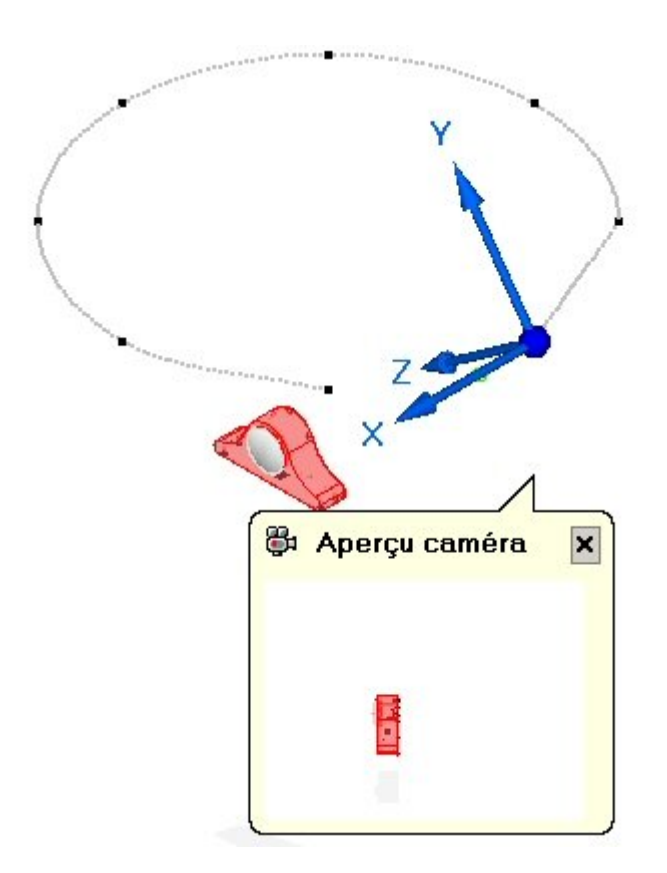

 $\Box$  Cliquez deux fois sur le bouton Suivant pour déplacer la caméra.

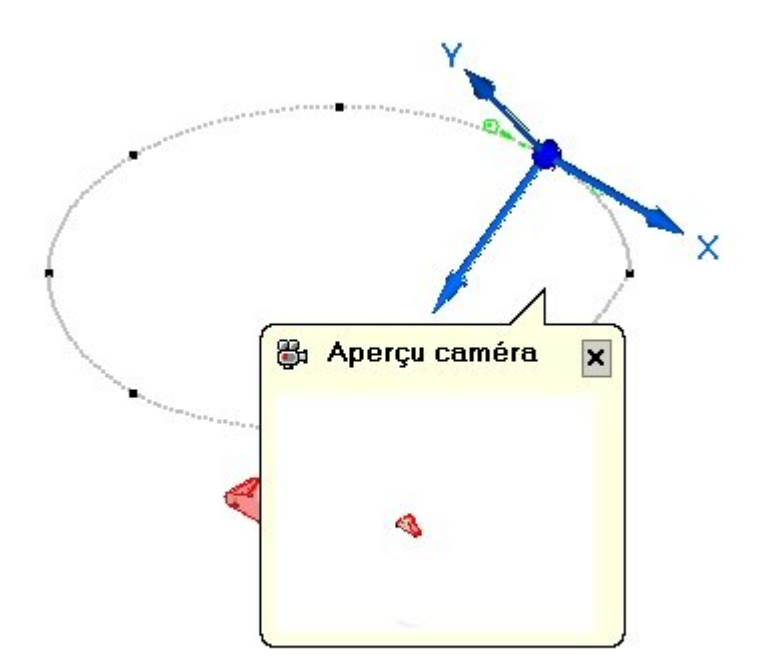

 $\Box$ Cliquez sur Conserver. L'animation sera figée jusqu'à ce que l'image clé suivante sur la durée est atteinte.

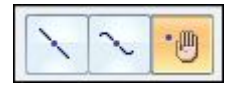

 $\Box$  Cliquez une fois sur le bouton Suivant. Glissez la poignée de définition de la tangence du point-clé.

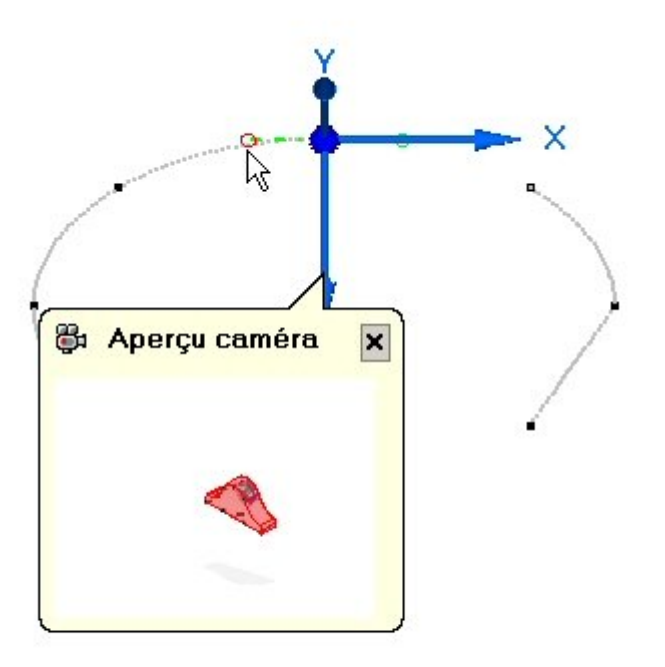

 $\Box$  Glissez la poignée afin que la courbe se trouve approximativement à l'emplacement indiqué.

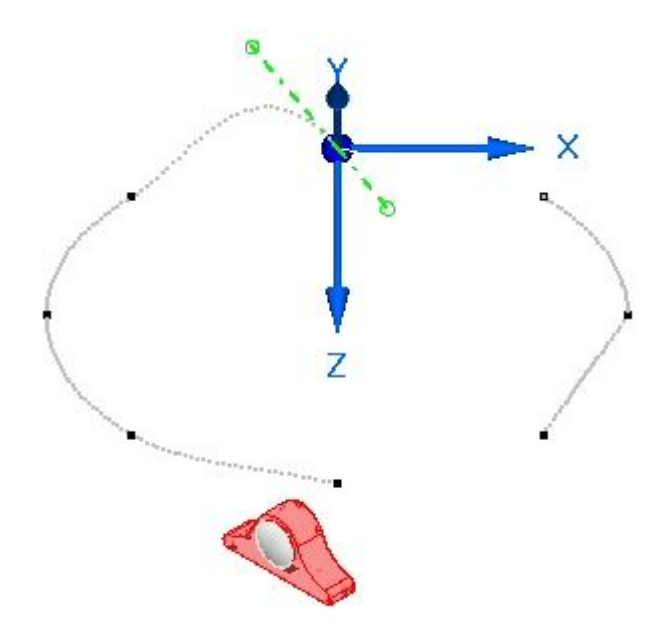

 $\hfill\Box$  Cliquez sur le point suivant. Sélectionnez l'axe des x du trièdre et entrez un angle de rotation de 5<sup>o</sup> .

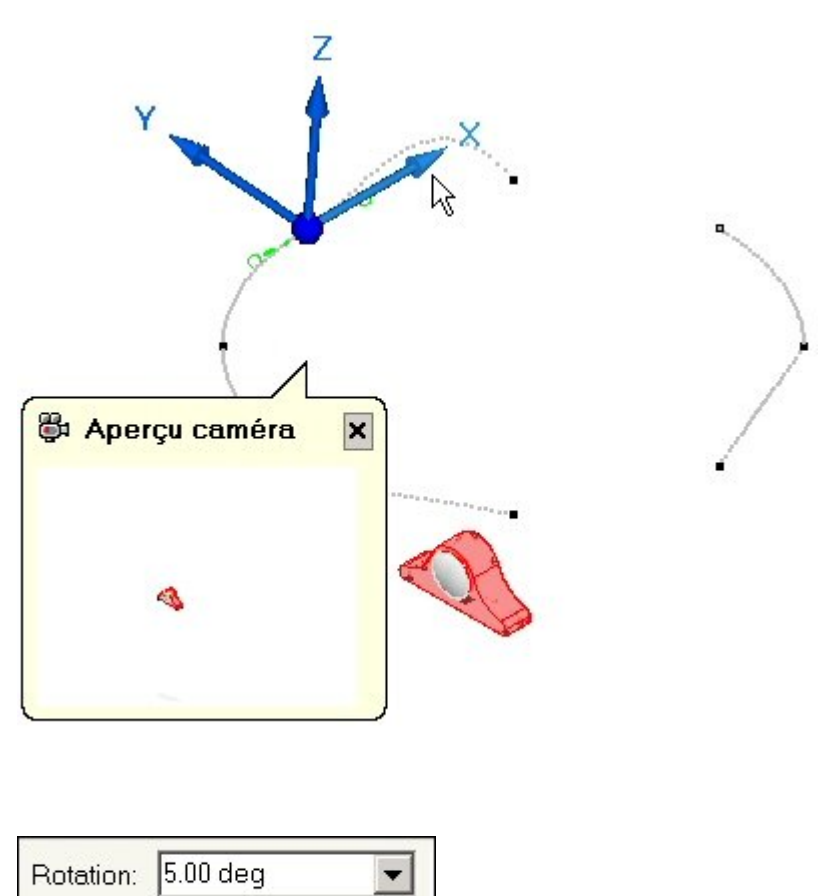

 $\Box$ Sélectionnez l'origine du trièdre. Les poignées de tangence de la courbure sont disponibles au point-clé.

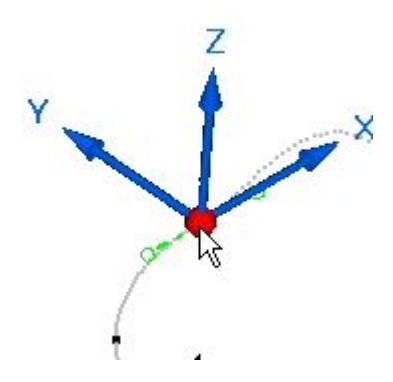

 $\Box$  Glissez l'une des poignées afin que la courbe se trouve modifiée approximativement suivant les indications de l'illustration.

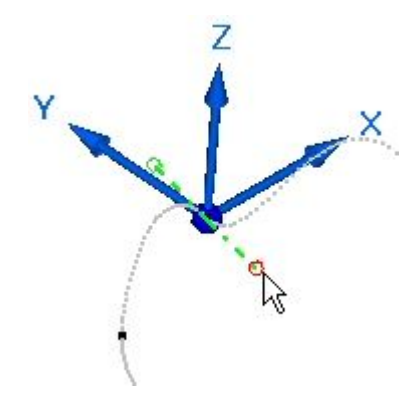

 $\Box$  Cliquez sur le bouton Fin. Jouez l'animation et regardez la façon dont les modifications apportées au chemin caméra ont un effet sur l'animation. Après avoir joué l'animation, réinitialisez-la en l'arrêtant, puis en cliquant sur la commande Revenir au départ.

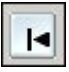

 $\Box$  Dans la barre des événements du chemin caméra, remarquez que les points-clés sont affichés en tant que traits verts. Cliquez et glissez <sup>n</sup>'importe lequel de ces traits verts à un autre emplacement. Cette opération modifie le moment auquel un point-clé survient et augmente la vitesse de transition de ce point-clé au point-clé suivant dans le sens de déplacement du point. De même, la durée de la transition du chemin caméra est augmentée du point-clé déplacé et du point-clé source.

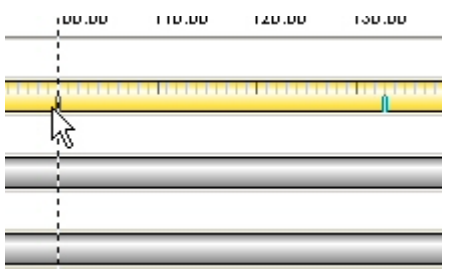

 $\Box$  Jouez l'animation et regardez la façon dont les modifications apportées au chemin caméra ont un effet sur l'animation. Après avoir joué l'animation, réinitialisez-la en l'arrêtant, puis en cliquant sur la commande Revenir au départ.

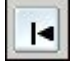

# **Etape 3**

Vous ajouterez un événement de type Apparence à la durée.

 $\Box$ Cliquez sur la commande Apparence.

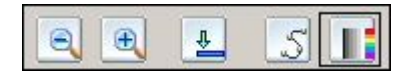

- Sélectionnez les pièces *a\_case.par* et *a\_backplate.par* pour la modification de l'apparence, puis cliquez sur Accepter.
- $\Box$  Sélectionnez Utiliser le style de pièce dans la zone Départ et Chrome dans la zone Fin. Choisissez une valeur de durée de 50, puis cliquez sur Accepter. Cliquez sur le bouton Terminer.

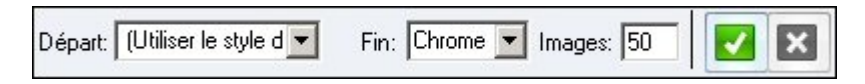

- $\Box$  Retrouvez l'apparence et jouez les 50 premières images de l'animation à partir du début. Regardez la modification vers le chrome pour les pièces sélectionnées.
- $\Box$  Jouez l'animation et regardez la manière dont les pièces sélectionnées passent au chrome. Après avoir joué l'animation, réinitialisez-la en l'arrêtant, puis en cliquant sur la commande Revenir au départ.

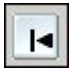

# **Etape 4**

Maintenant vous modifierez les barres des événements le long de la durée.

## **Remarque**

Un groupe d'événements consiste en des événements qui ont lieu soit simultanément ou de façon séquentielle. La durée d'un groupe d'événements est définie par l'étendue de tous les événements au sein du groupe. Les opérations telles que la symétrie ou la copie des événements doit comprendre tous les événements du groupe.

 $\Box$  Cliquez à l'aide du bouton droit sur la barre d'événement Appearance 1 et cliquez sur Propriétés. Regardez les valeurs, puis cliquez sur OK.

## **Remarque**

Il est possible de modifier les valeurs dans la boîte de dialogue Propriétés de durée, le cas échéant.

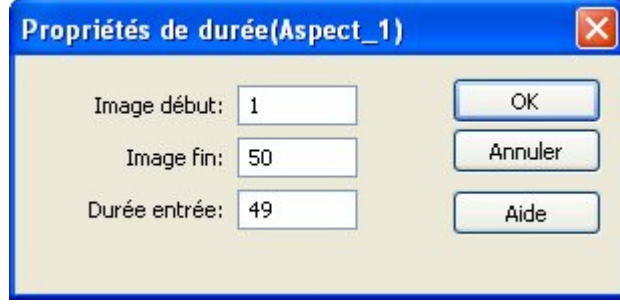

 $\Box$  Cliquez et glissez le côté droit de la barre d'événement Appearance 1 pour arriver à l'image 100.

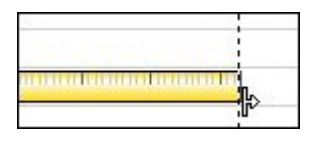

 $\Box$  Cliquez à l'aide du bouton droit sur la barre d'événement Appearance\_1, puis cliquez sur Propriétés comme auparavant. Notez que les valeurs ont changé.

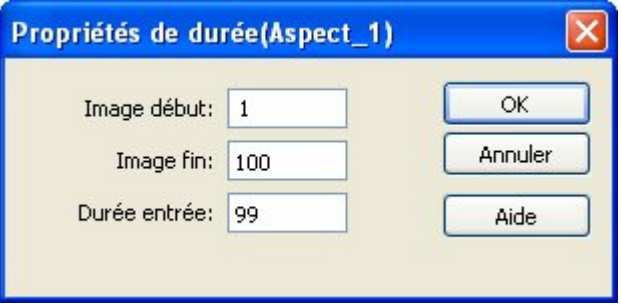

 $\Box$ Cliquez à l'aide du bouton droit sur la barre d'événement Appearance\_1, puis cliquez sur Copier.

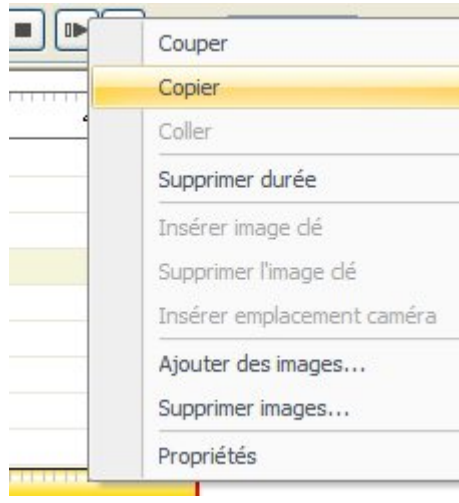

 $\Box$  Cliquez à l'aide du bouton droit sur la durée après l'événement Appearance 1, puis cliquez sur Symétriser.

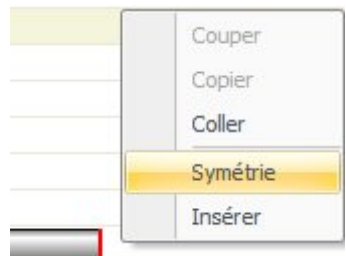

 $\Box$  Regardez la nouvelle barre d'événement sur l'événement Appearance 1.

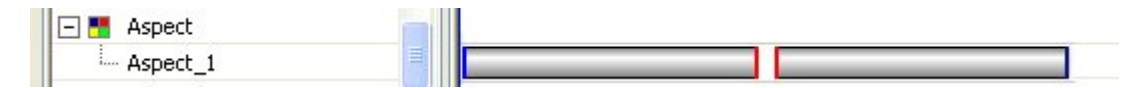

#### **Remarque**

La copie et la symétrisation d'un événement annule l'effet de l'événement. En copiant et en symétrisant l'événement pendant que l'animation joue, les pièces sélectionnées passent au chrome, puis reprennent les styles d'origine. La symétrie peut aussi concerner des événements de type éclaté. Les barre d'événements symétrisés peuvent être soit déplacées ou diminuées pour accélérer la transition, soit allongées pour la ralentir.

- $\Box$  Jouez l'animation pour observer les modifications effectuées. Après avoir arrêté l'animation, cliquez sur Revenir au départ pour la réinitialiser.
- $\Box$  Cliquez sur Enregistrer animation pour enregistrer les modifications.

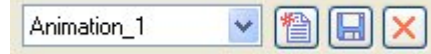

## **Etape 5**

Lors des étapes suivantes, vous utiliserez les connaissances acquises ci-dessus pour continuer à modifier l'animation. On ne vous demandera pas de modifier des événements en particulier mais vous modifierez des événements que vous choisissez en fonction des instructions.

- $\Box$ Allongez un événement de type éclaté en glissant l'extrémité de sa barre d'événement.
- $\Box$  Copiez et symétrisez l'événement de type éclaté.
- $\Box$  Repositionnez un événement de type éclaté qui a une séquence d'événements en cascade. Diminuez certains événements et en allongez d'autres.
- $\Box$  Générez un nouveau chemin caméra sur la base des vues enregistrées.

# **Etape 6**

Vous enregistrerez une animation.

## **Remarque**

Les animations sont enregistrées sous forme de films *.avi* formatés. Il existe un grand nombre de logiciels de lecture de ces fichiers. Un codec vidéo est un procédé matériel ou logiciel qui est capable de compresser ou de décompresser du vidéo numérique. La liste de codecs disponibles pour la création d'une animation peuvent varier d'une machine à une autre. Pour choisir le codec qui fonctionne le mieux pour les animations que vous créez, il faut expérimenter.

 $\Box$  Les vues d'animation peuvent être générées à partir de styles de vue 3D générés auparavant. Pour accéder aux styles de vue 3D disponibles, sélectionnez l'onglet Affichage <sup>&</sup>gt; groupe Style <sup>&</sup>gt; Styles.

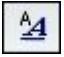

 $\Box$  Sélectionnez Styles de vue 3D comme type de style.

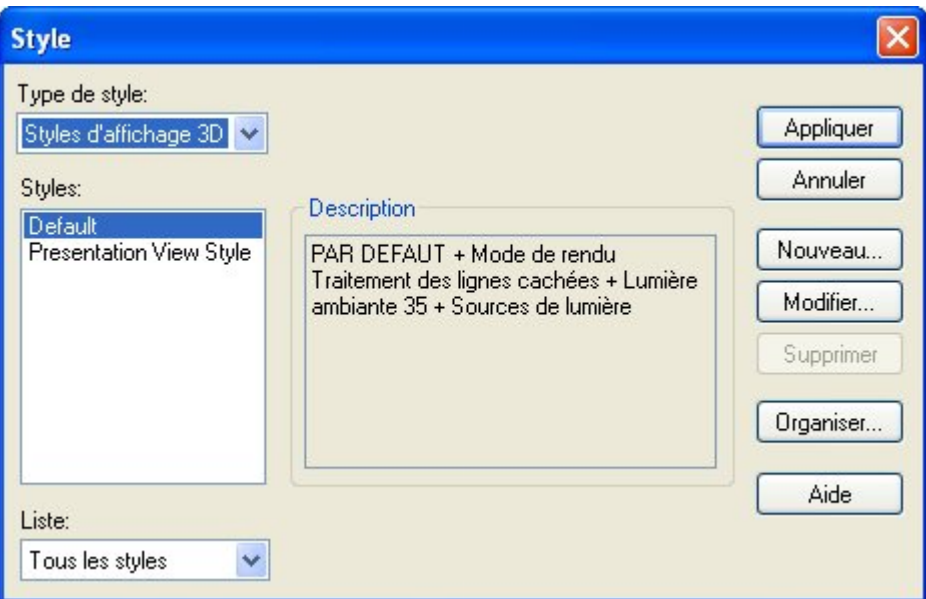

## **Remarque**

Il est possible de modifier les styles de vue 3D existants ou de créer de nouveaux styles, le cas échéant.

- $\Box$ Cliquez sur Appliquer pour fermer la boîte de dialogue Style.
- Ouvrez à nouveau l'Editeur des animations dans Eclaté Rendu Animation.  $\Box$
- $\Box$ Réinitialisez l'animation. Cliquez sur la commande Enregistrer en tant que film.

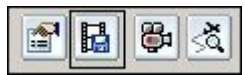

 $\Box$  Dans la boîte de dialogue Enregistrer en tant que film, cliquez sur Options.

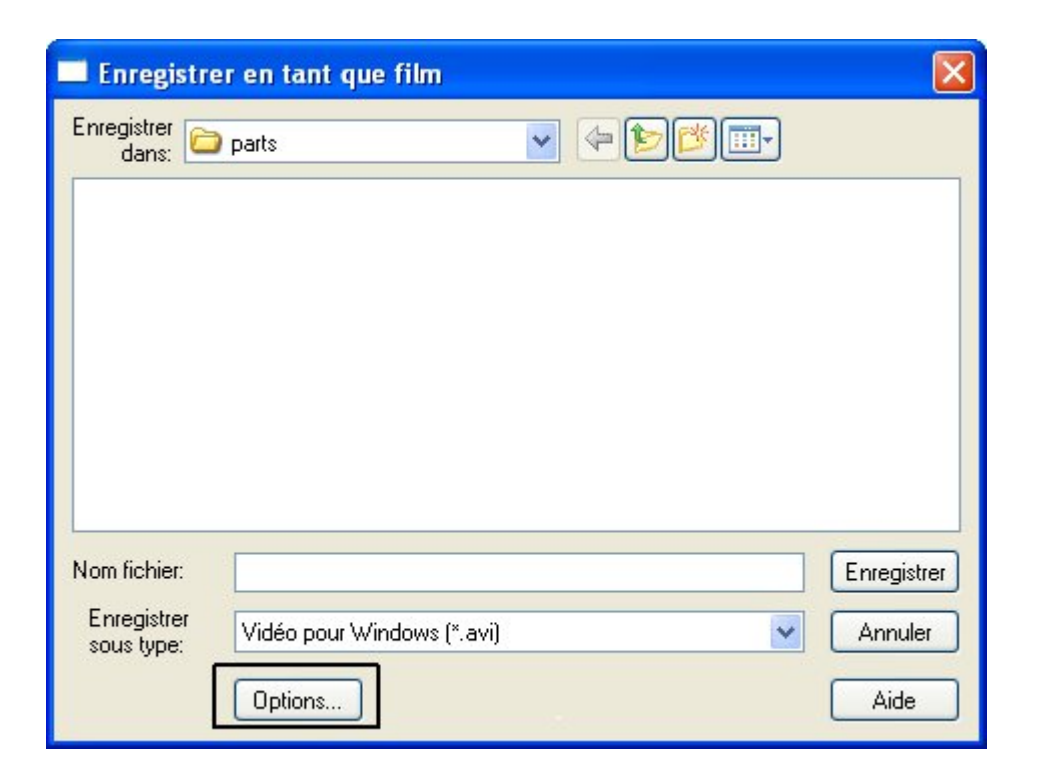

Regardez les options de création d'une animation.  $\Box$ 

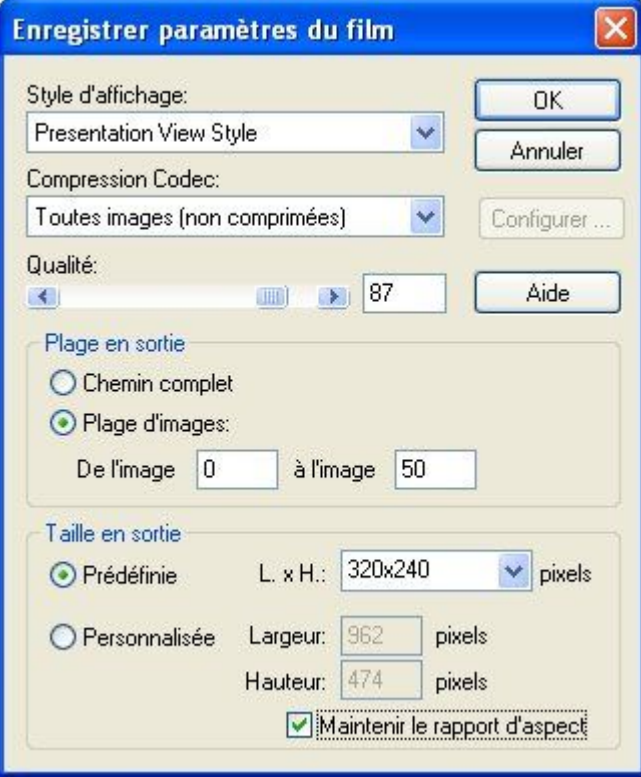

## **Remarque**

La création d'une animation peut demander des ressources considérables sur le système en fonction de l'option choisie. Il est conseillé d'effectuer un échantillon de quelques images plutôt que d'utiliser toutes les images pour visualiser un aperçu du résultat. Une fois que les paramètres vous conviennent, vous pouvez effectuer une animation complète.

L'ensemble de sélection des styles correspond aux styles de vue 3D utilisés ci-dessus.

Choisissez une quantité de 100 et cliquez sur OK.

 $\Box$  Enregistrez l'animation dans un dossier de votre choix en utilisant le nom que vous voulez.

#### **Remarque**

Pour créer une animation rendue, il faut effectuer le rendu juste avant d'enregistrer l'animation et les paramètres du rendu seront utilisés. Il faut plus de temps de traitement pour créer des animations rendues.

 $\Box$  Pour quitter l'Editeur des animations, cliquez sur la commande Editeur des animations.

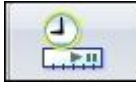

 $\Box$  Cet exercice est terminé. Cliquez sur Fermer l'environnement Eclaté - Rendu -Animation pour quitter l'application. Enregistrez l'assemblage.

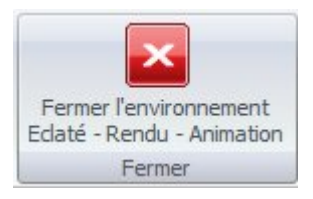

#### **Remarque**

Pour créer une animation rendue, il faut effectuer le rendu juste avant d'enregistrer l'animation et les paramètres du rendu seront utilisés. Il faut plus de temps de traitement pour créer des animations rendues.

Cet exercice est terminé. Enregistrez et fermez l'assemblage

# **Récapitulation**

Lors de cet exercice, vous avez appris à créer et à modifier une animation. L'animation comprend des événements définis par des éclatés, du mouvement de la caméra, des événements de type apparence et des rendus. A l'aide des commandes de modification, la durée de chaque événement <sup>a</sup> été modifié pour obtenir l'effet désiré. Vous avez créé un fichier *.avi* de l'animation.